발 간 등 록 번 호

# 가금 및 종란 이동정보 관리시스템 구축 및 추적프로그램 개발

Development of a tracking program and construction of a control system about poultry and eggs movement information

(주)반석LTC

농 림 축 산 식 품 부

## 제 출 문

농림축산식품부 장관 귀하

 이 보고서를 "가금 및 종란 이동정보 관리시스템 구축 및 추적프로그램 개발" 과제의 보고 서로 제출합니다.

2015년 10월 23일

주관연구기관명: (주)반석엘티씨 주관연구책임자: 김 세 영 세부연구책임자 : 김 세 영 위탁연구기관명: (주)프로젝트리서치 위탁연구책임자: 신 철 호 협동연구기관명: (주)엠에스푸드 협동연구책임자: 김 윤 섭

### 요 약 문

#### Ⅰ. 제 목

○ 가금 및 종란 이동정보 관리시스템 구축 및 추적프로그램 개발

#### Ⅱ. 연구개발의 목적 및 필요성

### □ 고병원성 조류인플루엔자(HPAI) 등 국가 재난형 가금전염병 수시 발생 ○ '00년 이후 국내에서 HPAI 5회 발생(경제적 손실: 약 6천억 원)

#### □ 전염병 예방 및 관리를 위해서는 가금 및 종란 이동정보 필요

○ 국내 이동정보 관리시스템 및 추적프로그램 부재로 효과적인 관리 제한 ○ 가금 및 종란 이동정보 관리시스템 구축 및 추적프로그램 개발 필요

#### Ⅲ. 연구개발 내용 및 범위

#### □ 가금 및 종란 이동정보 관리시스템 구축 및 추적프로그램 개발

○ 가금 및 종란 이동정보 관리시스템 구축

○ 가금 및 종란 이동경로 추적프로그램 개발

#### □ 현장 적용 및 정책반영 건의

○ 개발한 관리시스템 및 추적프로그램 현장 적용 및 실증 연구

○ 활용방안 연구 및 제시

#### Ⅳ. 연구개발결과

#### □ 가금 및 종란 이동정보 관리시스템 구축

○ 가금 및 종란 시설에 대한 기초정보 및 이동정보 포함

#### □ 가금 및 종란 이동경로 추적프로그램 개발

○ 지리정보시스템(GIS)에 기반한 가금 및 종란의 이동경로 추적 가능

#### Ⅴ. 연구성과 및 성과활용 계획

#### □ HPAI 등 국가재난형 전염병 예방 및 관리에 도움

○ 전염병 발생 시 관리시스템 활용 취약분야 집중관리로 추가확산 방지 가능 ○ 발병 시 효과적인 역학조사로 발병원인 규명

### □ 현장적용을 위한 정책반영 건의 및 특허출원

○ 개발한 프로그램 현장적용을 위한 정책반영 건의(농림축산식품부) ○ 종료 1차년도에 특허출원 목표 (가금 및 종란 이동정보 추적프로그램)

# SUMMARY

### Ⅰ. Title

○ Establishment of the mobility information management system and development of the tracking program of poultry and eggs

### Ⅱ. Objective and Rationale

- $\Box$  Frequent outbreaks of national disaster-type poultry diseases such as highly pathogenic avian influenza (HPAI)
	- $\circ$  A total of five domestic cases reported since 2000(economic loss:  $\sim$ W600billions)
- $\Box$  A necessity for the movement information of poultry and eggs for epidemic prevention and control
	- Diminished effectiveness of the current management system largely due to the absence of a tracking program and movement information control system in Korea
	- Therefore, urgent action needed to establish the movement information management system and tracking program

### Ⅲ. Research Contents

- $\square$  Establishment of the movement information management system and development of the tracking program of poultry and eggs
	- Establishment of the movement information management system of poultry and eggs
	- $\circ$  Development of a movement route tracking program of poultry and eggs
- $\Box$  Field application and policy suggestion of the developed management system and tracking program
	- The developed management system and tracking program will be applied and implemented in field
	- Future application plans will be reviewed and proposed

### Ⅳ. Research Results

- $\square$  Establishment of the movement information management system of poultry and eggs
	- The system encompasses basic information on the facilities for poultry and eggs as well as their movement information
- $\Box$  Development of the tracking program for the movement route of poultry and hatchery eggs

○ The system traces the movement path of poultry and eggs based on geographic information system (GIS)

### Ⅴ. Research Achievements and applications

- $\square$  Improvement and enhancement of the nationwide protocols for disease prevention and management
	- $\circ$  In the event of epidemic disease outbreak, the program is capable f preventing further spread of the disease
	- $\circ$  In the event of epidemic disease outbreak, effective epidemiological investigations identified etiology
- $\square$  Application for patent and proposal for regulatory review & field application ○ Policy recommendations(MAFRA)
	- Patent application(tracking program about poultry and eggs movement information)

# **CONTENTS**

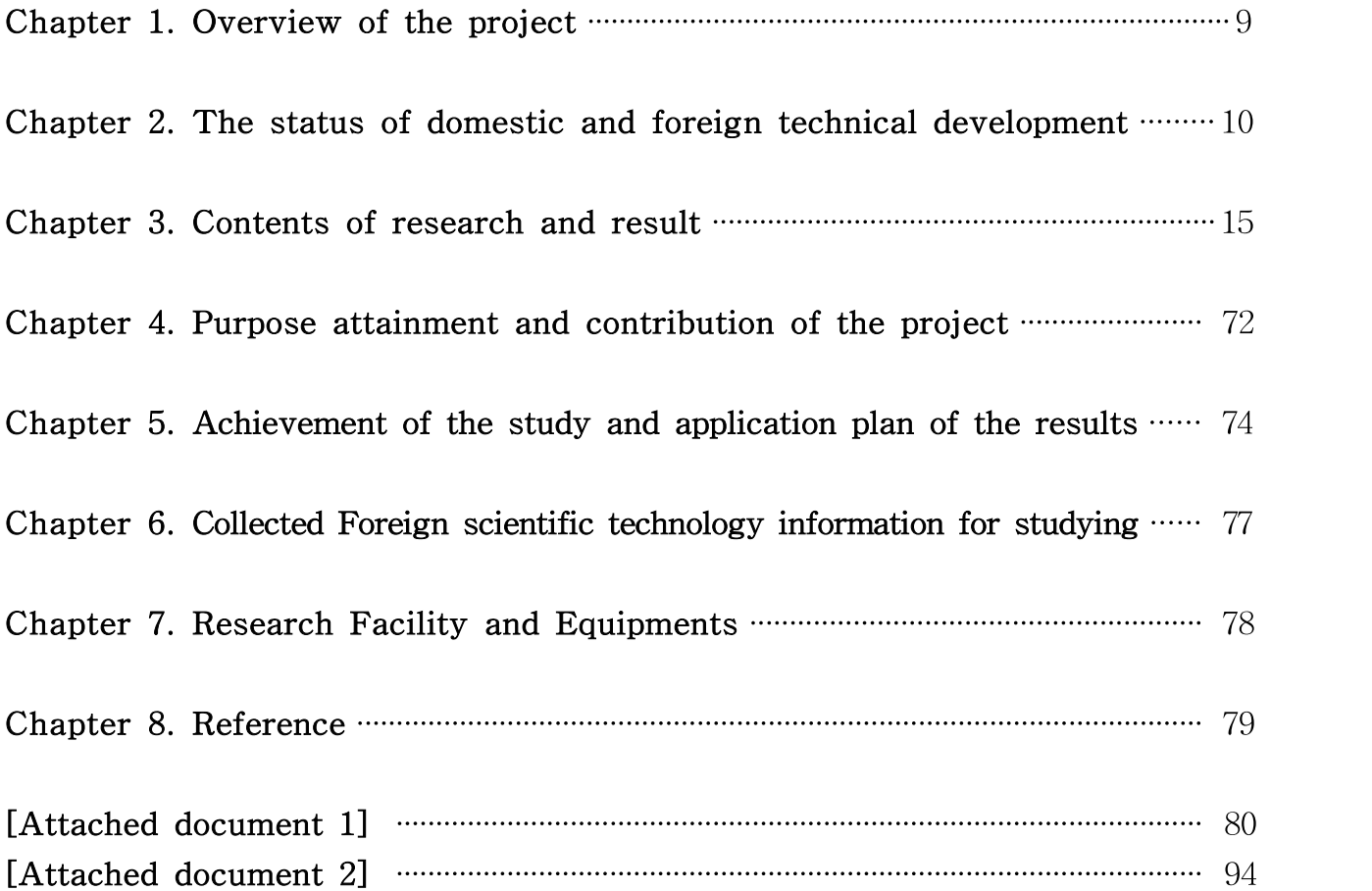

# 목 차

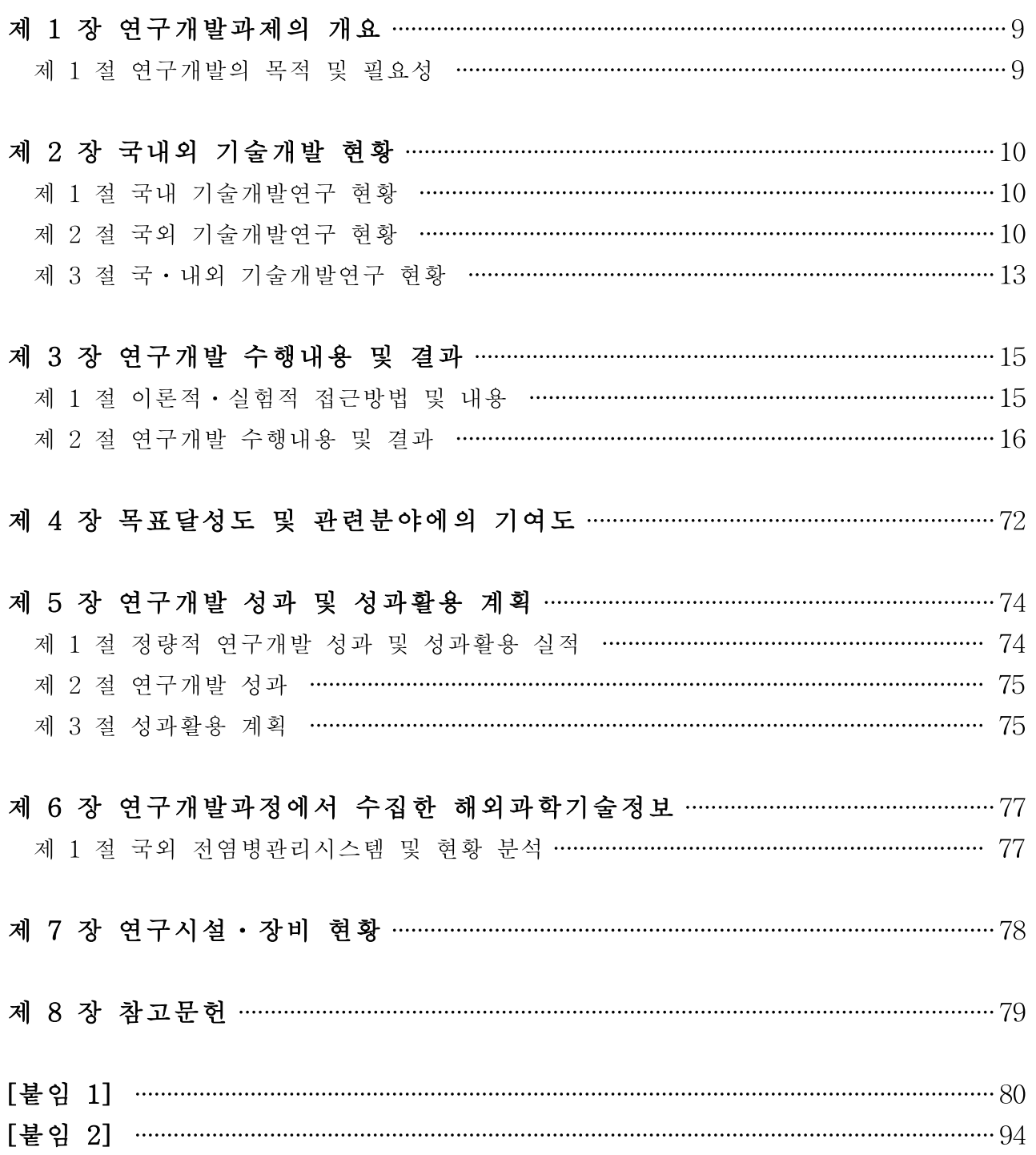

### 제 1 장 연구개발과제의 개요

### 제 1 절 연구개발의 목적 및 필요성

#### 1. 국내 고병원성 조류인플루엔자 발생현황

2000년 이후 우리나라에서는 총 5차례의 고병원성 조류인플루엔자(Highly pathogenic avian influenza, HPAI)가 발생하여 6천 억원 이상의 경제적 손실을 입혔었다. 그 중 2014년부터 15 년까지 전북 고창 등에서 발생한 HPAI로 인하여 697개 농가에서 닭과 오리 등 가금류 약 1,752만수를 살처분 하였고, 보상액을 포함한 직·간접피해액 등 그 피해액도 5,000억 이상에 달하여(2015년, 전북대 인수공통전염병 연구소) 가금 산업을 비롯한 국가 재난에 버금가는 영 향을 사회전반에 주었으며, 향후에도 관리가 취약한 틈을 타 수시 발생할 가능성이 있다. 따라 서 빠른 방역조치를 통하여 확산피해 및 경제적 손실을 최소화하고 전염병 확산 방지를 위한 노력이 필요하다.

#### 2. 국내 HPAI 관리 취약성 노정

중국 등 주변국에서 HPAI가 상시 발생하고, 철새가 매년 도래하는 등 국내 HPAI 발생 가 능성이 상존하고 있는 현실이다. 2014년에 국내 오리에서 발생한 HPAI의 경우 병원체가 부화 장과 도축장을 통하여 전파된 것으로 추정되나 이동정보 관리시스템이나 추적 프로그램이 없 어 적시 적절한 원인규명 및 대책강구가 제한되어 결국 전국적으로 확산되어 피해를 키울 수 밖에 없었다.

#### 3. 가금 및 종란 이동정보 관리시스템 및 추적프로그램 개발 필요성

가금의 전염병 예방과 관리 및 사후대응 중심의 방역 한계를 극복하기 위해 수의학적 접근 에 정보를 접목하는 정보통신기술(Information and Communication Technology, ICT) 활용 방역 대책이 필요하며, 이에 가금 및 종란에 대한 이동정보가 필요하나 현재까지 국내에서 가 금 및 종란의 이동에 관한 정보를 수시로 확인할 수 있는 시스템과 전염병 발생 시 원인을 규 명하고 추가 확산을 방지할 수 있는 추적 프로그램이 부재한 실정이다. 소에서는 '07년부터 소 고기 이력제를, 돼지에서는 '14년부터 돼지고기 이력제를 전면 시행하여 전염병 발생 시 이동 경로에 따라 역추적하여 원인규명 및 신속한 조치를 가능케 하고 있으나, 가금 및 종란의 경 우 이러한 시스템이 부재하다. 따라서 가금 및 종란 이동정보 관리시스템 및 추적프로그램을 개발하여 활용하게 되면 가금전염병이 가금사육농가에서 발생했을 때 국내물류유통과정에서 타 가금사육농가로의 전염병 전파 및 확산되는 다양한 예측경로 상 주요 위험요소들을 추적하 여 사전에 차단 및 추가확산을 신속하게 막음으로써 전염병에 의한 피해를 감소시키는 한편, 궁극적으로는 농가 생산성 향상 및 국민건강 보호에 일조할 것으로 판단된다.

### 제 2 장 국내외 기술개발 현황

### 제 1 절 국내 기술개발연구 현황

가금(닭, 오리) 고병원성 AI 발생예방 및 전파차단 프로그램과 유사한 연구로는 본 연구팀 이 연구 개발 중인 난계대 질병 발생 시 종계 및 실용계에 대해 원인체 추적이 가능한 <난계 대 질병 관리 시스템 및 프로그램 개발(2011, 반석엘티씨)"이 유일하다. 현재 가금(닭, 오리) 농장의 생산단계별 정보관리 및 산물 이동경로 추적 시스템과 유사한 국내의 가축질병 정부시 책으로는 "수산물이력제시스템" 과 "소고기이력제", "돼지고기이력제"이다.

### 제 2 절 국외 기술개발연구 현황

칠레는 양계의 경우 닭고기 이력추적제에 대한 기본적인 개념과 시스템 정립 및 정기적인 매뉴얼 발간을 통해 관리하고 있다. 또한, 2004년 11월부터 소의 이력추적시스템을 시행, '소의 위생 추적시스템 공식 프로그램 책정' 농목청(農牧廳, SAG)의 결의 제3321호에 따라 실시, 11 개 주에서 소 관련 축산시설의 등록 선실시, 나머지 주에서도 2005년 1월 시설 등록을 통해 관리하고 있다. 이력추적 시스템은 농가등록, 가축신고, 인식표 부착, 이동 이력 신고 등 4개의 큰 구성되어 있으며 이는 정보시스템 공식 홈페이지에서 확인 할 수 있다.

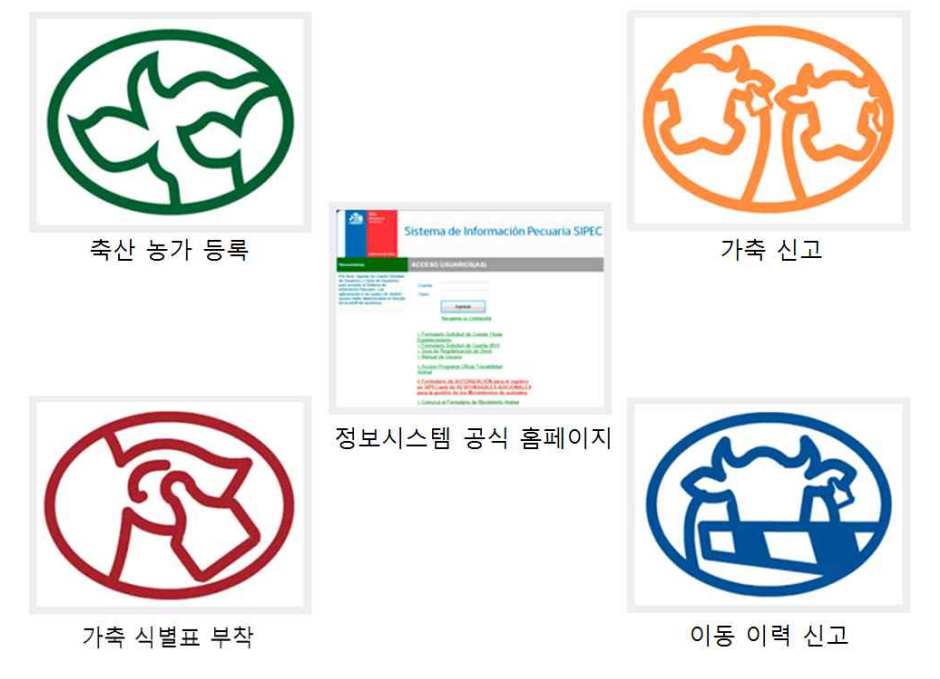

칠레 이력추적 시스템 구성

덴마크는 이미 1895년부터 유우에 대한 기록을 실시하였고, 돼지에 있어서는 1992년부터 개 체식별을 실시하였으며, 2002년부터는 중앙전산망(CHR)에 모든 돼지가 등록되어지기 시작하 였음. 전 가축에 대한 생산이력시스템의 도입이 다른 나라에 비해 비교적 수월하였다. 돼지 생 산자들은 모든 정보를 기록, 관리 및 보고의 의무화를 지니며, 정보는 생산자들이 보고한 내용 을 기반으로 한다. 정부는 감시하는 역할을 수행하며, 이에 대한 노력과 비용은 생산자의 몫이 다. 80 ~ 90% 전산기록 관리 시스템 활용하며, 생산자 단체의 데이터베이스와 정부의 데이터 베이스에 기록한다. 현재 덴마크 수의식품청에서는 감독을 위한 SVIKO 관리 시스템을 구축 중이다. 양계의 경우 생산자들은 사료 공급 단계를 포함한 모든 단계에 걸쳐 완전한 이력추적 시스템을 갖추도록 하였다.

벨기에는 소(1992), 양돈(1995), 양, 사슴(1996), 조류(1999), 수산(2010) 가축의 이동, 질병목 록(난계대질병 및 그 외 가축질병), 항생제, 호르몬, 백신프로그램 등 종합적인 정보가 등록된 데이터베이스 시스템인 'SANITEL'이 존재한다. SANITEL은 연방식품청(FASFC) 산하의 시 스템으로서 농가 및 축산관련 종사자가 법적으로 가축이동 정보 및 항생제 잔류검사, 치료내 역, 위생, 질병내역 등을 인터넷이나 우편으로 신고하여 가축의 안전성을 관리하는 시스템이 다. SANITEL에 미등록 시에는 출하 및 이동을 금지하고 있다.

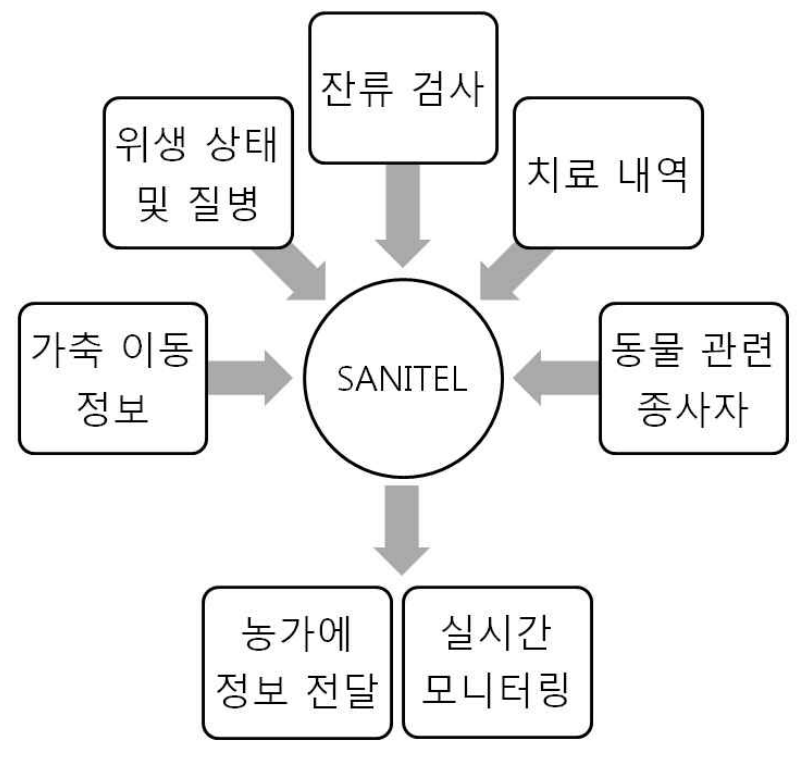

SANITEL 기본 모식도

미국은 2004년부터 구축·실행되고 있는 국가가축식별시스템(NAIS)의 현 상태를 기술하고, 국가의 질병 및 감시 관리를 발전시켜 미국의 동물 전염병 추적 능력을 개선하는 방안으로 수 의학적 접근에 ICT기술을 접목시켜 체계적인 방역 정책안을 2010년에 발표하였다. 본 정책은 개체간의 전염병이나 이동내역을 모니터링 하는 시스템을 구축하고 D/B를 통합적으로 관리하 여 시스템 정보 공유를 통한 전염병확산방지 구조이다.

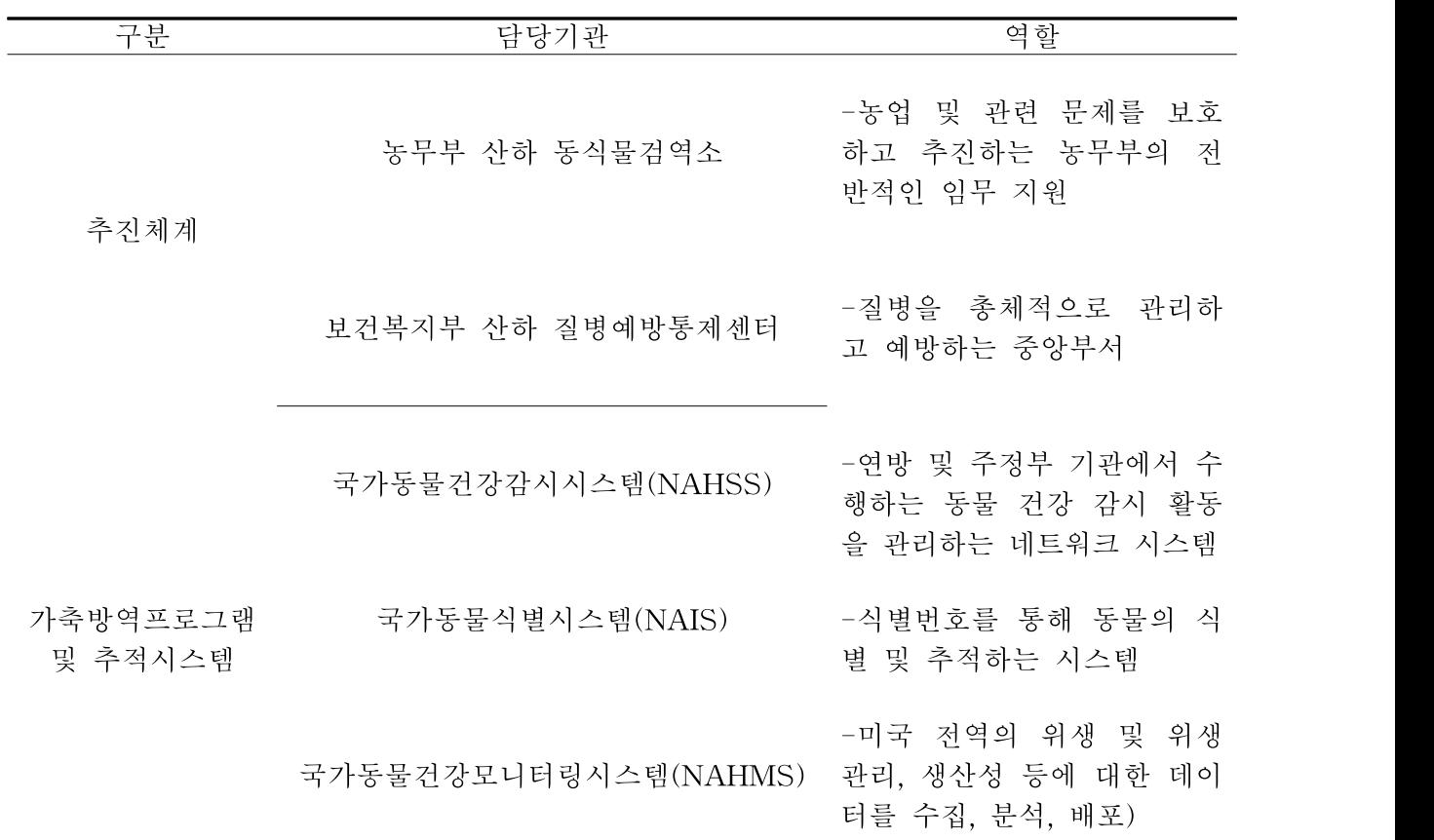

#### 미국의 디지털가축방역시스템

캐나다는 소 및 양의 경우 2000년 4월 개체식별제도에 관한 구체적인 실시 방법 등에 대해 정한 가축위생 규칙(Canada's Health of Animals Requlations)이 제정됨에 따라 제도가 의무 화되고 2002년 7월 완전히 실시하고 있다.

브라질은 2002년 1월 농무성(MAPA)에서 Sisbov(Sistema Brasileiro de Identificaro e Certificaro de Origem Bovina e Bubalina)시스템을 도입하여 소 및 쇠고기를 관리하고 있다.

호주는 농림수산부(DAFF)와 AHA를 중심으로 호주방역긴급계획(AUSVETPLAN) 정책 을 시행하여 국가 차원의 방역 매뉴얼 구축 및 업무분장을 명확화 하였다. 이는 산하기관 의 확실한 업무분장으로 자신의 역할을 분명하게 나눠 업무의 혼선을 방지하였다. 또한 방 역시스템을 디지털화(NAHIS, NLIS) 하여 정보의 이동이나 공유가 신속해져서 업무의 효 율성을 높였다.

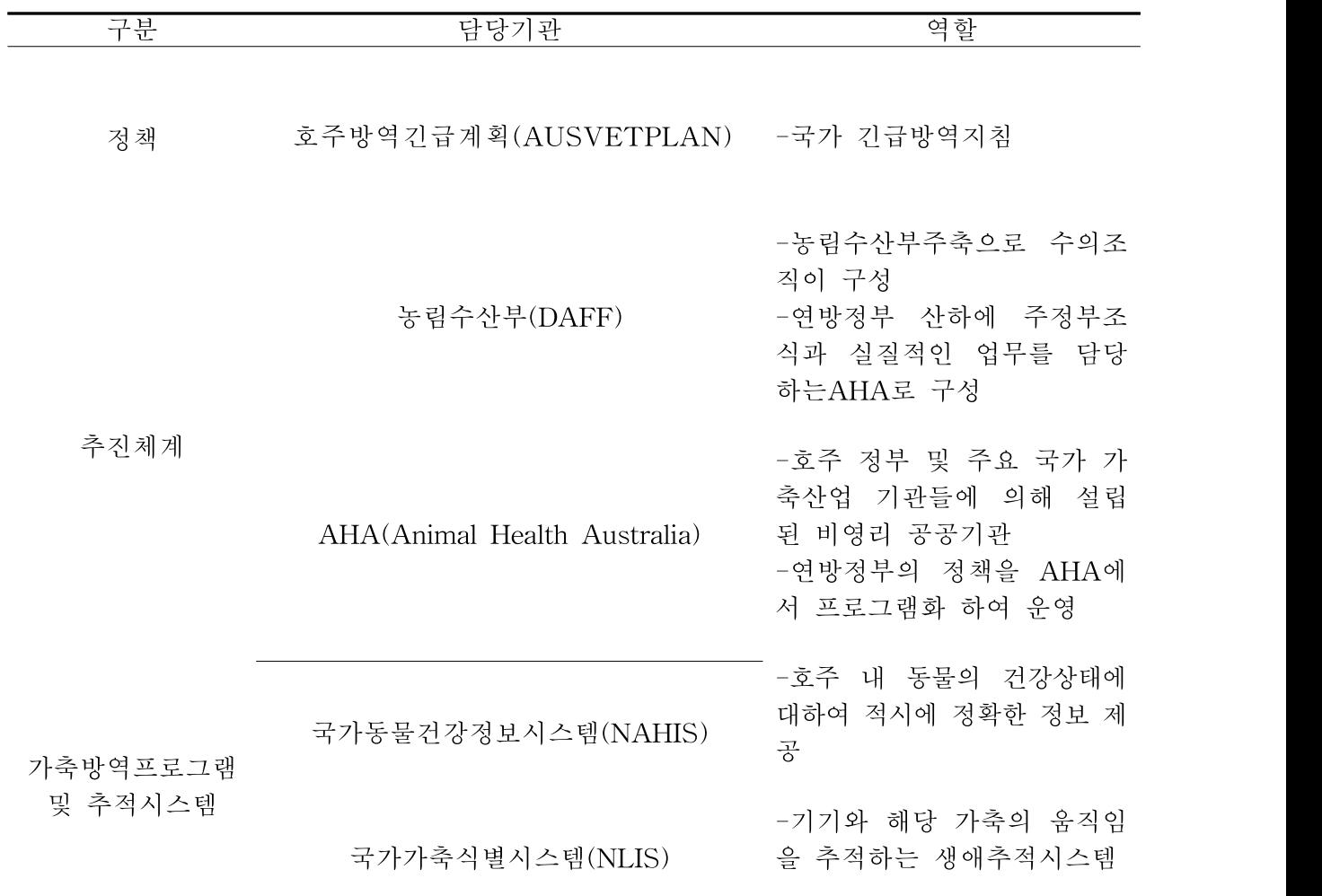

#### 호주방역긴급계획의 방역정책

### 제 3 절 국내 • 외 기술개발연구 현황

현재 국내 고병원성 AI의 질병시스템의 관련된 연구는 전무한 상황인 반면, 국외의 경우 정 기적인 모니터링 및 맞춤형 차단방역 프로그램 등 이동경로 관리시스템 도입 등에 관한 연구 를 실시하여 질병 발생 최소화 및 안전한 축산물 공급을 위해 국가적인 차원에서 힘쓰고 있 다.

미국, EU, 호주 등 가축방역시스템 분야의 선진국들은 가축방역에 있어 예방, 예찰, 진단, 통 제, 사후관리 등 전 단계를 정보화 및 전산화하여 체계적으로 관리하는 패러다임으로 전환하 여 왔다. 호주는 전국가축개체식별제도(NLIS)를 개발·운영하면서 이동정보 관리와 추적에 활 용하고 있으며, 미국은 미농무부 동식물검역소(APHIS)에서 가축질병에 대한 모니터링시스템 (NAHMS)과 보고시스템(NAHRS)을 운영하면서 가축질병을 체계적으로 관리하고 있다. 국내 에서도 농림축산식품부(MAFRA) 주도로 축산물이력제를 실시하여 축산농가의 생산, 이동, 출 하에 대한 내역을 기록·관리함으로써 질병발생 시 이력을 추적할 수 있도록 하여 방역의 효율 성을 도모하고 있으나, '가축 및 축산물 이력관리에 관한 법률'에 이력관리대상가축을 소와 돼 지로 정하고 있으며, 가금(닭, 오리)에 대하여는 아직 반영되지 않았다는 취약점이 있다고 할 수 있다. 더불어 정부가 운영 중인 국가동물방역통합시스템(Korea Animal Health Integrated System, KAHIS) 내 가금 및 산물에 대한 이동정보를 관리하고 질병 발생 시 이력을 추적할 수 있는 기능의 추가가 필요한 상황이다.

국내 농가에 적합한 가금 및 종란 정보관리시스템 및 이동정보 추적프로그램을 개발·운용함 으로써 전염병에 의한 피해를 감소시켜 나가는 한편, 적극적인 정책제안을 통해 시스템이 제 기능을 발휘할 수 있는 환경구축이 필요한 상황이다.

# 제 3 장 연구개발 수행내용 및 결과

# 제 1 절 이론적 · 실험적 접근방법 및 내용

### 1. 제1세부(반석엘티씨) : 가금 및 종란 이동정보 추적프로그램 개발 및 현장 실증 시험

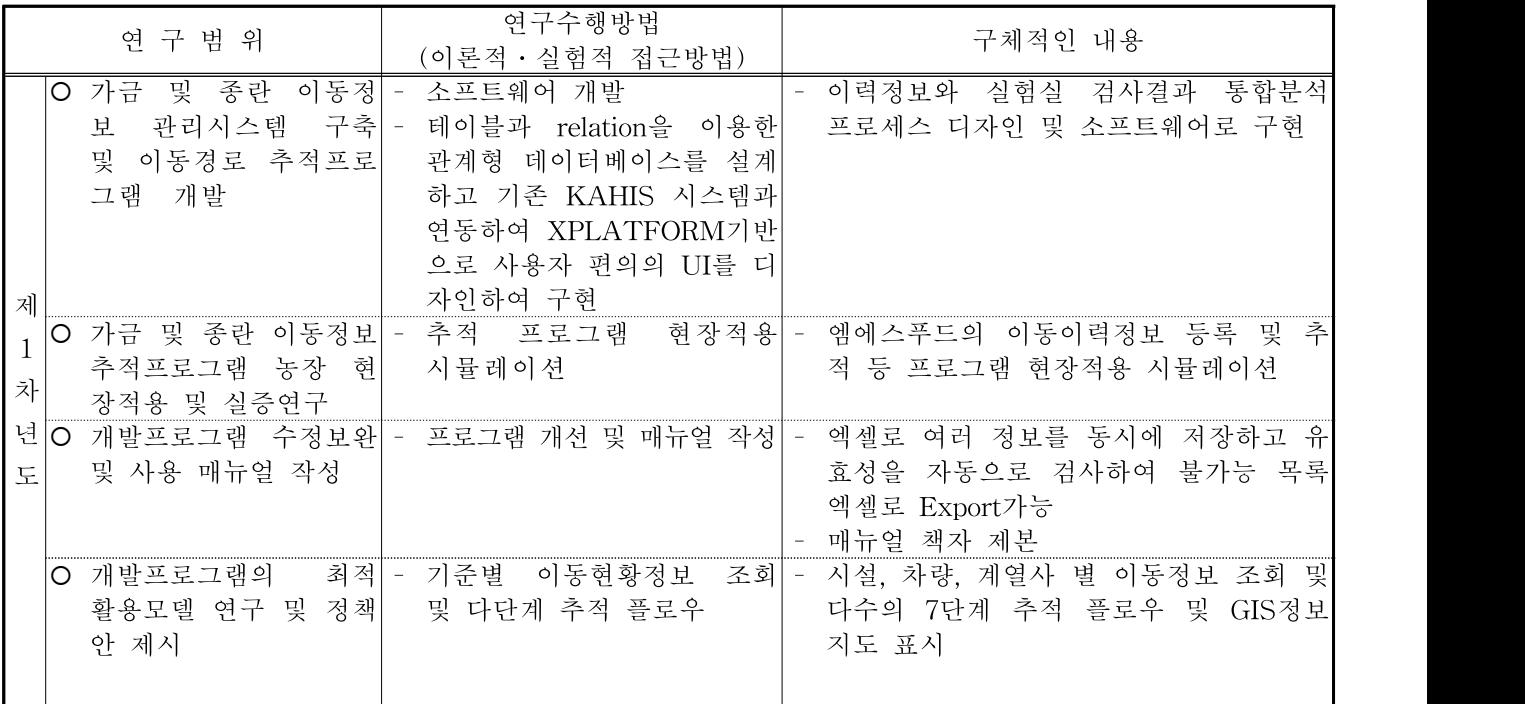

## 2. 제1협동(엠에스푸드) : 오리산물 생산정보 흐름도 조사 및 개발프로그램 현장실증 시험

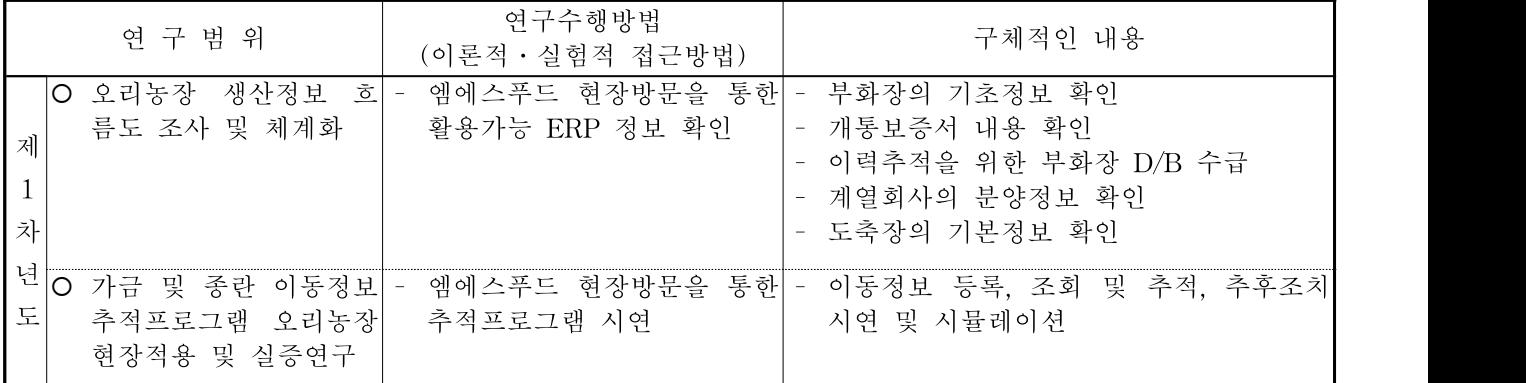

### 제 2 절 연구개발 수행내용 및 결과

### 1. 제1세부(반석엘티씨) : 가금 및 종란 이동정보 관리시스템 구축 및 이동경로 추적프로그램 개발 및 현장실증 시험

#### 가. 가금 및 종란 이동정보 관리시스템 구축 및 추적프로그램 개발

(1) 가금 및 종란 이동정보별 식별체계구축

가금 및 종란 이동이력을 D/B화하여 전국단위의 생산단계별 농장과 이동차량 및 방문자에 대한 조회, 추적 체계를 확립하였다.

쇠고기 이력추적과 가금 및 종란 이력추적의 차이점 비교

| 부류   | 쇠고기 이력추적  | 가금산물 이력추적      |
|------|-----------|----------------|
| 추적단위 | 개체        | 농장/이동일/이동차량    |
| 추적목적 | 유통, 원산지표시 | 전염병이력추적        |
| 표시방법 | 개체표시      | 축 품종/개체 이동 두 수 |

소는 개체별로 이력이 확보되어 도축장 이후 각 부위별 부분육으로 나누어지는 반면, 병아 리의 경우 여러 종계장에서 부화장을 거쳐 실용계에 이동되는 단계로 이력이 흘러가도록 하 고, 소의 경우 정보의 흐름이 (1→many)로 이동하는 반면 가금 및 종란의 경우 (many→ many)로 혼합되어 복잡성이 가중되도록 하였다. 종계농장이나 실용계 농장단위에서는 생산이 력을 알 수 없고 부화장과 도축장에서는 모든 이력을 파악할 수 있으며, 현재 거의 대부분의 부화장이 종계장에서 실용계로 혼합/배분되는 상황을 모두 모니터링 하고 있다고 한다. 결론 적으로 부화장에서 이력에 관련한 모든 정보 흐름이 통제되고 있는 상황이다. 이 정보를 도축 장의 이력과 함께 매핑(Mapping)하여 가금 및 종란의 이력을 모두 추적가능 하도록 디자인하 였다.

(2) 가금 및 종란 이동정보 관리시스템 구축

본 프로그램은 KAHIS시스템을 기반으로 하여 가금 및 종란의 이동정보를 입력 및 조회 할 수 있도록 하였다. 또한 입력 자료를 기초로 하여 각 단계에서 입·출고 및 차량 출입현황, GPS를 토대로 역학조사가 가능하다. 관리대상 정보리스트를 살펴보면 오리의 경우 종오리장, 부화장, 도축장으로 나누어지며, 닭의 경우 종계장, 부화장, 도축장 그리고 중추농장으로 구분 할 수 있다. 프로그램 내부에는 각 농장의 기본정보와 거래업체 변경사항 등 정보관리를 위해 축종별 요구되는 정보를 입력 및 편집할 수 있다.

| 축<br>종 | 생 산 단 계 | 력<br>입<br>정<br>보                                                                                        |
|--------|---------|----------------------------------------------------------------------------------------------------|
|        | 종계장     | - 종계장 기본정보<br>- 종란출고(분양) 정보<br>- 종계 농장의 차량 출입 현황<br>- 거래업체(계열) 변동사항                                     |
| 닭      | 부화장     | - 부화장 기본정보<br>- 입란정보 현황 : 종계농장, 계열회사의 기록<br>- 분양정보 : C.C 농장명, 계열회사<br>- 농장의 차량 출입 현황<br>- 거래업체(계열) 변동사항 |
|        | 도축장     | - 도축장 기본정보<br>- 도축 농가정보 : 농가명, 농장주, 계열회사<br>- 도축정보 : 도축일력, 도축 의뢰 수수, 실제 도축 수수<br>- 거래업체(계열) 변동사항        |
|        | 중추농장    | - 중추농장 기본정보<br>- 분양 정보<br>- 중추농장의 차량 출입 현황<br>- 거래업체(계열) 변동사항                                           |
|        | 종오리장    | - 종계장 기본정보<br>- 종란출고(분양) 정보<br>- 종계 농장의 차량 출입 현황<br>- 거래업체(계열) 변동사항                                     |
| 오리     | 부화장     | - 부화장 기본정보<br>- 입란정보 현황 : 종계농장, 계열회사의 기록<br>- 분양정보 : C.C 농장명, 계열회사<br>- 농장의 차량 출입 현황<br>- 거래업체(계열) 변동사항 |
|        | 도축장     | - 도축장 기본정보<br>- 도축 농가정보 : 농가명, 농장주, 계열회사<br>- 도축정보 : 도축일력, 도축 의뢰 수수, 실제 도축 수수<br>- 거래업체(계열) 변동사항        |

정보관리시스템 구축을 위한 입력정보리스트

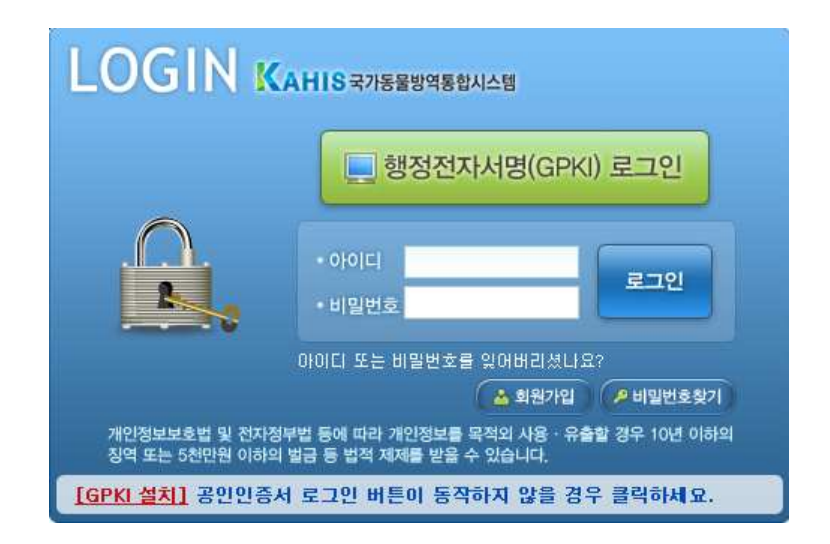

가금 및 종란 이동정보 관리시스템 구축 및 이동경로 추적프로그램 초기 화면 (KAHIS 로그인)

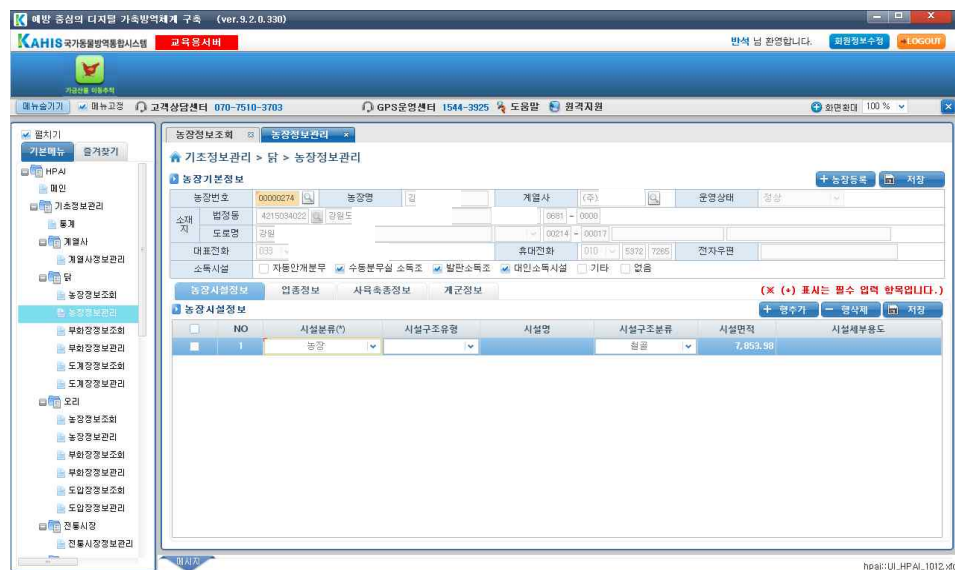

기초정보 추가입력화면

| A                    |               |                        |                       |            |             |                                     |        |               |                   |      |                      |                  |                       |            |      |
|----------------------|---------------|------------------------|-----------------------|------------|-------------|-------------------------------------|--------|---------------|-------------------|------|----------------------|------------------|-----------------------|------------|------|
| 가공산을 이동추적            |               |                        |                       |            |             |                                     |        |               |                   |      |                      |                  |                       |            |      |
| ■ 明長卫型<br>매뉴승기기      |               | ○ 고객상담센터 070-7510-3703 |                       |            |             | ○ GPS운영센터 1544-3925 % 도움말 ■ 원격지원    |        |               |                   |      |                      |                  | ◎ 화면환대 100 % v        |            |      |
| ✔ 펼치기                |               | 농장정보조회                 | $\mathbf{x}$          | 농장정보관리 = 3 |             |                                     |        |               |                   |      |                      |                  |                       |            |      |
| 기본메뉴<br>증겨장기         |               |                        |                       |            |             |                                     |        |               |                   |      |                      |                  |                       |            |      |
| <b>O HPAI</b>        |               |                        | ▲ 기초정보관리 > 닭 > 농장정보조회 |            |             |                                     |        |               |                   |      |                      |                  |                       |            |      |
| 一 明 21               | •지역           |                        | ●법정동 시도선택             |            | ▼ 시군구선택     | ▶ 읍면동선택                             | ▼ 리선택  |               | ♥ 산구분 ♥<br>$\sim$ |      |                      |                  |                       | 图 조회       |      |
| □ 금 기초정보관리           |               |                        | ○ 도로명 시도선택            |            | 내 시군구선택     | → 图체 → 生星명선택                        |        |               |                   |      |                      |                  |                       | (前) 会社     |      |
| $- 47$               |               | ·축종/품종 당               |                       | 전체         | $\mathbf v$ | • 농장명                               |        |               | • 농장주             |      |                      |                  |                       | (h) GIS맵표시 |      |
| <b>O B X 3 At</b>    | › 업종          | 전체                     |                       | v          |             | <b>› 여락처</b>                        | 일반전화 v |               | · 운영상태 정상         |      | $\ddot{\phantom{1}}$ |                  |                       |            |      |
| 3월사정보관리              | › 계열사         |                        |                       |            |             | › 최종변경일자                            | H      | 鹽             | • 농장변호            |      |                      |                  |                       |            |      |
| 日图日                  | <b>A 농장정보</b> |                        |                       |            |             |                                     |        |               |                   |      |                      |                  |                       |            |      |
| 농장정보조회               | <b>NO</b>     | 농장변호                   | 연족                    | 농장명        | 농장주         | 소재지(도로명)                            |        | 대표연락처         | 축종                | 운영상태 | 계열사                  | 등록일자             | 변경일자                  | 상세         | GIS. |
| 로 농장경보관리             |               |                        | 00000186 기축사목업        | 이성산        | 이성신         | 강원도 춘천시 남산편 산수리 2010-3136-5021 닭-일괄 |        |               |                   | 정상   |                      |                  | 2010-01-01 2015-05-20 | 상세         | 지도   |
| 부화장정보조회              | 2             | 00000211               | 가축사육업                 | D.         | 전           | 강원도 정                               |        | $118 - 035$   | 당-토종당             | 정상   |                      | $2010 - 01 - 01$ | $2015 - 05 - 16$      | 杂세         | 因生   |
| 부화장정보관리              | 3             | 00000274               | 가축사육업                 | 김          | 김           | 강원도 강                               |        | 3810 010      | 닭-알콸 외 1종         | 정상   |                      | $2010 - 01 - 01$ | $2015 - 04 - 27$      | 상세         | 冈王   |
| ■ 도메장정보조회            | $\Delta$      | 00000318               | 가축사육업                 |            | 김           | 강원도 강                               |        | 13:010        | 닭-산란겨 외           | 정상   |                      | $2010 - 01 - 01$ | $2015 - 04 - 25$      | 상세         | 因果   |
| 上足消忍器显微孔             | 5             | 00000325               | 가축사육업                 | HH         | 册           | 강원도 강                               |        | 13'010        | 담-일괄              | 적상   |                      | $2010 - 01 - 01$ | $2015 - 05 - 08$      | 杂剧         | 四王   |
| 日 全国                 | 6             | 00000410               | 가축사육업                 |            | 김           | 강원도 강                               |        | 3476 039      | R <i>남</i> 종로-1   | 정상   | E)                   | $2010 - 01 - 01$ | $2015 - 05 - 08$      | 会社         | 不压   |
| 늘 농장정보조회             | 7             |                        | 00000416 가축사육업        | 밪          | 財           | 강원도 강                               |        | $21(5 - 010)$ | 닭-산란겨 외           | 정상   |                      | $2010 - 01 - 01$ | $2015 - 05 - 08$      | 산세         | 不压   |
| 늘 놀장정보관리<br>부화장정보조회  | 8             | 00000420               | 가축사육업                 | 01         | $0+$        | 강원도 강                               | 1660   |               | 닭-일괄              | 정상   |                      | $2010 - 01 - 01$ | 2015-05-08            | 상세         | 因果   |
|                      | $\mathcal{S}$ | nnnn450                | 가축사육업                 |            | 산           | 강원도 강                               | 1.36   |               | 달을-달              | 정상   |                      | $2010 - 01 - 01$ | $2015 - 05 - 15$      | 상세         | 不压   |
|                      | 10            |                        | 00000456 가축사육업        | 图          | 图           | 강원도 강                               |        | $1.11 - 017$  | 닭~알괄              | 정상   |                      | $2010 - 01 - 01$ | $2015 - 05 - 09$      | 公司         | 因生   |
| 부화장정보관리              |               |                        |                       |            | 심.          | 강원도 강.                              |        | 3921 010      | 닭-알괄              | 정상   |                      |                  | 2010-01-01 2015-05-16 | 상세         | 不压   |
| 도 모양정정보조회<br>도압장정보관리 | $11 -$        | 00000523 가축사육업         |                       | 심.         |             |                                     |        |               |                   |      |                      |                  |                       |            |      |

기초정보 조회화면

(3) 이동경로 추적프로그램 구축

이동경로 추적프로그램은 이동정보가 등록되어있는 KAHIS 시스템 내부 D/B와 연계하여 해당 축종의 이동이력을 확인 할 수 있도록 한 프로그램이다. 현재 추적프로그램은 KAHIS 내부 교육용서버에서 테스트 단계에 있다.

### 추적프로그램 논리 구성

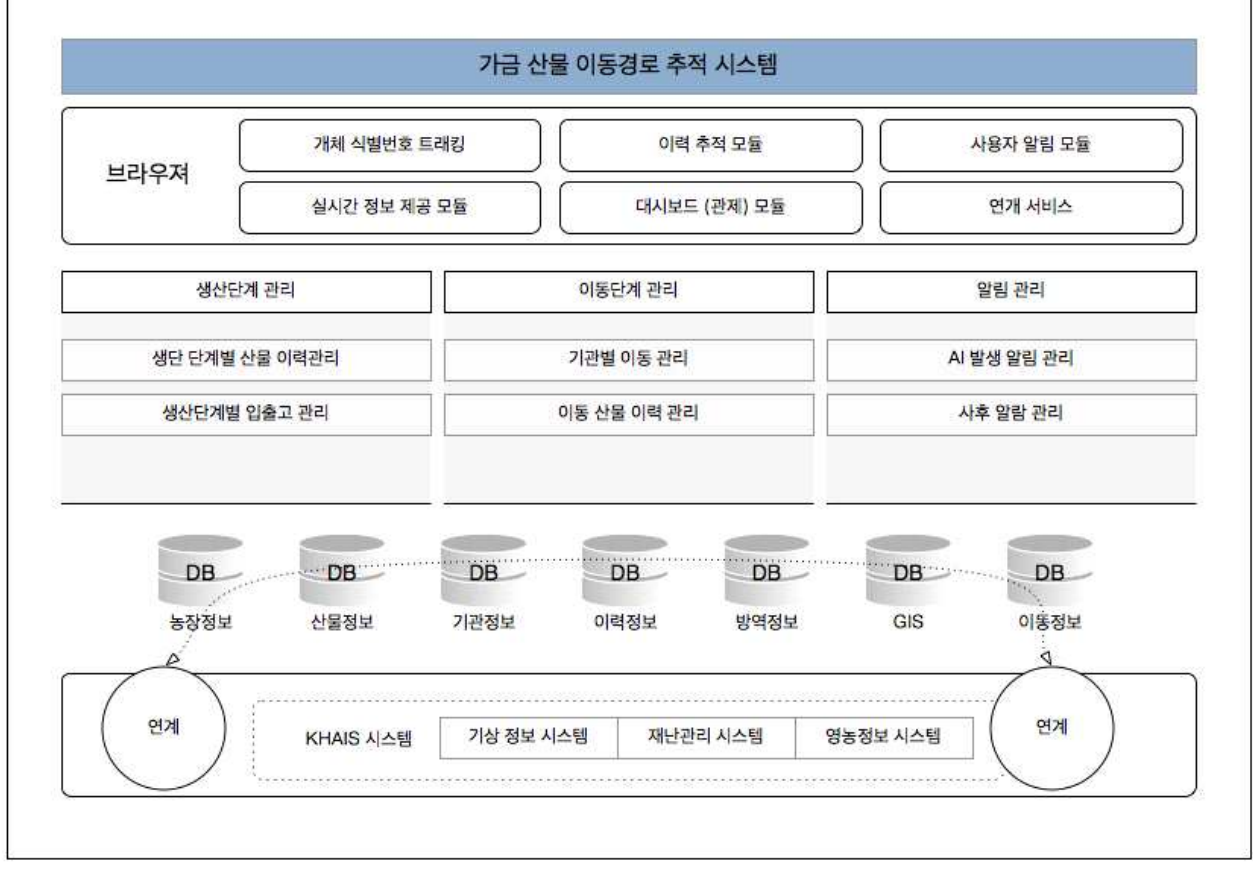

가금 산물 이동경로 추적 시스템

이동경로를 추적하기 위해서는 이동이력을 입력하여야 하는데 이는 3가지 방법으로 입력 할 수 있다. 첫 번째는 이동이력을 수기 및 기록한 엑셀 파일을 직접 등록하여 축종의 이력을 업 로드 하는 것이다.

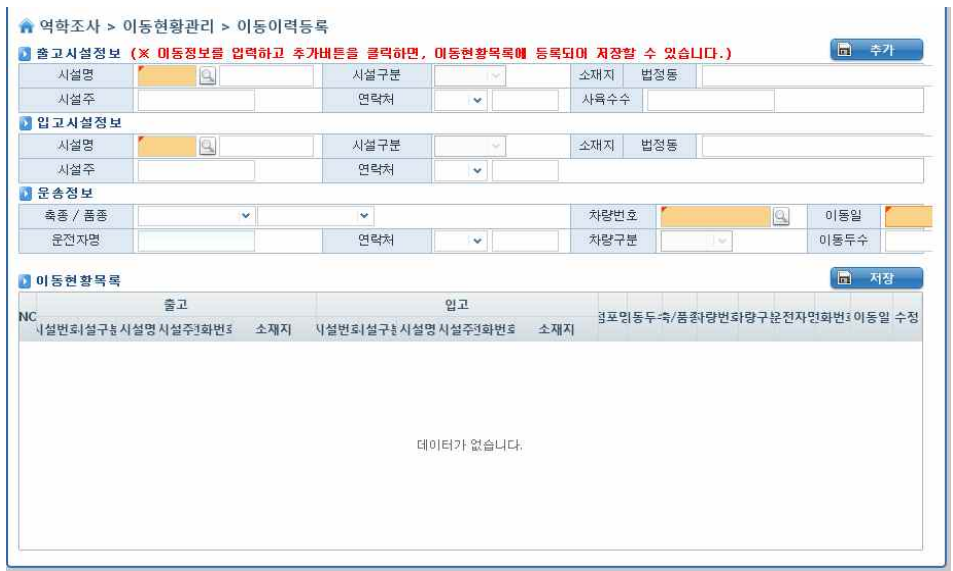

이동정보 입력화면

|                           | 帝卫             |            |                                                                                    | 입고               |                       |    |           |                |               |                    |
|---------------------------|----------------|------------|------------------------------------------------------------------------------------|------------------|-----------------------|----|-----------|----------------|---------------|--------------------|
| <b>NO</b><br>시설번호         | 사설명            | 시설주        | 시설명<br>시설번호                                                                        | 시설주              | 점포명                   | 축종 | 품종        | 차량등록번호 차량번호    |               | 이동일                |
|                           |                |            |                                                                                    |                  |                       |    |           |                |               |                    |
|                           |                |            |                                                                                    |                  | 조회된 데이터가 없습니다.        |    |           |                |               |                    |
|                           |                |            |                                                                                    |                  |                       |    |           |                |               |                    |
|                           |                |            |                                                                                    |                  |                       |    |           |                |               |                    |
|                           | ■ 이동이력등록 가능 목록 |            | (※ 불가능 목록의 데이터는 저장되지 않습니다.)<br>(※ 유효하지 않는 데이터에 해당하는 버튼을 클릭하며 수정하면, 가능 목록으로 이동합니다.) |                  |                       |    |           |                |               | F.<br>- 저장         |
|                           | 출고             |            |                                                                                    |                  |                       |    |           |                |               |                    |
|                           |                |            |                                                                                    |                  |                       |    |           |                |               |                    |
|                           |                |            | open                                                                               |                  |                       |    |           |                |               | $\mathbf{x}$       |
| 시설번호 시설구분                 |                | 시설명<br>사설주 |                                                                                    | ■ ▶ 라이브러리 ▶ 문서 ▶ |                       |    | $\bullet$ | $4 +$<br>문서 검색 |               | Q                  |
|                           |                |            | 구성 ▼                                                                               | 새 풀더             |                       |    |           |                | 主 ·           | $\overline{2}$     |
|                           |                |            | ■ 출겨찾기<br>A 다우로드                                                                   |                  | 문서 라이브러리<br>포함 위치: 2개 |    |           |                | 정렬 순서: 몰더 ▼   |                    |
|                           |                |            | - 바탕 화면                                                                            |                  | 이름                    |    |           |                | 수정한 날짜        |                    |
|                           |                |            | ■ 최근 위치                                                                            | Ξ                | 의 도축정보.xlsx           |    |           |                | 2014-12-11 오전 | 유형<br>Micros       |
|                           |                |            |                                                                                    | Google 드라이브      | 의 모란식품_이동정보.xls       |    |           |                | 2015-06-04 으車 | Micros             |
|                           |                |            |                                                                                    |                  | 3 모란식품_임시농장.xls       |    |           |                | 2015-06-04 오전 | Micros             |
|                           |                |            | 그 라이브러리                                                                            |                  | 3 모란식품_자량번호.xls       |    |           |                | 2015-06-04 오전 | Micros <sup></sup> |
|                           |                |            | <b>B</b> 문서                                                                        |                  | 图 이동승인서역셀.xlsx        |    |           |                | 2015-03-11 오草 | Micros             |
|                           |                |            | HILL <sub>2</sub>                                                                  |                  | 3) 이동승인서액셀2.xlsx      |    |           |                | 2015-02-05 으車 | Micros             |
| <b>NO</b><br><b>DIAIN</b> |                |            | 도 사진<br>♪ 음악                                                                       |                  | 图 이동이력_농장.xlsx        |    |           |                | 2015-06-08 으享 | Micros             |

이동정보 입력화면(엑셀등록)

두 번째 등록 방법은 현재 실무에서 사용 중인 이동승인서를 기준으로 등록하는 방법으로써 이동정보가 등록될 뿐 아니라 이동승인서 자체를 D/B화하여 관리하고 보고서 형태로 출력 할 수 있도록 설계되었다.

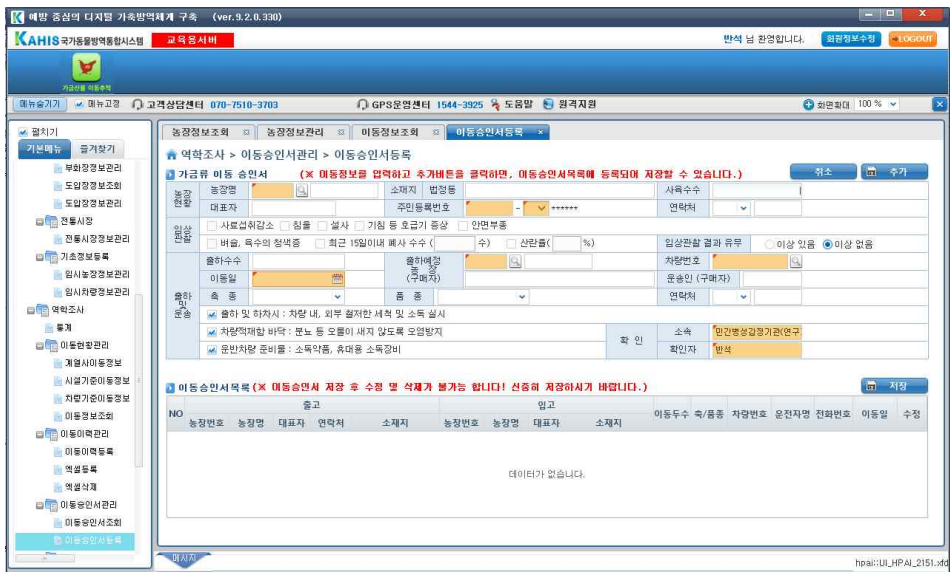

이동승인서 입력화면

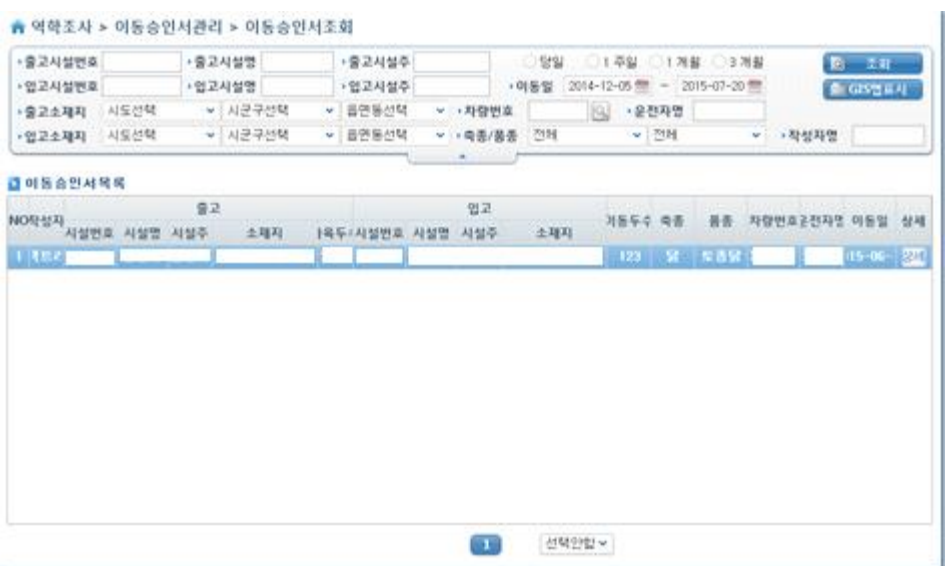

이동승인서 조회화면

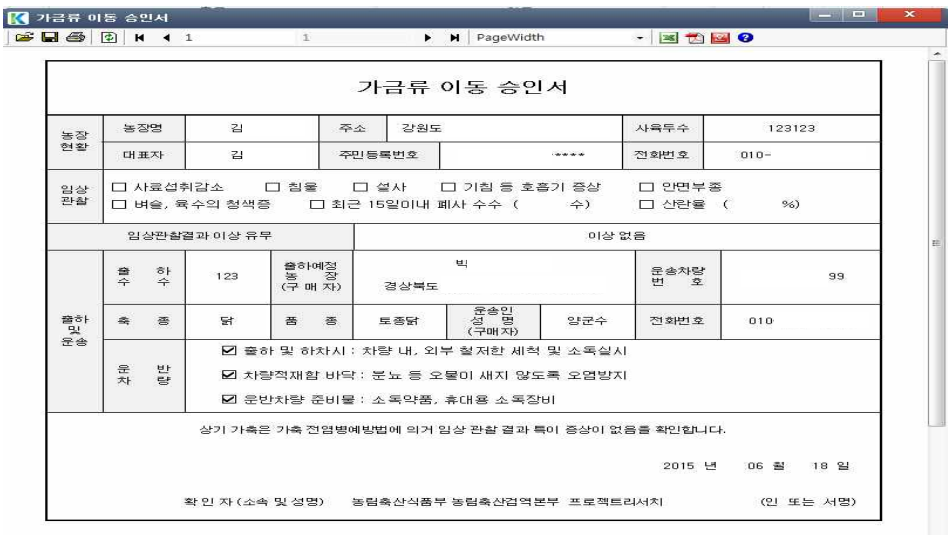

이동승인서 출력 보고서화면 (김OO 농장 예시)

세 번째 등록 방법은 현재 실무에서 사용 중인 계통보증서를 기준으로 등록하는 방법으로써 이동정보가 등록될 뿐 아니라 계통보증서 자체를 D/B화하여 관리하고 보고서 형태로 출력 할 수 있도록 설계되었다.

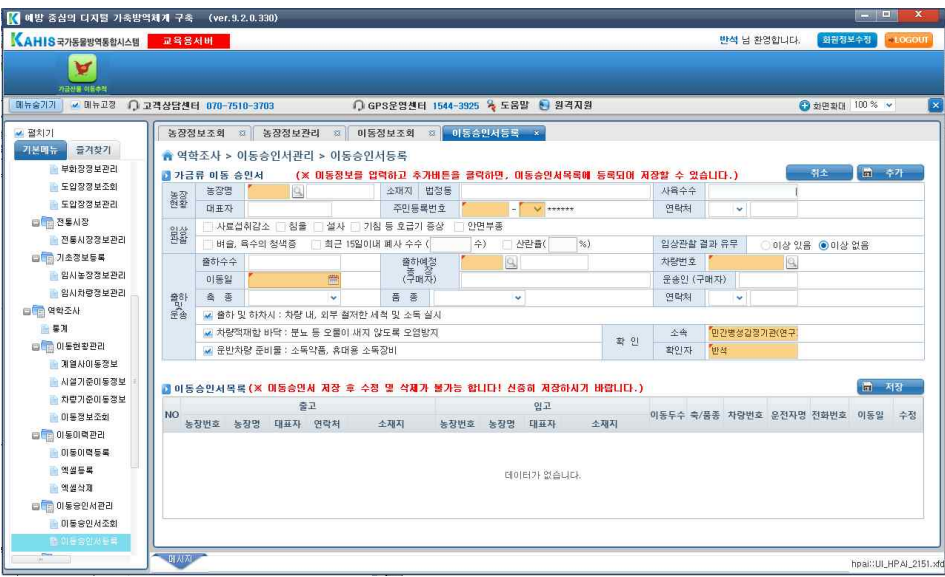

### 계통보증서 입력화면

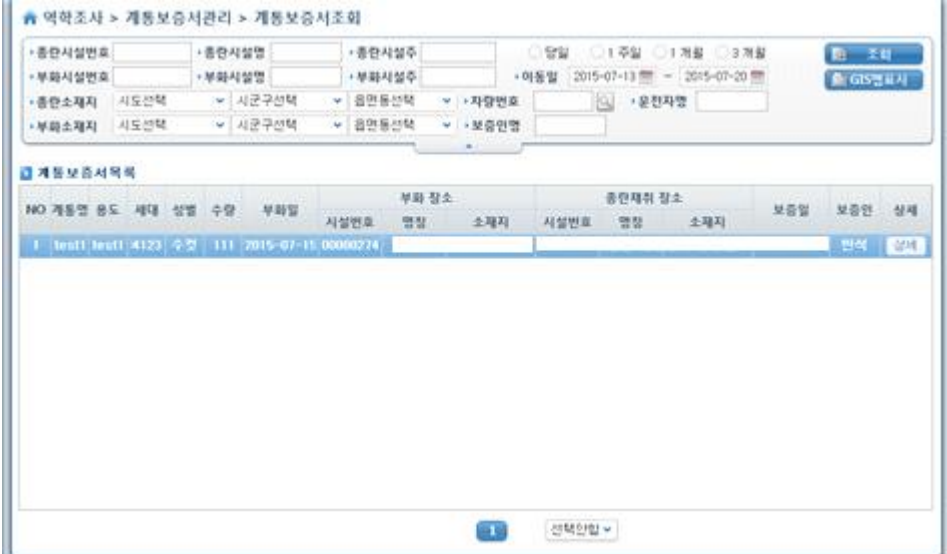

계통보증서 조회화면

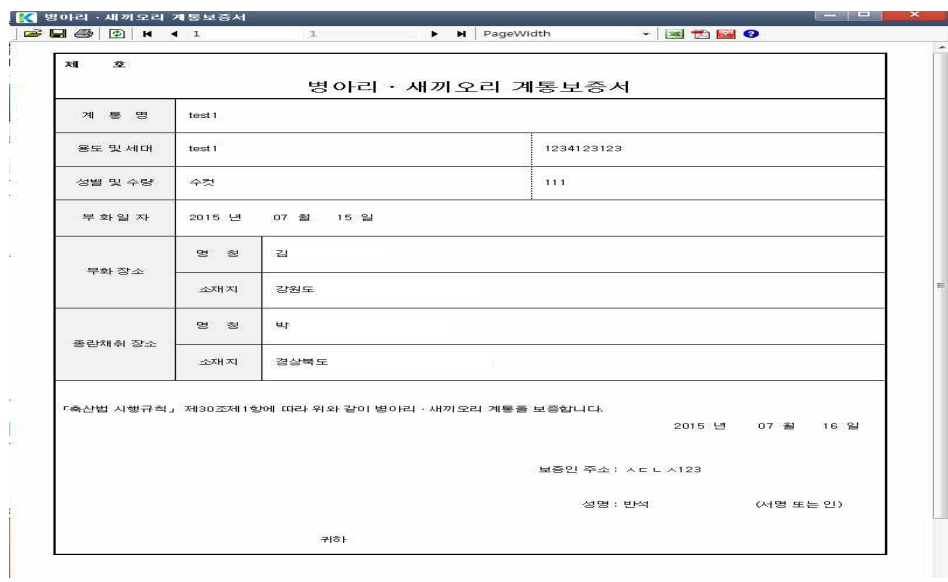

계통보증서 출력 보고서화면 (김OO 농장 예시)

세 가지의 방법으로 등록된 이동정보 현황은 계열사기준, 시설기준, 차량기준의 형태로 조회 가 가능하며 이 모든 기준을 합친 형태의 종합 조회 화면까지 총 4 종류의 이동정보현황 관리 화면이 존재한다.

| ■ 예방 중심의 디지털 가축방역체계 구축 |                                   | (ver. 9.2.0.330)    |                                   |                         |              |                          |               |               |                                  |                            |                |                      |                                 |                    |                           | <b>Contract</b>        | $\mathbf x$    |
|------------------------|-----------------------------------|---------------------|-----------------------------------|-------------------------|--------------|--------------------------|---------------|---------------|----------------------------------|----------------------------|----------------|----------------------|---------------------------------|--------------------|---------------------------|------------------------|----------------|
| KAHIS국가동물방역통합시스템       | 교육용서버                             |                     |                                   |                         |              |                          |               |               |                                  |                            |                |                      |                                 | 반석 님 환영합니다.        | 회원정보수정                    |                        | <b>REDGOLF</b> |
| v<br>가급산물 이동추적         |                                   |                     |                                   |                         |              |                          |               |               |                                  |                            |                |                      |                                 |                    |                           |                        |                |
| <b>v</b> 메뉴고경<br>태뉴승기기 | ○ 고객상담센터 070-7510-3703            |                     |                                   |                         |              |                          |               |               | ○ GPS운영센터 1544-3925 % 도움말 ● 원격지원 |                            |                |                      |                                 |                    | ○ 화면환대 100 % v            |                        |                |
| ■ 펼치기                  | 농장정보조회                            | 容                   | 농장정보관리                            | $\overline{\mathbf{z}}$ | 이동정보조회 ×     |                          |               |               |                                  |                            |                |                      |                                 |                    |                           |                        |                |
| 기본대뉴<br>증겨찾기           | ▲ 역학조사 > 이동현황관리 > 이동정보조회          |                     |                                   |                         |              |                          |               |               |                                  |                            |                |                      |                                 |                    |                           |                        |                |
| - 무화장정보관리              | •출고시설번호                           |                     | •출고구분 전체                          |                         | $\check{~}$  | •출고시설명                   |               |               | •출고시설주                           |                            | 달일             | ○1 주일                | ○1개월                            |                    | 3.7 当                     | 图 조회                   |                |
| ■ 도압장정보조회<br>도입장정보관리   | • 입고시설번호                          |                     | › 입고구분 전체                         |                         | $\checkmark$ | • 입고시설명                  |               |               | • 입고시설주                          |                            | • 이동일          |                      | 2014-10-01 (1) ~ 2015-07-08 (1) |                    |                           | 중력<br>高                |                |
| 다 전통시장                 | › 출고소재지                           | 시도선택                | ▼ 시군구선택                           |                         | ↓ 옵면동선택      |                          | v · 차량번호      |               |                                  | Q · 차량구분 전체                |                |                      | ▼ → 운전자명                        |                    |                           | ● GIS맵표시               |                |
| 한 전통사장정보관리             | › 입고소재지                           | 시도선택                | ▼ 시군구선택                           |                         | ▶ 음면동선택      |                          | ▶ • 축종/품종     |               | 전체                               | ▼ 전체                       |                | $\ddot{\phantom{1}}$ |                                 |                    |                           |                        |                |
| D 1초정보등록               |                                   |                     |                                   |                         |              |                          |               |               |                                  |                            |                |                      |                                 |                    |                           |                        |                |
| 일시농장정보관리               | ■ 미동현황목록                          |                     |                                   |                         |              |                          |               |               |                                  |                            |                |                      |                                 |                    |                           |                        | 图 外列           |
| 임시차증정보관리               | <b>NO</b>                         |                     | 출고                                |                         |              |                          |               |               | 인고                               |                            | 이동두수 축종        |                      | 昌委                              |                    | 자랑번호 1량구 & 전자명            | 이동일                    | 수정             |
| <b>DIED 역학조사</b>       | 1 1000027                         | 시설번호 시설구분 시설명<br>농장 | 사설주<br>김선유 김선유 강릉시 강동면 모 1070249! | 소재지                     |              | 시설번호 시설구분 시설명            | 농장            |               | 사설주                              | 소재지<br>박종원 박종원 담양군 용면 용치   | 999            | 랖                    | 長舌島                             |                    | 주80나2: 합차 양군수 115-06 : 음정 |                        |                |
| ■ 星耳                   | 2 00000274                        | 농장<br>김             | 킴                                 | 강물자                     |              | <b>2 00134355</b>        | 농장            | 楼             | ा धा                             | E 만                        | 123            | 尉                    | 豆香脂                             |                    | 주80LI23 합차 일              | 015-06-1 수정            |                |
| <b>다 이동현창관리</b>        | $\mathbf{R}$<br>4f)               |                     | E 기                               |                         |              | 王 00162424               | 녹장            | <b>H</b>      | L                                |                            |                | 닭                    |                                 |                    | 93소9125 학차년 최             | 015-06-0 수정            |                |
| - 개월사이동정보              |                                   | 실시농증 태양             | 6 日                               | 부안군                     |              |                          |               |               |                                  | 역시                         | 984            |                      | 明州日                             |                    |                           |                        |                |
| ■ 시설기준이동정보             | 00321998                          | 生至<br>告引<br>농장      | 1. 图                              | 음성군<br>음성군              |              | 2号 32<br>E0882000 33     | 4시농조 건(<br>농장 | $\frac{a}{n}$ | 天裂<br>おき                         | 注音<br>라성                   | 1,000          | 우리                   | 육윤오리                            |                    | 기930133 합차 고              | 015-06-0 수정            |                |
| 화장기준이동정보               | 5 00321998                        | 旨                   | 引田                                |                         |              |                          |               |               |                                  |                            | 1,000          | 오리                   |                                 | 육용오리 기930135 합차! 고 |                           | 015-06-0 수정            |                |
| 은 이들정보준회               | 6 00321998                        | 농장<br>告引            |                                   | 음성군                     |              | 14 43                    | 실시품증 호)       |               | 12                               | 名                          | 1,000          | 오리                   |                                 | 목용오리 복80자68 합치! 김  |                           | 015-06-0 수정            |                |
| <b>다 이동이력관리</b>        | 00321998                          | 농장<br>信息            | E                                 | 음성군                     |              | £5 40                    | 박사농절 태!       |               | 친구                               | $\equiv$ 9                 | 1,000          | 우리                   | 육용오리                            |                    | 기930135 회차 고              | 015-06-0 수정            |                |
| ■ 이동이력등록               | $\overline{R}$<br>30 <sub>1</sub> | 실시높종 건              | 財                                 | 진처군                     |              | 12 45                    | 실시 높조 동혼      |               | 단합                               | 15                         | SE4            | 닭                    | 1日旧以                            |                    | 북90자26 합차 빅               | 015-06-0 수정            |                |
| - 액셀등록                 | $\overline{Q}$<br>$\Delta 1$      | 임시농증 태조             | : 김                               | 아산시                     |              | 날 01414833               | 농장            | 四             | $\overline{u}$                   | 락역                         | 777            | 우리                   | 美오리                             |                    | 원06도51 합차! 김              | 015-06-0 수정            |                |
| - 액셀삭제                 | 34<br>10                          | <b>실시농증 (운)</b>     | 를 걸                               | 01441                   |              | $L = 01414816$           | 농작            | 절             | ·종                               | 광역                         | 257            | 오리                   | 固型蒸                             |                    | 94고5612 한차년 김             | 015-06-0 수정            |                |
| C 이동웅인서관리              | 11 00231582                       | 농장<br>꺼             | 꺼                                 | 异处理                     |              | 등 00234329               | 농장            | 类             | 茎                                | 길제                         | 1.066          | 닭                    | 明州日                             |                    | 87212167 和村 0             | 015-06-0 수정            |                |
| 이동승인서조회                |                                   |                     |                                   |                         |              | $^{2}$<br>3 <sup>1</sup> | $\Delta$      | $-5$          | $\tau$<br>8                      | $\parallel$ 8<br>$\vert$ 9 | $\{0\}$<br>118 |                      | 선택안함 v                          |                    |                           |                        |                |
| ■ 마동승인서등록              |                                   |                     |                                   |                         |              |                          |               |               |                                  |                            |                |                      |                                 |                    |                           |                        |                |
| $\frac{1}{2}$          | 用人机                               | %s1건 조회 되었습니다.      |                                   |                         |              |                          |               |               |                                  |                            |                |                      |                                 |                    |                           | hpai: UL HPAL 2130.xfd |                |

이동정보 조회화면(모든 기준)

| <b>, 계열사</b> | (주)모란식품<br>v               | t.    | 조회              |              | <b>가량번호</b><br>› 운전자명 |      | Q <br>▶ 자량구분         |                   | 전체<br>$\mathbf{v}$ | <b>›이동일</b> | 당일    | 2015-01-01   | ○1주일 ○1개월    | 3개월<br>~ 2015-07-20 警 |        | $\Box$        | 조회<br>출력<br>÷    |
|--------------|----------------------------|-------|-----------------|--------------|-----------------------|------|----------------------|-------------------|--------------------|-------------|-------|--------------|--------------|-----------------------|--------|---------------|------------------|
| ■ 계열사농장목록    |                            |       |                 |              | ›축종/품종                | 전체   | $\ddot{\phantom{1}}$ | 전체                | ×                  |             |       |              |              |                       |        |               | <b>合GIS맵표시</b>   |
| 농장명          | 소재지                        |       | 계열사             |              | • 출고소재지               | 시도선택 | $\checkmark$         | 시군구선택             | Ÿ                  | 읍면동선택       |       | ▶ >출고구분      | 전체           | $\mathbf{v}$          |        |               |                  |
|              | 红                          | 己     |                 |              | › 입고소재지 시도서택          |      |                      | ▼ 시군구선택           | v.                 | 읍면동선택       |       | $\mathbf{v}$ | 전체<br>› 입고구분 | $\vee$                |        |               |                  |
| 김            |                            |       | 띂               |              |                       |      |                      |                   |                    |             |       |              |              |                       |        |               |                  |
| fit)         | Έ                          | 리     | S               |              | 입고절보                  | 출고정보 |                      |                   |                    |             |       |              |              |                       |        |               |                  |
| 건            | 纽                          | $\Xi$ | S.              |              | <b>기입고정보</b>          |      |                      |                   |                    |             |       |              |              |                       |        |               |                  |
| 건            | $\Xi$                      | 司记    | S               |              | NO 시설번호               | 시설구분 | 사설명                  |                   | 소재지                |             | 이동두수  | 축종           | 품종           | 자랑번호 차량구분운송자명         |        |               | 이동일              |
| 건            | 록도                         |       | S.              |              | 0000027               | 농장   |                      | 강                 |                    |             | 123   | 冒            | 토종담          | 平                     | 道相 임   |               | $115 - 05 - 1$   |
| 넉            | 록도                         | fē    | S,              | $\mathbf{2}$ | 00231582              | 농장   | 전                    | E 군               |                    |             | 1.066 | 닭            | 백세미          | 876                   | 諸자랑 0  |               | 2015-06-06       |
| ų            | $\  \tilde{\mathbf{z}} \ $ | a     | 番               | 3            | 00231554              | 농장   | 0                    | : 군               |                    |             | 1.065 | 닭            | 삼계           | 780                   | 통합차량 빅 |               | 2015-06-05       |
| ¥            | 록도                         | łē    | 5               | 朴            | 00231515              | 농장   | 명규                   | 도                 |                    |             | 1.064 | 닭            | 육계           | 915                   | 韓和君 丸  |               | 2015-06-04       |
| ۰<br>싄       | $\overline{\pm}$           |       | S.              | 5.           | 00321998              | 농장   | Little               | 도송                |                    | lë.         | 1.000 | 오리           | 육용오리         | 撮                     | 통합차량 군 |               | $2015 - 06 - 02$ |
|              | 남도                         | 리 병   | S.              | G.           | 00231248              | 농장   | 성                    | i j               |                    | 5           | 1.062 | 닭            | 원종계          | las                   | 클럽/차림  | $rac{1}{2}$   | 2015-06-02       |
| T\$0 000 HD  | 旱도                         |       | ÷<br>S          |              | 00231161              | 농장   | 한                    | Ξī                |                    |             | 1.059 | 오리           | 기타           | 805                   | 韓利県 8  |               | 2015-05-30       |
|              | 旱도                         | にっこう  | S,              | 8            | 00231160              | 농장   | Ü.                   | $\overline{z}$ in |                    | ë           | 1.058 | 오리           | 비분류          | 885                   | 脑神 김   |               | 2015-05-29       |
| 태            |                            | 리     | ÷               | 9            | 00230857              | 농장   | 학전                   | E J               |                    | z           | 1.052 | 닭            | 비분류          | 876                   | 國처럼 한  |               | 2015-05-23       |
|              | $\overline{\pm}$           |       | $\frac{\pi}{2}$ | 10           | 00122413              | 농장   | 성                    | ΞZ                |                    | ë           | 1,108 | 오리           | 산란오리         | 97                    | 韓채링 차  |               | $2015 - 05 - 12$ |
| 태            | (王)                        | 리     | S               | 11           | nosoppaa              | 上次   | At.                  | $i = 1$           |                    |             | 1.107 | Q21          | 9902         | on                    | ERFELE | $\Rightarrow$ | $2015 - 15 - 11$ |

이동정보 조회화면(계열사 기준)

| 시설번호                          |  | 00000274  | 사설명                          | 같. |          |         |     | 시설구분   | 놓장                 |             | 계열사 | (주)           |  | 소재지               | 강원도     |            |          |         |    |             |                 |
|-------------------------------|--|-----------|------------------------------|----|----------|---------|-----|--------|--------------------|-------------|-----|---------------|--|-------------------|---------|------------|----------|---------|----|-------------|-----------------|
| 이동정보                          |  | GPS정보     |                              |    |          |         |     |        |                    |             |     |               |  |                   |         |            |          |         |    |             |                 |
| <b>1입고정보</b>                  |  |           |                              |    |          |         |     |        |                    |             |     | 출고정보          |  |                   |         |            |          |         |    |             |                 |
| › 시설명                         |  |           | › 시설구분 전체                    |    | v        |         |     |        | 图 조회               |             |     | <b>› 시설명</b>  |  | • 시설구분 전체         |         | $_{\rm v}$ |          |         |    |             | 图 조회            |
| › 차량번호                        |  | 4 자랑구분 전체 |                              |    | ♥ › 운전자명 |         |     |        |                    |             |     | › 자랑번호        |  | Q 자랑구분 전체         |         |            | ▼ → 운전자명 |         |    |             |                 |
| <b>&gt;소재지 시도선택</b>           |  |           | ▶ 시군구선택                      |    |          | ↓ 옵면동선택 |     | ٧      |                    |             |     | > 소재지   시도선택  |  |                   | ▶ 시군구선택 |            |          | ▶ 읍면동선택 |    | v           |                 |
| NOV설번호설구 시설명 시설주              |  |           | 소재지                          |    | 1동두 축종   |         | 품종  |        | 자량번호량구 속자 이동일      |             |     |               |  | NO시설번호설구! 시설명 시설주 | 소재지     |            | 내동두수 축종  |         | 품종 |             | 차량번호량구운송자, 이동일  |
| Ⅰ 11343! 농장 통영 Ⅰ 분복종일 ▶동시 남후면 |  |           |                              |    | Ш        |         |     |        | 30042 합치 발군수 15-07 |             |     | 1 070249 농장 박 |  | ! 발양              |         |            | 999      | 닭       |    | 토종닭 30나2    | $15 - 06 -$     |
| 2 000061 농장 조                 |  |           | 동봉사 구정면 학신 1,066             |    |          | 닭       | 산란계 | 0不1402 |                    | $15 - 04 -$ |     | 2 013435 농장 종 |  | 칠만동               |         |            | 123      | 닭       |    | 토종닭 주80나2   | $115 - 06 -$    |
| 3 000061 농장 조                 |  |           | 를 [시 구정면 학신 1.066            |    |          | 닭       | 사라계 | 0不402  |                    | $15 - 03 -$ |     | 3 000059 농장 변 |  | 심물시               |         |            | 1,000    | 닭       |    | 토종닭 17라214  | $: 15 - 04 -$   |
| 4 000061 농장 조                 |  |           | <sup>돌</sup> 통시 구정면 학산 1,066 |    |          | 닭       | 산란계 | 0不402  |                    | $15 - 03 -$ |     | 4 006376 농장 양 |  | 도 1성원             |         |            | \$1.067  | 닭       |    | 토종닭 IIC1648 | $. 115 - 04 -$  |
|                               |  |           |                              |    |          |         |     |        |                    |             |     | 5 000059 농장 변 |  | 설종자               |         |            | 1.000    | 닭       |    | 토종닭 17라214  | $: 15 - 04 - 1$ |
|                               |  |           |                              |    |          |         |     |        |                    |             |     | 6 006376 농장 양 |  | 도 1성원             |         |            | 1.067    | 닮       |    | 토종닭 II다648  | $-115 - 03 -$   |
|                               |  |           |                              |    |          |         |     |        |                    |             |     | 7 000059 농장 변 |  | 성종시               |         |            | 1.000    | 닭       |    | 토종닭 17라214  | $: 15 - 03 -$   |
|                               |  |           |                              |    |          |         |     |        |                    |             |     | 8 000059 농장 변 |  | 성용시               |         |            | 51,000   | 닭       |    | 토종닭 17라214  | $-15 - 03 - 1$  |
|                               |  |           |                              |    |          |         |     |        |                    |             |     | 9 006376 농장 양 |  | 백보다<br>E 1/25     |         |            | \$1,067  | 닭       |    | 토종닭 11다648  | $-115 - 03 - 1$ |
|                               |  |           |                              |    |          |         |     |        |                    |             |     |               |  |                   |         |            |          |         |    |             |                 |

이동정보 조회화면(시설 기준)

|                | 차량관리번호<br>이동정보    | GPS정보   | 차량번호<br>00000025 |                    | 91             | 차량구분     | 통합차량 | 운전자명            |              |       | 等   | 연락처   |    |     |                     |
|----------------|-------------------|---------|------------------|--------------------|----------------|----------|------|-----------------|--------------|-------|-----|-------|----|-----|---------------------|
|                | 0 이동정보            | 전체<br>v | • 입고구분           | 전체<br>$\checkmark$ | ▶축종/품종         | 전체       |      |                 | $\checkmark$ |       |     |       |    | Q   |                     |
|                | •출고구분<br>• 출고시설번호 |         | • 입고시설번호         |                    | › 인고소재지        | 시도선택     |      | ▼ 전체<br>▼ 시군구선택 | $\checkmark$ | 읍면동선택 | ٧   |       |    | 高   | 조회<br>출력            |
|                | › 출고시설명           |         | • 입고시설명          |                    | <b>› 출고소재지</b> | 시도선택     |      | ▼ 시군구선택         | $\vee$       | 읍면동선택 | ٧   |       |    |     | <sup>2</sup> GIS명표시 |
|                | •출고시설주            |         | • 입고시설주          |                    |                |          |      |                 |              |       |     |       |    |     |                     |
| <b>NO</b>      |                   |         | 출고               |                    |                | 입고       |      |                 |              |       |     |       |    |     |                     |
|                | 사설번호              | 시설구분    | 시설주<br>시설명       |                    | 소재지            | 시설번호     | 시설구분 | 시설명             | 시설주          |       | 소재지 | 이동두수  | 축종 | 품종  | 이동일                 |
|                | 00000274          | 농장      | 김                | 고강도                |                | 00063765 | 농장   | 읭               |              | [리고성] |     | 1,067 | 뮵  | 토종닭 | $2015 - 04 - 01$    |
| $\overline{2}$ | 00992583          | 농장      | 서                | 특도 고               |                | 118      | 전통시장 | 화               |              | 원도 화  |     | 1.019 | 닭  | 육계  | $2015 - 03 - 20$    |
| 3              | 00000274          | 농장      | 검                | 도 강                |                | 00063765 | 농장   | 임               |              | 도 고성  |     | 1.067 | 닭  | 토종닭 | 2015-03-01          |
|                | 00000274          | 농장      | 김                | 도 강!               |                | 00063765 | 농장   | $\rm ^{2}$      |              | 도 고성  |     | 1.067 | 닭  | 토종닭 | 2015-03-01          |

이동정보 조회화면(차량 기준)

### 이동경로 추적프로그램 시나리오

국내 AI발생 상황 시 본 프로그램을 이용한 방역시나리오를 작성하여 프로그램의 역할을 설명하였다.

1. AI 발생 농가 기준으로 이동이력프로그램을 실행하여 발생 농가 주변을 조회하고 GIS 맵을 실행하여 근처 농가를 이미지로 확인한다.

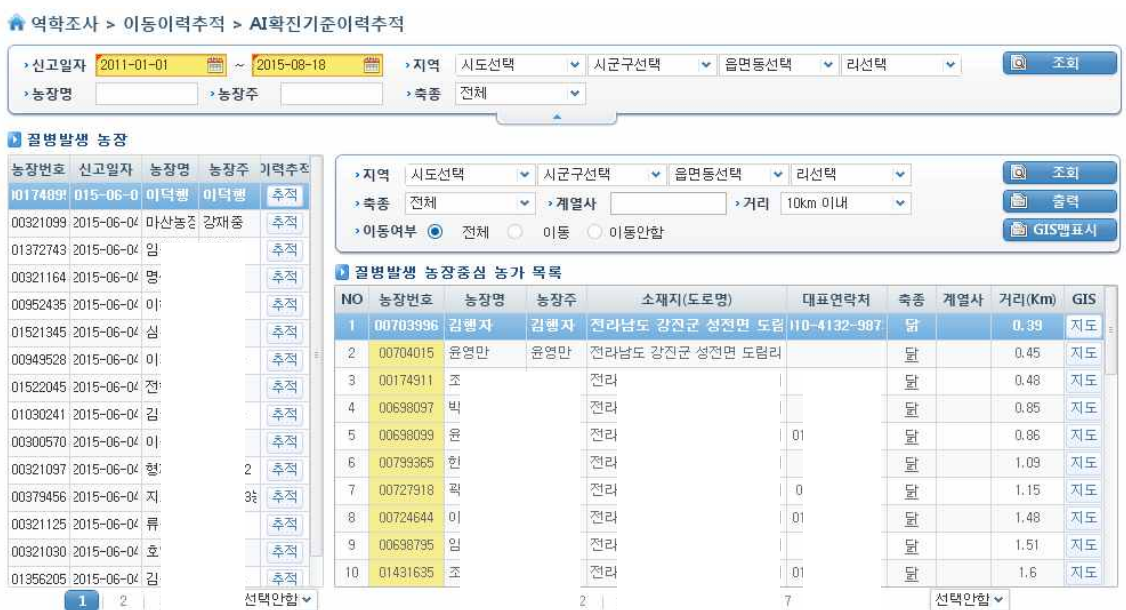

전염병발생 농가 및 발생 농가중심 농가 목록

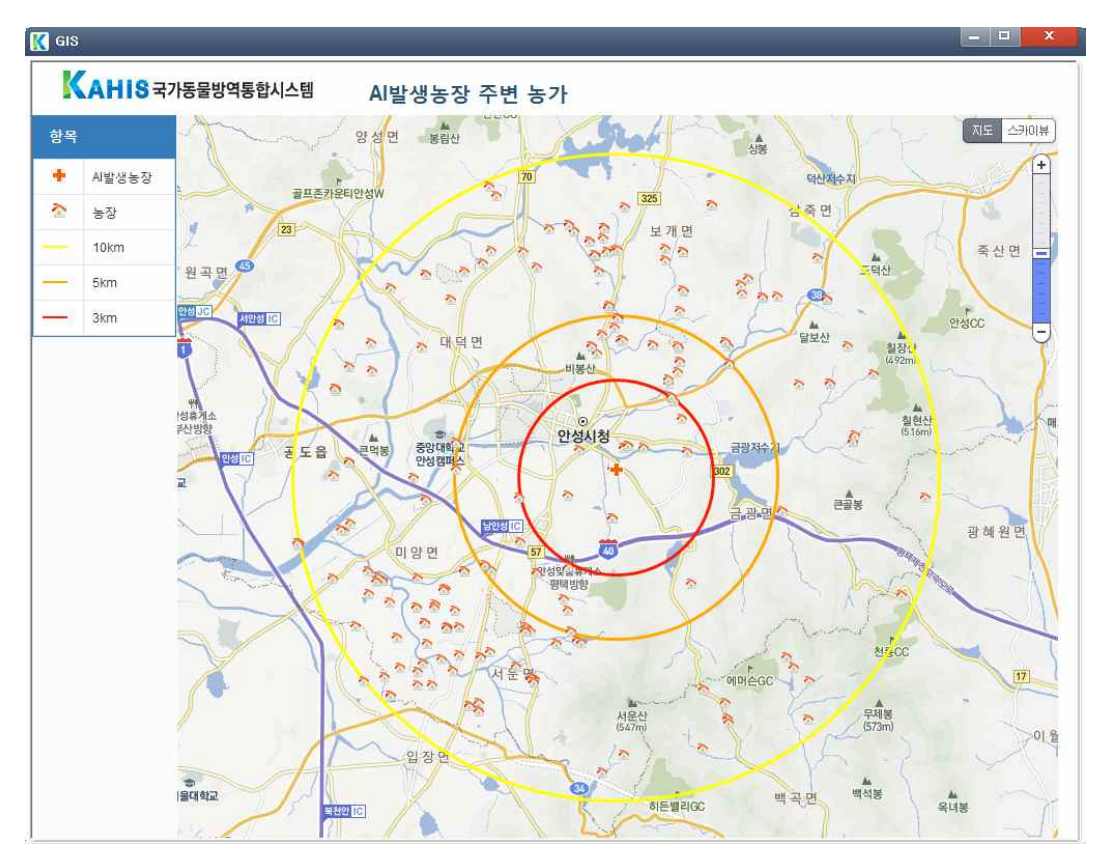

전염병 발생 농가 및 주변 농가 GIS 맵

2. AI 발생 농가 기준(김○○ 농장으로 가정)으로부터 출고된 병아리를 입고 받은 농장들 을 추적

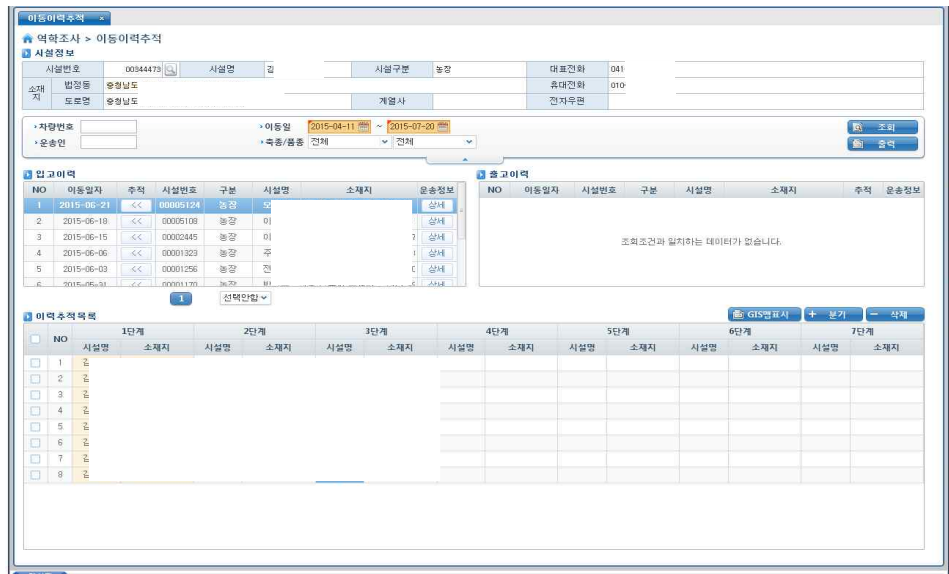

이동정보 추적화면

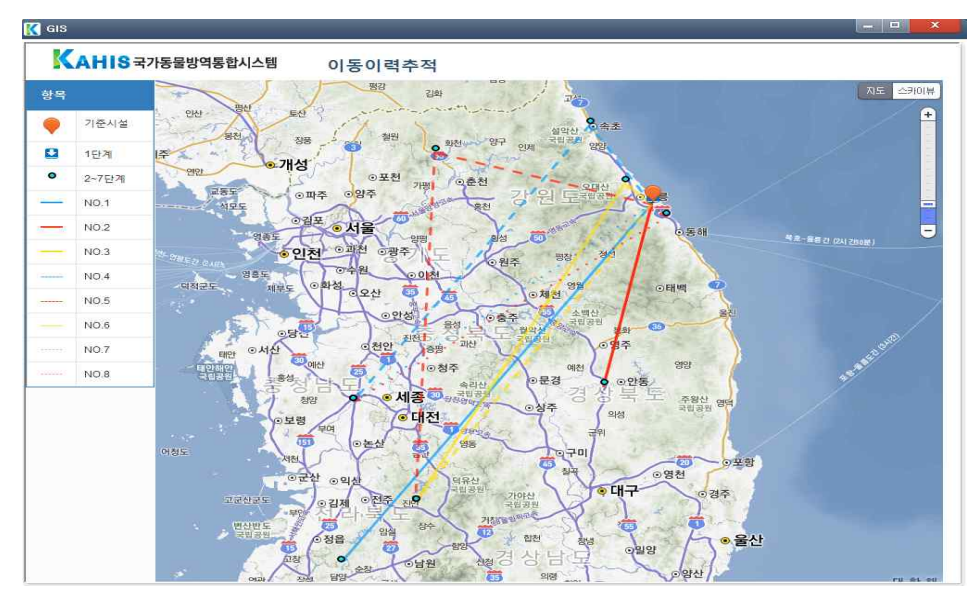

이동경로 GIS화면

3. AI 발생 농가 기준(김○○ 농장)에서 병아리를 입고한 농장을 재기준하여 출고된 병아 리를 받은 농장들 추적

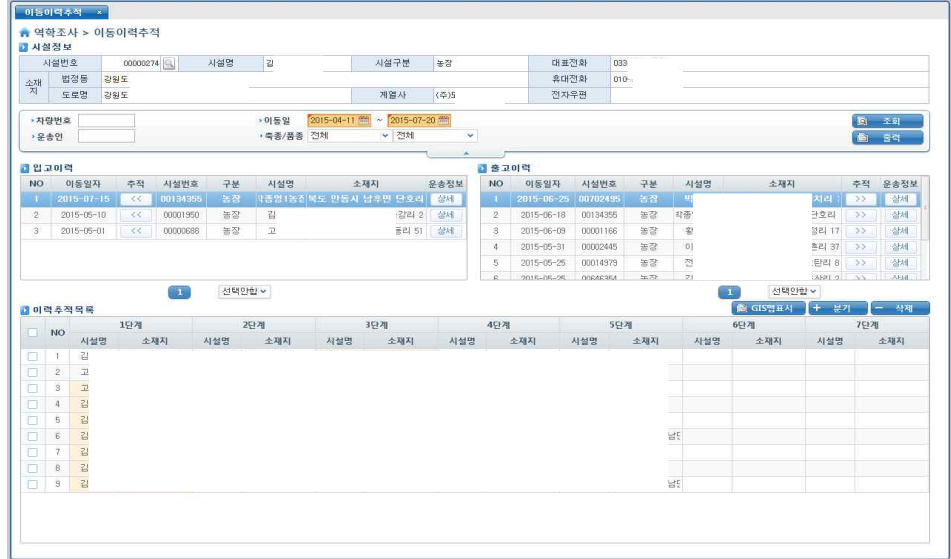

이동정보 추적화면

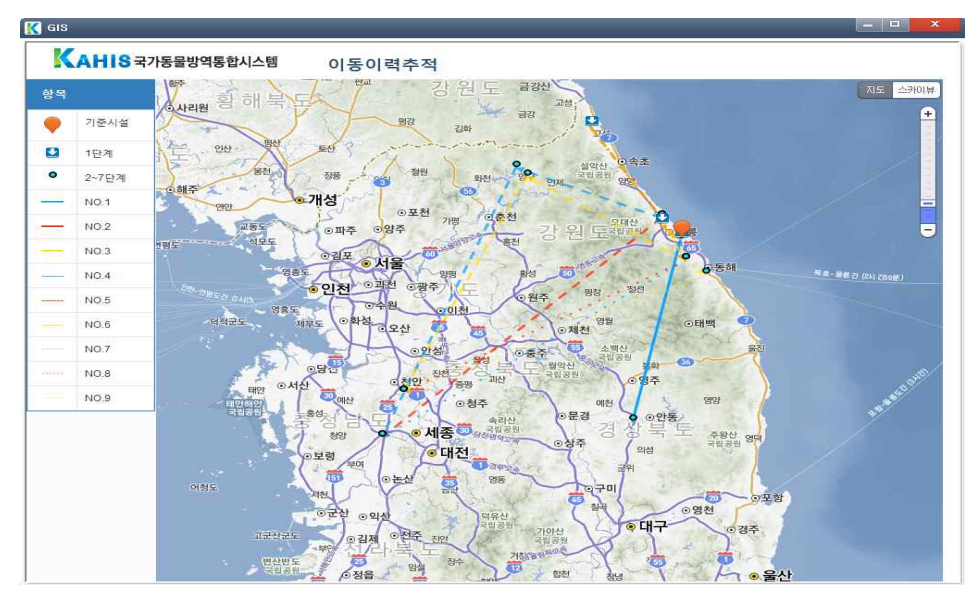

이동경로 GIS화면

4. 위의 방식으로 입고 받은 농장을 재기준하여 출고한 농가들을 찾고, 전파경로 파악 및 후조치를 실시한다.

#### 시스템 전체 기능맵

본 시스템은 크게 기초정보관리, 역학조사, 예찰, 알림으로 나누어져 있다. 기초정보관리 에서는 업종, 축종에 따른 시설들의 기초정보들을 관리하고, 계열사, 전통시장, 차량의 데이 터들을 추가적으로 관리한다. 이를 통해서 기초정보들의 현황을 파악하고 이동정보를 등록 하는데 기본이 되는 데이터들을 제공한다. 역학조사에서는 가금산물이 이동한 경로들을 다 양한 방식으로 제공하고 이를 관리한다. 이동정보는 앞에서 설명한 바와 같이 직접입력하 거나 엑셀을 통한 입력, 이동승인서, 계통보증서를 통하여 입력이 가능하다. 예찰에서는 사 용자들에게 지역별 이동현황과 같은 데이터들을 정량화하여 보여주고 이를 통하여 업무진 행을 촉진시키는 역할을 해준다. 알림은 사용자들에게 업무에 필요한 알림을 제공한다.

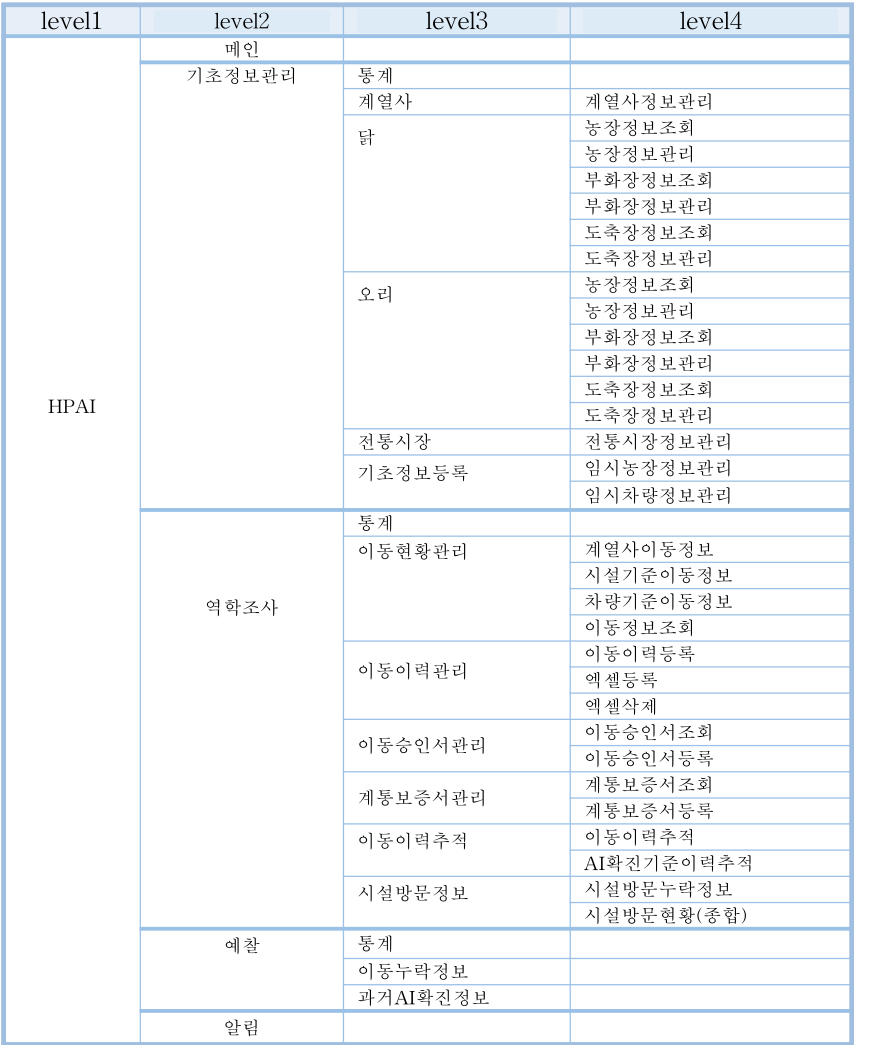

전체 기능맵

#### 시스템 각각의 세부화면 및 내용 설명

프로그램의 메인 화면은 월별 이동현황, 이력 누락현황, 지역별 이동현황 등 프로그램의 전 체적인 이동통계를 그림이나 표로 나타내고 있다.

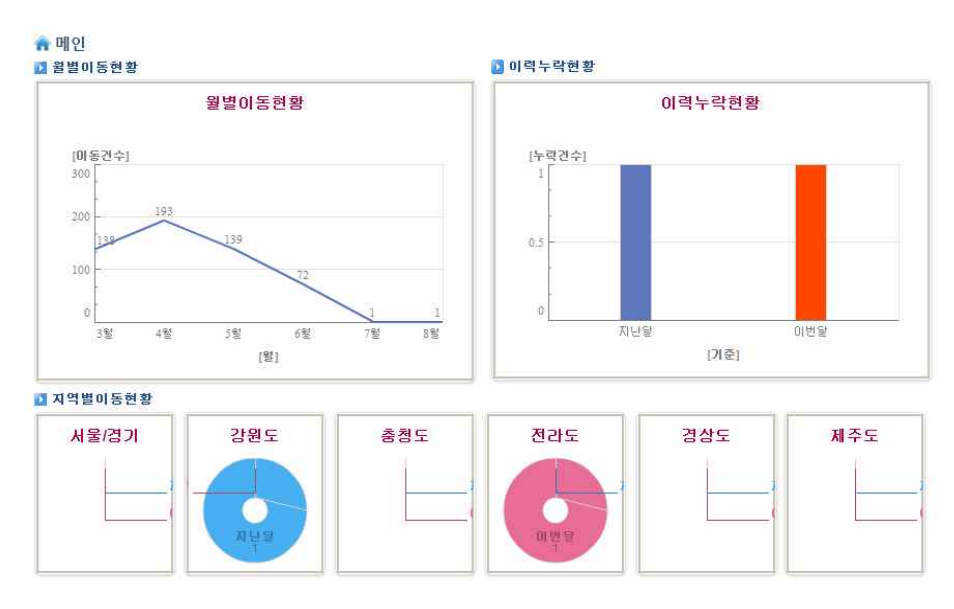

프로그램 메인화면

기초정보관리 통계화면은 지역별 농장 현황(농장 수), 지역 별 축종 개체 수 등의 전체적인 통계를 이해하기 쉽도록 표로 나타내었다.

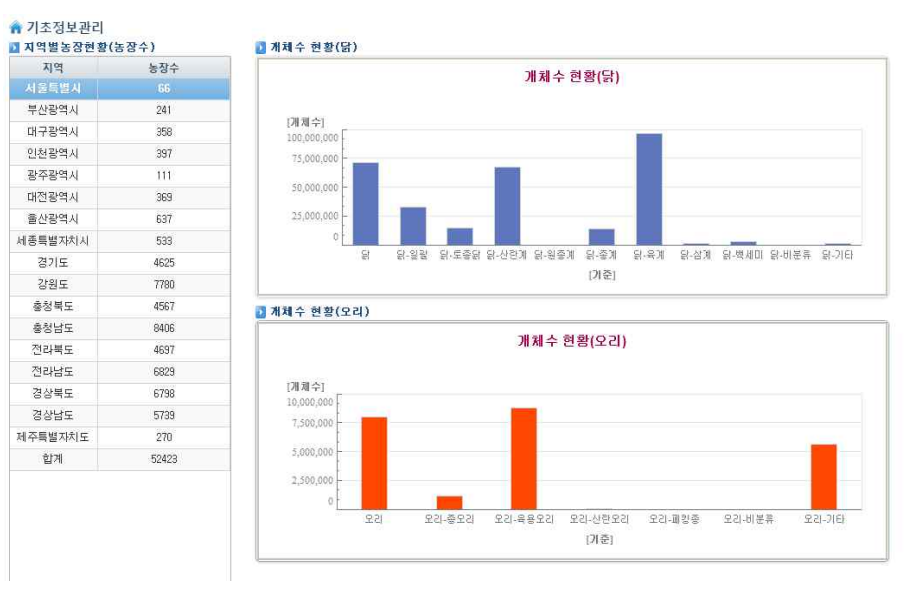

기초정보관리 통계화면

계열사 정보를 조회하거나 출력 할 수 있으며 자료가 없는 경우 신규 등록을 할 수 있다.

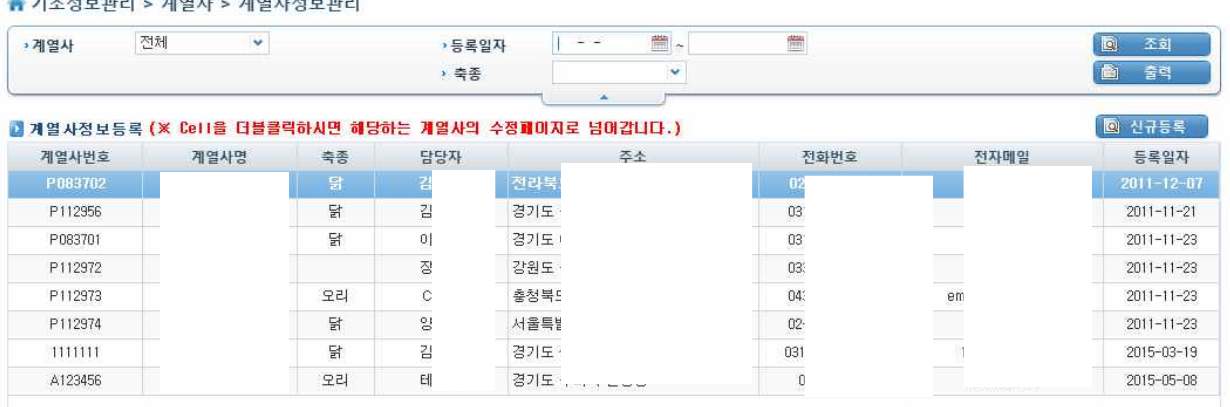

계열사정보관리화면

기초정보관리 중 닭의 정보를 조회 할 수 있는 화면이다. 조회뿐만 아니라 농장 별 이동정 보조회도 가능하다.

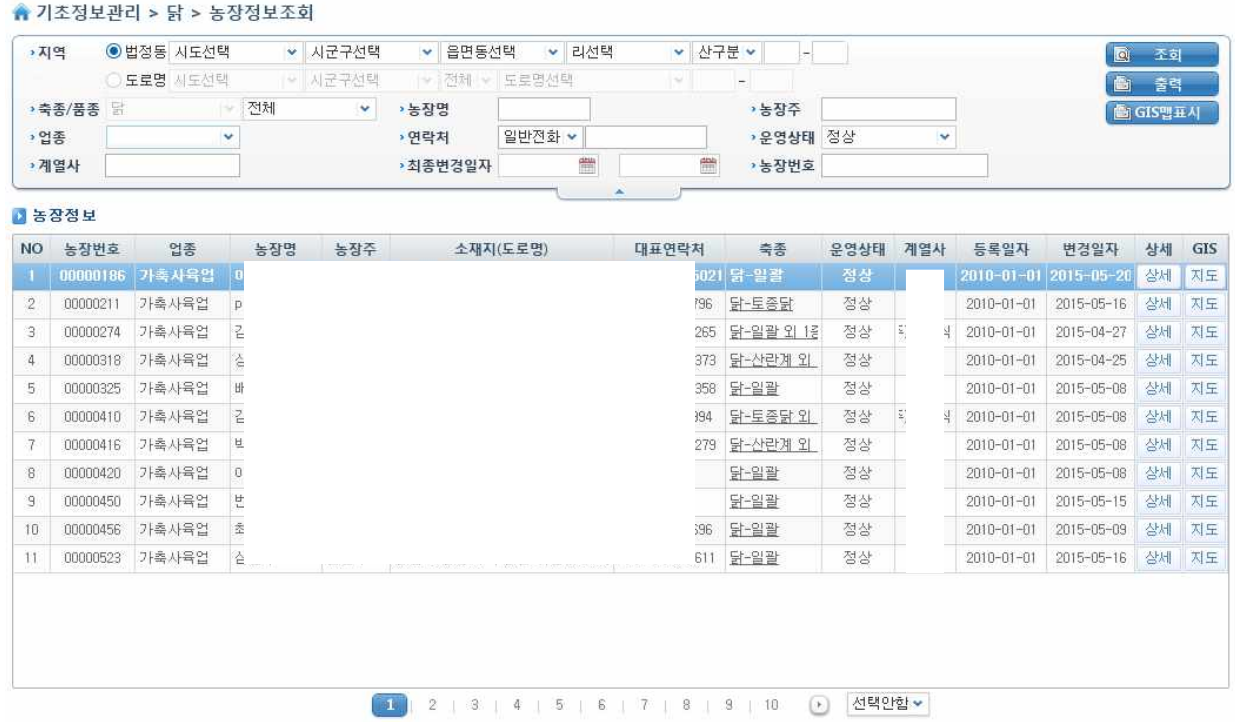

### 닭 농장 정보조회 화면

닭 농장의 정보를 조회 할 수 있다. 소독시설을 조회 할 수 있어서 해당 농가에서 AI가 발 생 할 경우 원인추적에 도움이 될 것으로 전망된다. 해당농가에 데이터가 없는 경우 신규 등 록이 가능하다.

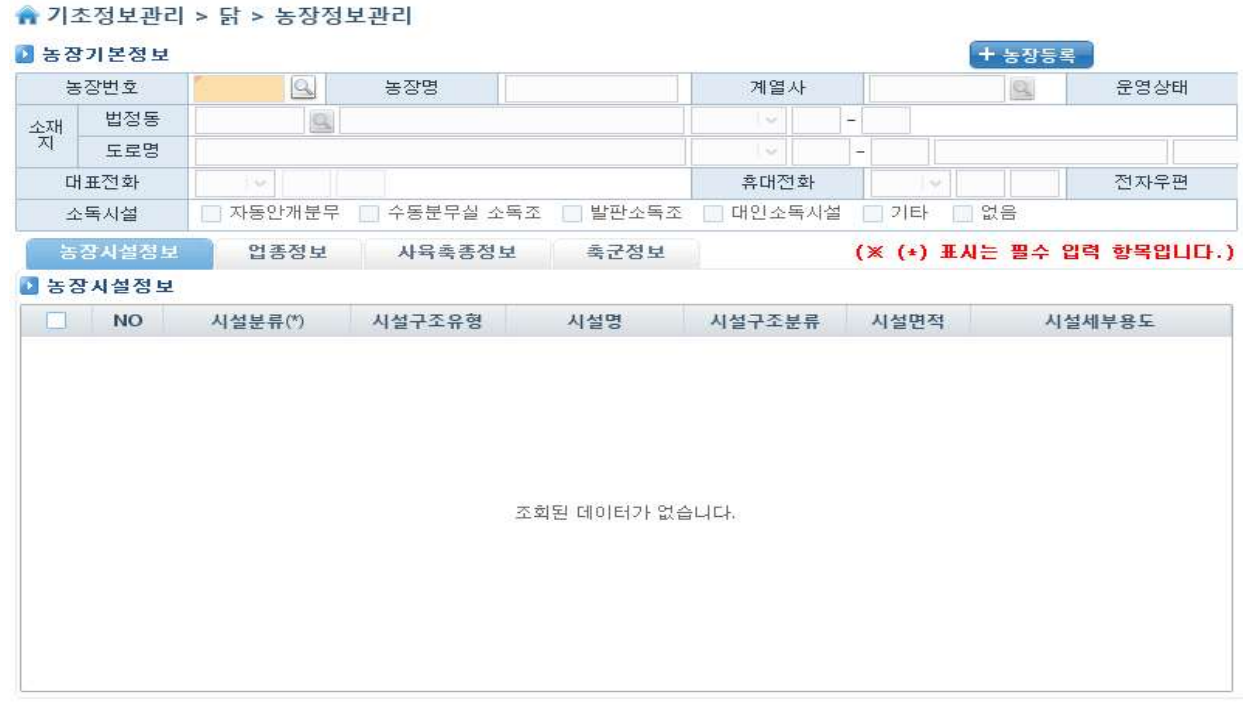

닭 농장 정보관리 화면

닭 부화장을 조회 할 수 있는 화면이다. 조회뿐만 아니라 부화장에서 출고 된 병아리들의 이동정보 조회도 가능하다.

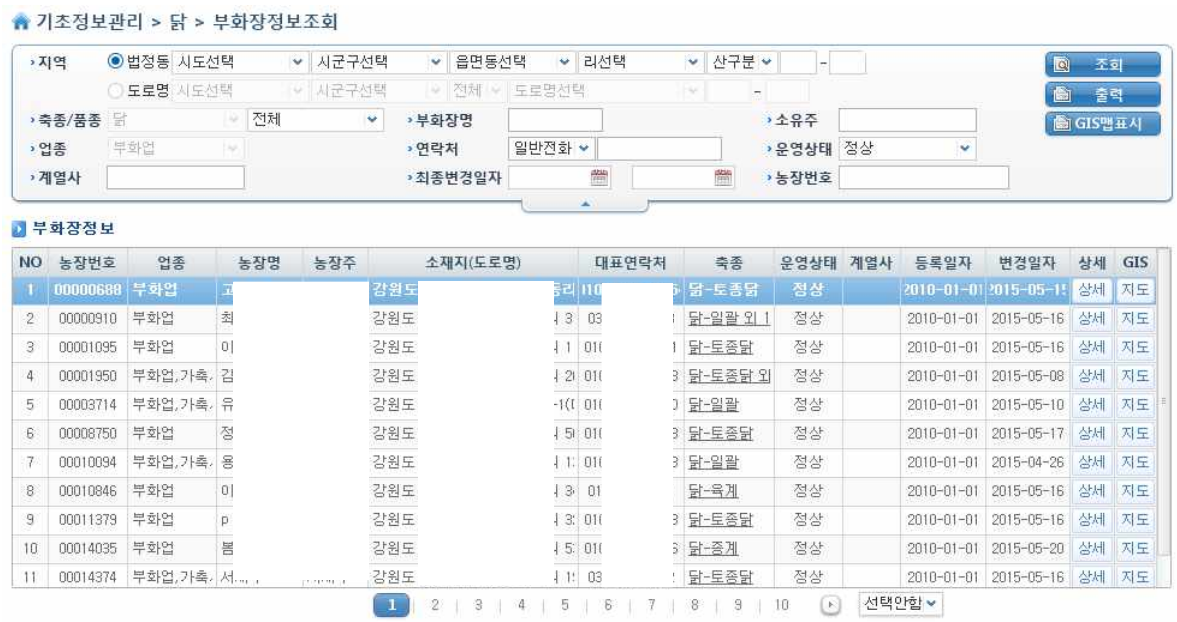

### 닭 부화장 정보조회 화면
닭 부화장의 정보를 관리할 수 있고 데이터가 없는 경우 신규 등록이 가능하다.

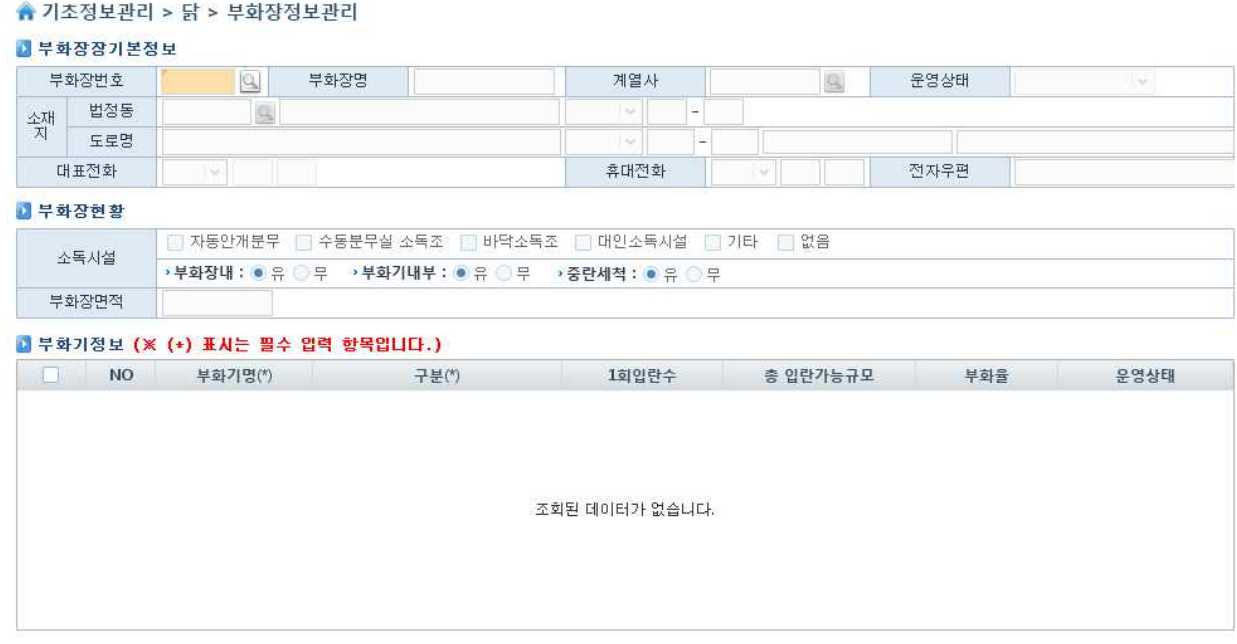

닭 부화장 정보관리 화면

도축장의 정보를 확인 할 수 있는 화면이다. 조회뿐만 아니라 도축장에 입고된 타 농장의 이동정보와 도축 한 축산물의 이동정보 조회도 가능하다.

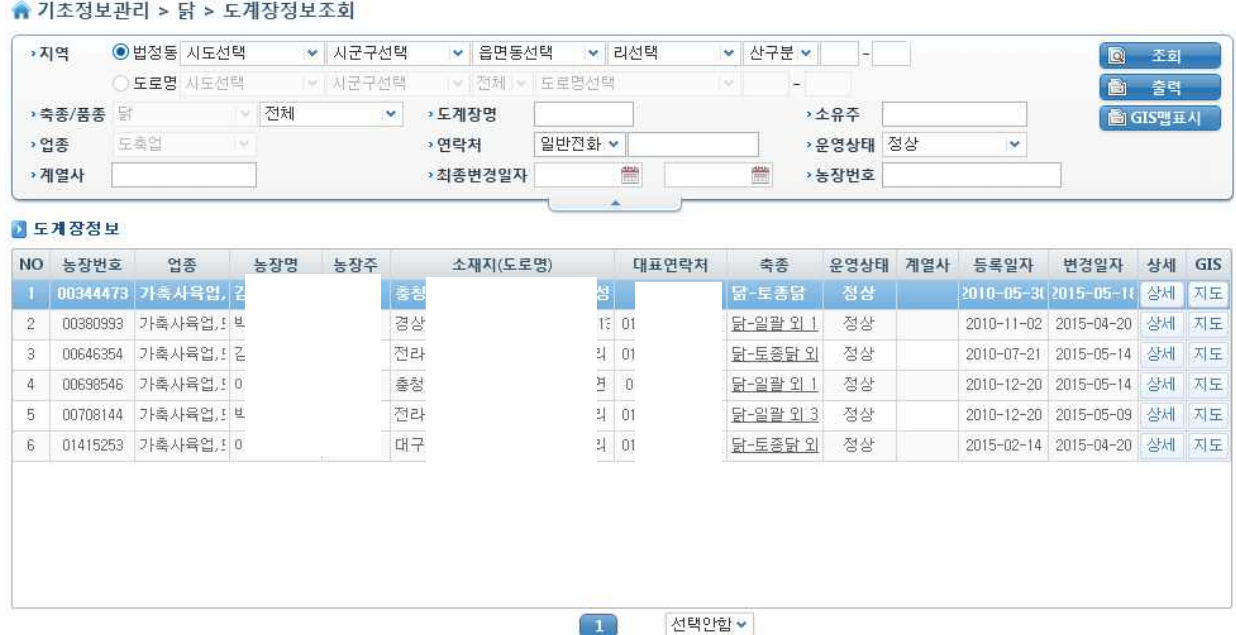

## 닭 도축장 정보조회 화면

도축장들의 정보관리 및 신규 등록하는 화면이다.

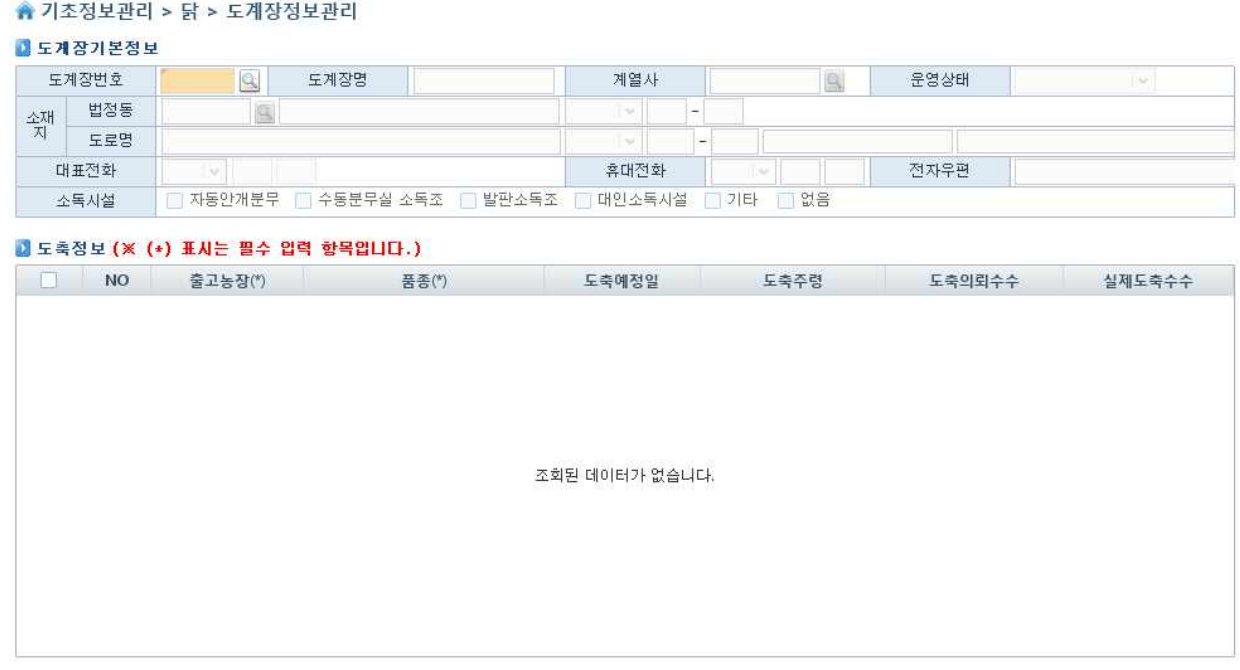

## 닭 도축장 정보관리 화면

기초정보관리 중 오리의 정보를 조회 할 수 있는 화면이다. 조회뿐만 아니라 농장 별 이동 정보조회도 가능하다.

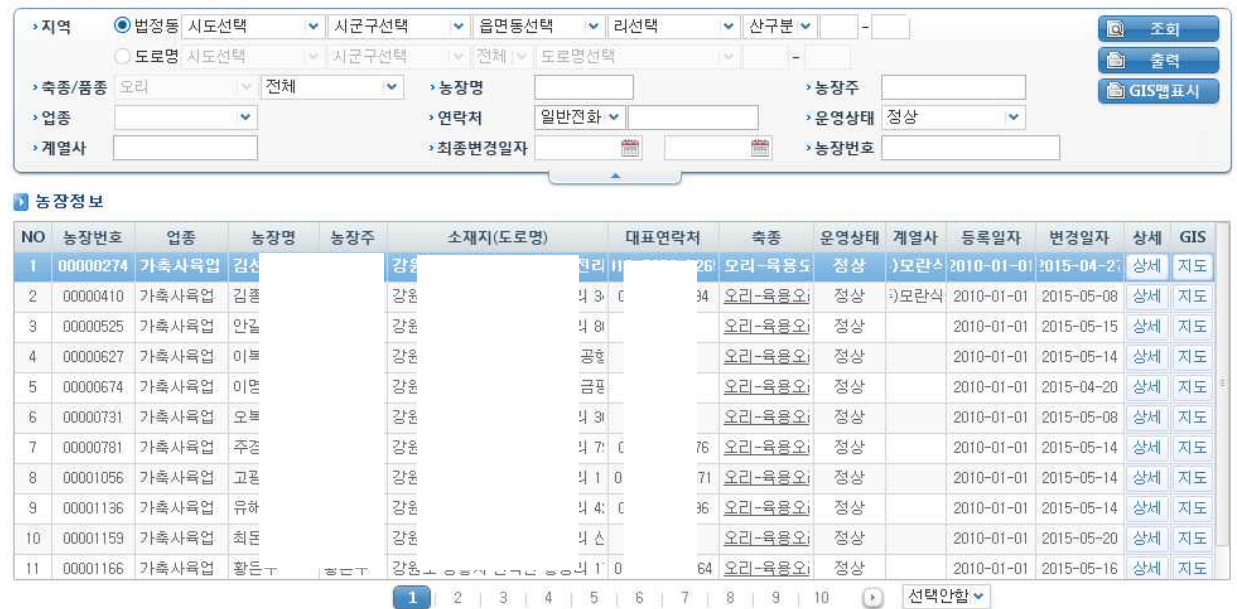

#### ▲ 기초정보관리 > 오리 > 농장정보조회

오리 농장 정보조회 화면

오리농가들의 정보를 관리 할 수 있는 화면이다. 정보가 없는 경우 신규 등록이 가능하다.

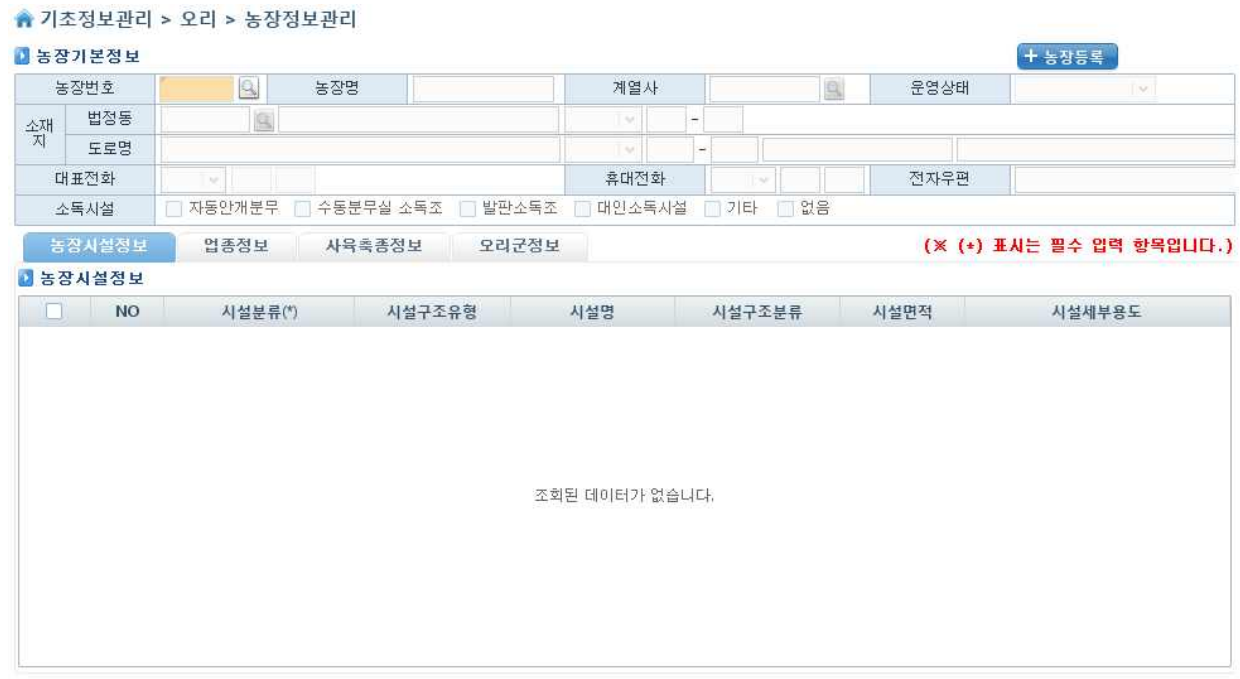

오리 농장 정보관리 화면

오리 부화장을 조회 할 수 있는 화면이다. 출고된 새끼 오리의 이동경로를 추적 할 수 있다.

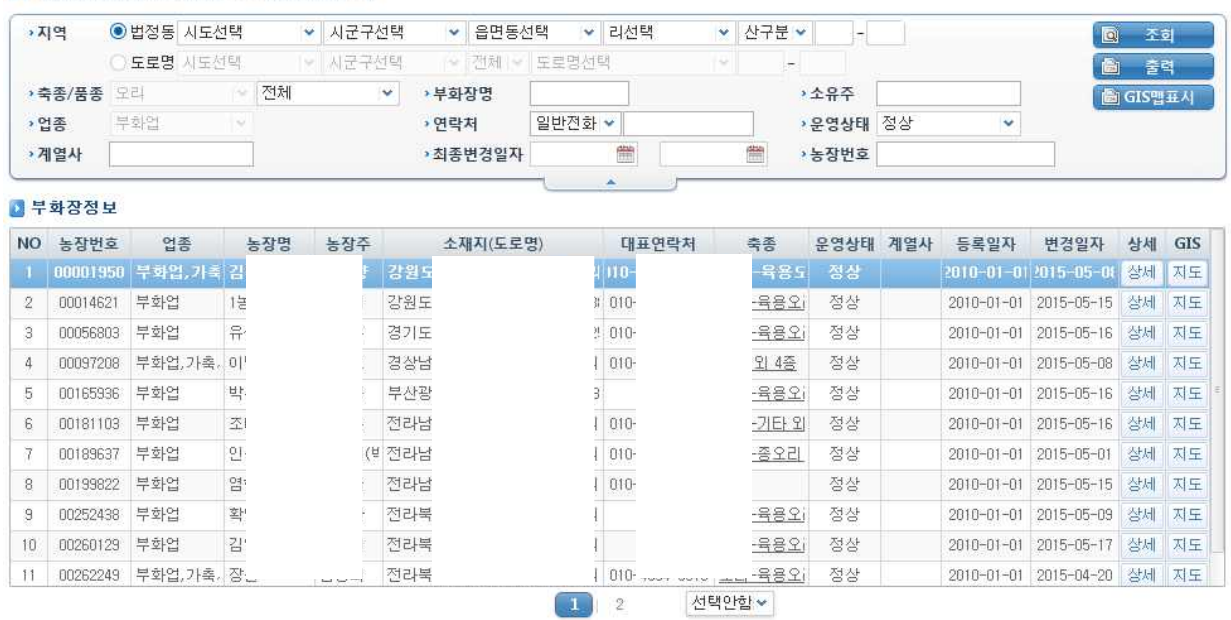

▲ 기초정보관리 > 오리 > 부화장정보조회

오리 부화장 정보조회 화면

오리 부화장의 정보를 확인 할 수 있다. 소독시설이 농장 외부뿐만 아니라 내부에도 있는지 확인 할 수 있다. 자료가 없는 경우 신규 등록이 가능하다.

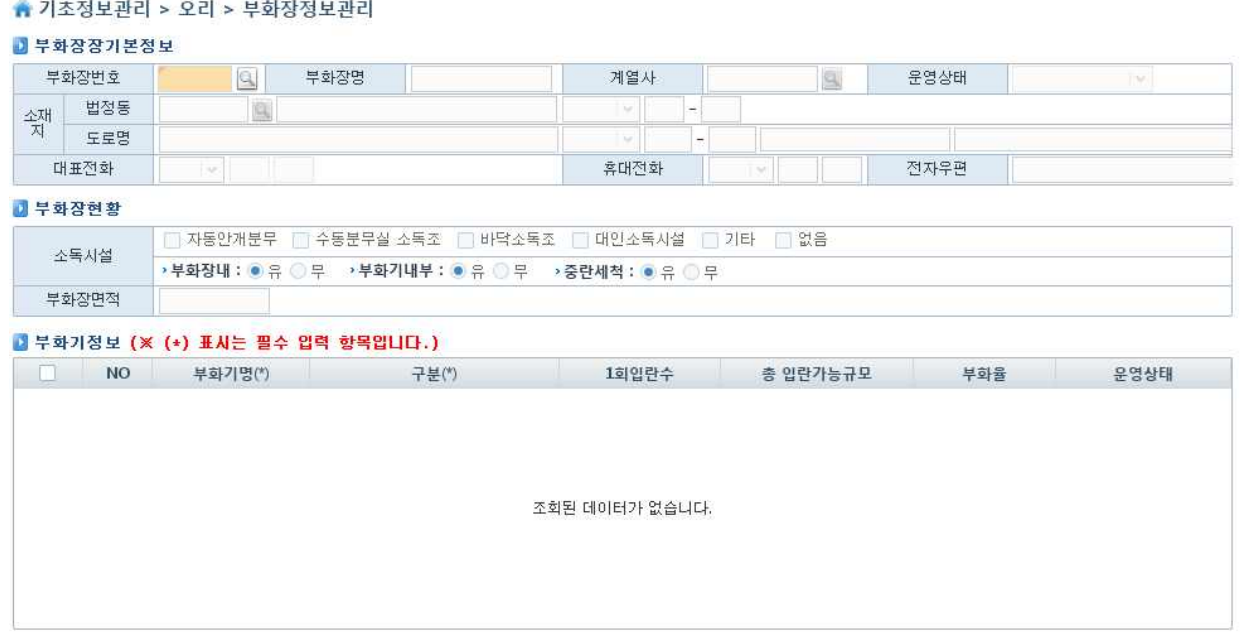

### 오리 부화장 정보관리 화면

도축장의 정보를 확인 할 수 있는 화면이다. 조회뿐만 아니라 도축장에 입고된 타 농장의 이동정보와 도축 한 축산물의 이동정보 조회도 가능하다.

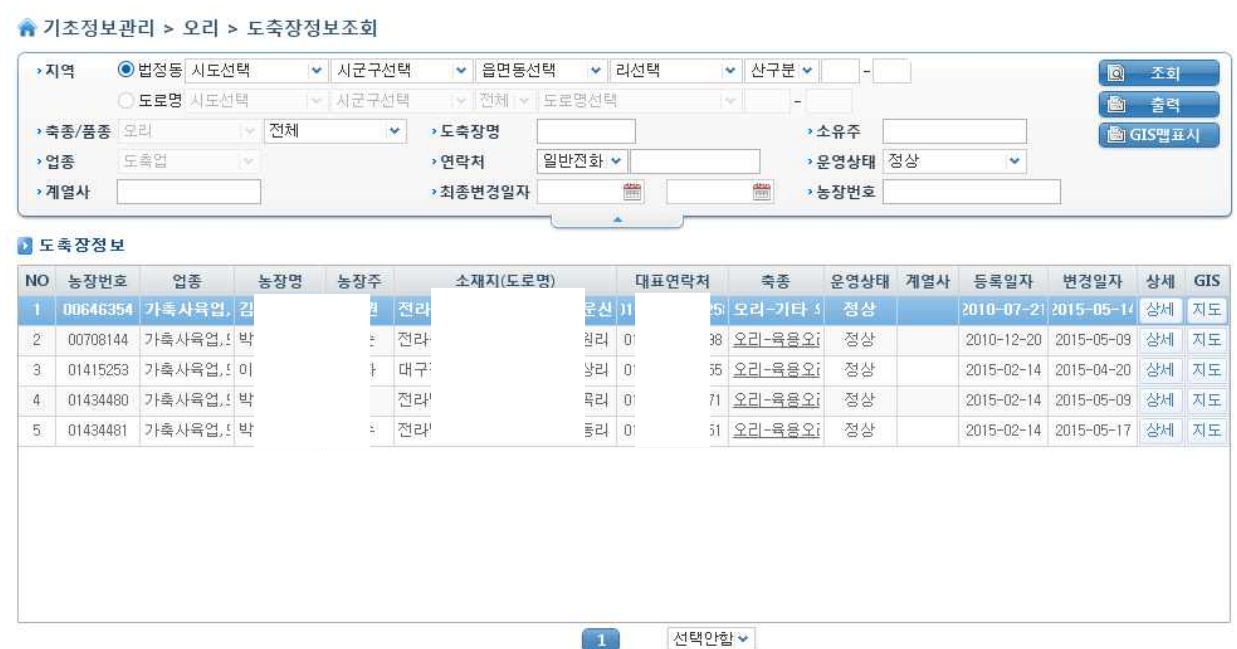

## 오리 도축장 정보조회 화면

도축장들의 정보관리 및 신규 등록하는 화면이다.

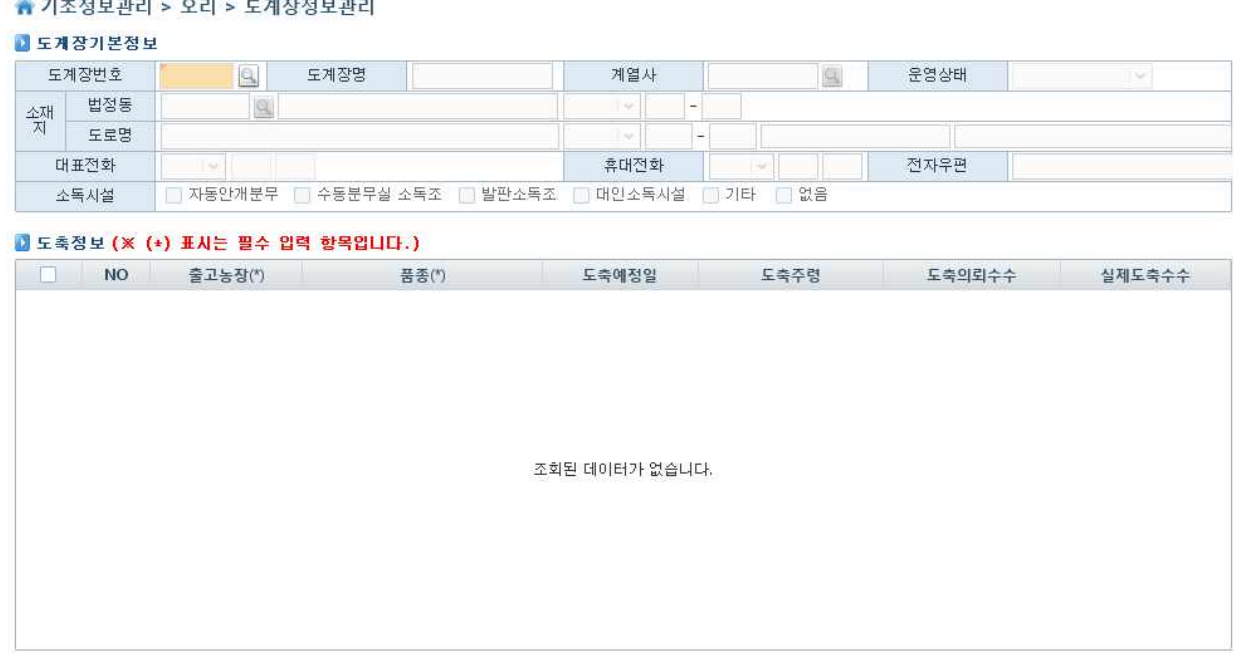

## 오리 도축장 정보관리 화면

전통시장의 이동정보 관리 화면이다. 특히 전통시장은 체계적인 이동정보를 입력 할 수 있 는 시스템이 존재하지 않았으나 이번 프로그램 구축으로 기초적인 전통시장의 이동정보를 구 현하였다.

↑ 기초정보관리 > 전통시장 > 전통시장정보관리

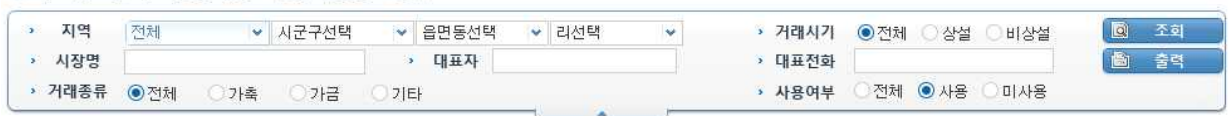

| <b>NO</b>         | 지역 | 시장명        | 대표자 | 대표전화 | 거래시기          | 개설년도    | 점포수                      | 거래종류 | 사용여부 |
|-------------------|----|------------|-----|------|---------------|---------|--------------------------|------|------|
| <b>CONTRACTOR</b> |    | 중앙사장       |     |      | 상설            | 且       |                          |      | 사용   |
| $\mathbf{2}$      |    | 중앙시장       |     |      | 상설            | 년       | 0                        |      | 사용   |
| 3                 |    | 중앙시장       |     |      | 상설            | 년       | Ū.                       |      | 사용   |
| $\frac{1}{4}$     |    | 중앙시장       |     |      | 상설            | 년       | $\Omega$                 |      | 사용   |
| 5                 |    | 중앙신시장      |     |      | 상설            | 년       | 0                        |      | 사용   |
| 6                 |    | 진교장        |     |      | 비상설           | 년       | $\Omega$                 |      | 사용   |
| $\overline{7}$    |    | 진례장        |     |      | 비상설           | 년       | n.                       |      | 사용   |
| $\mathbf{8}$      |    | 진보장        |     |      | 비상설           | 년       | n.                       |      | 사용   |
| $\overline{S}$    |    | 진영장        |     |      | 비상설           | 년       | Ū.                       |      | 사용   |
| 10 <sup>°</sup>   |    | 진주장        |     |      | 상설            | 년       | $\Omega$                 |      | 사용   |
| 11                |    | 진천장        |     |      | 비상설           | 년       | 0.                       |      | 사용   |
| 12                |    | 창녕장        |     |      | 비상설           | 년       | $\Omega$                 |      | 사용   |
| 13                |    | 창원장        |     |      | 비상설           | 년       | n.                       |      | 사용   |
| 3.A.<br>693       |    | FU A 11 XE |     |      | <b>Alulel</b> | $1 = 1$ | $\Omega$<br>$\mathbf{u}$ |      | 11Q  |

전통시장 정보관리 화면

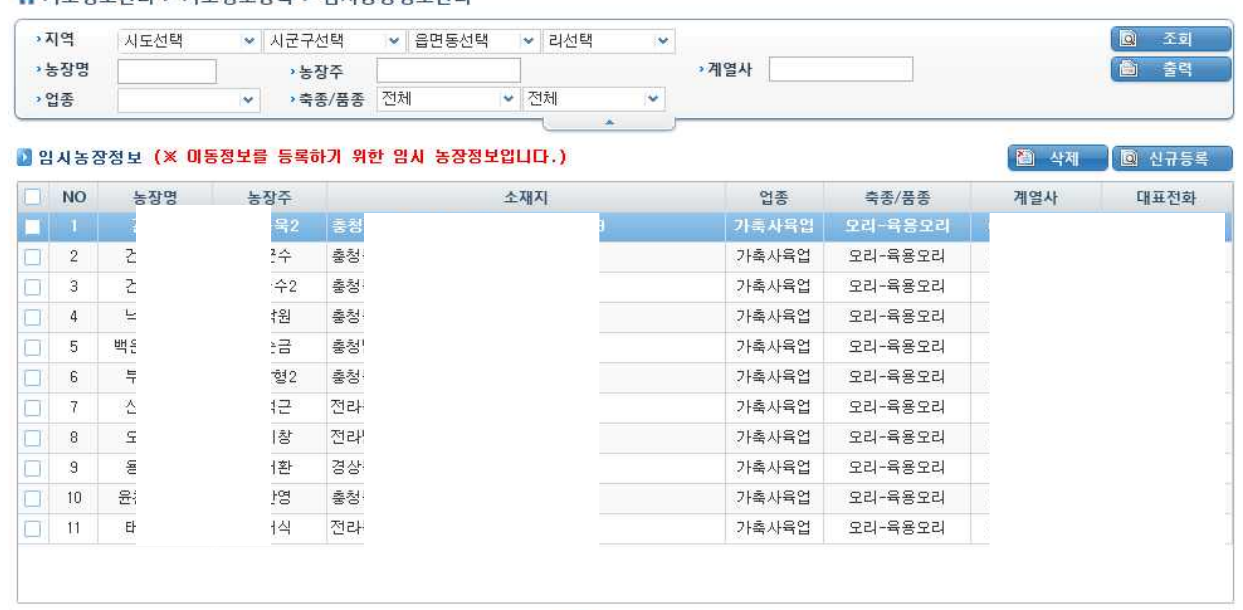

#### ▲ 기초정보관리 > 기초정보등록 > 임시농장정보관리

임시농장 정보관리 화면

4월 2 선택안함 -

임시 차량의 경우 타 계열사의 축종을 상시적으로 옮기기 때문에 계열사에서 이동정보 내역 을 조회하기 힘든 부분 중 하나이다. 본 시스템을 통해 임시차량의 이동정보도 저장할 수 있 어서 문제 발생 시 좀 더 넓은 원인을 규명 할 수 있을 것으로 기대된다.

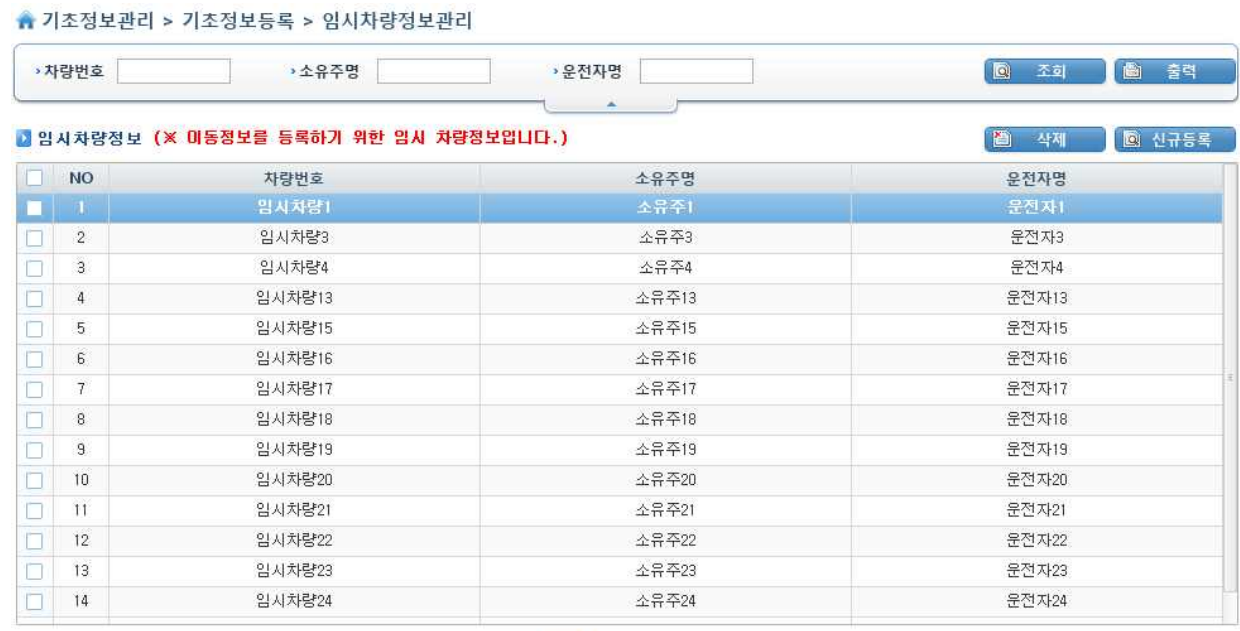

1 2 3 선택안함 >

임시차량 정보관리 화면

역학조사 페이지 에서는 계열사, 시설 차량 등의 이동정보 조회가 가능하며, 기간 별 이동 건수와 승인서 및 GPS정보를 기반으로 기간 별 이동 건수를 그림으로 열람 할 수 있다. 닭, 오리 등의 축종별 이동현황조회도 가능하기 때문에 상황에 맞는 자료를 조회 할 수 있다.

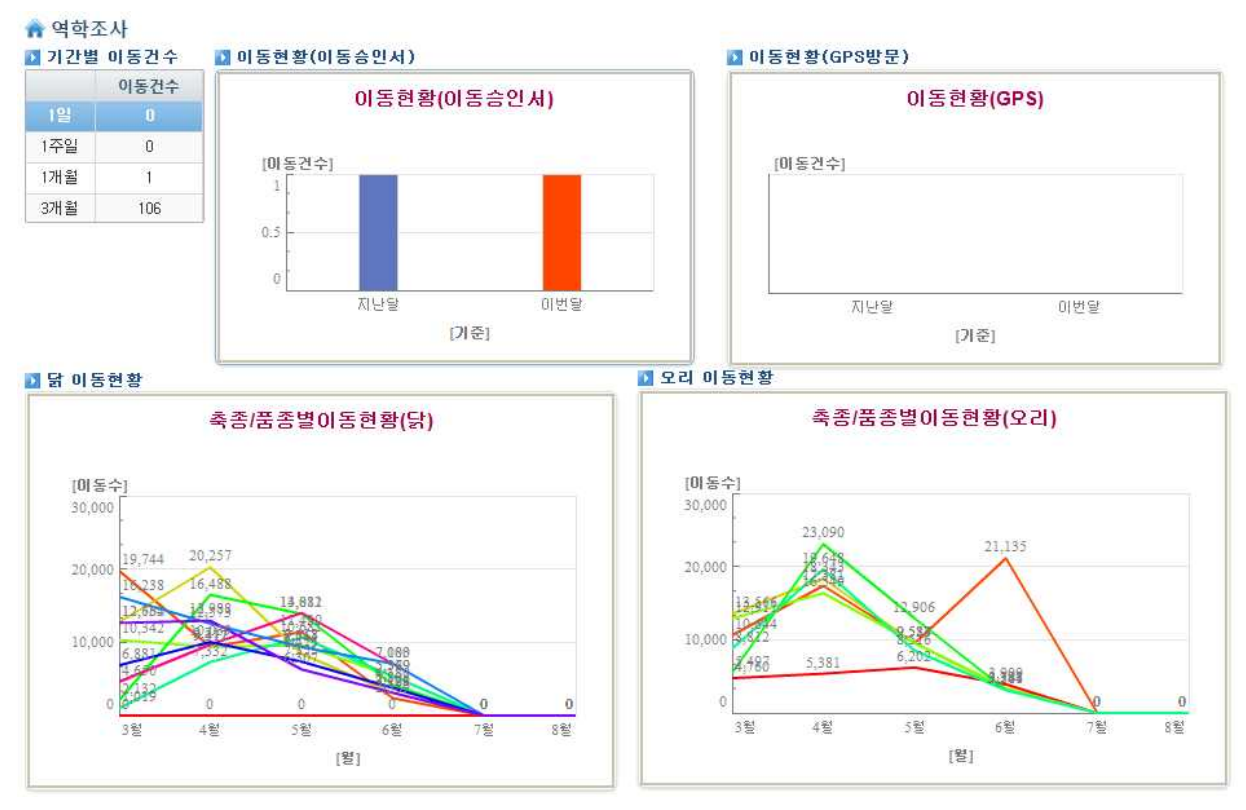

역학조사 통계 화면

계열사 기준으로 이동정보를 조회할 수 있는 화면이다.

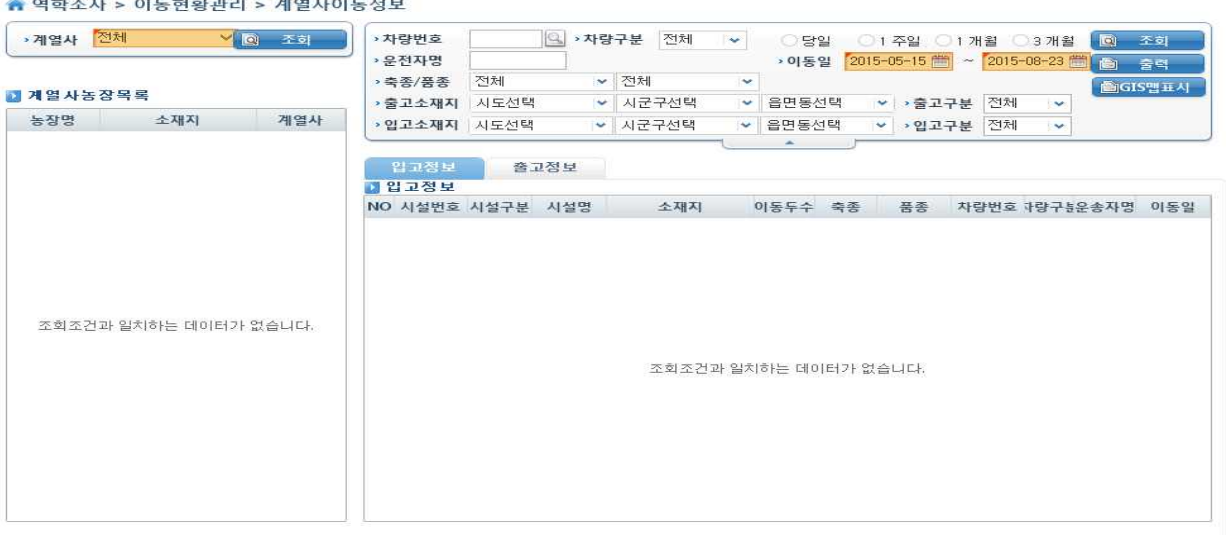

## 계열사 이동정보 조회화면

시설기준으로 이동정보를 조회할 수 있는 화면이다.

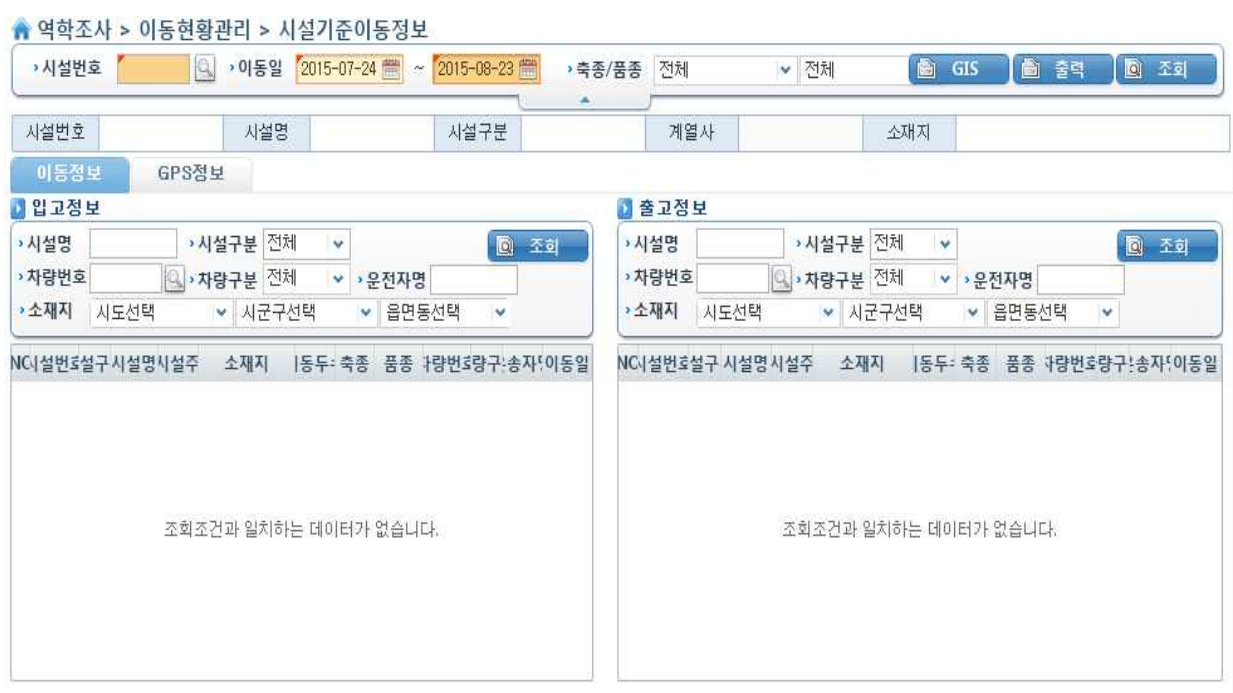

## 시설기준 이동정보 조회화면

차량기준으로 이동정보를 조회할 수 있는 화면이다.

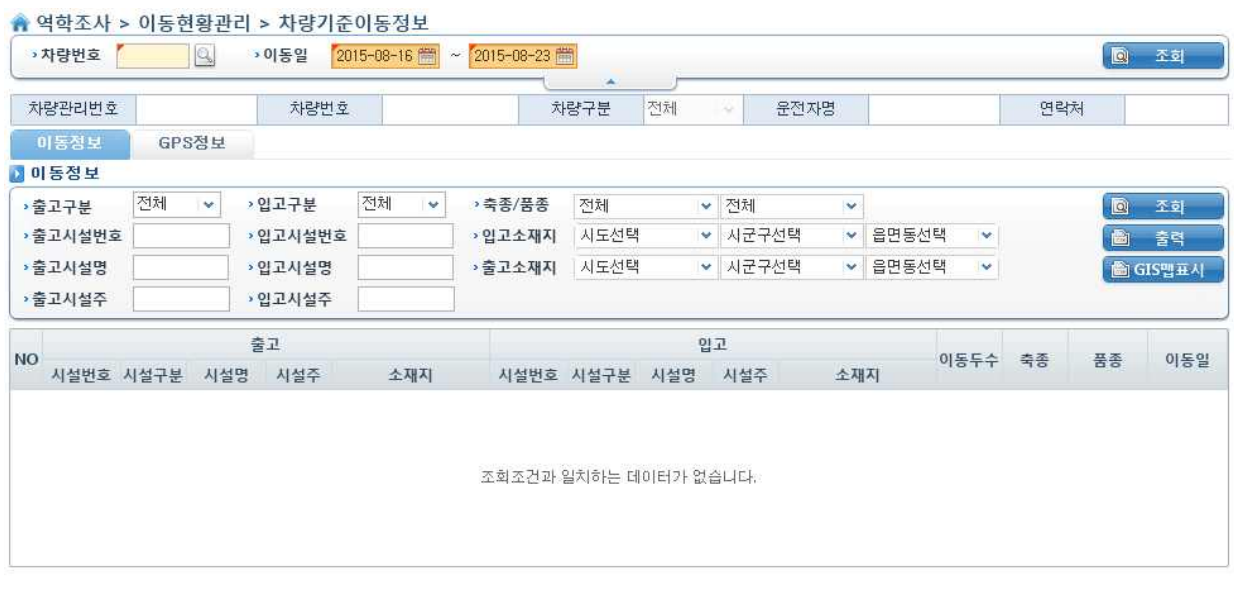

차량기준 이동정보 조회화면

이동정보를 조회 할 수 있는 화면이다.

### ▲ 역학조사 > 이동현황관리 > 이동정보조회

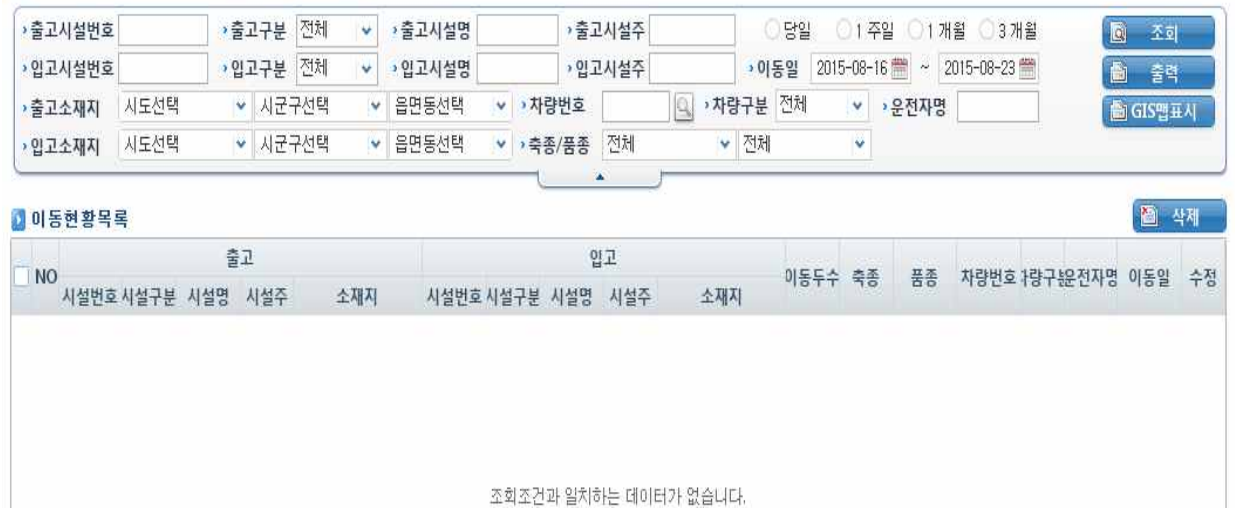

이동정보 조회 화면

### 이동이력을 등록하는 화면이다.

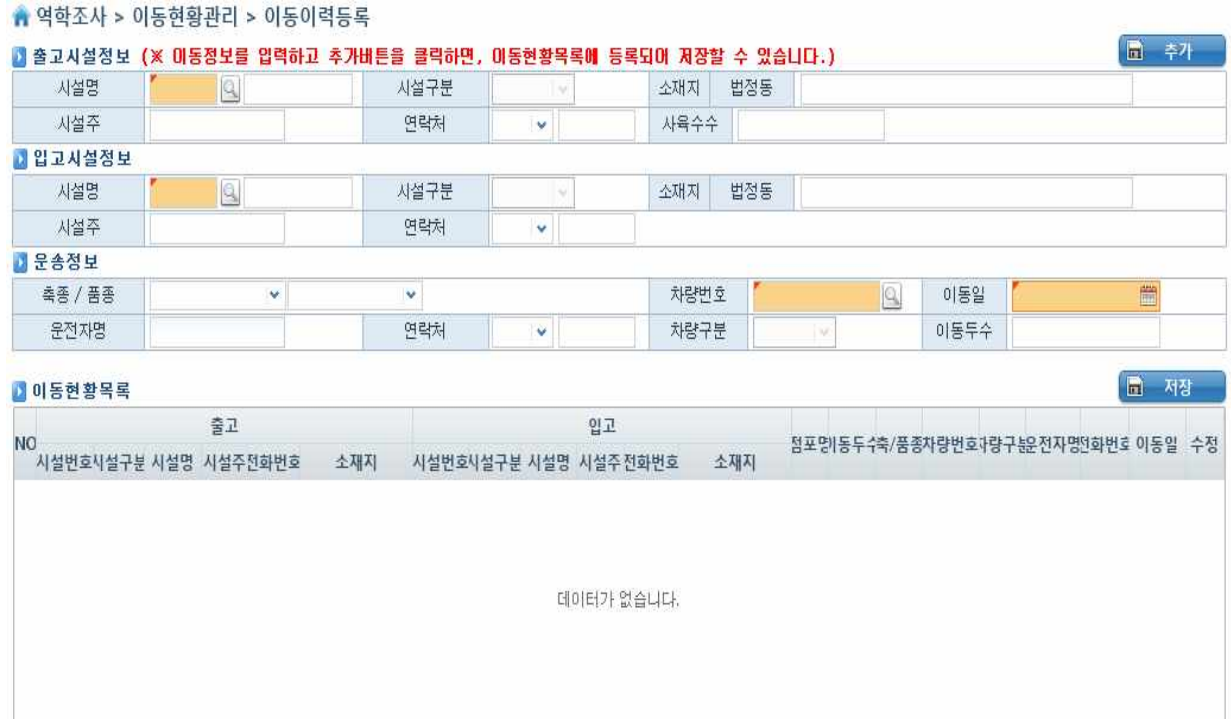

이동이력 등록 화면

이동이력을 엑셀파일로 등록하는 화면이다.

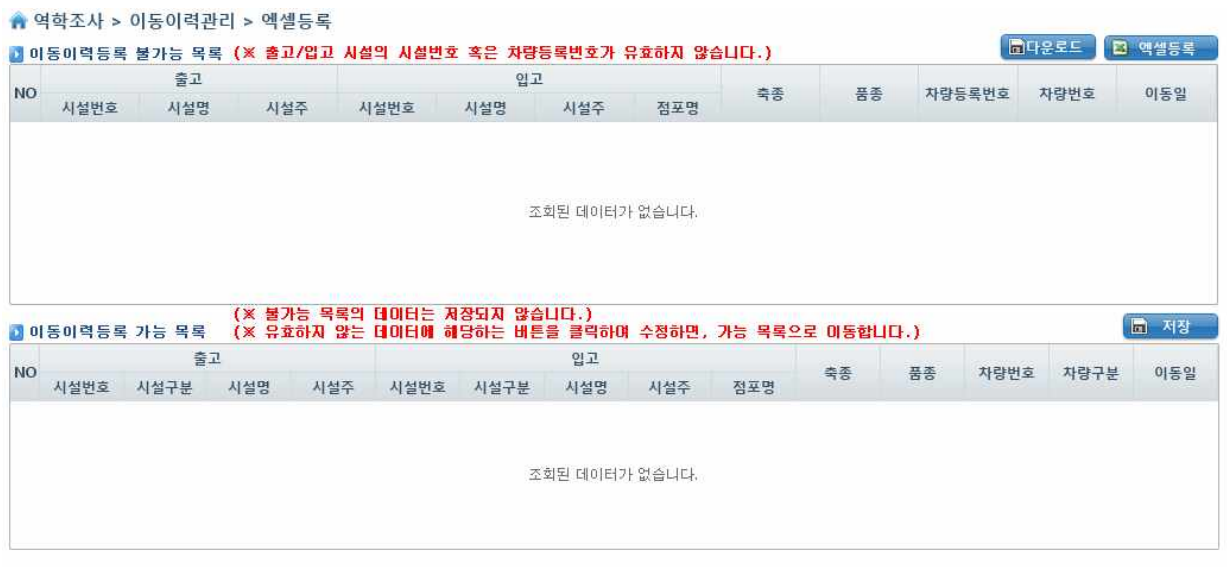

이동이력 엑셀등록 화면

이동이력을 잘못 기입 하였을 경우 삭제도 가능하다.

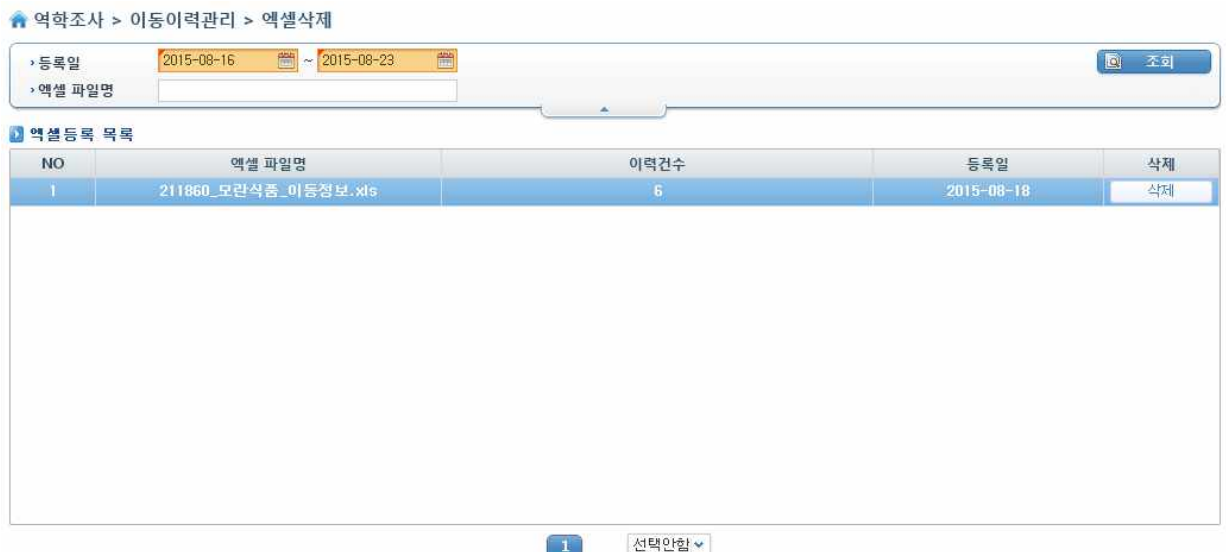

# 이동이력 엑셀삭제 화면

- 43 -

## 이동승인서 등록 화면

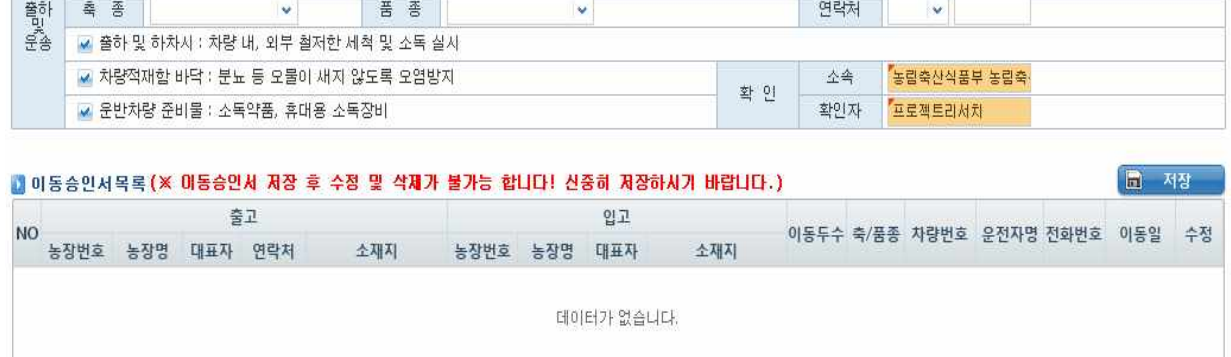

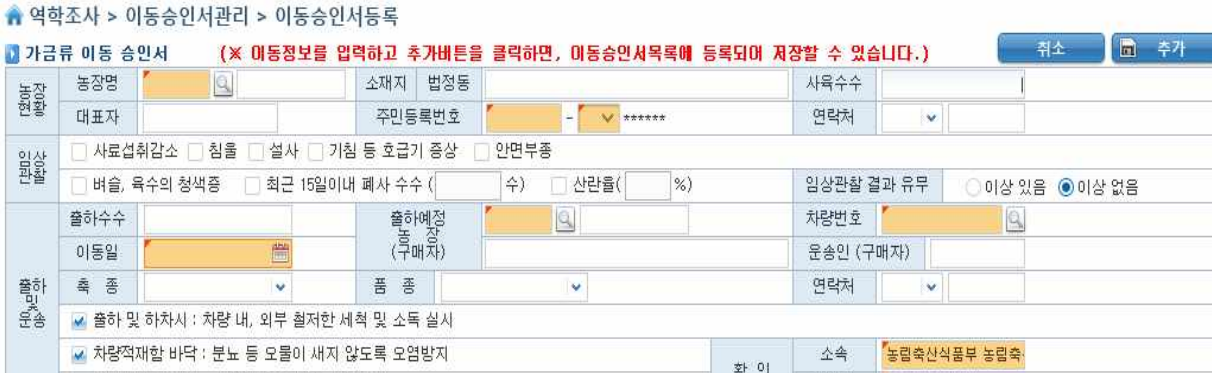

이동승인서를 등록 하는 화면이다.

## 이동승인서 조회 화면

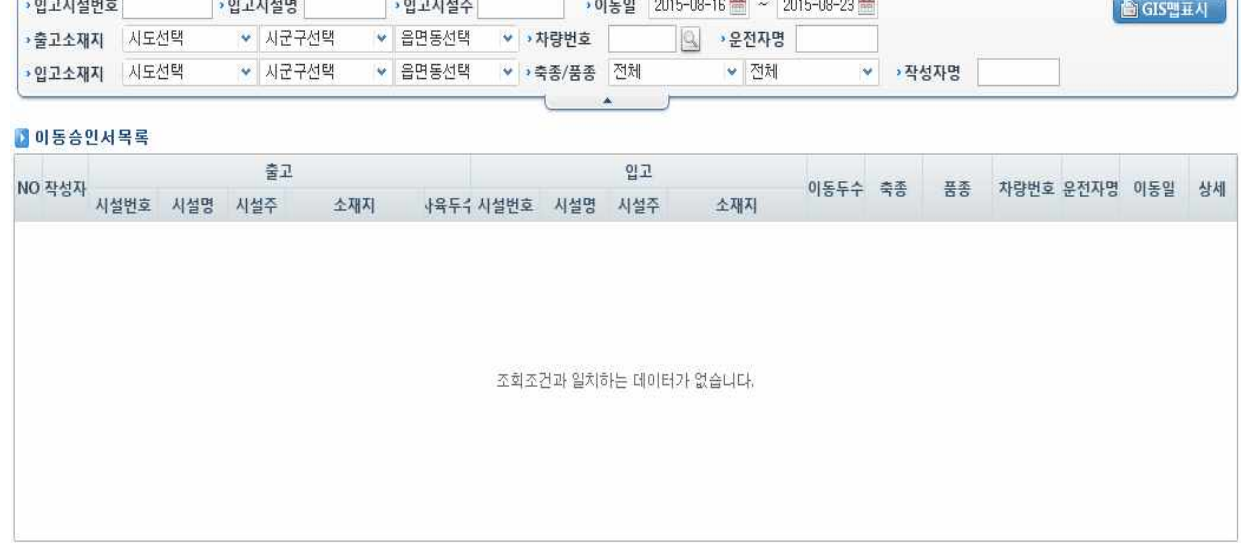

○ 당일 ○ 1주일 ○ 1개월 ○ 3개월

图 조회

▲ 역학조사 > 이동승인서관리 > 이동승인서조회

s - STAN MOR

5출고시설번호

이동승인서 조회를 통하여 차량의 이동경로를 파악할 수 있다.

-<br>-<br>출고시설주

## 계통보증서 조회 화면이다.

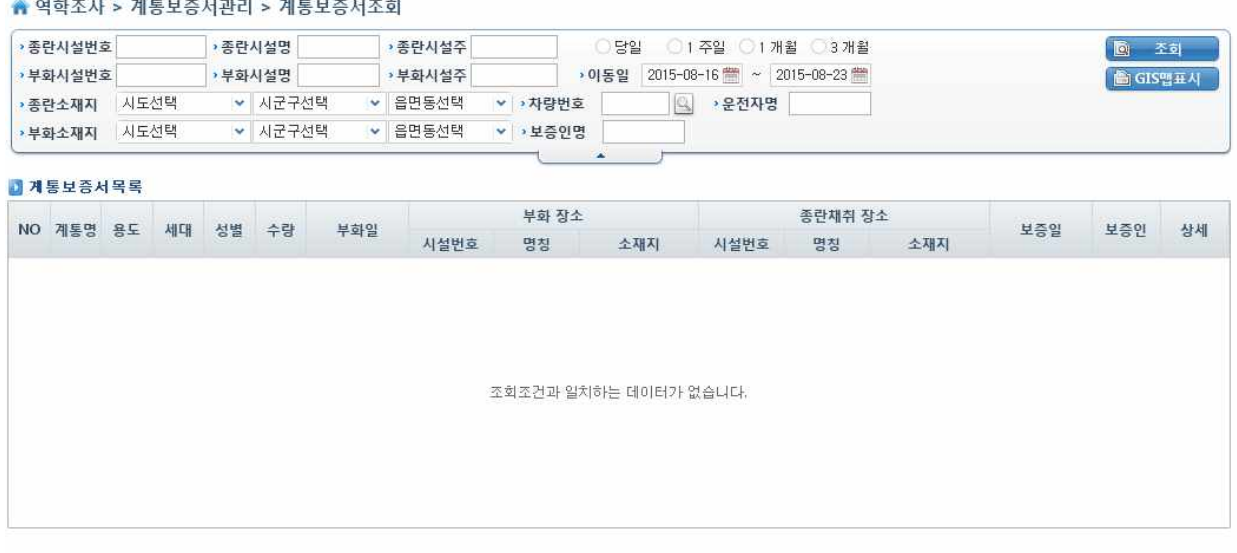

계통보증서 조회 화면

### 계통보증서 등록 화면이다.

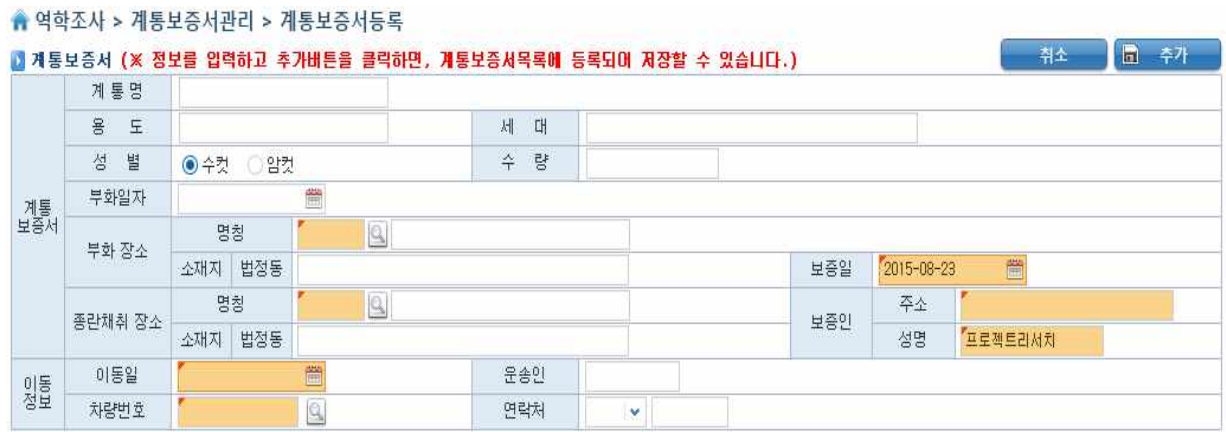

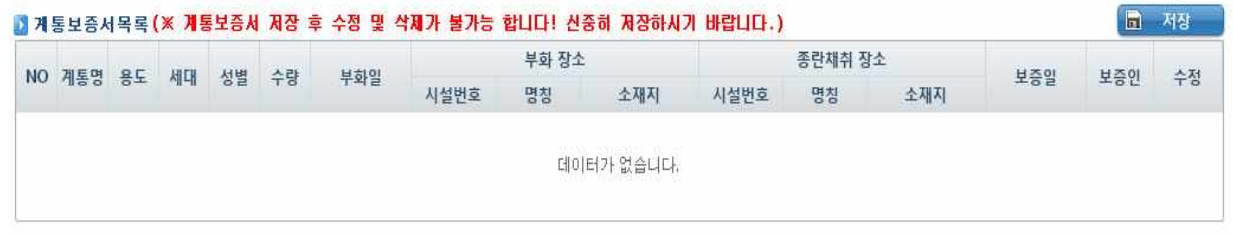

계통보증서 등록 화면

### 이동이력 추적 화면이다.

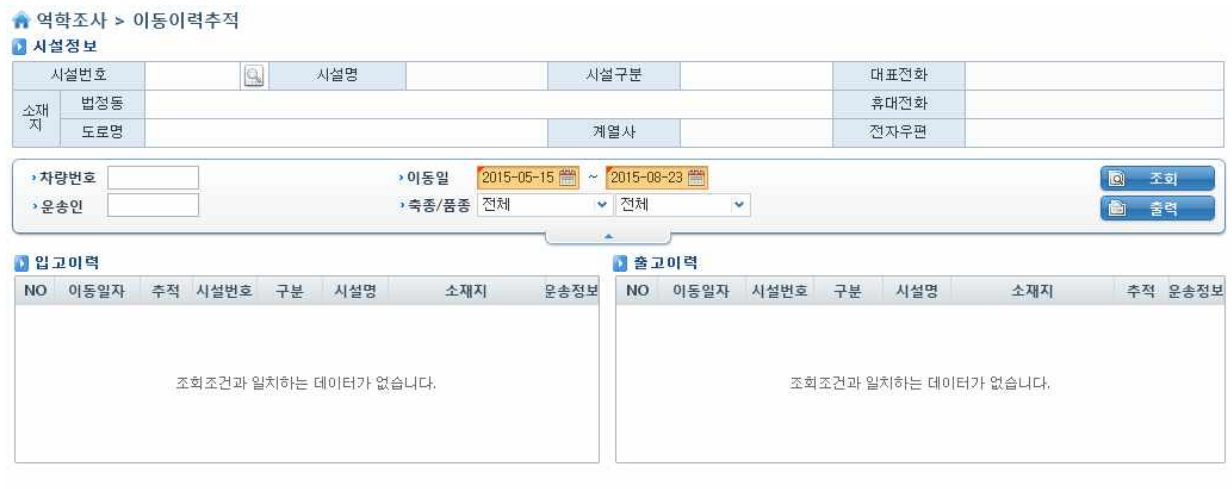

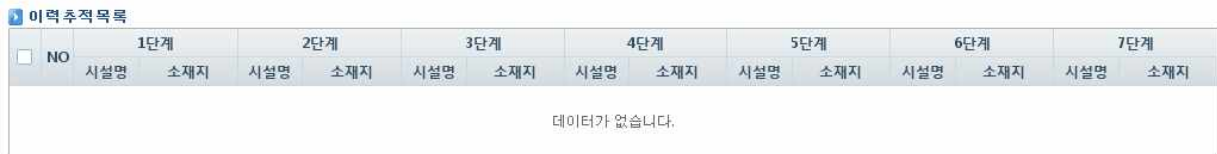

## 이동이력 추적 화면

### AI기준 이력추적 화면이다.

▲ 역학조사 > 이동이력추적 > AI확진기준이력추적

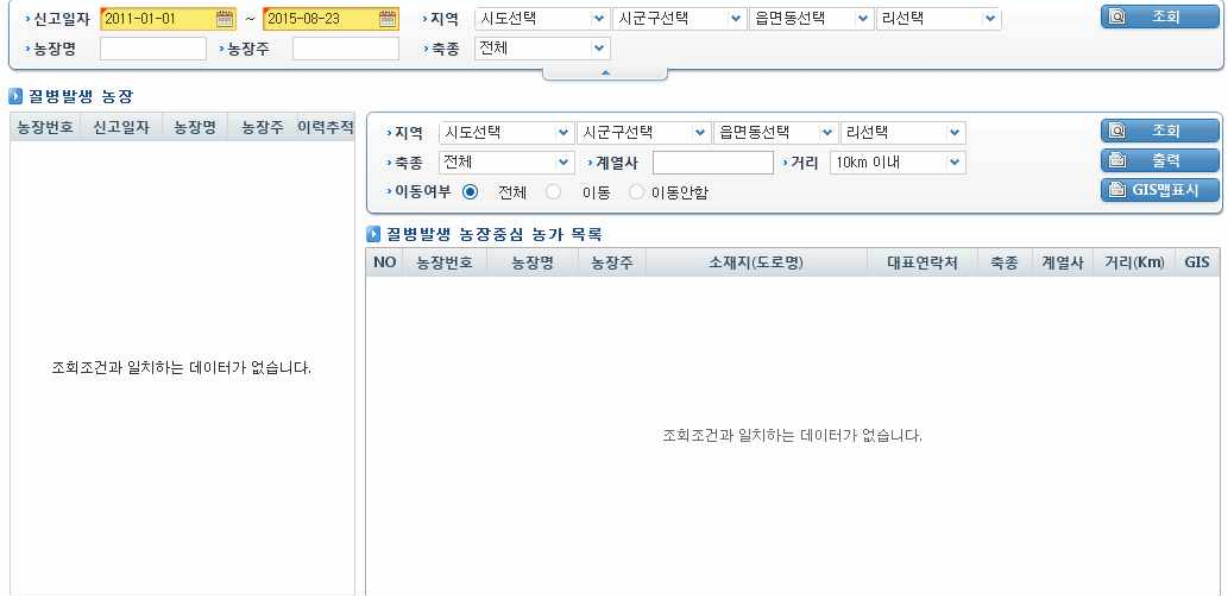

## AI확진기준 이력추적 화면

시설방문 누락정보 조회 및 관리 화면이다.

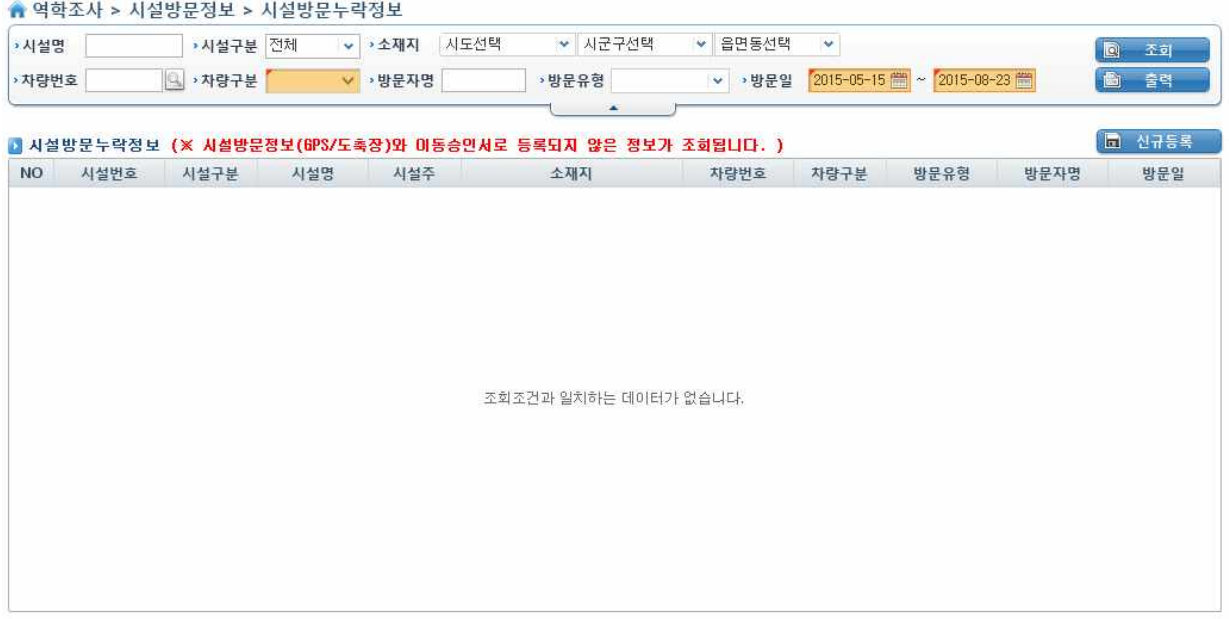

## 시설방문 누락정보 조회 및 관리화면

시설방문 현황 조회화면이다.

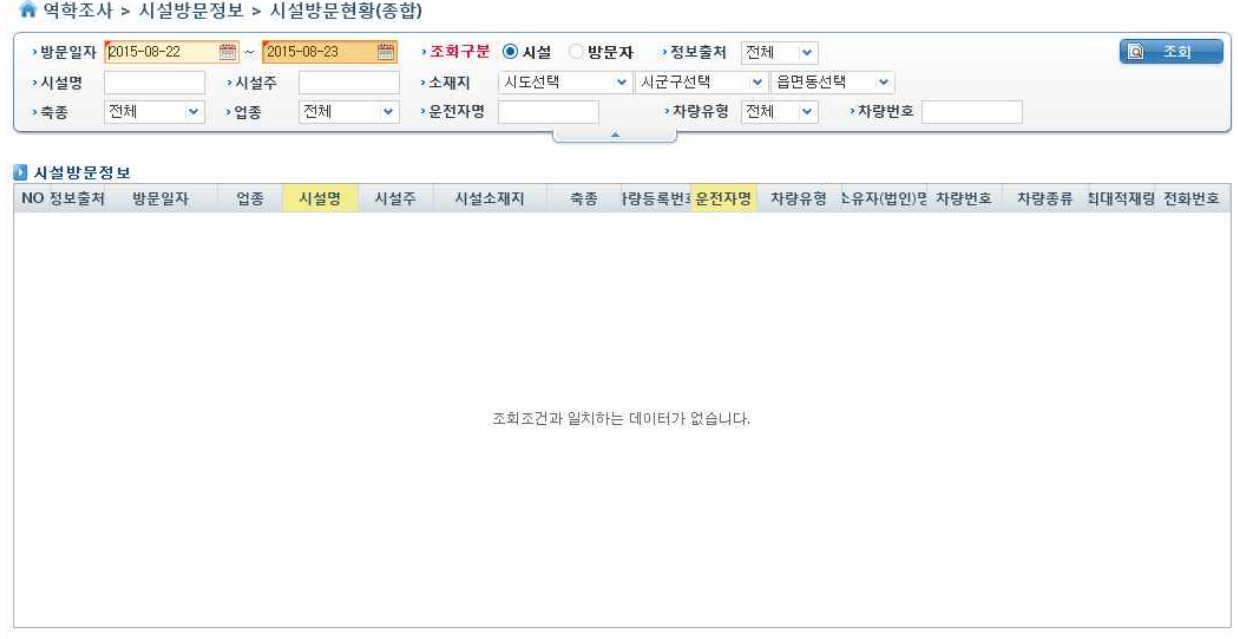

## 시설방문 현황 조회화면

### 예찰부분의 전체적인 통계를 나타내는 화면이다.

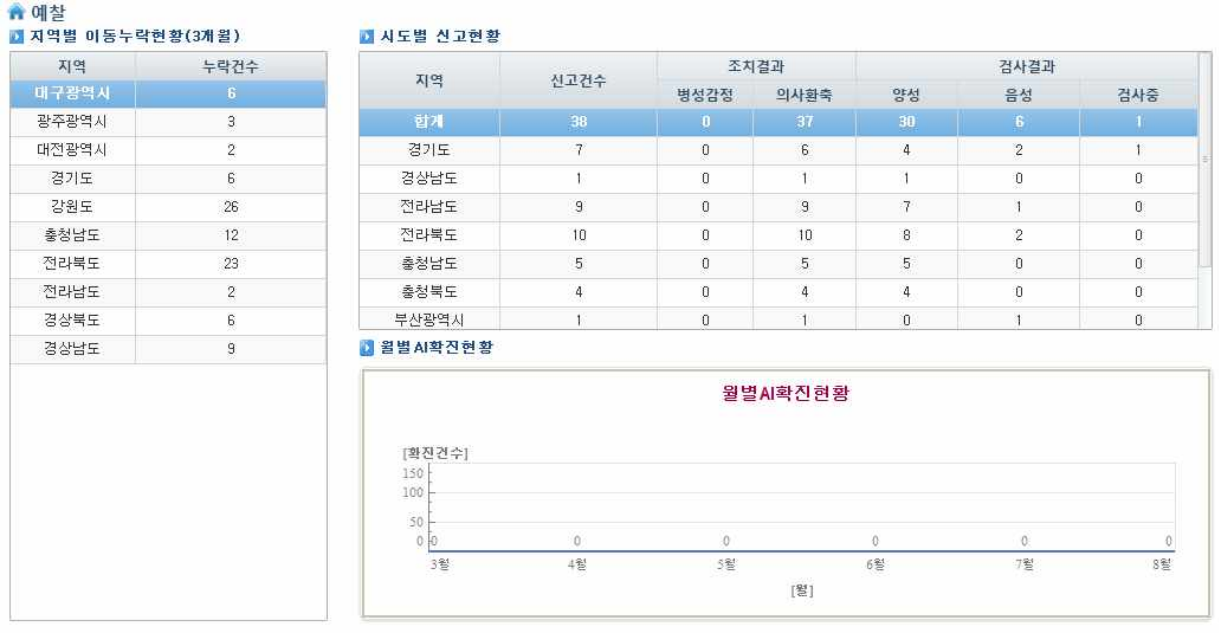

예찰 통계화면

이동누락정보 조회 화면이다.

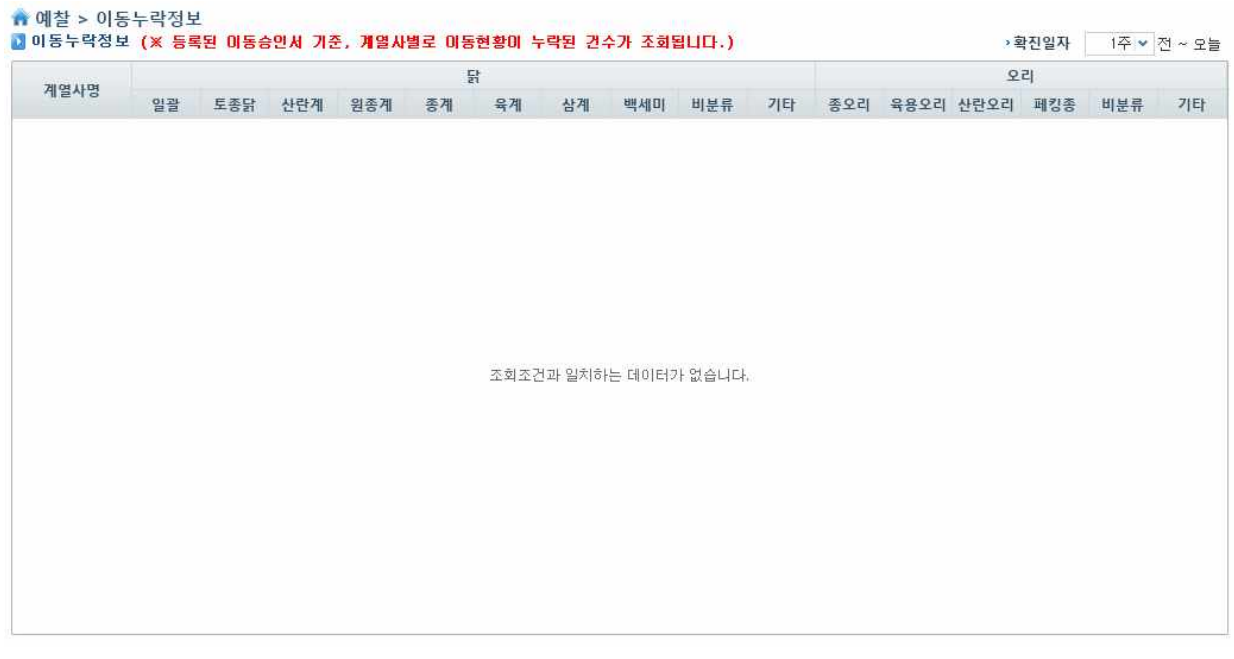

이동누락정보 조회화면

과거 AI확진정보 조회 화면이다.

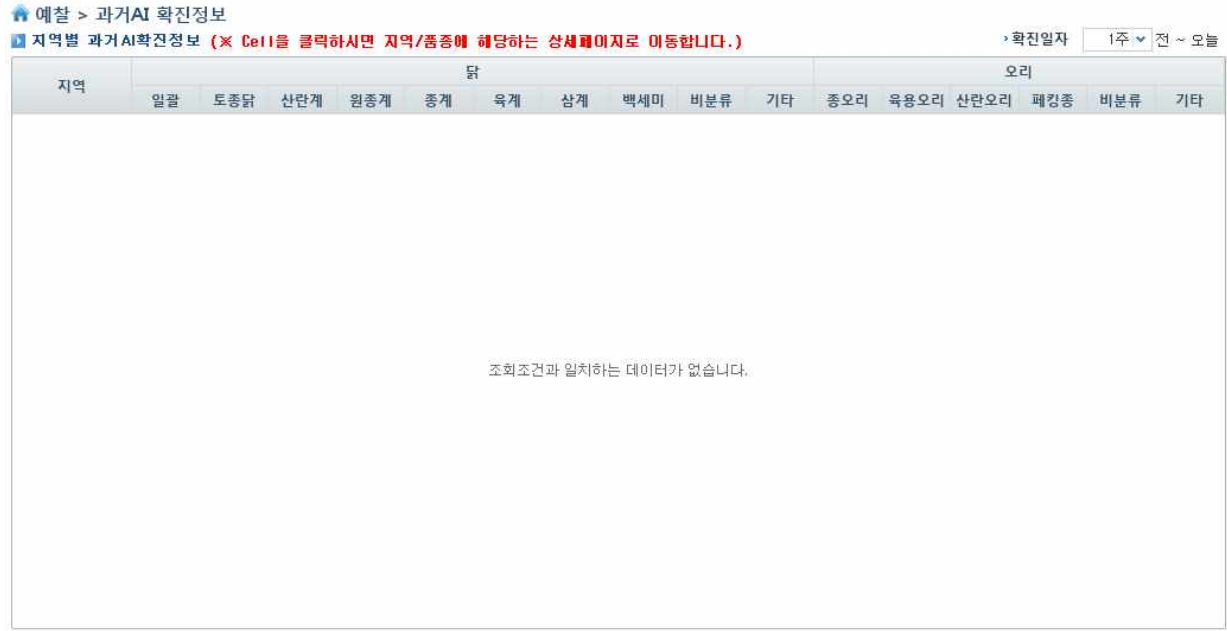

## 과거AI확진정보 조회화면

알림 조회 화면이다.

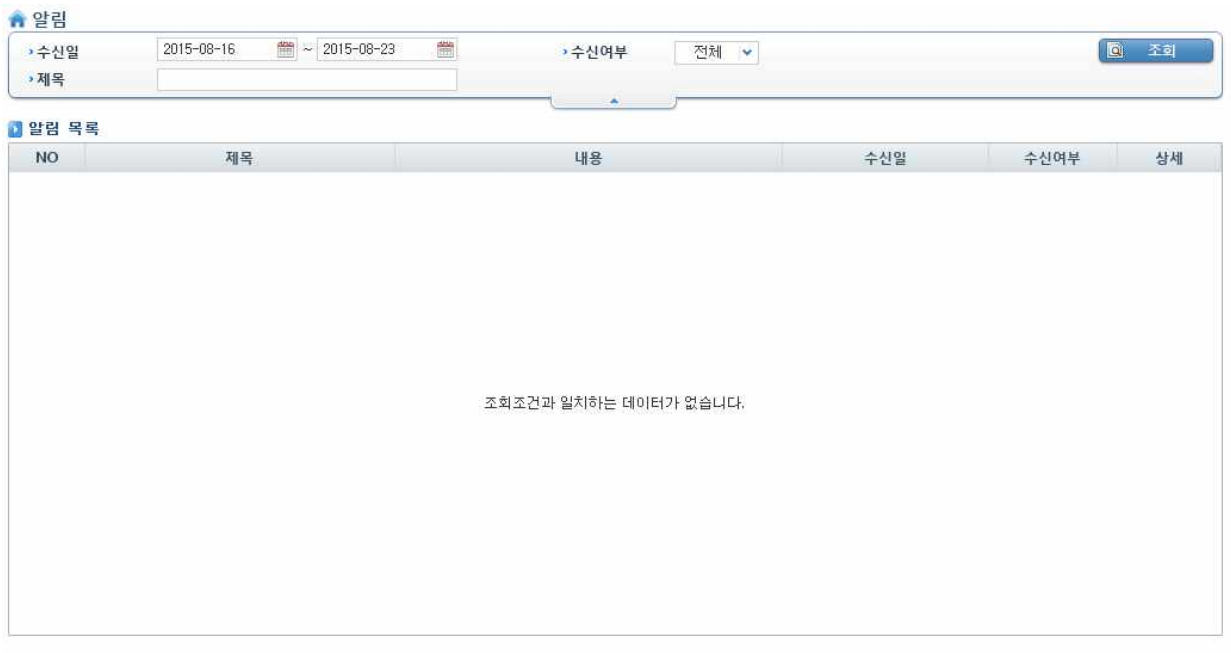

알림 조회화면

### 나. 가금 및 종란 이동정보 추적프로그램 닭농장 현장적용 및 실증연구

가금 및 종란 이동정보 추적프로그램의 현장적용 전 시뮬레이션을 실시하였다. 대상은 종계 농가 2개소, 부화장 1개소, 실용계 농장 4개소 등 총 7개의 농가를 선정하였다. 시뮬레이션의 목적은 생산단계별 연계성이 있는 농가와 시설 간의 생축 이동경로파악 및 프로그램 사용 중 불편하거나 업무에 지장을 주는 오류를 개선하기 위함이다.

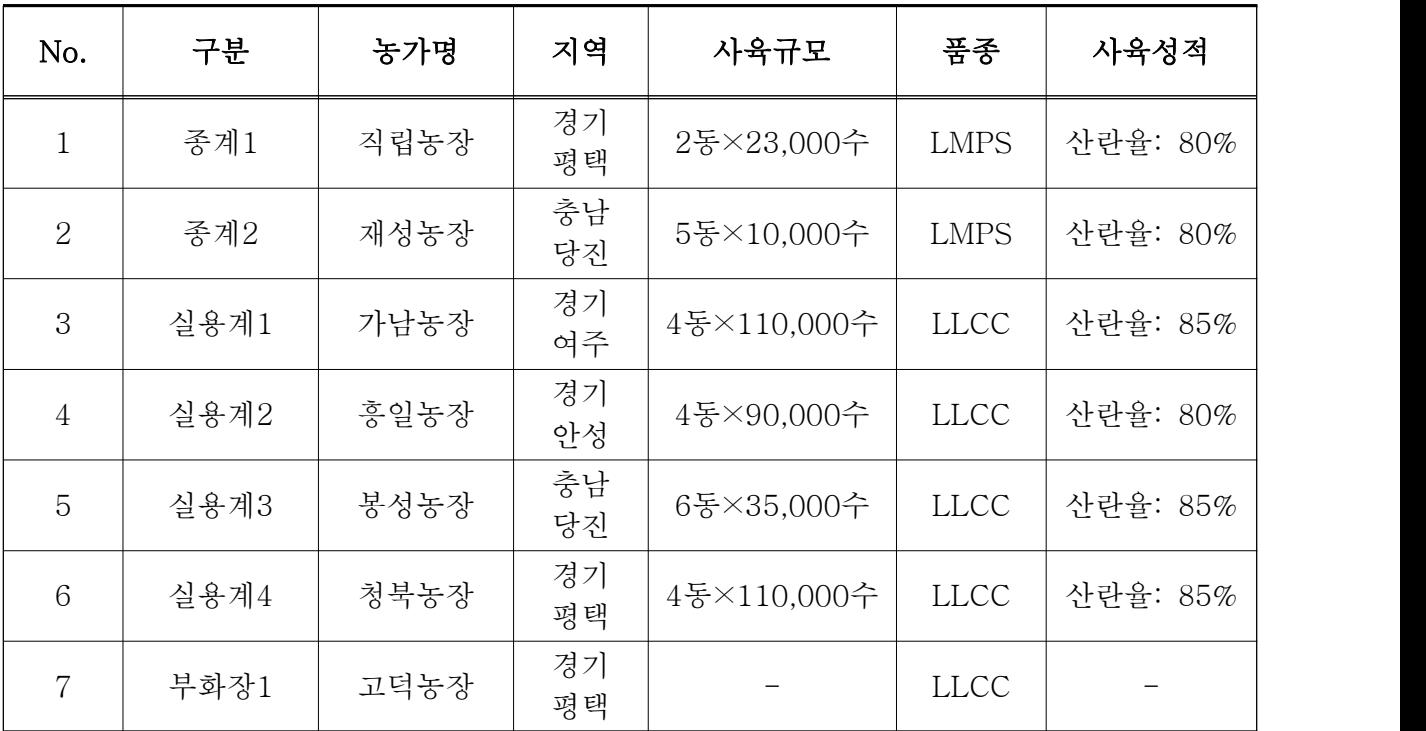

(1) 현장적용 대상 농가 및 시설 선정

### 다. 개발프로그램 수정보완 및 사용 매뉴얼 작성

(1) 데이터분석 및 문제점 도출

각 데이터별로 시스템 현장적용 시 문제점을 분석하였으며, 그 결과는 다음과 같다.

## ㉠ 현장적용 문제점 분석평가표 - 기초정보 관리 및 이력관리

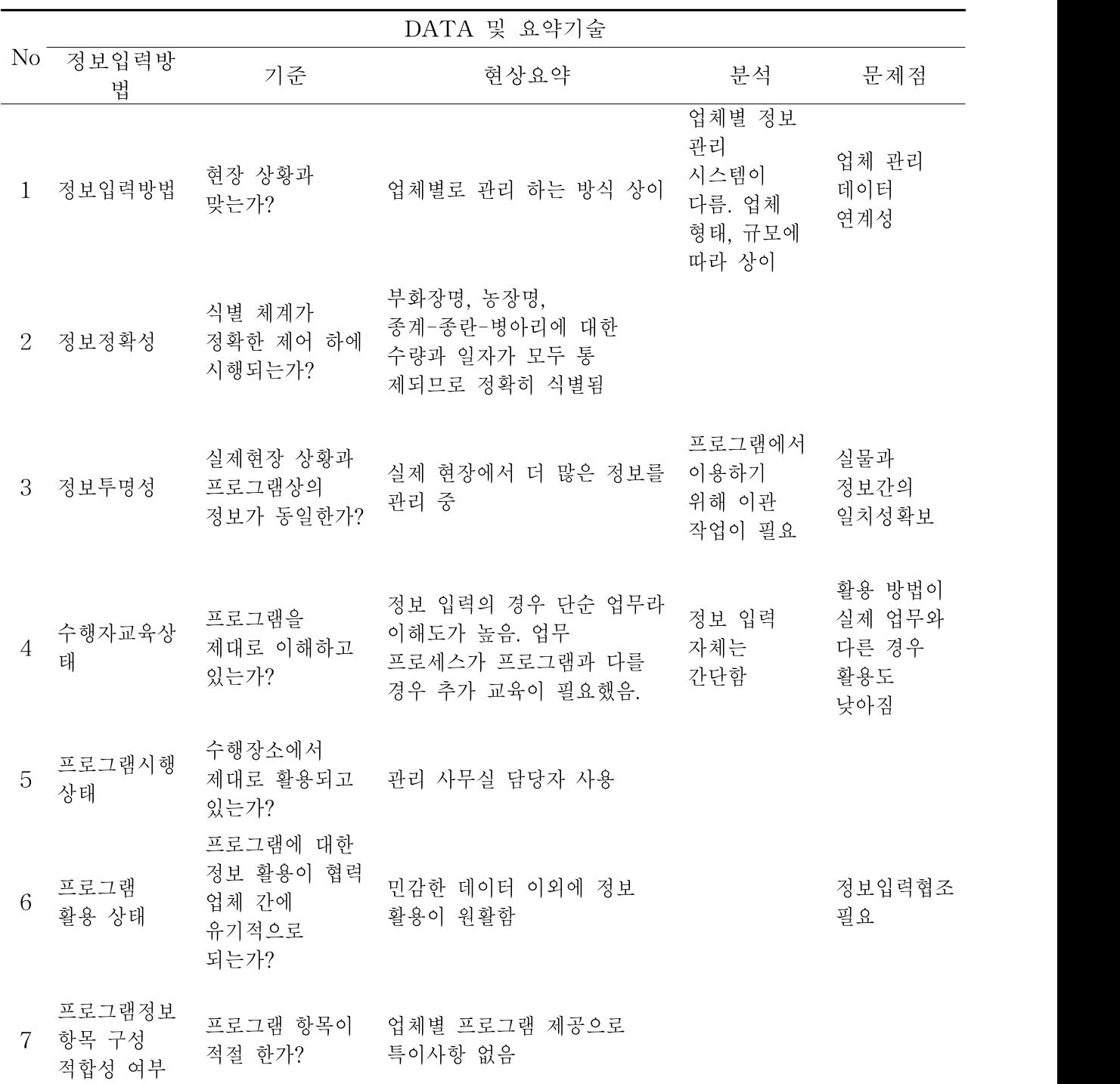

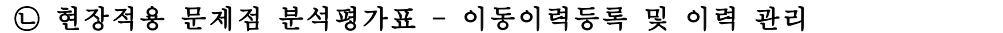

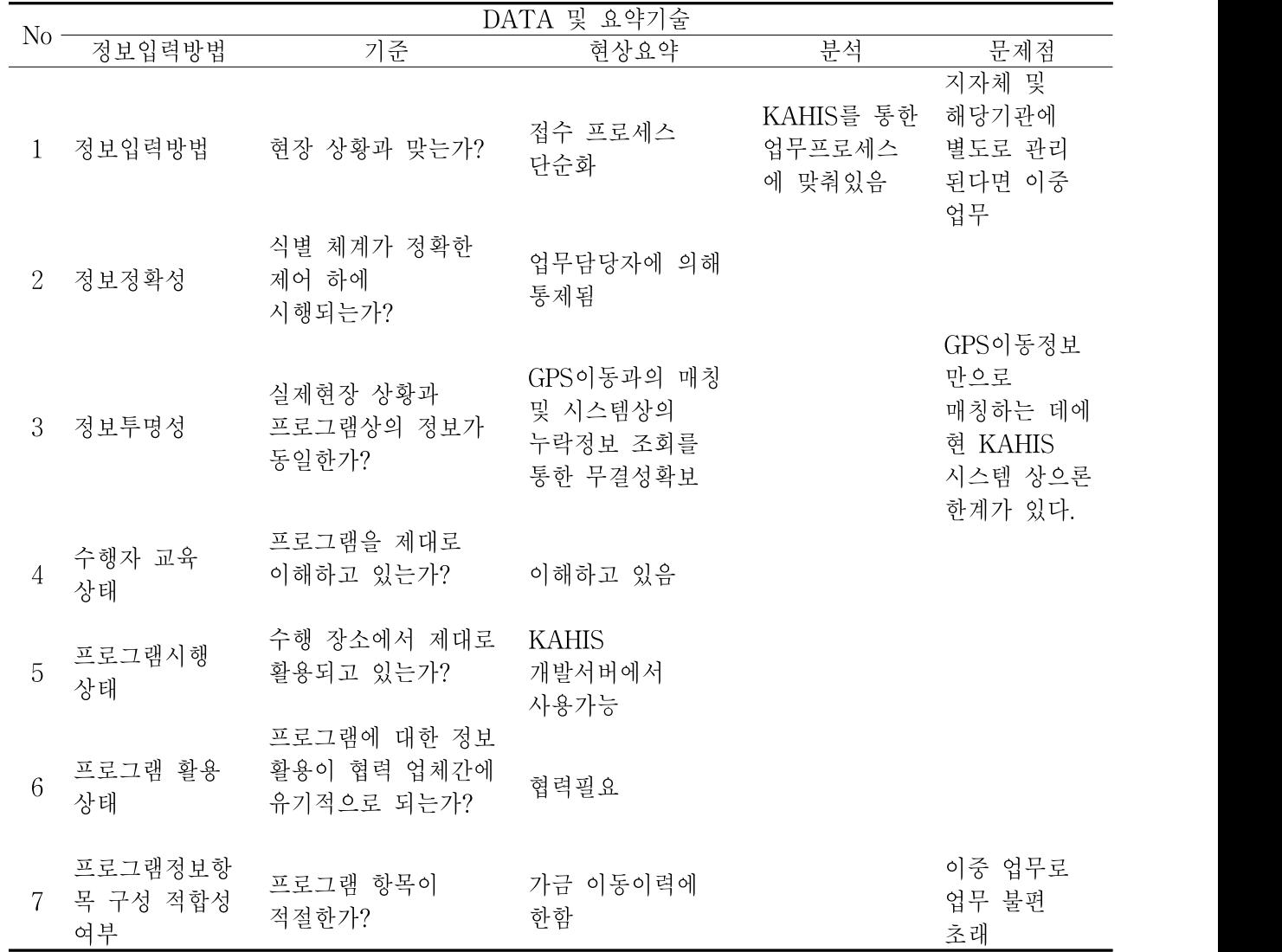

현장적용 문제점 분석을 위해 분석평가표를 실제 사용자가 얼마나 편하게 사용할 수 있는가 에 중점을 두고 작성 하였다. 정보입력 방법의 오류를 찾고, 정보를 정확하게 식별 가능한가에 대한 기준을 포함 시켰다. 또한 사용자 수준을 판별 하여 프로그램이 어떻게 활용 될 수 있는 지에 대한 평가 기준을 작성하였다. 기초정보 관리 및 이력관리에서는 현장에서 어떻게 데이 터를 관리 하고 있는지 분석하였다. 시설별, 규모별로 상이했기 때문에 문제점으로 판단된 부 분 또한 상이한 데이터를 프로그램에 적용 하는 부분으로 드러났다. 그리고 이동이력 등록 및 이력 관리에서는 기초정보 관리와 마찬가지로 시설별로 관리하는 용도와 형태가 달랐으나 KAHIS를 통한 업무프로세스에 맞춰서 작동 되는 것을 확인하였다.

#### (2) 핵심문제점 분석 및 중요도 순위 선정

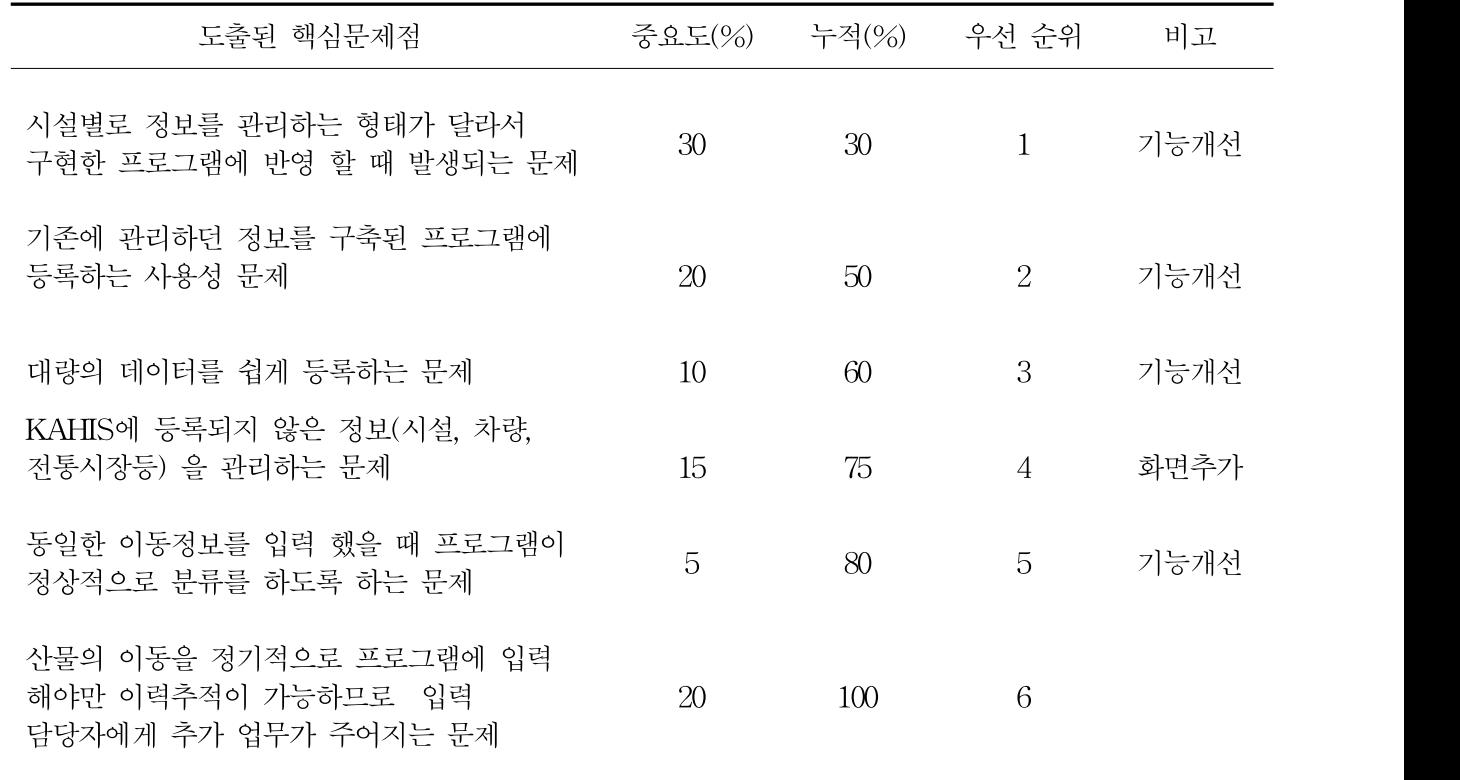

핵심 문제점은 시설별로 정보를 관리하는 형태가 다른 것을 시설별로 맞춰서 프로그램으로 구현 할 수 없는 문제점이 도출 되었다. 또한 기존에 관리하던 정보를 KAHIS기반 프로그램 으로 등록 할 때 발생되는 사용 편이가 높지 않다는 문제가 도출 되었다. 같은 맥락에서 기 존 관리하는 정보를 한 번에 대량으로 등록 하려고 할 때 표준 포맷이 없기 때문에 KAHIS프 로그램에서 정한 규칙대로 데이터를 재가공 해야 하는 문제가 도출 되었다. 대량의 데이터를 등록 할 때도 사용자의 실수로 중복되는 데이터가 있다거나, 기존에 기 등록한 데이터를 중복 해서 등록하려고 한다거나 하는 문제가 발생 되었다. 이렇게 시설의 데이터 관리 방법, 프로그 램의 상이한 점으로 인해 KAHIS 프로그램으로 데이터를 입력할 때 담당자는 업무가 가중되 는 것을 피할 수 없는 문제가 도출 되었다.

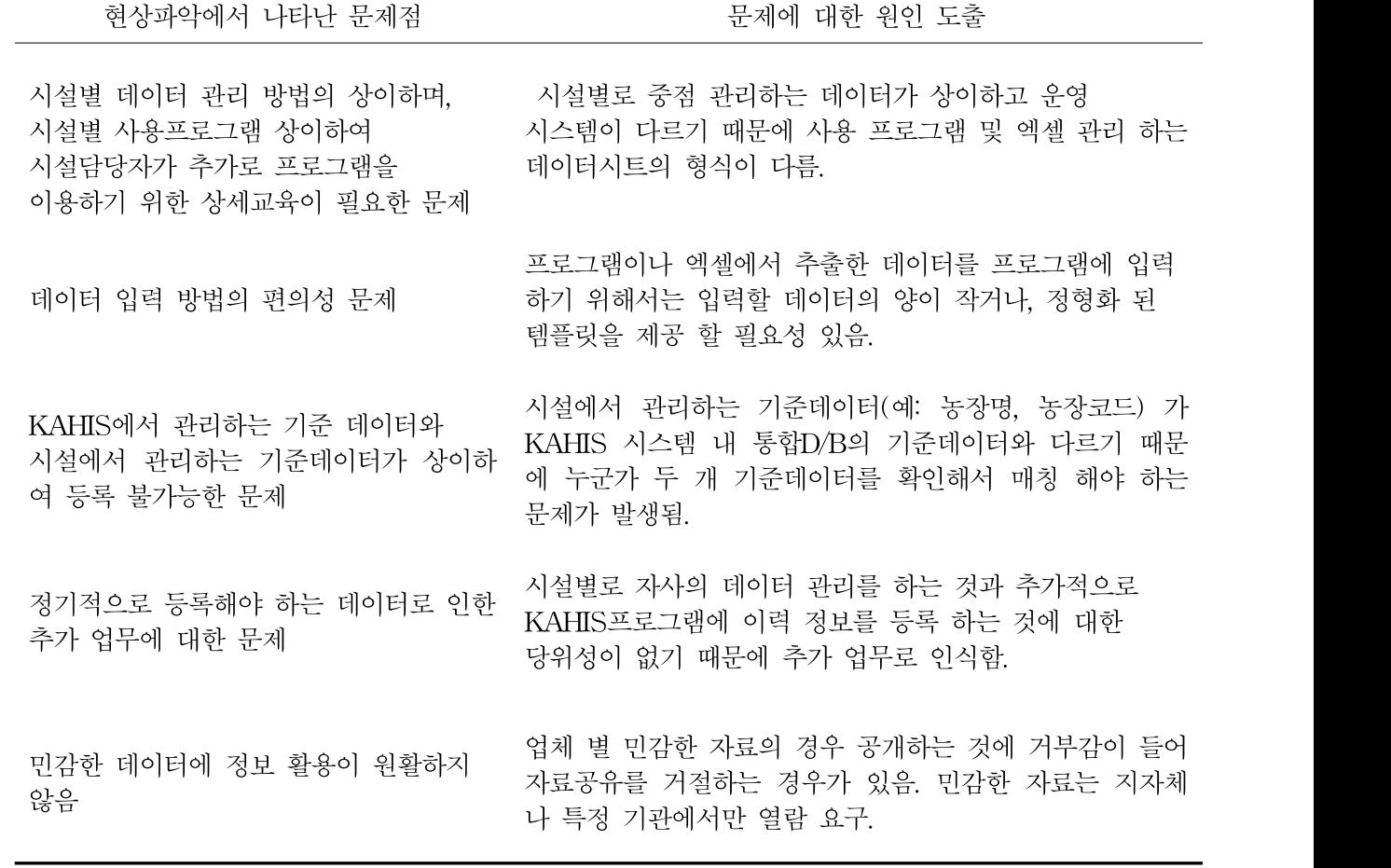

원인분석 결과 다양한 시설에 같은 프로그램을 적용 하려다보니 데이터의 다양성에 대한 고 려를 모두 할 수 없음이 드러났다. 또한 시설별로 데이터를 관리하는 방식과 데이터에 대한 중요도가 달라서 KAHIS프로그램에서 필요한 데이터를 구성하기 위한 수고가 필요 하였다. 농장 명, 농장 코드 등 정보 등록 시 기준 값으로 사용되는 데이터가 다를 경우 어떻게 해야 하는지에 대한 대책 마련이 필요하다는 것을 확인 하였다. 일부 업체에서는 공개하기 꺼려지 는 데이터가 있어서 자료공유에 소극적인 태도를 보였다. 자료 제공을 위해서는 지자체나 특 정기관에서만 열람이 가능하도록 하는 건의가 나왔다.

### (4) 시스템 수정·보완을 위한 대책방안 수립

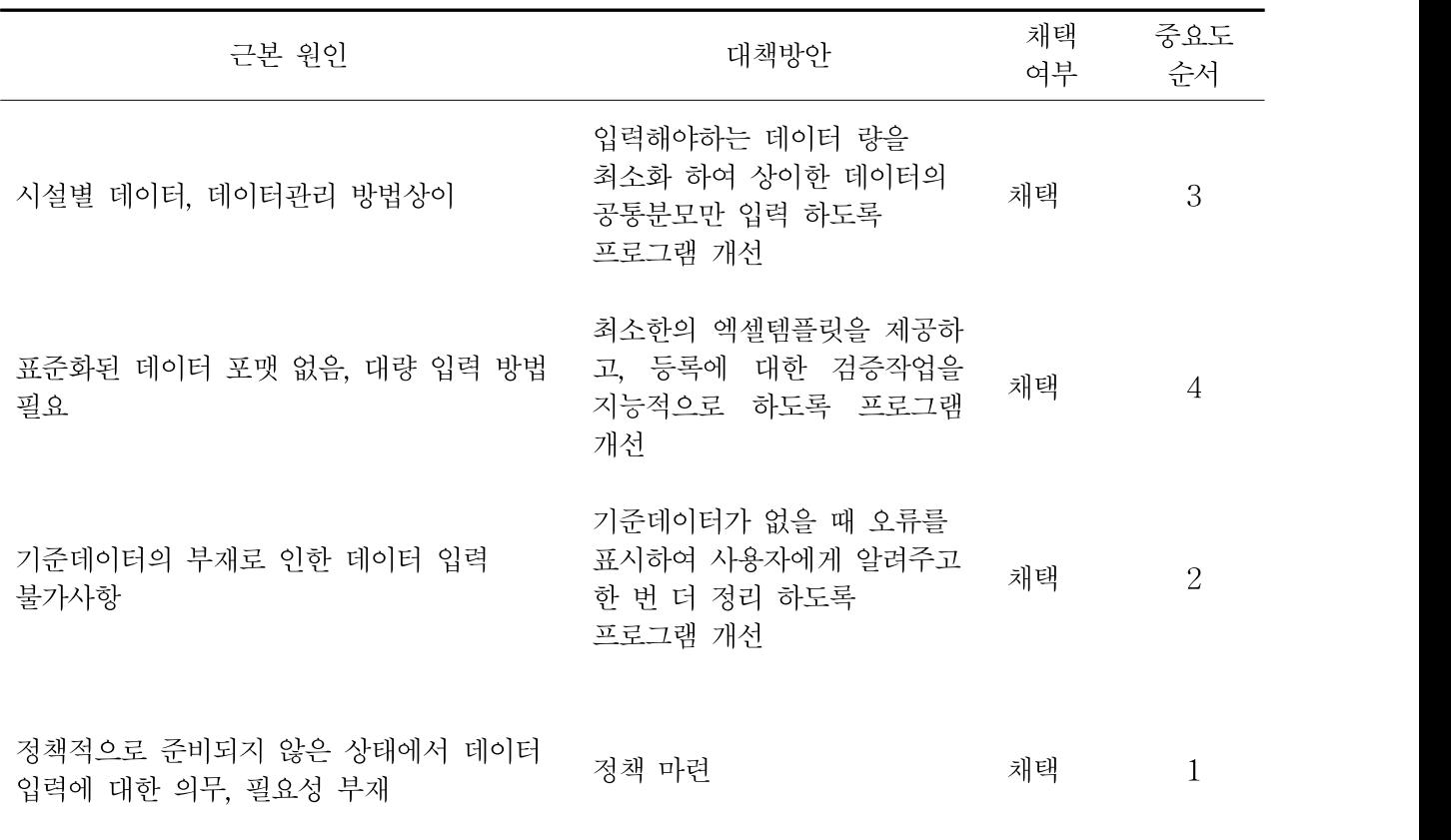

데이터등록과 관련된 최선의 방안을 마련하여 프로그램을 개선할 필요가 있었다. 시설별로 다른 데이터 관리 방법에 대해서 약식으로 입력 할 수 있도록 프로그램을 개선하였고, 옵션 값으로 추가정보를 확장해서 등록 할 수 있도록 개선하였다. 또한 프로그램 사용에 대한 사 용 의무, 필요성에 대해서는 정책 마련을 하였다.

(5) 시스템 수정·보완

현장적용을 통한 문제점 도출 및 분석, 그리고 지속적인 자문회의를 통하여 프로그램을 수 정, 보완하였다.

(가) 가금 및 종란 이동정보 관리시스템 문제점 보완결과

| 발생안건                                                                      | 문제 사항                                                                                                    | 보완결과                                                                                                    |
|---------------------------------------------------------------------------|----------------------------------------------------------------------------------------------------|----------------------------------------------------------------------------------------------------|
|                                                                           | 종계장과 실용계의 일대다 - 종계장 ← 실용계 다대다 매칭 구현<br>매칭은 구현되나 도축장과 <>> - - - - - - - 추계장 -> 부화장 다대다 매칭 구현<br>실용계의 다대다 매칭을 구현 - 부화장 ← 실용계 다대다 매칭 구현 | 이력을 엑셀을 통해 업로<br>드 하면 프로그램 내 기초<br>농장 정보를 활용 하여 자<br>동으로 매칭, 그 이력을 농<br>장정보 관리 화면에서 확<br>인 할 수 있음.          |
| 자문회의에서 추가로 논의된 이동승인서, 계통보증서의 공통                                           | 이동승인서와 계통보증서 추가건 _ 템플릿을 관리 할 수 있도록 변경                                                                                                | 이동승인서를 등록, 관리하<br>고 등록 시 문서에 대한<br>알림을 받을 수 있음. 계통<br>보증서를 등록하고 관리가<br>능함.                                  |
| 이력정보 없는 농장에 대한<br>오류표기 및 매칭되지 않는<br>고아데이터(Orphan data)에 대한<br>별도의 농장관리 필요 | 종계장에서 실용계로 이력을 확인<br>할 수 있는 정보가 다 대 다 이기<br>때문에 고아데이터에 대한 관리의<br>어려움이 있음. 이를 해결하기<br>위해 이력 업로드시 고아데이터에<br>대해서 확인 가능 하도록 개발됨          | 이력 정보 업로드시 매칭<br>되지 않는 농장에 대한 확<br>인이 가능하도록 화면추가<br>됨. 사용자는 고아데이터를<br>확인 하고, 임시농장을 등<br>록관리 하는 프로세스로<br>구현됨 |
| 농가들의 위치 GIS 표기 및<br>이동경로 표기                                               | 해당 화면마다 별도의 GIS창에<br>기초정보의 주소가 매칭 되도록<br>개발됨.                                                                                        | 이력추적 시 이동이력을<br>바탕으로 각각의 농가이동<br>현황을 최대 7단계까지<br>지도에 표시가능하며,<br>새로운 이동경로는 계속<br>추가하여 표기되도록<br>구현됨.          |

가금류의 이동이력은 다른 단일 개체의 이동이력과는 다르게 계군(群)단위로 이동되며, 종계 장에서 부화장을 경유하여 실용계농장으로 이동될 때 계군들은 분리되었다가 다시 합쳐지기 때문에 개체별 관리가 불가능하다. 그래서 본 프로그램은 군 단위의 이동정보가 등록 될 때마 다 반복적으로 모니터링하여 데이터의 무결성을 확보하는 방법을 사용하였다.

이동정보를 모니터링하기 위해서는 이동정보의 허브(Hub)역할을 하는 부화장, 도축장을 중심 으로 이동정보를 등록 하여야한다.

부화장 D/B와 이동이력은 통일된 엑셀 템플릿에 데이터를 채워 업로드하는데 이 때 정확한 이력추적과 입력 시 데이터의 정확도를 높이기 위해 무결성 검사를 자동으로 수행하여 불명확 하거나 기준정보가 일치하지 않는 자료는 자동으로 필터링하게 하였다. 또한 자료 등록의 편 의성을 위해 단 한건의 등록이나 일부 수정도 프로그램 내부에서 가능하도록 하였다.

(나) 이력정보 등록과 GPS데이터의 가공 한계성

종계 농장에서부터 실용계 농장을 거쳐 도축장으로 이동되는 경로이력을 정확하게 추적하기 위해서는 조건에 상응하는 이력 정보가 등록 되어야 하는데 이에 몇 가지 문제점이 있다. 우 선 농장별로 출고되는 날과 실제 입추, 입고되는 날이 실제와 전산화 되는 과정에서 입력상의 오류(Human error)가 발생 할 수 있고, 산물을 개체별로 구분할 수 있는 방법이 없다. 또한 농장 간 이동 중 산물이 나눠지고 합쳐지고를 반복하기 때문에 전체 단계가 아닌 입고 이력과 출고 이력만 관리 하는 것이 현 실정이다. 업체별로 관리방식이 다른 이유는 바로 이 때문이 다. 이 문제를 최소화시키기 위해서는 이력 등록을 세분화 시켜 최대한 구체적으로 이력을 작 성하는 것이다.

부화장에서 이력데이터를 업로드 하도록 하고 입․출고되는 이력도 등록하도록 했다. 자료 업로드 및 오류 사항이 있는 부분은 엑셀을 이용하여 수정한 후, 프로그램에 업로드 하여 이 력의 무결성을 지키도록 하였다. 부화장의 정보 등록 업무에 추가적인 부하를 가져오는 방식 이나 정확하게 이력을 등록하기 위해서는 최선의 방법이었다.

KAHIS시스템 내 저장되고 있는 차량GPS정보만으로는 정확한 이동정보 등 이력추적이 제 한되기 때문에, 현재 개발한 추적프로그램과 KAHIS시스템 내 정보를 종합하여 이력을 추적 하는 것이 현재로서는 최선의 방법이다.

(다) 데이터 자동이관의 한계성 보완

현장검증에서 부화장별로 관리 되는 데이터를 자동으로 프로그램으로 가져 올 수 있어야한 다는 피드백을 받았다. 업체에서 사용 중인 데이터 관리 프로그램(ERP 등)에서 데이터를 추출 하여 프로그램으로 KAHIS시스템내의 자동이관이 되지 않는다면 업무 부하로 인해 프로그램 을 사용 할 수 없다는 내용이다. 도출된 한계점은 어떤 유사한 프로그램을 개발 하더라도 해 당 문제가 바뀌지 않는 한 지속적으로 제기될 수 있는 문제이다. 이 문제를 해결하기 위한 방 안은 프로그램에서 이력등록과 이력추적 결과 확인과 같은 고유의 서비스를 농가와 업체에서 사용되는 프로그램과 연동 될 수 있도록 서비스를 개방하는 것이다. KAHIS 시스템을 이용하 여 부화장 및 관련 기관에서는 독립적으로 프로그램을 이용하지 않고, KAHIS 시스템의 접근 권한 및 철저한 보안검증을 통해서 프로그램을 사용 하도록 하여 업무 부담을 줄일 수 있다.

(6) 개발프로그램 사용 매뉴얼 작성

프로그램을 사용하기 위해 필요한 모든 기능설명과, 프로세스가 포함된 사용 매뉴얼을 작성 하였다. 매뉴얼에는 기능 맵, 사용자 정의, 업무 흐름도를 중심으로 기초정보관리, 역학조사, 예찰의 큰 분류를 가지는 프로그램 기능에 대해 설명 하였고, 각 큰 기능에 대한 대시보드를 활용하는 방법에 대해 매뉴얼화 하였다. 사용자가 쉽게 이해 할 수 있도록 프로그램 화면을 적절히 삽입 하였고, 업무와 프로그램에 대한 설명을 같이 하는 형태로 구성되어 있다.

(7) 프로그램 개발 후 운용

현재 프로그램은 개발이 완료되어 KAHIS 교육서버에 구동이 되고 있다. 최종 연구 보고 완 료 후 프로그램 현행화 여부가 결정되면 실제 운영서버에서 작동 할지 여부가 결정된다. 실 운영 시에 필요한 사항은 협의를 통해 KAHIS유지보수 팀이나 본 프로젝트 수행 팀에서 또는 다른 기관에서 진행을 하게 된다.

# 2. 제1협동(엠에스푸드) : 오리산물 생산정보 흐름도 조사 및 개발프로그램 현장 실증 시험

### 가. 오리농장 생산정보 흐름도 조사 및 체계화

오리농장의 생산정보는 종오리장에서 부화장, 실용계농장, 도축장 순으로 흐르게 된다. 흐름 도 별 요구되는 정보를 살펴보면 종오리장에서 부화장으로 이동 할 때 종오리장에서 농장의 기본정보(농장명, 농장주, 주소, 사육수수, 사육형태 등)를 시작으로 종오리의 분양 정보, 주령, 산란율 및 종란의 부화장으로의 이동정보가 생성된다. 또한 종오리 농장의 차량 출입 현황 정 보와 거래업체(계열), 분변처리 업체, 왕겨 공급자 등의 정보도 생성이 된다. 이어서 부화장에 서의 기본정보, 입란정보, 부화기 가동 현황, 부화율, 그리고 분양을 받는 농장명, 계열회사, 출 고차량, 출고일, 출고수수 등이 기록되어 정보화 되어야 한다. 그리고 도축장에서도 기본정보, 도축 농가정보, 도축정보 등이 생성되어야 한다.

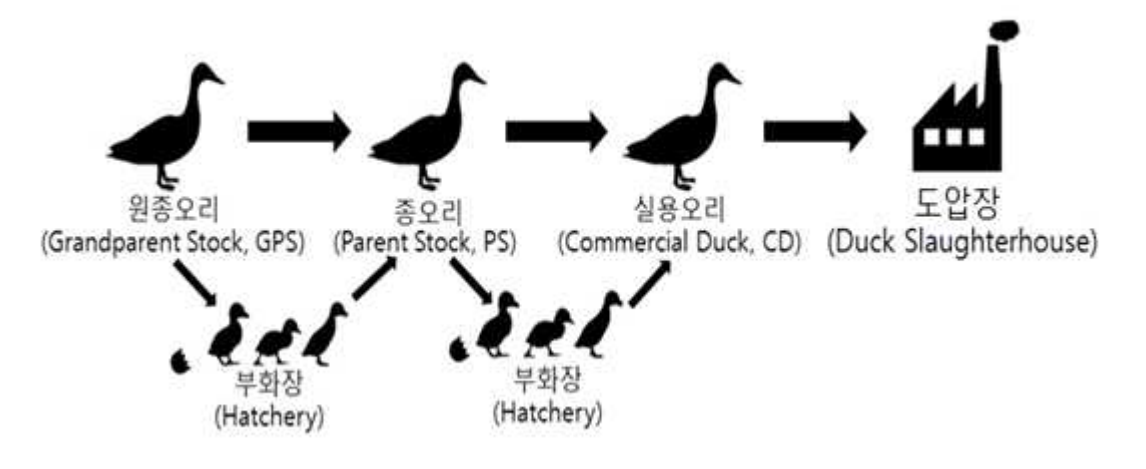

국내 오리 생산흐름도

### 나. 가금 및 종란 이동경로 추적프로그램 오리농장 현장적용 및 실증연구

개발을 위한 현장적용 및 피드백을 위하여 오리고기 전문 생산 및 프랜차이즈 업체, 엠에스 푸드의 자문을 구하였다. 프로그램 설계 단계에 1차, 개발 및 테스트 단계에서 2, 3차, 총 세 번에 걸쳐 진행하였다.

2차, 3차에서 현장적용 및 피드백을 받은 시스템은, 국가동물방역통합시스템(KAHIS)를 기 반으로 개발된 프로그램이다. HPAI 전파경로를 파악하기 위해 농가관련 기초정보들과 역학정 보들을 이용한다. HPAI가 발생한 경우, 발생농가 주위의 농가들을 GIS 정보로 확인하고, 이동 정보들을 토대로, 관련 농가와 차량 등을 빠르게 확인할 수 있도록 개발했다. 이를 관련 업무 담당자에게 교육 후 사용하도록 하여, 개선점에 관하여 피드백을 받는 형태로 진행하였다.

(1) 시스템 현장적용 및 피드백

① 1차(2014.10.16.)

1차에서는 프로그램 설계를 위한 자문을 구하는 형식으로 진행하였다. 프로그램이 만들어지 지 않은 관계로 현장적용 및 피드백은 생략하였다.

#### 논의 내용

- 엠에스푸드의 ERP시스템 데이터들을 활용
- 이동승인서를 통해서 이동정보를 추적
- 데이터를 엑셀로 입/출력
- 산란수와 입출고 내역을 통한 AI 예찰
- 특정 사용자에게만 관련 데이터 제공

엠에스푸드의 1차 미팅을 통하여 이동경로 추적프로그램에서의 뼈대가 되는 이동정보 개념 을 확립하였으며, 엠에스푸드의 ERP 시스템의 기초데이터들을 참고로 하여 프로그램의 기초 데이터를 정의하였다. 이동경로 추적프로그램에서 예찰을 위해서는 정확한 데이터들을 근거가 되어야 하는데, 이를 투명하게 제공할 경우, 관련 시설의 반발을 살 수 있다는 문제도 제기하 였다. 이는 프로그램에서 사용자들을 체계적으로 구분하고 관리하여, 업체 간에는 정보들이 공 개되지 않지만, 지자체나 특정관리단체에만 제공하는 방향으로 논의하였다.

② 2차(2015.05.08)

2차에서는 개발 중인 프로그램 사용자 교육을 목적으로 진행하였다. 엠에스푸드 내에서 해 당업무담당자를 지정하여 교육을 실시하였다.

그 결과, 업무 흐름에 대해서는 큰 문제가 없었으나, 담당자가 프로그램을 사용하는데 몇 가 지 불편한 점을 확인하였다. 사전에 KAHIS에 포함되지 않은 농장들의 추가 입력이 필요하다 는 요청에 임시농장 데이터를 입력하도록 설계하였다. 이때, 중복되는 데이터를 입력하지 않도 록 확인해주는 기능이 추가되었다. 입력하는 데이터는 반드시 입력되거나, 입력되지 않을 경우 에도 입력되지 않는 이유를 확인할 수 있도록 하는 것을 원칙으로 설계되었다. 이 부분에서 해당 업무담당자는 엠에스푸드 ERP 시스템의 농장리스트와 KAHIS 시스템의 농장리스트의 데이터가 상이하기 때문에, 이에 따라 입력해야하는 농장의 데이터양이 많아 직접 입력하는데 많은 불편함이 있다는 의견이 나왔다. 농장과 마찬가지로 이동정보에 기본이 되는 차량정보 또한 입력방식에 개선이 필요하다는 요청을 받았다.

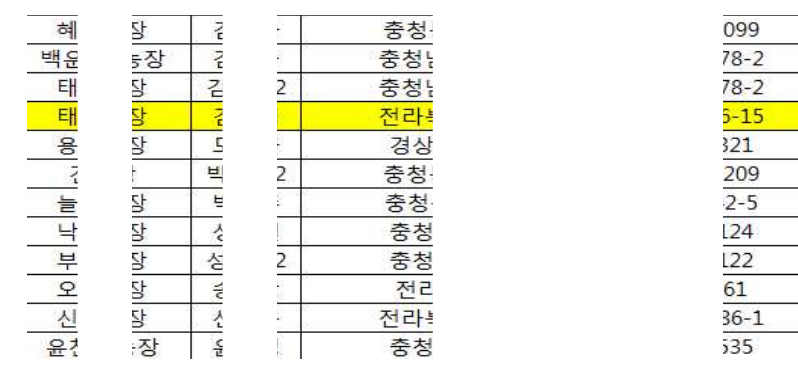

## 엠에스푸드에서 입력하고자 하는 농장리스트

#### ★ 기초정보관리 > 오리 > 농장정보조회

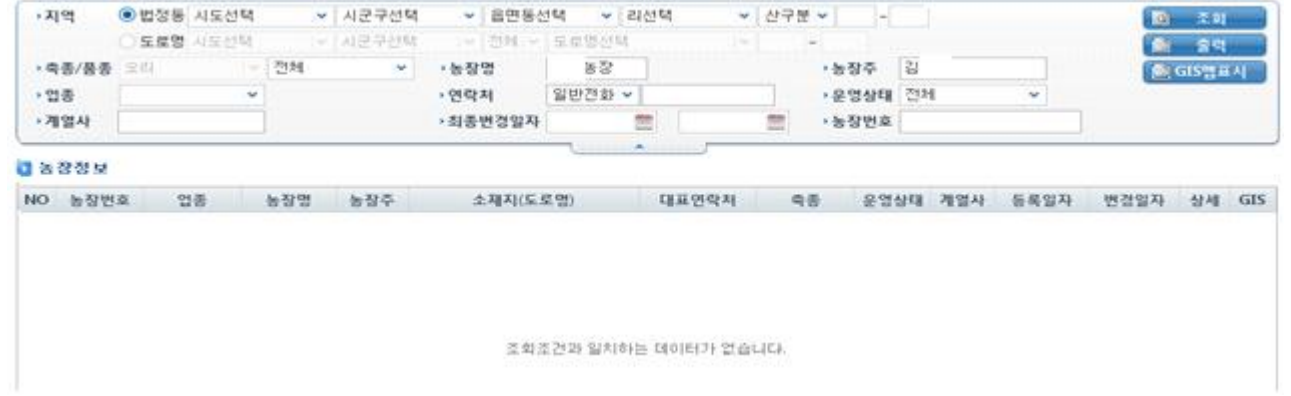

## KAHIS 시스템 조회결과 해당농장과 일치하는 데이터 부재 확인

임시차량 엑셀파일 화면발췌

|                           | $\mathbb{A}$                        | B        | C    | $\Box$ | E | F |
|---------------------------|-------------------------------------|----------|------|--------|---|---|
| $\mathbf{1}$              | 차량번호                                | 소유주명     | 운전자명 |        |   |   |
| $\overline{2}$            | 91                                  | 뚬<br>모   | 서    |        |   |   |
| $\ensuremath{\mathsf{3}}$ | 94                                  | 똨<br>모   | 라    |        |   |   |
| $\overline{4}$            | 90                                  | 돔<br>모   | 유    |        |   |   |
| 5                         | 83                                  | 医星<br>모  | 장    |        |   |   |
| 6                         |                                     | 가        | t    |        |   |   |
| $\overline{J}$            | $rac{5}{4}$<br>$rac{5}{4}$          | 가        |      |        |   |   |
| 8                         |                                     | 가        |      |        |   |   |
| 9                         | alu lasi lasi lalu                  | 医副副<br>가 |      |        |   |   |
| 10                        | $\frac{1}{6}$                       | 医胃量<br>가 |      |        |   |   |
| 11                        | $\frac{1}{2}$ and and $\frac{1}{2}$ | 가        |      |        |   |   |
| 12                        | è.                                  | 가        |      |        |   |   |
| 13                        | $\overline{9}$                      | 룰<br>가   | ÷    |        |   |   |
| 14                        |                                     |          |      |        |   |   |
| 15                        |                                     |          |      |        |   |   |
| 16                        |                                     |          |      |        |   |   |
| 17                        |                                     |          |      |        |   |   |
| 18                        |                                     |          |      |        |   |   |
| $\sim$                    |                                     |          |      |        |   |   |

## 이동정보 엑셀파일 화면발췌

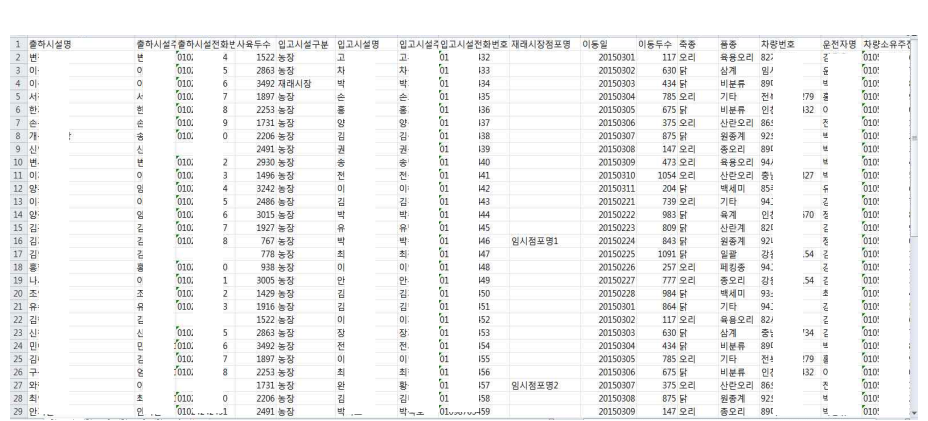

## 임시농장 엑셀파일 화면발췌

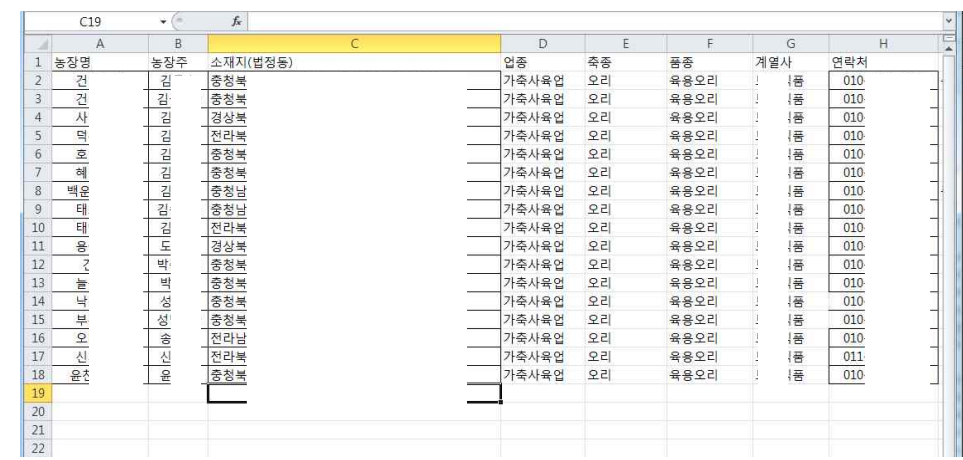

 $\overline{\phantom{0}}$ 

마지막 시스템 현장적용 및 피드백은 2차 때와 동일한 업무담당자에게 새롭게 개선된 시스 템 교육과, 사용자가 직접 사용하도록 옆에서 가이드 하는 형식으로 진행하였다.

③ 3차(2015.06.02.)

엠에스푸드에서 제공한 농장 기초정보(농장명, 농장주, 소재지, 업종, 축종/품종, 계열사, 대 표전화)와 이동현황(출고/입고 정보, 이동정보, 차량정보)을 추가 입력하였다. 차량의 경우, 엠 에스푸드에 등록된 차량 대부분을 KAHIS 시스템에 입력 및 등록하였다.

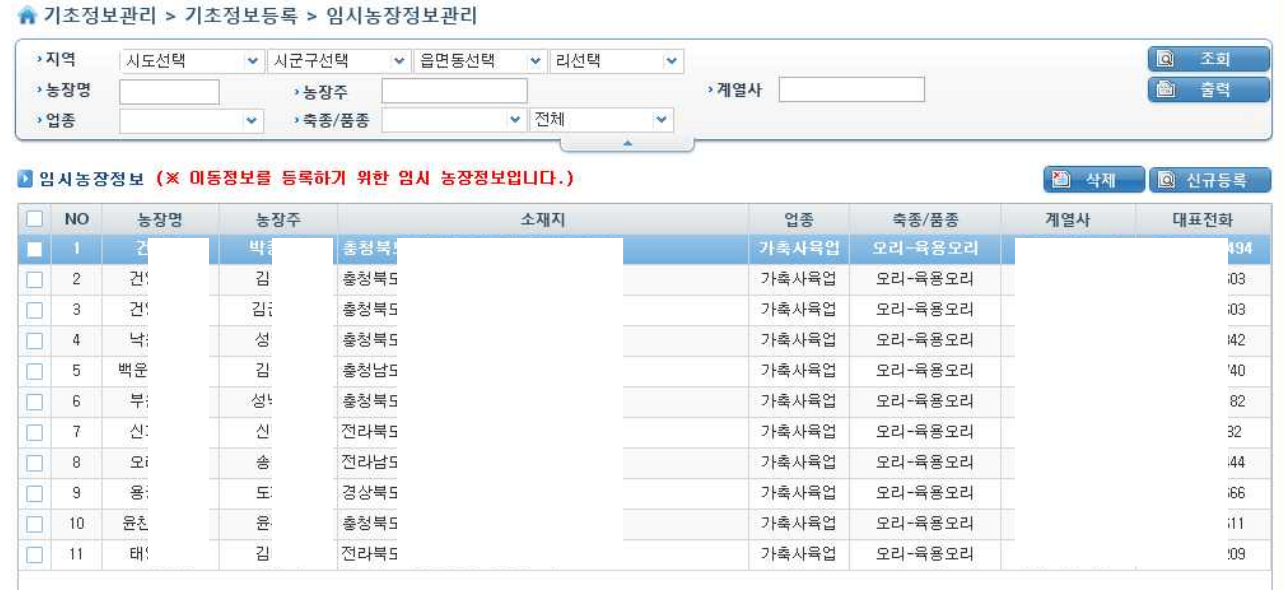

## 농장 기초정보 입력 화면

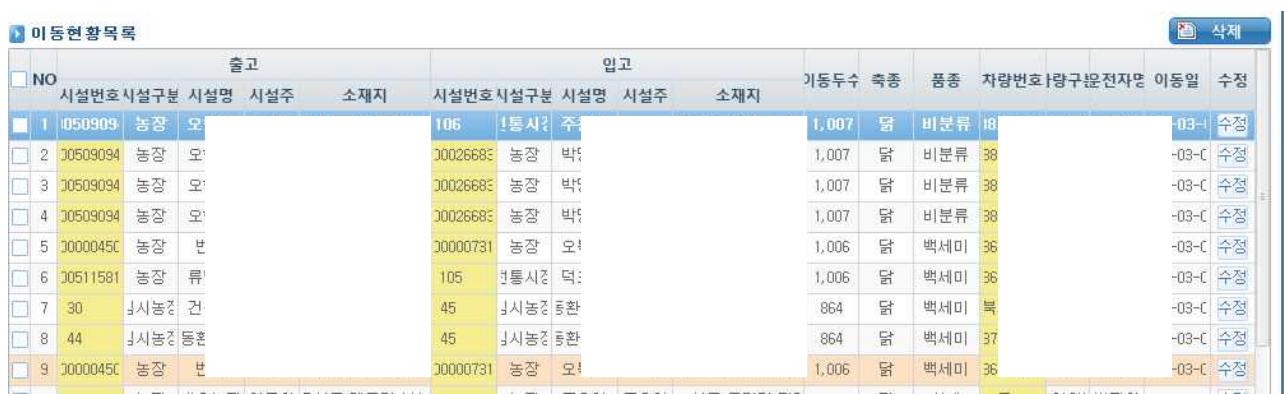

# 추가입력 선택 후 이동정보 데이터 입력 화면

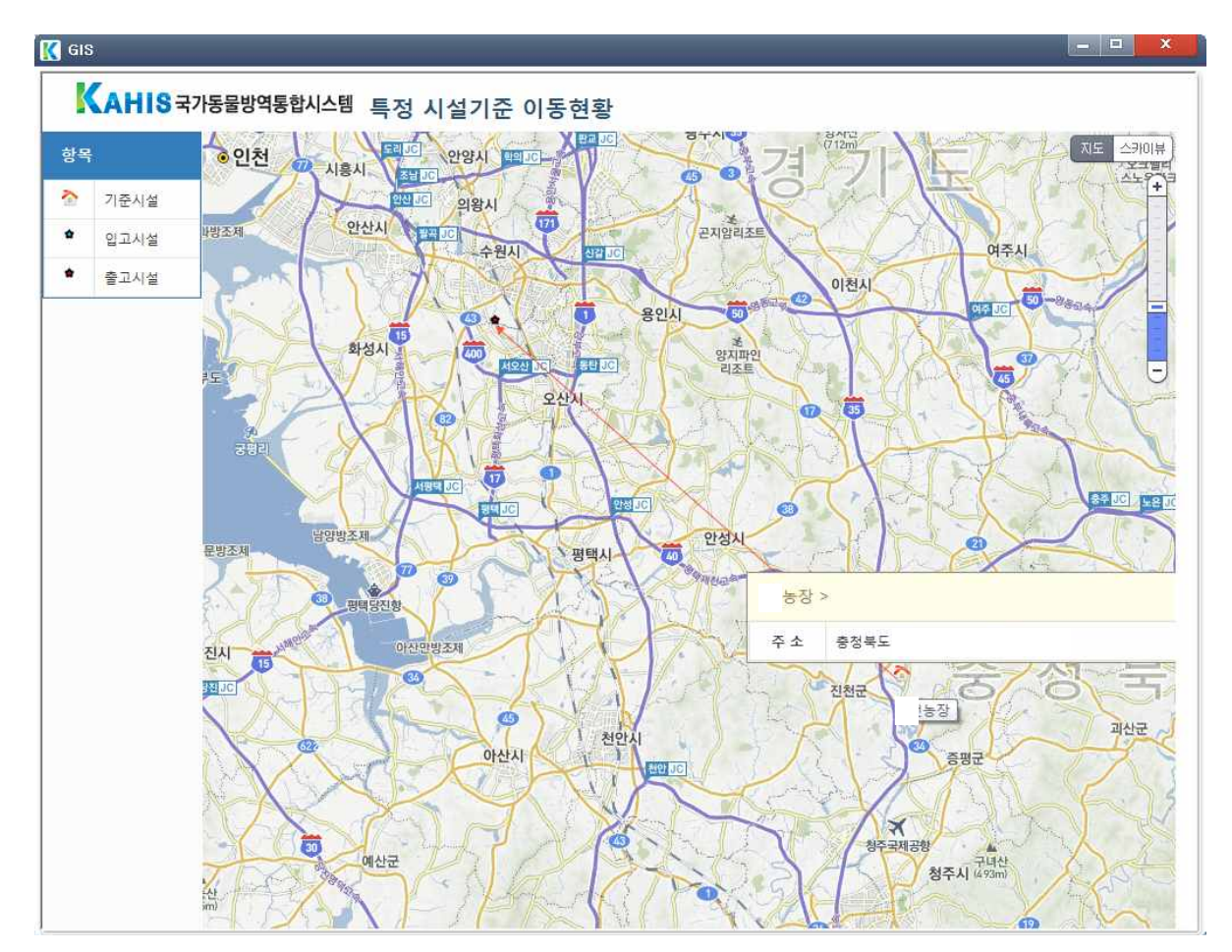

엠에스푸드에서 입력한 이동정보 GIS맵

업무담당자는 특정기준을 통하여 많은 정보들을 한눈에 확인이 가능하고, 쉽게 정보를 얻을 수 있다고 평가하였다. 개선이 필요하다고 언급된 부분은, 농장을 등록할 때 주소 검색하는 기 능이 많이 불편하다는 것이다. 주소 검색하는 부분에 있어서는, KAHIS 시스템을 의존하고 있 는 상황이라 속도 측면에서 개선되기는 어렵다. 하지만, 최대한 사용자 UI 개선을 통하여 원 하는 데이터를 보다 쉽게 찾을 수 있도록 개선하였다.

|             | 면:<br><b>› 읍면동</b>     |        |                  |      |      |     |              |       |     | 图 조회  |
|-------------|------------------------|--------|------------------|------|------|-----|--------------|-------|-----|-------|
|             | 아래 목록에서 원하는 주소를 클릭하세요. |        |                  |      |      |     |              |       |     |       |
| <b>NO</b>   | 주소                     | 읍면동(리) | 법정동<br>산여부 부번    |      | 부번   | 도로명 | 지하여부건물본번건물부번 | 도로명   | 건물명 | 상세건물명 |
| m           | 총청북도                   |        | 산아님 0003 0001 산내 |      |      |     |              | 00000 |     |       |
| $\tilde{c}$ | 충청북도                   |        | 산아님              | 0003 | 0001 | 산내  |              | 00000 |     |       |
| 3           | 출청북도                   |        | 산아님              | 0004 | 0003 | 산내  |              | noong |     |       |
| 4           | 축청북도                   |        | 산아님              | 0004 | 0003 | 산내  |              | 00000 |     |       |
| 5           | 축청북도                   |        | 산아님              | 0004 | 0003 | 산내  |              | 00000 |     |       |
| 6           | 축청북도                   |        | 산아님              | 0004 | 0004 | 산내  |              | 00000 |     |       |
| 7           | 출청북도                   |        | 산아님              | 0004 | 0013 | 산내  |              | 00019 |     |       |
| 8           | 충청북도                   |        | 산아님              | 0004 | 0013 | 산내  |              | 00019 |     |       |
| 9           | 출청북도                   |        | 산아님              | 0005 | 0000 | 산내  |              | 00000 |     |       |
| 10          | 축청북도                   |        | 산아님              | 0005 | 0000 | 사내  |              | 00000 |     |       |
| 11          | 충청북도                   |        | 산아님              | 0005 | 0000 | 산내  |              | 00000 |     |       |
| 12          | 충청북도                   |        | 산아님              | 0005 | 0000 | 산내  |              | 00000 |     |       |
| 13          | 충청북도                   |        | 산아님              | 0005 | 0000 | 산내  |              | 00000 |     |       |

개선된 주소 검색 화면 UI

(2) 엠에스푸드 피드백 달성표

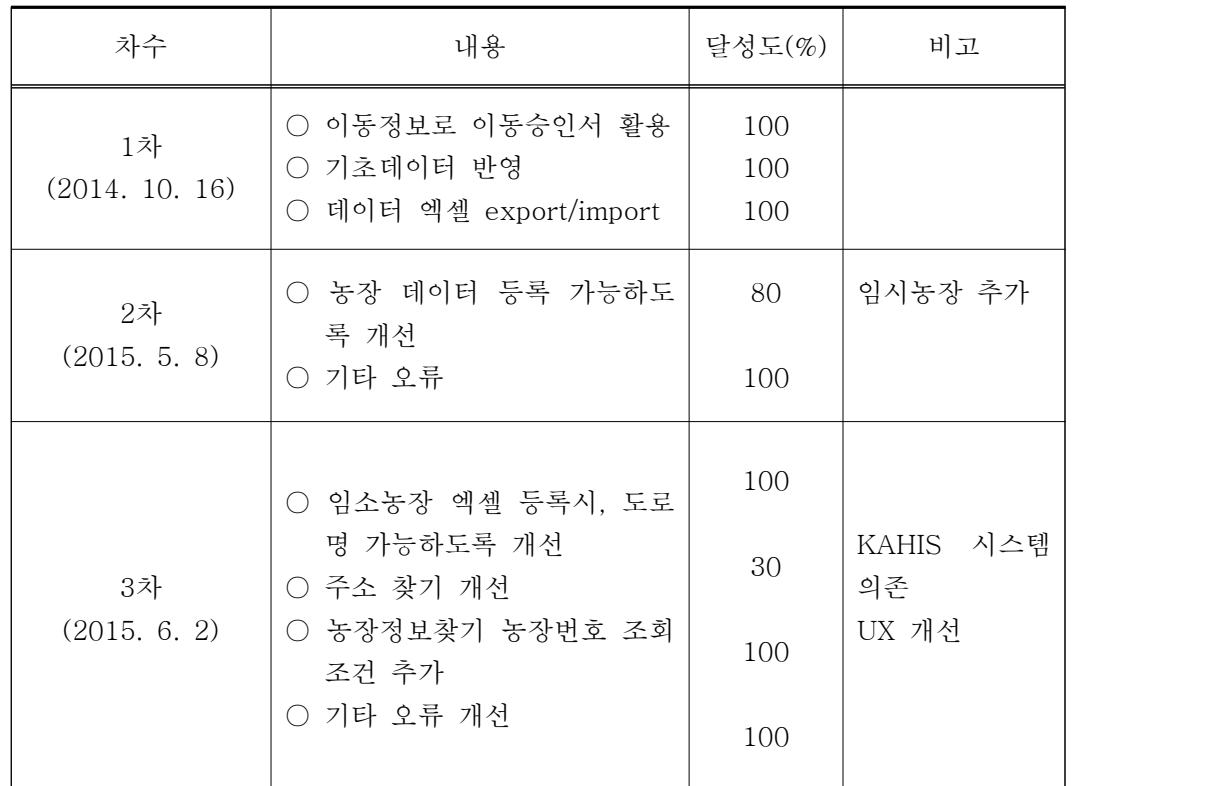

(3) 현장적용 대상 농가 및 시설 선정

| No.            | 구분   | 농가명    | 지역    | 사육규모(수)  | 품종                | 사육성적             |
|----------------|------|--------|-------|----------|-------------------|------------------|
| $\mathbf{1}$   | 실용오리 | 태호농장   | 충남 아산 | 9,500    | 체리베리              | $\boldsymbol{A}$ |
| $\overline{2}$ | 실용오리 | 늘봄농장   | 충북 음성 | 16,000   | 체리베리              | $\mathcal{C}$    |
| 3              | 실용오리 | 덕우농장   | 전북 김제 | 15,000   | 체리베리              | $\, {\bf B}$     |
| $\overline{4}$ | 실용오리 | 혜진농장   | 충북 진천 | 13,000   | 체리베리              | $\boldsymbol{B}$ |
| 5              | 실용오리 | 백운제1농장 | 충남 아산 | 9,500    | 체리베리              | A                |
| $\,6\,$        | 실용오리 | 건영농장   | 충북 음성 | 9,500    | 체리베리              | $\boldsymbol{A}$ |
| $\overline{7}$ | 실용오리 | 사막농장   | 경북 봉화 | 7,000    | 체리베리              | $\mathbf F$      |
| $8\,$          | 실용오리 | 호영농장   | 충북 음성 | 11,000   | 체리베리              | B                |
| 9              | 실용오리 | 용궁농장   | 경북 예천 | 9,500    | 체리베리              | $\, {\bf B}$     |
| 10             | 실용오리 | 낙원농장   | 충북 음성 | 13,000   | 체리베리              | $\mathsf C$      |
| 11             | 실용오리 | 부윤농장   | 충북 음성 | 7,000    | 체리베리              | $\mathbf D$      |
| 12             | 실용오리 | 신기농장   | 전북 부안 | 24,000   | 체리베리              | $\boldsymbol{B}$ |
| 13             | 종오리  | 연창준    | 충북 괴산 | 7,000    | 체리베리              | $\, {\bf B}$     |
| 14             | 종오리  | 김기택    | 충북 괴산 | 5,000    | 체리베리              | $\, {\bf B}$     |
| 15             | 부화장  | 엠에스푸드  | 충북 음성 | 120만 수/월 | $\qquad \qquad -$ |                  |
| 16             | 도축장  | 엠에스푸드  | 충북 음성 | 80만 수/월  |                   |                  |

## 다. 개발프로그램 수정보완 및 사용 매뉴얼 작성

(1) 데이터분석 및 문제점 도출

각 데이터별로 시스템 현장적용 시 문제점을 분석하였으며, 그 결과는 다음과 같다.

### ㉠ 현장적용 문제점 분석평가표 - 기초정보 입력 관련

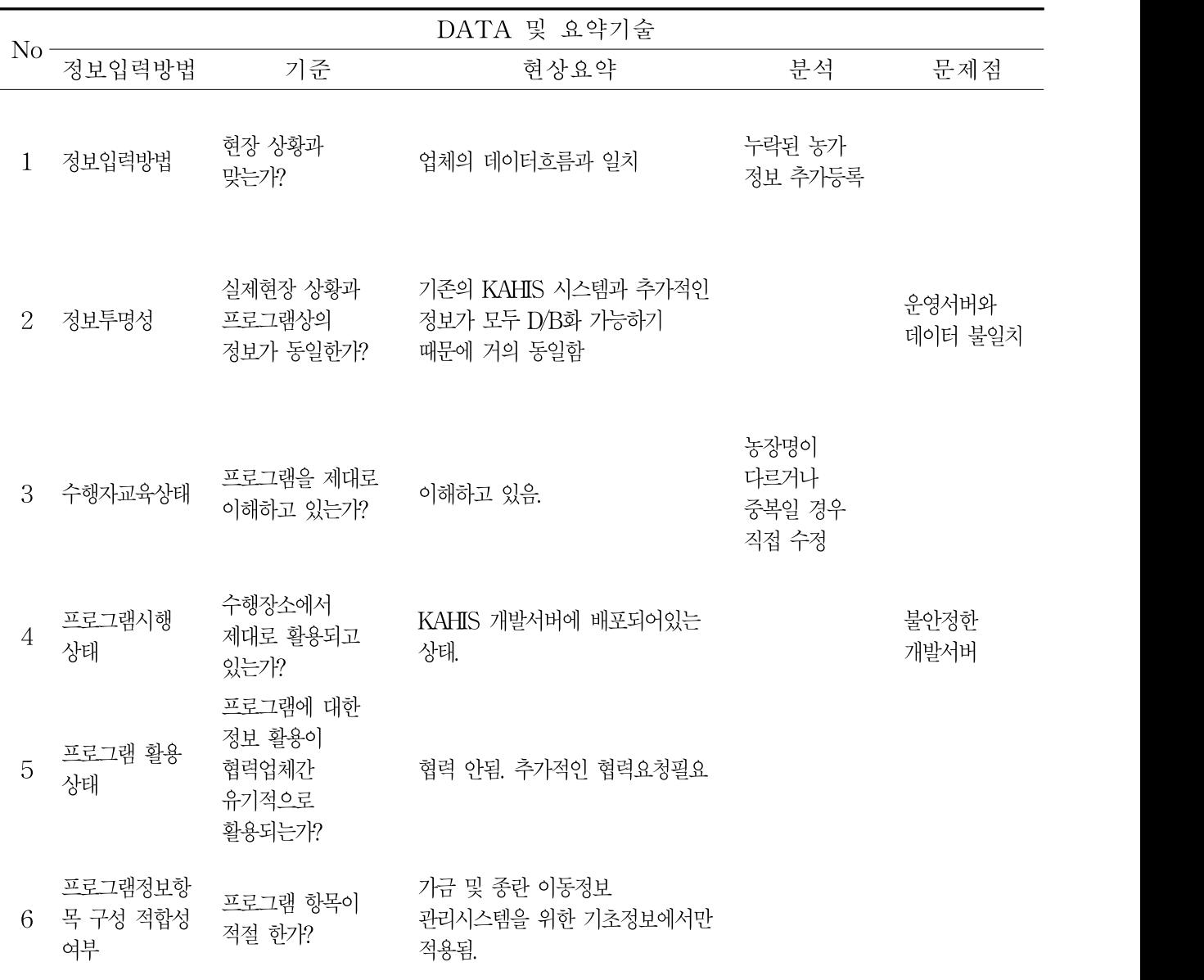

### ㉡ 현장적용 문제점 분석평가표 - 이동정보 입력 관련

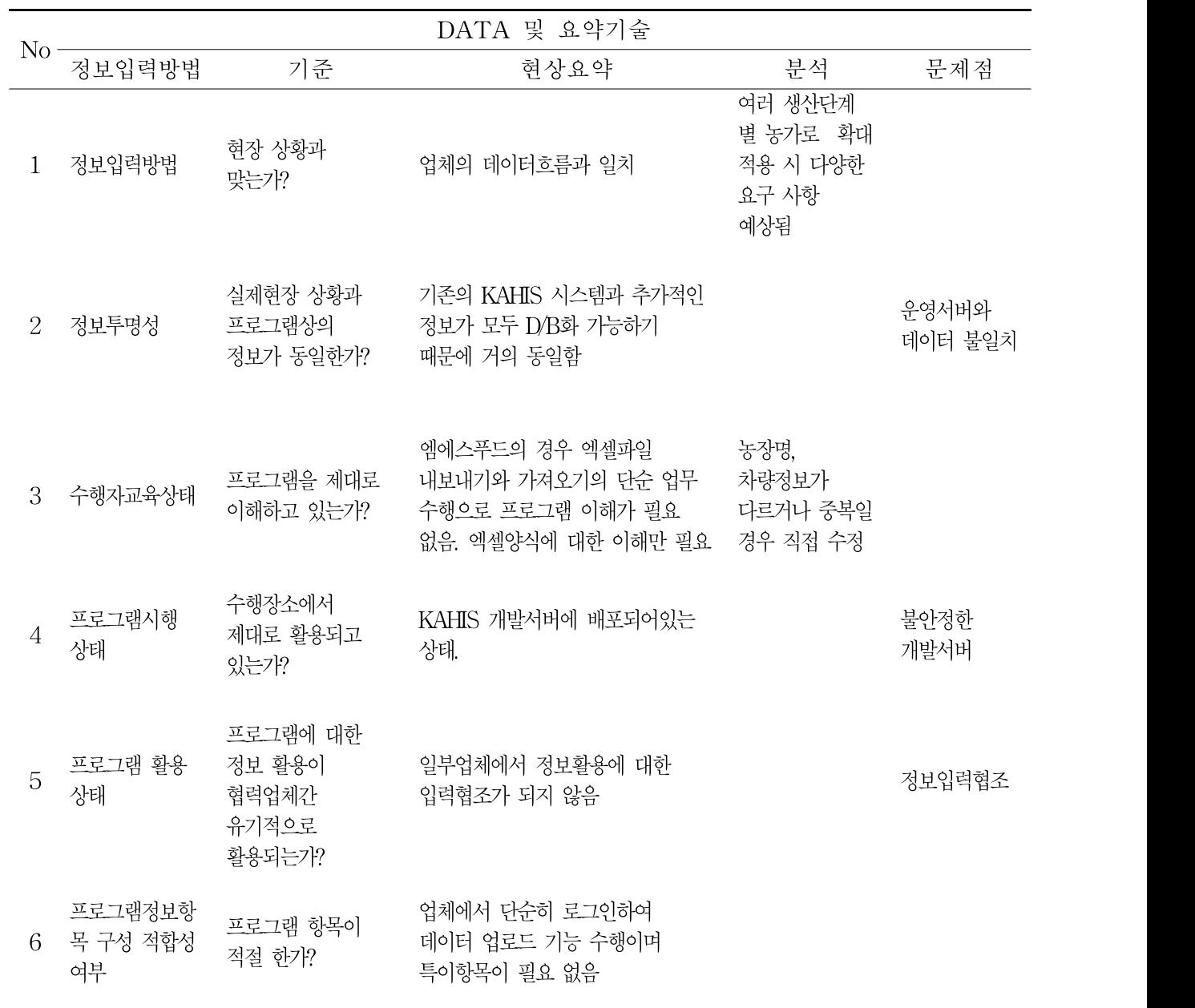

현장적용 중 농장 명이 다르거나 중복이 되었을 때 담당자가 직접 수정 하여 기초 데이터 를 입력 하였다. 프로그램 사용 결과 업체에서 관리하는 데이터 흐름은 동일하나 업체에서 관 리하는 데이터가 시스템에는 없는 경우가 발생하였고, 현장 적용 시에 사용되었던 서버가 개 발 서버였기 때문에 대량의 데이터를 입력 하였을 때 하중이 걸리는 등의 문제가 발생 되었 다.

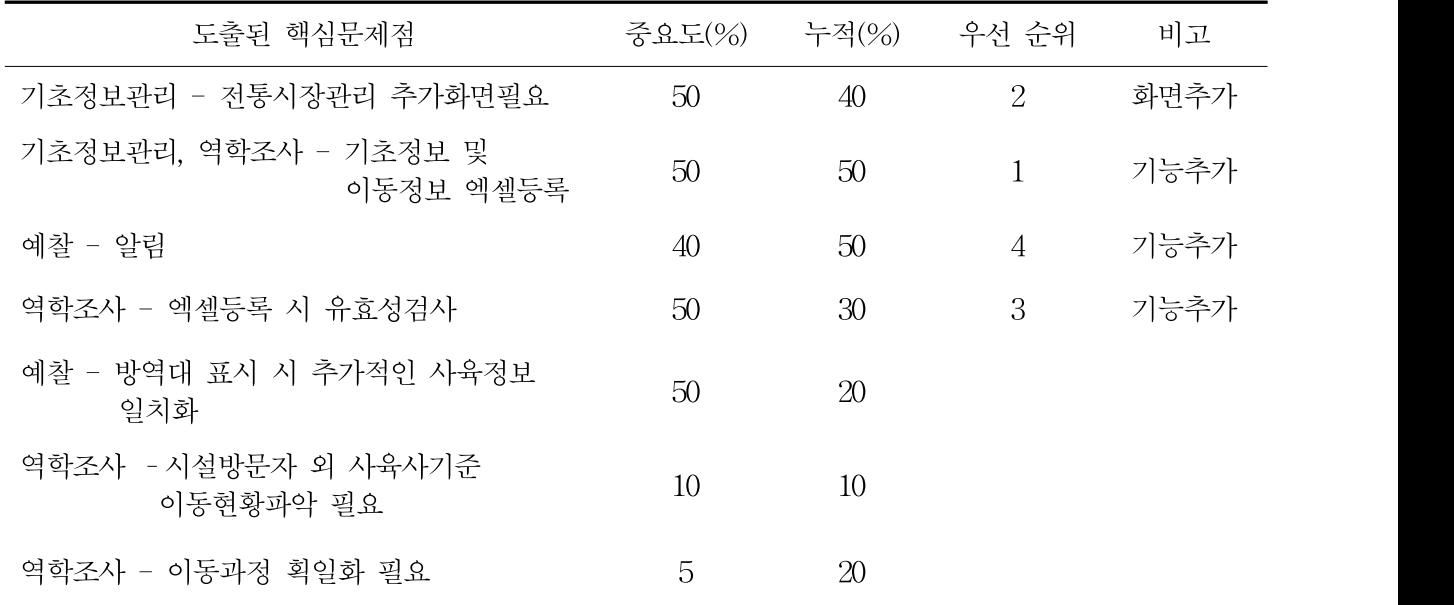

도출된 문제점 중에서 60-80%를 점유하는 것을 중요문제점으로 선정하고, 중요도% + 누 적%로 우선순위를 선정한 결과, 기초정보 및 이동정보 엑셀등록 부분(중요도 50%, 누적 50%, 1순위)의 기능추가가 필요하였으며, 전통시장 관리 부분(중요도 50%, 누적 40%, 2순위)에 대 한 화면추가가 필요하였다. 또한 엑셀등록 시 유효성검사를 통한 수정 부분(중요도 50%, 누적 30%, 3순위)에 대한 기능추가가 필요하였으며, 예찰-알림에 대한 부분(중요도 40%, 누적 30%, 4순위)에 대한 기능추가가 필요한 것으로 나타났다.
#### (3) 원인분석

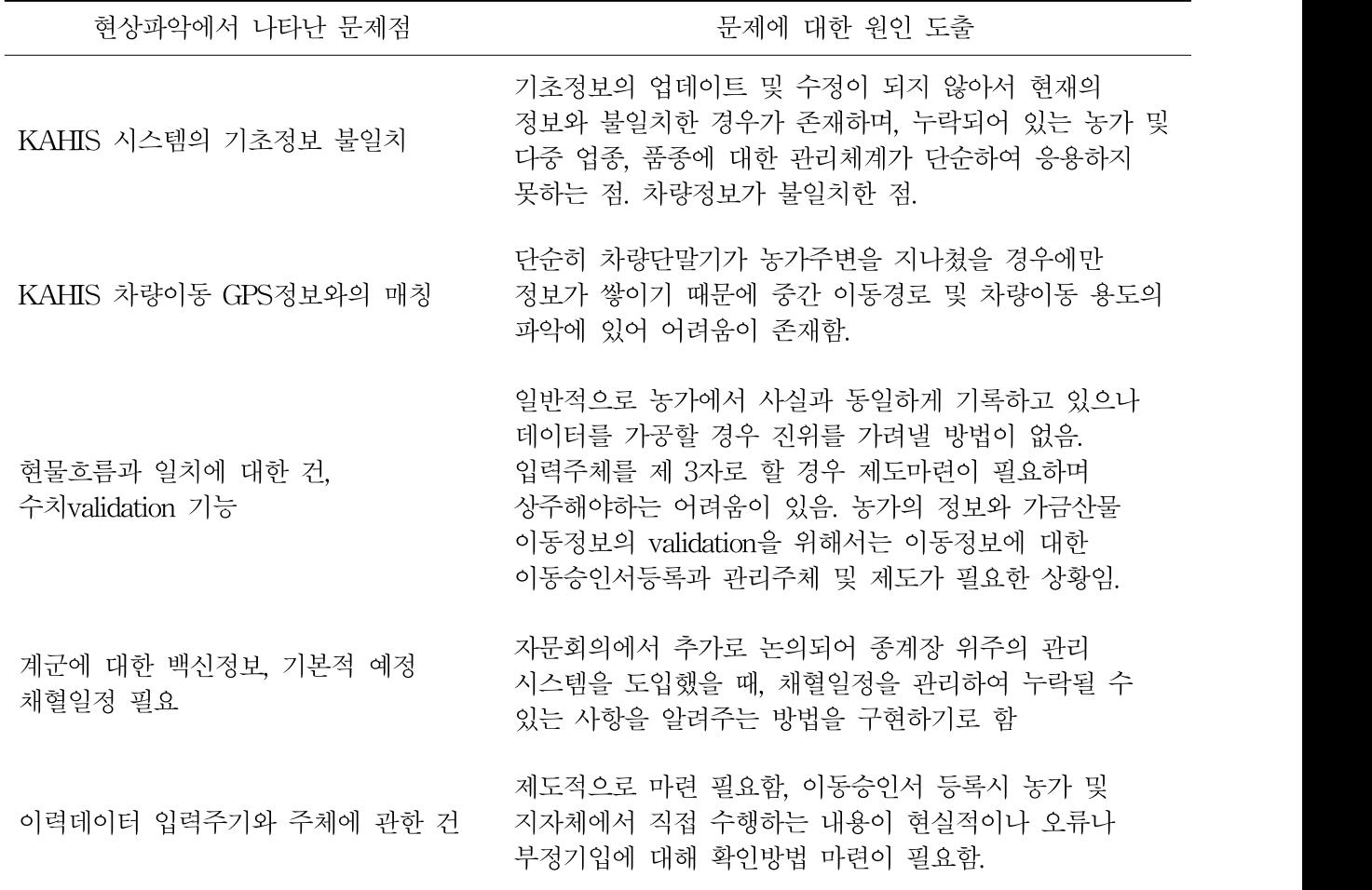

가금 및 종란 이동정보 관리시스템 적용환경 문제에 대한 근본적 · 잠재적 원인을 도출한 결 과, KAHIS시스템의 기초정보의 부정확성으로 인하여 추가적인 정보가 필요하며, 이 기초정보 들의 취합성의 복잡도가 증가하여 시스템의 정확성을 지키기가 어려울 수 있을 것으로 보인 다. 또한 GPS정보와 이동정보의 매칭에 있어서의 문제점이 있고, 부화장 및 도축장의 정보 이 외의 실용계 농장끼리의 이동이나 생산단계 별 이동정보 누락으로 인한 현물흐름과의 수치 불 일치로 인해 사용성이 저하될 가능성이 존재한다. 이 외의 이력데이터 입력주기와 주체에 관한 제 도적인 조치가 필요하다.

(4) 시스템 수정·보완을 위한 대책방안 수립

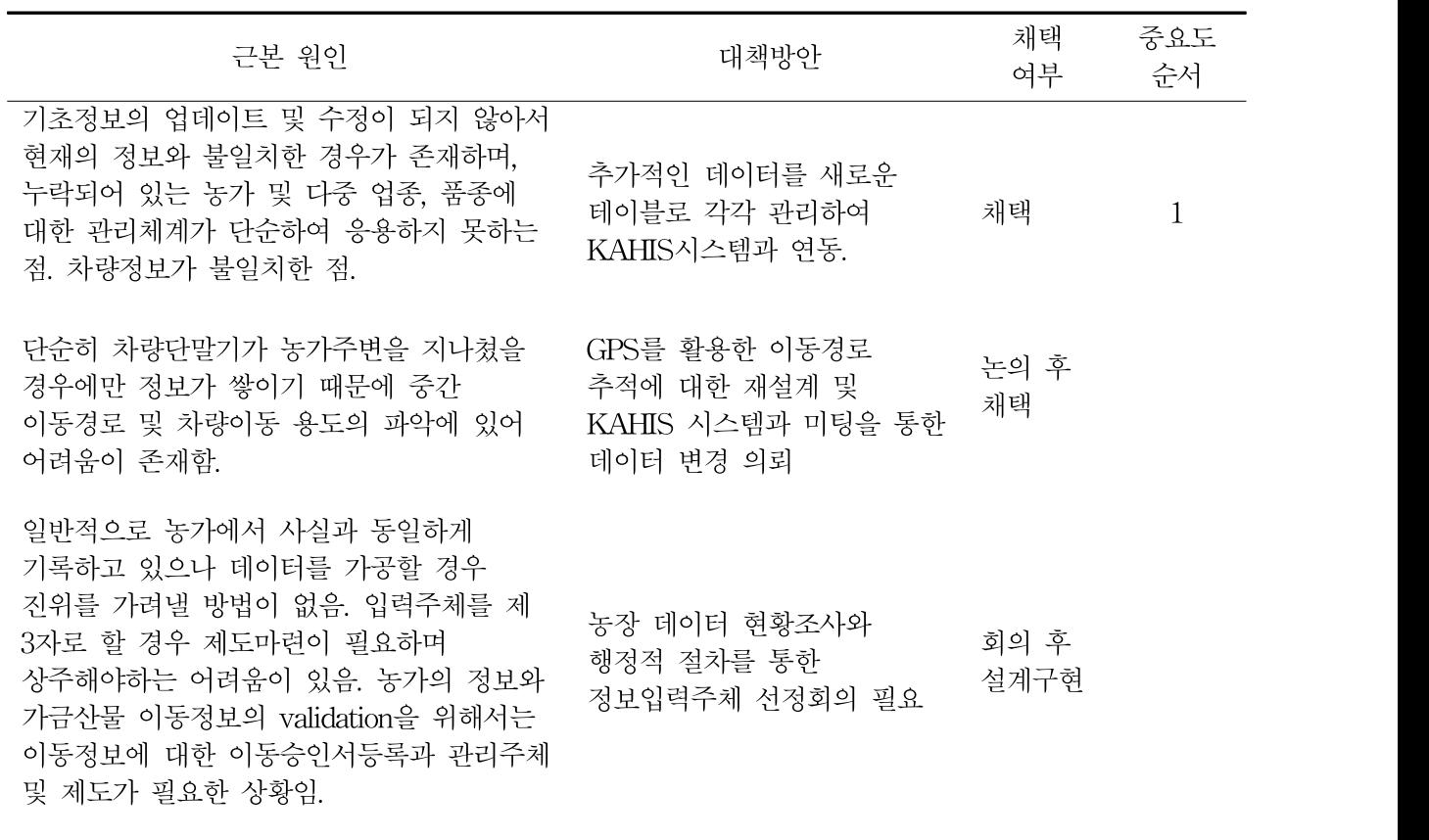

데이터 입력주기와 주체에 대한 제도 필요 상동

파악된 문제점에 대하여 시스템 수정 및 보완 등의 대책방안을 수립하여 중요도를 선정하였 으며 그 결과, 기초정보가 불일치하는 문제는 데이터를 이원화 하여 KAHIS시스템과 종속관 계를 끊고, 관리 할 수 있도록 개선하였다.

(5) 시스템 수정·보완

현장적용을 통한 문제점 도출 및 분석, 그리고 지속적인 자문회의를 통하여 프로그램을 수 정, 보완하였다.

(6) 개발프로그램 사용 매뉴얼 작성

도출된 문제점을 수정하여 사용 매뉴얼에 반영 하였다.

(7) 프로그램 개발 후 운용

현장적용에서 발생된 문제가 동일하게 발생 될 경우 프로그램 수정 후 재배포가 필요하다. 이에 대한 역할은 KAHIS유지보수를 담당하는 곳에서 처리 한다.

#### 3. 가금 및 종란 이동정보 관리시스템 효용성

가. 가금 및 종란 이동정보 관리시스템 현장적용 및 피드백

(1) 시스템을 통한 정보관리 및 이력추적

초기에 현장답사와 자문회의를 통해 도출된 사항들과 지침을 중심으로 프로그램을 설계하 였고 지속적인 자문회의와 현장적용을 통하여 프로그램을 수정, 보완하였다. 프로그램의 핵심 은 가금류 산물정보(닭과 오리)의 농장기초정보를 입력하고, 차량 단말기로부터 입력받는 GPS정보와 이동승인서, 개통보증서를 활용하여 이동정보를 얻는 것이다. 프로그램에서는 이 이동정보들을 다양한 관점에서 제공하여, 사용자들의 데이터들을 재가공하는 수고를 최대한 으로 줄였다. 정보들 간에 네비게이트(Navigate)를 두어서 편의성도 증가시켜, 사용의 업무 효 율성을 높였다. KAHIS 시스템을 기반으로 하고 있기 때문에, 대부분의 데이터들이 KAHIS에 의존적이다. 사용 중인 시스템에 최대한 영향을 주지 않기 위해, 의존적인 데이터들은 대부분 수정이 불가하다. 농장과 같은 방대한 정보들의 관리를 KAHIS와 별개로 하게 된다면, 데이 터의 수정도 빈번히 일어나는데, 이는 것은 중복되는 작업이 될 가능성이 크고, 데이터 무결 성(integrity)을 지키기 곤란해진다. 이러한 문제들을 해결하기 위해 프로그램의 핵심이 되는 일부의 기초정보들과 이동정보의 경우, 프로그램에서 관리되는 것이 중요하다고 판단되어 따 로 데이터들을 관리하였다.

| 구분                  | 기존        | 적용                     |  |  |  |
|---------------------|-----------|------------------------|--|--|--|
| AI 발생 시<br>유통 금지 항목 | 해당 축종 전제품 | 유통이 불명확한 제품만 유통금지      |  |  |  |
| 2차 오염 파악            | 서류 및 신고기반 | KAHIS 시스템에 저장된 이동경로 기반 |  |  |  |
| 이동 경로 추적            | 어려움       | GIS기반으로 이동경로 파악가능      |  |  |  |

(2) 가금 및 종란 이동정보 관리시스템의 기대 효과

2008년 발생한 HPAI의 살 처분 수는 1,020.4만 수로 그 피해액은 약 3,070억 원에 달하 였다. 단순 비례 산출로 2014∼2015년 피해액을 판단할 경우 약 5000억 원 이상(살 처분 1,752만 수)으로 예측하고 있으며, 그 중 유통 등 관련업체의 간접적인 피해액은 약1,800 억 원으로 추산된다. 가금 및 종란 이동정보 관리시스템은 차 후 이동정보 기반으로 해당 축종의 오염경로를 파악해 전염병 발생 시 유통경로가 명확한 제품에 한하여서는 차질 없이 축산물의 유통이 이루어지기 때문에 축산물유통의 개선과 간접기회손실액이 감소 할 것으로 기대된다. 또한 이동정보가 한 곳에 모이기 때문에 2차 오염지역을 예측 할 수 있고, 살 처분과 지역 선정 시 보다 신속한 후속 조치가 가능 할 것으로 판단된다.

## 제 4 장 목표달성도 및 관련분야에의 기여도

 \* 연도별 연구목표 및 평가착안점에 입각한 연구개발목표의 달성도 및 관련분야의 기술 발전에의 기여도 등을 기술

#### [제1세부] : 가금 및 종란 이동정보 추적프로그램 개발 및 현장실증 시험

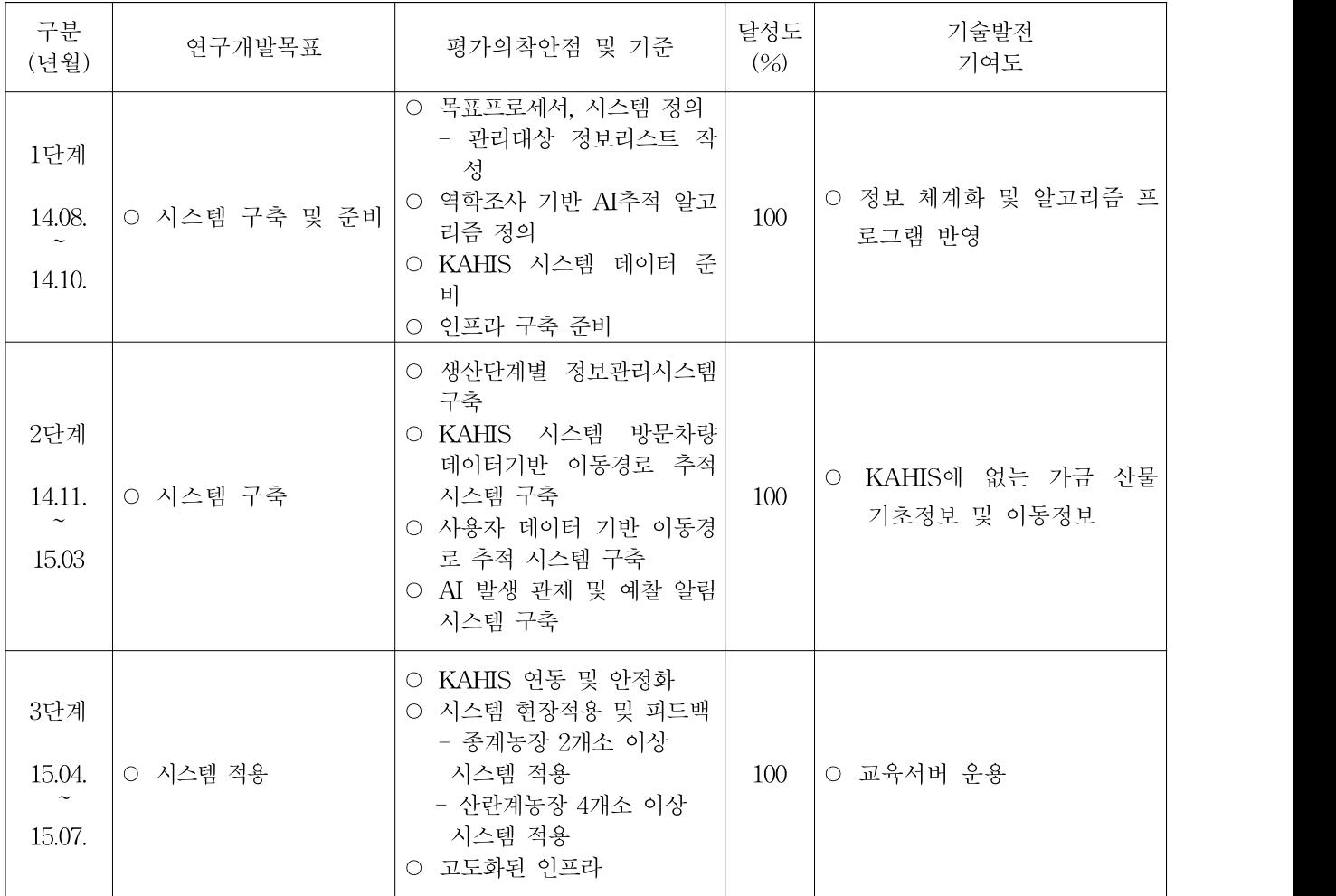

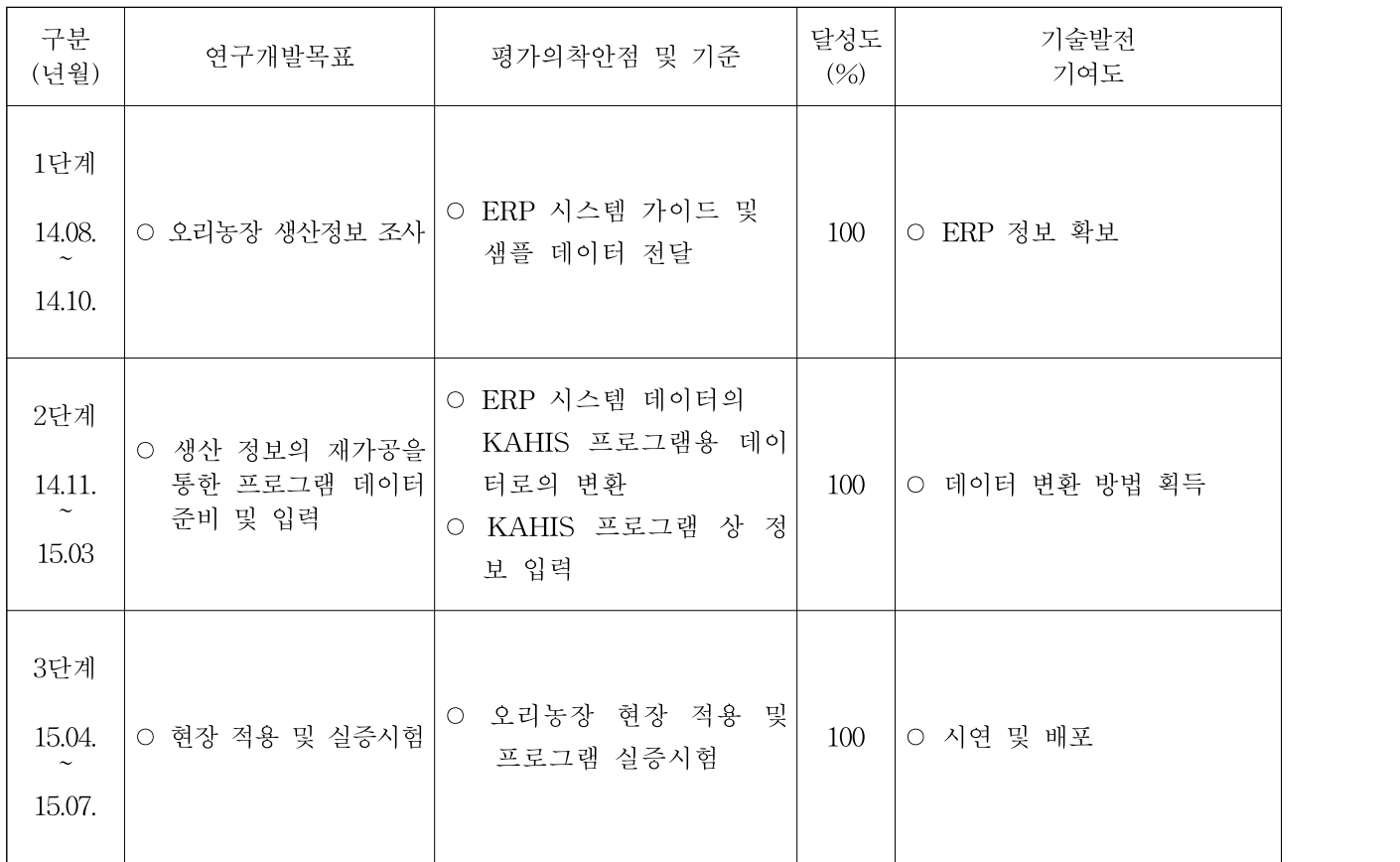

#### [제1협동] : 오리산물 생산정보 흐름도 조사 및 개발프로그램 현장실증 시험

## 제 5 장 연구개발 성과 및 성과활용 계획

### 제 1 절 정량적 연구개발 성과 및 성과 활용 실적

#### 1. 연구개발 성과 실적

(단위 : 건)

| 구분          |    | 특허             |                   | 신품종        |                    |      |    | 논문         |     |       |
|-------------|----|----------------|-------------------|------------|--------------------|------|----|------------|-----|-------|
|             |    | 출원             | 등록                | 품종<br>명칭등록 | 품종생산<br>수입판매<br>신고 | 품종보호 |    | 유전자원<br>등록 | SCI |       |
|             |    |                |                   |            |                    | 출원   | 등록 |            |     | H SCI |
| 1차 년도       | 목표 |                |                   |            |                    |      |    |            |     |       |
|             | 달성 |                |                   |            |                    |      |    |            |     |       |
| 종료<br>1차 년도 | 목표 | $\mathbf{1}$   |                   |            |                    |      |    |            |     |       |
|             | 달성 |                |                   |            |                    |      |    |            |     |       |
| 종료<br>2차 년도 | 목표 |                | $\mathbf{1}$<br>T |            |                    |      |    |            |     |       |
|             | 달성 |                |                   |            |                    |      |    |            |     |       |
| 계           | 목표 | $\mathbf{1}$   |                   |            |                    |      |    |            |     |       |
|             | 달성 | $\overline{0}$ | $\overline{0}$    |            |                    |      |    |            |     |       |

#### 2. 연구개발 성과활용 실적

(단위 : 건)

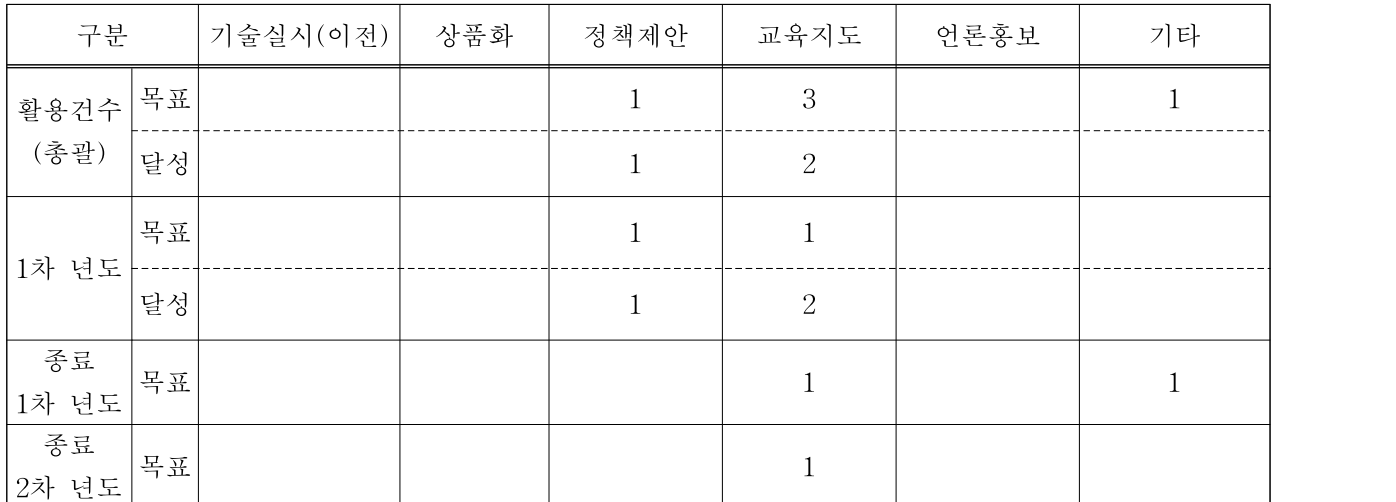

### 제 2 절 연구개발 성과

#### 1. 교육지도 성과

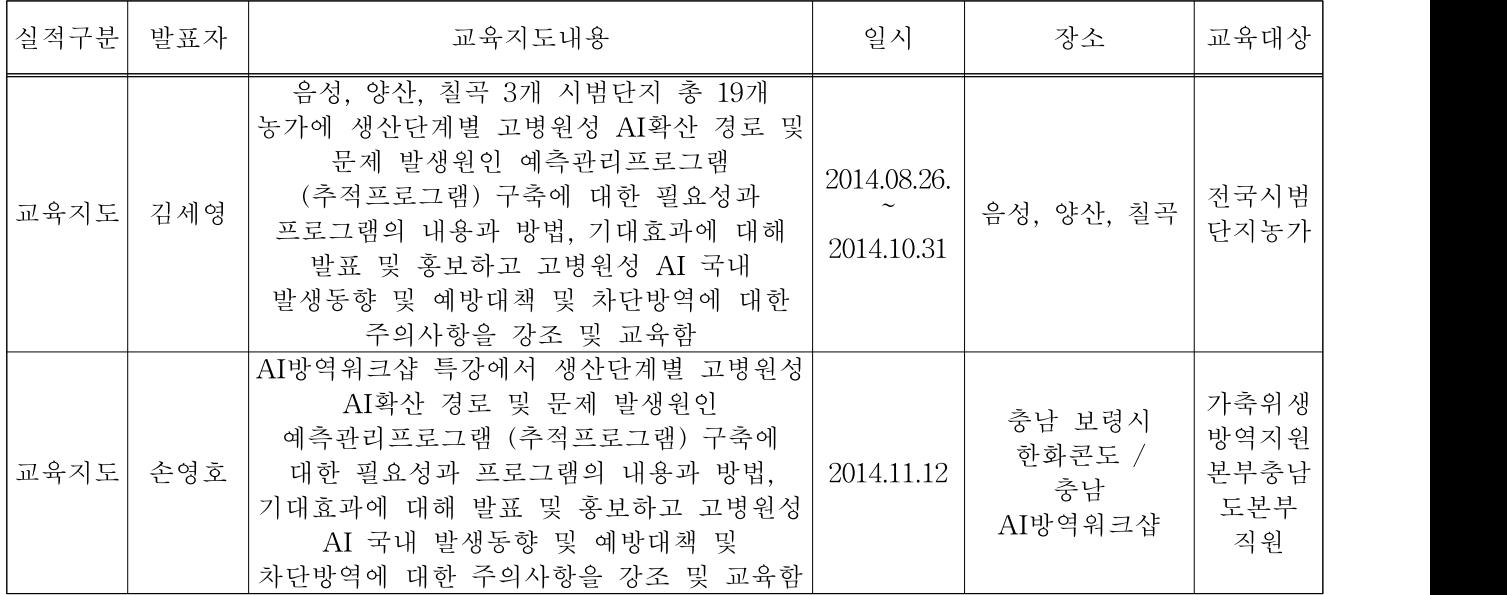

#### 2. 정책활용 성과(정책제안)

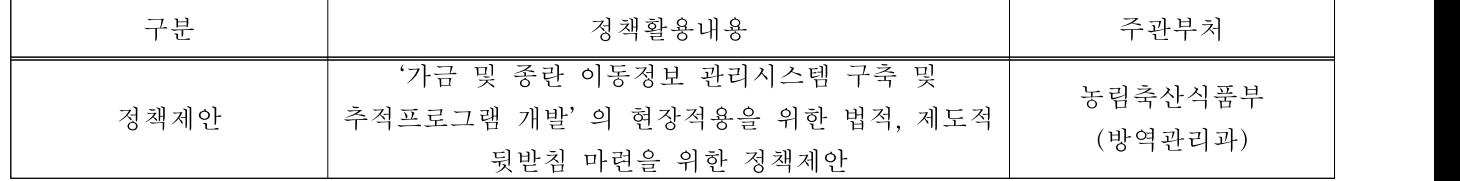

#### 제 3 절 성과활용 계획

#### 1. 실용화 및 산업화 계획 및 이에 대한 기대성과(기술적 및 경제적, 산업적 측면)

- 실용화 및 산업화 계획
- 개발된 가금 및 종란 이동정보 추적프로그램과 KAHIS 시스템 연동을 통한 프로그램을 인도할 계획 임.
- 기술적 및 경제적 측면 기대성과
	- 가금 전염병 발생 시 생축, 가금 산물의 이동경로를 파악하여 가금 전염병의 조기 방역 으로 인한 농가 피해 최소화
	- 가금 전염병으로 인한 농장의 피해를 최소화하여 축산 경쟁력 강화 및 축산업의 선진화 기반 마련
	- 가금전염병 근절을 통한 농가 생산성 향상 및 국민건강 보호
- 산업적 측면 기대성과
	- 가금 전염병 발생 시 조기 대응 및 최소한의 인력 투입으로 신속한 역학조사가 이루어 져 가금 전염병 발생 초기에 전파경로 차단
	- 가금(닭, 오리) 생산단계별 정보관리 축적 데이터를 통한 통계적 전염병 예찰

#### 2. 교육, 지도, 홍보 등 기술 확산 계획

현장에서 확인된 고병원성 AI 피해상황 및 이에 대한 관리대책에 대해 농가교육 및 관계 자 대상 방역교육을 적극적으로 실시하는 한편, 개발된 프로그램의 원활한 현장적용을 위 한 법적, 제도적 뒷받침에 대한 정책제안 협의 중에 있음.

#### 3. 특허, 품종, 논문 등 지식재산권 확보 계획

가금 및 종란 이동정보 추적프로그램에 대해 종료 1차 년도에 특허출원을 하고 종료 2차 년도에 특허등록을 할 계획 임.

#### 4. 추가연구, 타 연구에 활용 계획

이번 연구 결과에서 도출된 가금 및 종란 이동정보 추적프로그램은 추후 현실적인 전염병 제어 및 차단방안 연구에 주요하게 활용할 수 있음

#### 제 6 장 연구개발과정에서 수집한 해외과학기술정보

#### 제 1 절 국외 전염병관리시스템 및 현황 분석

주요 가금산업 및 축산업 선진국(미국, 캐나다, EU 등)의 전염병관리시스템 및 현황에 대해 분석하여 '가금 및 종란 이동정보 관리시스템 구축 및 추적프로그램 개발' 대해 고찰하였다. 첫 번째로 덴마크에서는 이미 1895년부터 유우에 대한 기록을 실시하였고, 돼지에 있어서는 1992년부터 개체식별을 실시하였으며, 2002년부터는 중앙전산망(CHR)에 모든 돼지가 등록되 어지기 시작하였음. 전 가축에 대한 생산이력시스템의 도입이 다른 나라에 비해 비교적 수월 하였다. 돼지 생산자들은 모든 정보를 기록, 관리 및 보고의 의무화를 지니며, 정보는 생산자 들이 보고한 내용을 기반으로 한다. 정부는 감시하는 역할을 수행하며, 이에 대한 노력과 비용 은 생산자의 몫이다. 80 ~ 90% 전산기록 관리 시스템 활용하며, 생산자 단체의 데이터베이스 와 정부의 데이터베이스에 기록한다. 현재 덴마크 수의식품청에서는 감독을 위한 SVIKO 관 리 시스템을 구축 중이다. 양계의 경우 생산자들은 사료 공급 단계를 포함한 모든 단계에 걸 쳐 완전한 이력추적시스템을 갖추도록 하였다.

두 번째로 칠레의 양계에 있어서 닭고기 이력추적제에 대한 기본적인 개념과 시스템 정립 및 정기적인 매뉴얼 발간을 통해 관리하고 있다. 또한, 2004년 11월부터 소의 이력추적시스템 을 시행, '소의 위생 추적시스템 공식 프로그램 책정' 농목청(農牧廳, SAG)의 결의 제3321호에 따라 실시, 11개 주에서 소 관련 축산시설의 등록 선실시, 나머지 주에서도 2005년 1월 시설 등록을 통해 관리하고 있다.

세 번째로 벨기에에서는 소(1992), 양돈(1995), 양, 사슴(1996), 조류(1999), 수산(2010) 가축의 이동, 전염병목록(난계대질병 및 그 외 가축전염병), 항생제, 호르몬, 백신프로그램 등 종합적 인 정보가 등록된 데이터베이스 시스템인 'Sanitel'이 존재하며, Sanitel에 미등록 시에는 출하 및 이동을 금지하고 있다.

네 번째로 미국은 2002년부터 국가 가축 개체식별 개발팀을 구성하여 가축 개체식별제도 계 획(US Animal Identification Plan, USAIP)을 수립하고 있다. 미국 생산이력시스템 추진의 특 이점은 실행에 앞서 모든 가능성에 대해 철저히 문서화 작업을 선행한다는 점이며, 관련된 국 제 표준을 검토하고 이에 호환될 수 있는 자국의 표준을 제정하고 있다. 그러나 이력추적제 강제도입에 대해 반대입장이며, 식품안전성 목적으로 적용 및 사업적 목적으로만 오래전부터 추적가능성을 확보하고 있는 상태이다. 돼지 이동 시, 고유번호와 날짜 및 이동코드가 데이터 베이스에 기록됨으로써 추적관리 가능하도록 관리되고 있다. 또한 바이오테러 대응법이 제정 되어 2003년 12월부터 시행 중이다.

다섯 번째로 캐나다의 소 및 양의 경우 2000년 4월 개체식별제도에 관한 구체적인 실시 방 법 등에 대해 정한 가축위생 규칙(Canada's Health of Animals Requlations)이 제정됨에 따라 제도가 의무화되고 2002년 7월 완전히 실시하고 있다.

여섯 번째로 브라질의 소 및 쇠고기의 경우 2002년 1월 농무성(MAPA)에서 Sisbov(Sistema Brasileiro de Identificaro e Certificaro de Origem Bovina e Bubalina)시스템을 도입하여 관 리하고 있다.

# 제 7 장 연구시설 장비 현황

해당사항 없음

## 제 8 장 참고문헌

- 1. 권혁준, 2014. AI-DIVA 프로그램 적용 방역 시스템 개발. 농림축산식품부.
- 2. 이부형, 정민, 2014. 조류인플루엔자 발생의 직간접 기회손실 추정. 현대경제연구원.
- 3. USDA APHIS, 2010. Animal Disease Traceability Comprehensive Report & Implementation Plan.
- 4. USDA APHIS VS, 2009. National Animal Health Monitoring System Strategic Plan FY 2010-15.
- 5. Animal Health Austalia, http://animalhealthaustralia.com.au
- 6. European Centre for Disease Prevention and Control. http://ecdc.europa.eu
- 7. USDA APHIS, Animal Health, http://www.aphis.usda.gov/animal\_health

[붙임 1] 「가금 및 종란 이동정보 관리시스템 구축 및 추적프로그램 개발」정책제안

"대한민국을 대표하는 가금산업의 전문 기업"

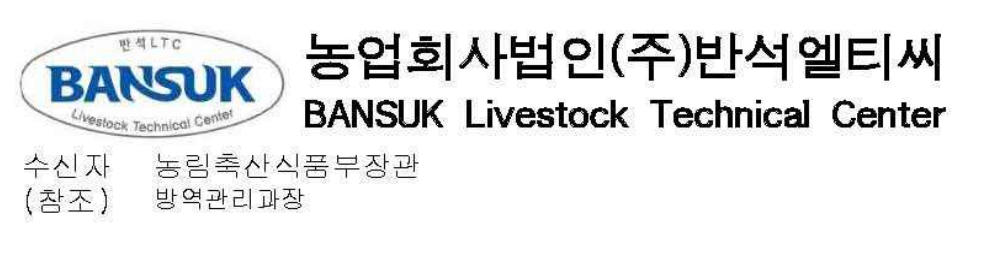

지 목 「가금 및 종란 이동정보 관리시스템 구축 및 추적프로그램 개발 」과제 정책제안 제출

- 1. 귀 기관의 무궁한 발전을 기원합니다.
- 2. 농림수산식품기술기획평가원의 「가금 및 종란 이동정보 관리 시스템 및 추적 프로 그램 개발 」과제의 현장적용을 위한 법적, 제도적 뒷받침 마련이 필요하다고 판단하 여 붙임과 같이 정책제안을 제출하는 바입니다.

불 임 : 1. 「가금 및 종란 이동정보 관리시스템 구축 및 추적프로그램 개발 」 정책제안 1부. 끝.

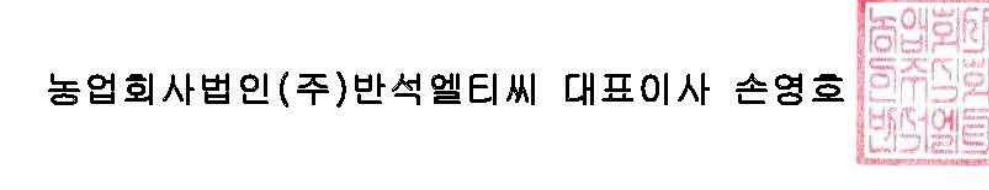

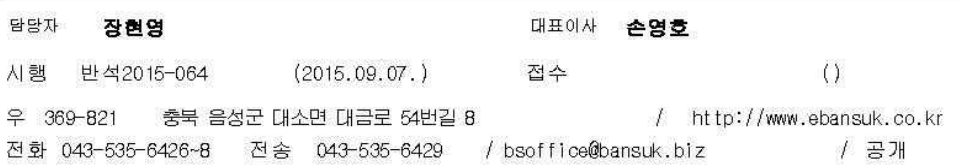

# 「가금 및 종란 이동정보 관리시스템 구축 및 추적프로그램 개발」 정책제안

#### 검토 배경  $\mathbf{I}$

- □ 2014년도 농림축산식품부 연구용역사업인 "가금 및 종란 이동 정보 관리시스템 구축 및 추적프로그램 개발<sup>\*</sup>(이하'추적프로 그램')"의 개발 추진 완료에 따라 여구·개발자 시점에서 현장 적용을 위한 법적·제도적 뒷받침 마련이 필요하다고 판단하여 제아코자 함
	- \* (목적) 종계장 · 종오리장 및 부화장(이하'가금농장')에 대한 이동기록을 시스템화 ⇒ HPAI 등 가축질병 발생 시 닭 · 오리 · 알 이동내역 추적 ⇒ 조기 차단방역에 기여

#### 호황 및 문제점  $\prod$

- □ 구체적 업무와 관련된 정보 수집 및 분석을 위해 법령에 그 대상과 범위 명시되어야 실효성 있는 업무수행 가능하다고 판단 되며, 법적 기반 미흡으로 원활한 업무추진에 애로 예측됨
	- 현재 「개인정보 보호법"(법률)」에 따라 개인정보의 수집과 이용을 목적으로 하는 경우 반드시 법적 근거가 필요하나. 같은 시스템을 활용하여 '가금농장'의 개인정보를 가축방역에 이용코자 하여도 제반여건이 마련되어 있지 않음
		- \* (근거) 개인정보의 수집·이용은 「개인정보 보호법」 제15조제1항제2호에 따라 관련법률 내 특별규정이 있어야 함
	- 참고로 가축 방역업무와 관련된 정보의 수집 및 분석 은 농림 축산검역본부에서 국가동물방역통합시스템(KAHIS)을 이용토록 규정하고 있으나, '가금농장'과 같은 구체적인 대상은 법적 추진근거 부족으로 현행 축산시설 출입차량 무선인식장치\*\*

e dje

#### 운영과 같은 워활하고 지속적인 업무추진이 어려운 실정

- \* 가축전염병예방법(이하'법') 제3조제1항제5호·제3조의3제2항·제55조제1항, 법 시행령 제15조, 법 시행규칙 제3조의4제1항제3호
- \*\* 축산차량 GPS관련 제도 운영 시 정보 수집은 법 제17조의3(차량의 등록 및 출입정보 관리 등)제1항에서 축산시설에 출입하는 차량의 범위를 명시 하였고, 법 제17조의4(차량출입정보의 수집 및 열람)에서 차량출입 정보, 수입, 관리, 운영에 관한 규정을 명시

#### 개선방안  $\mathbb{H}$

- □ 농식품부 연구용역과제인 "가금 및 종란 이동정보 관리시스템 구축 및 추적프로그램 개발"의 원활한 운영을 위한 관련규정 마련이 필요(별척 안 참조)
	- 「가축전염병예방법(법률)」 내 관련조항 개정 및 신설
		- 종계장·종오리장·부화장의 가금·종란에 대한 '**이동기록' 관련** 정의 마련 : 법 제2조제8호
		- 가금 및 종란을 생산하고 부화하는 농장에 대한 정보관리를 위한 이동기록의 등록 및 정보관리 등 조항 개정 및 신설 : 법 제16조제1항·제3항 및 제16조의2제1항
		- 가금 등 이동기록 관리업무의 효율적 처리를 위해 추적프로 그램의 구축 운영 관련 조항 신설 : 법 제16조의2제6항
		- 가금 등 이동기록의 정보 수집 등을 위한 이동기록의 정보 수집 및 열람 조항 신설 : 법 제16조의2제7항
		- 가금 등의 이동기록에 관한 공개 의무규정을 위해 이동기록의 공개 등 조항 신설 : 법 제16조의2제8항
		- 그 외 교육 및 벌칙조항 신설 : 법 제16조의2제3항 및 법 제57조제3호의2

 $-2-$ 

○ 「가축전염병예방법 시행령」 내 관련조항 개정

- 법 제16조의2제8항에 따른 이동기록의 정보공개 관련조항 개정 : 법 시행령 제2조의3
- 법률 등에서 신설되는 조항에 대한 검역본부 및 관련협회의 원활한 업무처리를 위한 '권한의 위임 및 위탁' 관련조항 개정 : 법 시행령 제15조제1항제1호의3 및 제15조제5항
- 「가축전염병예방법 시행규칙」 내 관련조항 개정 및 신설
	- 법 제16의2제6항에 따라 종계장·종오리장 및 부화장의 등록 등 업무를 KAHIS에서 처리토록 하기 위해 '국가가축방역통합정 보시스템의 구축 · 운영' 관련조항 신설 : 법 시행규칙 제3조 의4제2항·제3항

#### 기대효과  $|W|$

- □ 법적기반 완비 시 HPAI 등 긴급상황에도 현행 KAHIS내 농장 현행화 및 역학조사의 어려움(축주 진술 의존)을 보완하여 신 속한 가축방역업무를 추진토록 할 수 있을 것임
	- 종계장·종오리장·부화장 및 종란에 대한 이동기록을 시스템화 하고 이를 뒷받침할 법적 제반사항이 완비될 경우, 도축장 출하 검사와 매칭하여 가금 및 종란의 이동 추적을 통해 가금질병 방역에 많은 도움이 될 것으로 예상

※ 별첨 : 가축전역병예방법·시행령·시행규칙 개정안

〈별참〉

# 가축전염병예방법 개정안

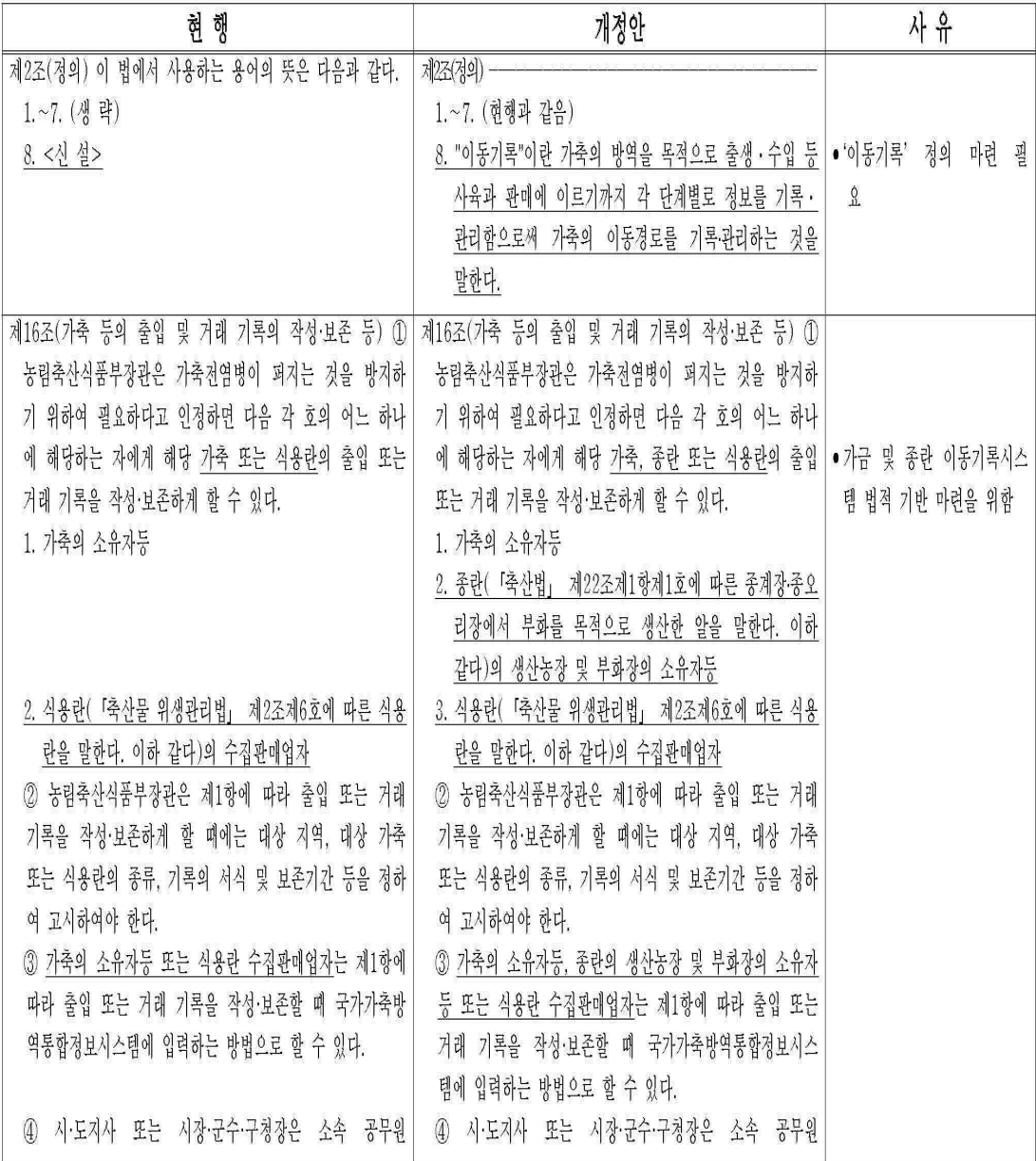

 $-3-$ 

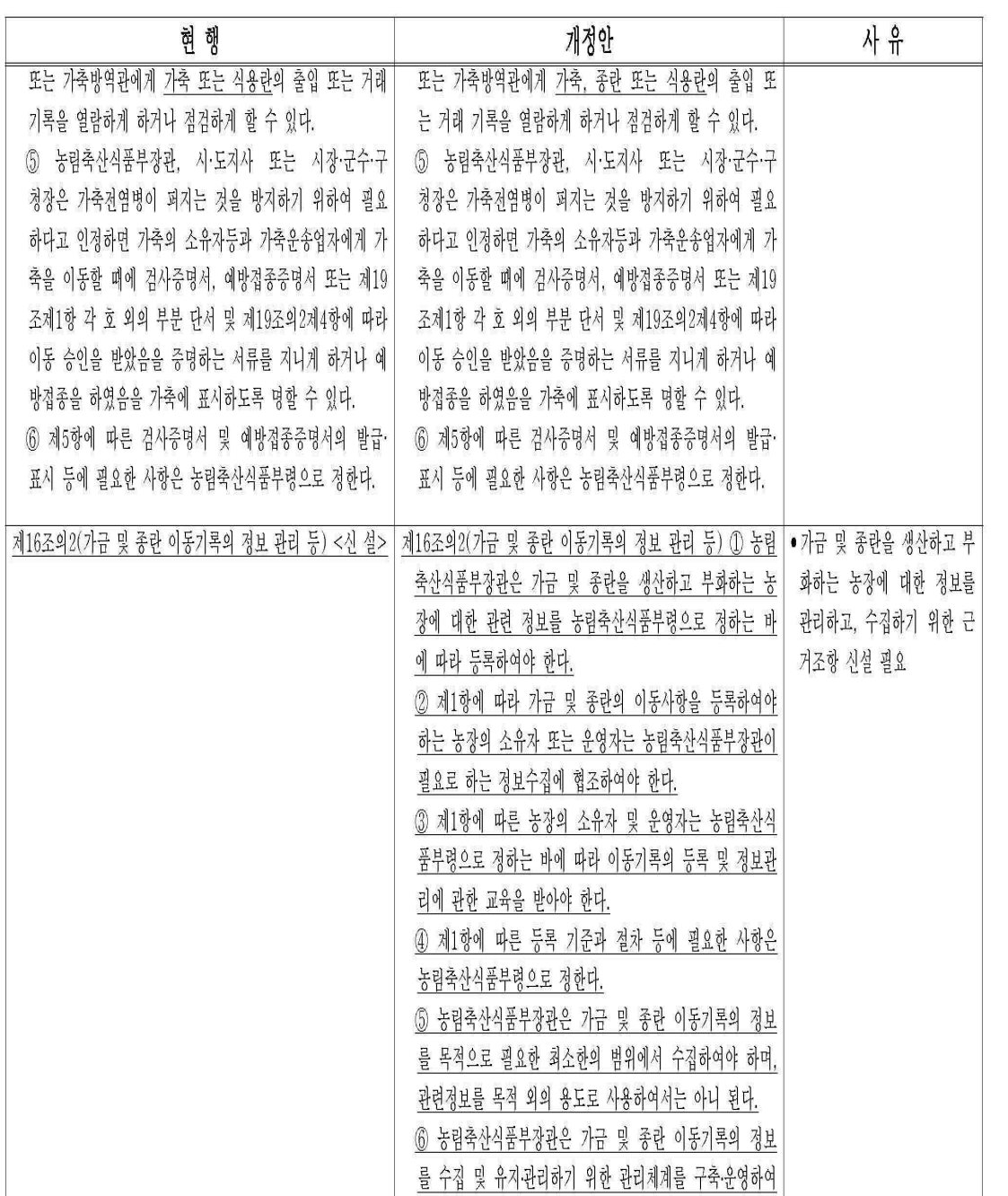

 $-4-$ 

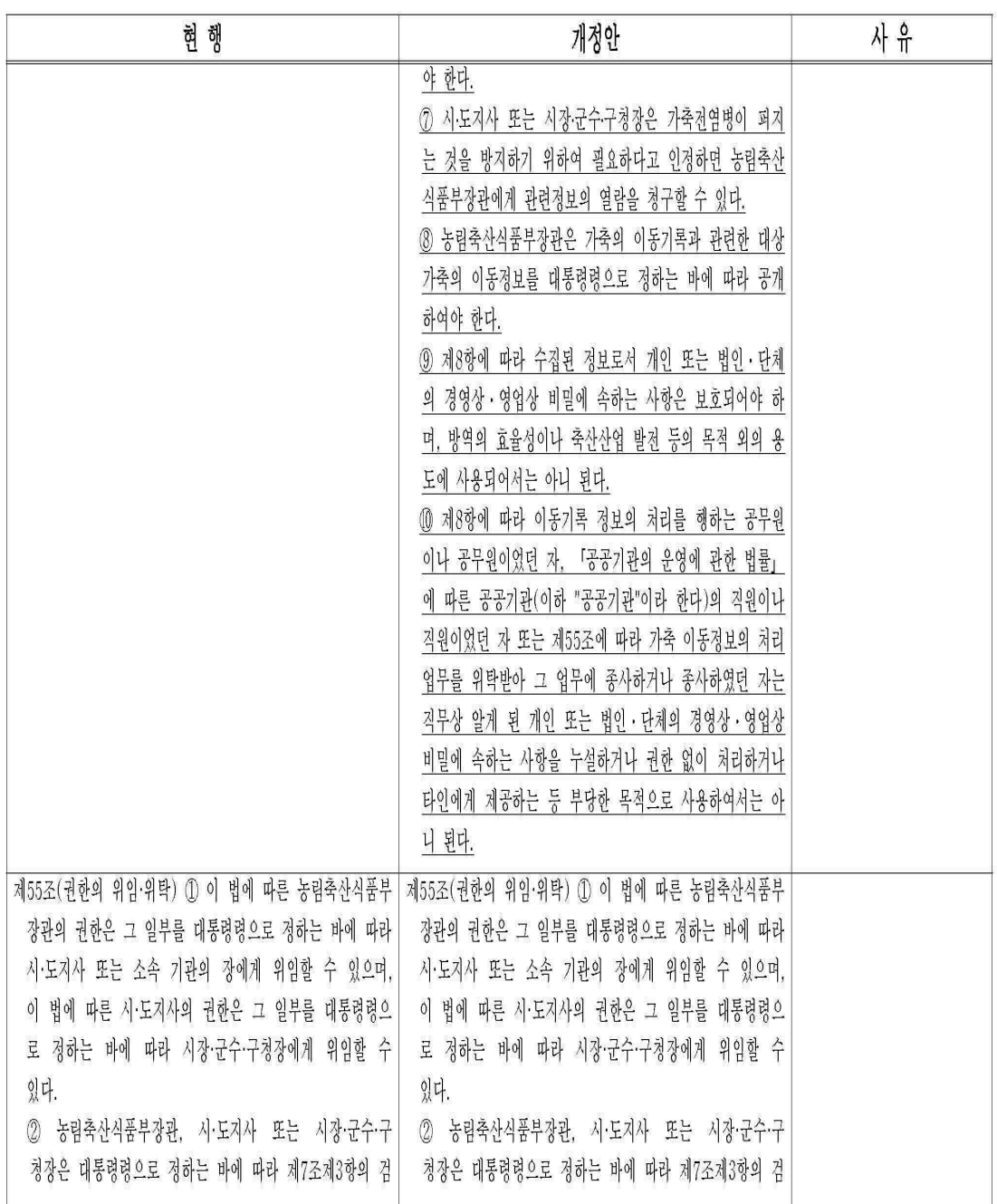

 $= 5 =$ 

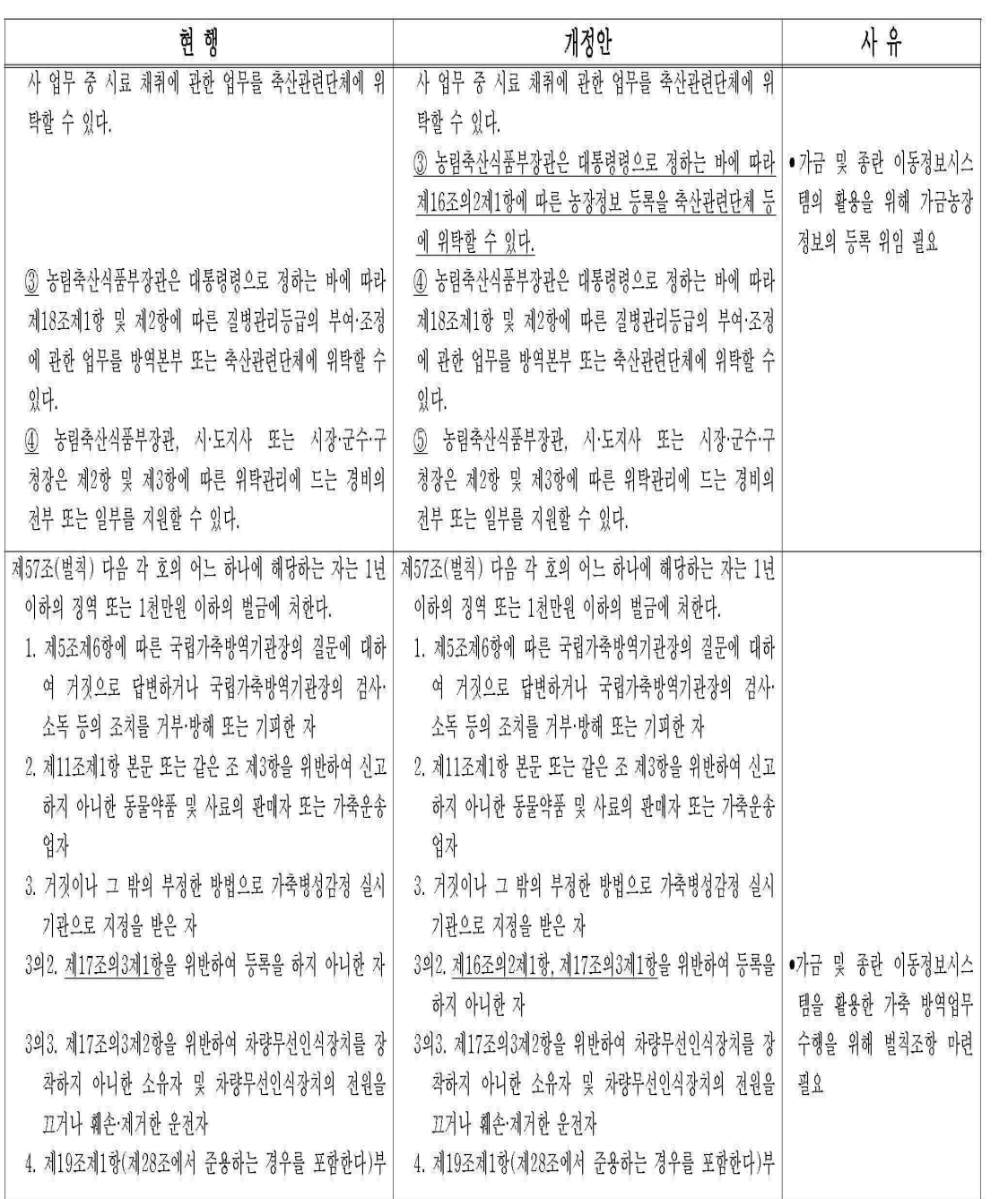

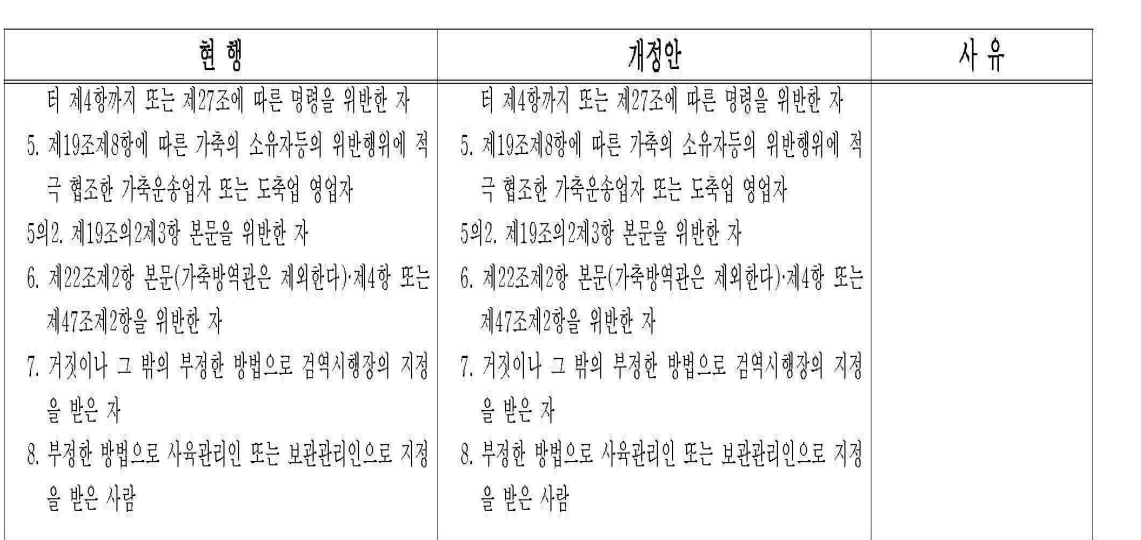

# 가축전염병예방법 시행령 개정안

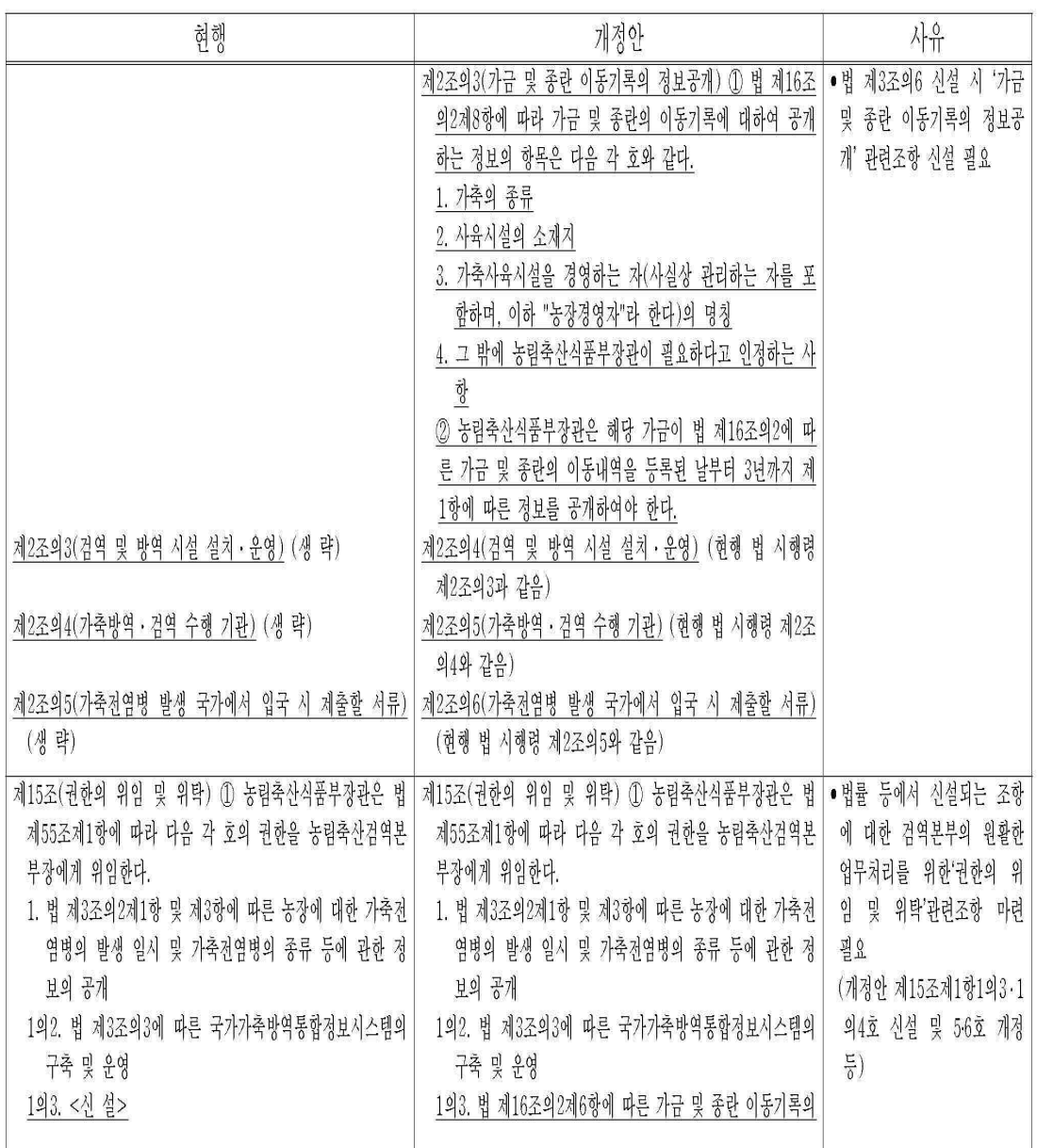

 $= 8 =$ 

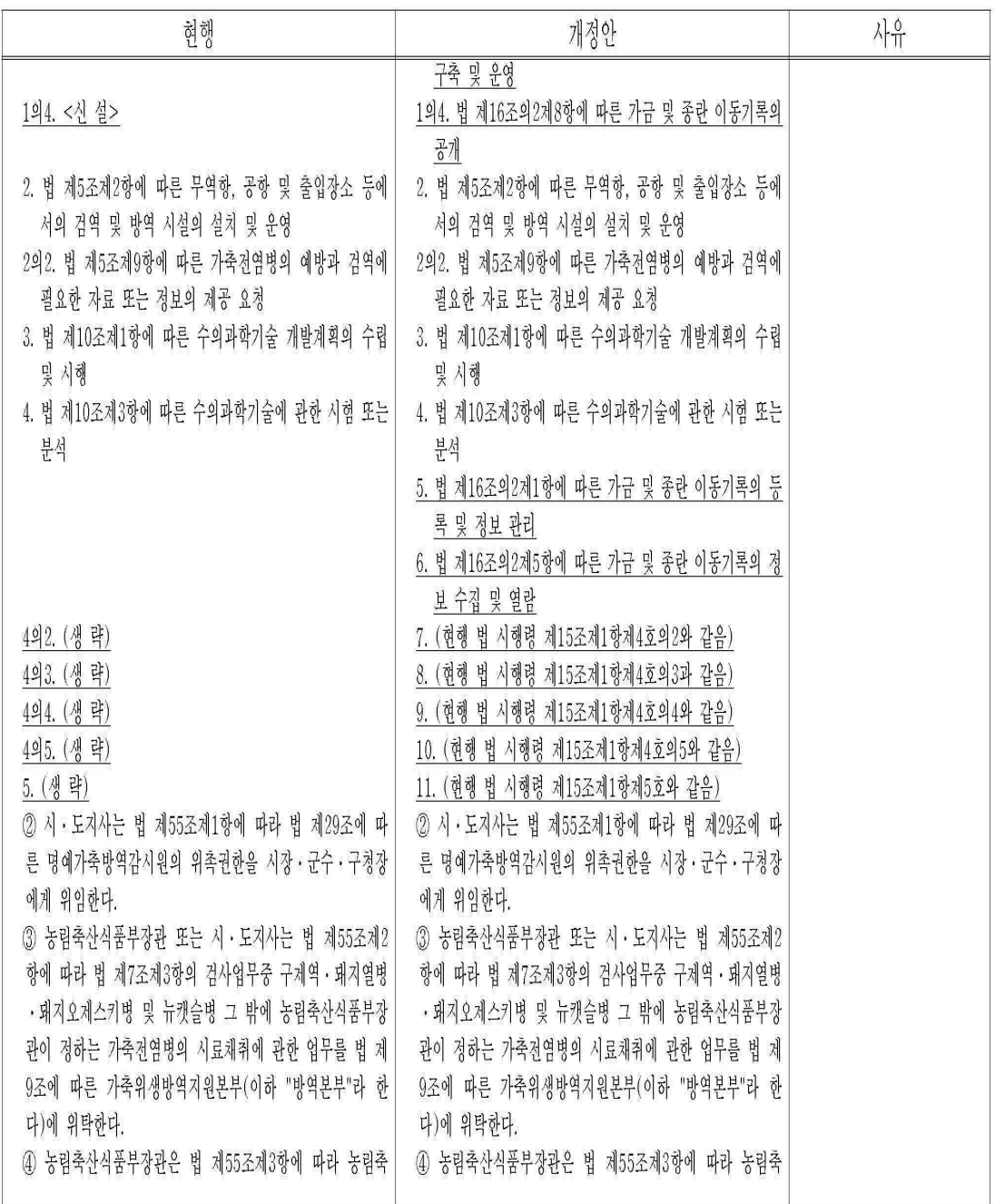

 $= 9 =$ 

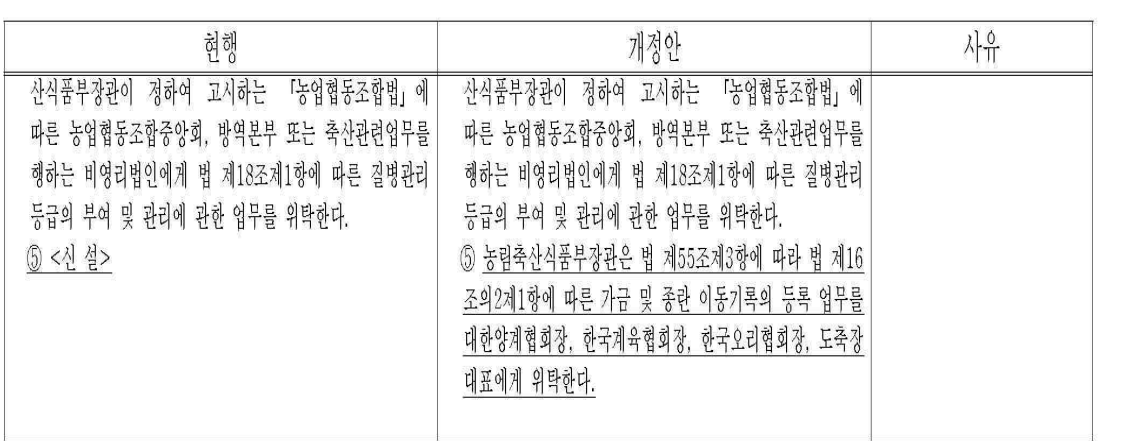

# 가축전염병예방법 시행규칙 개정안

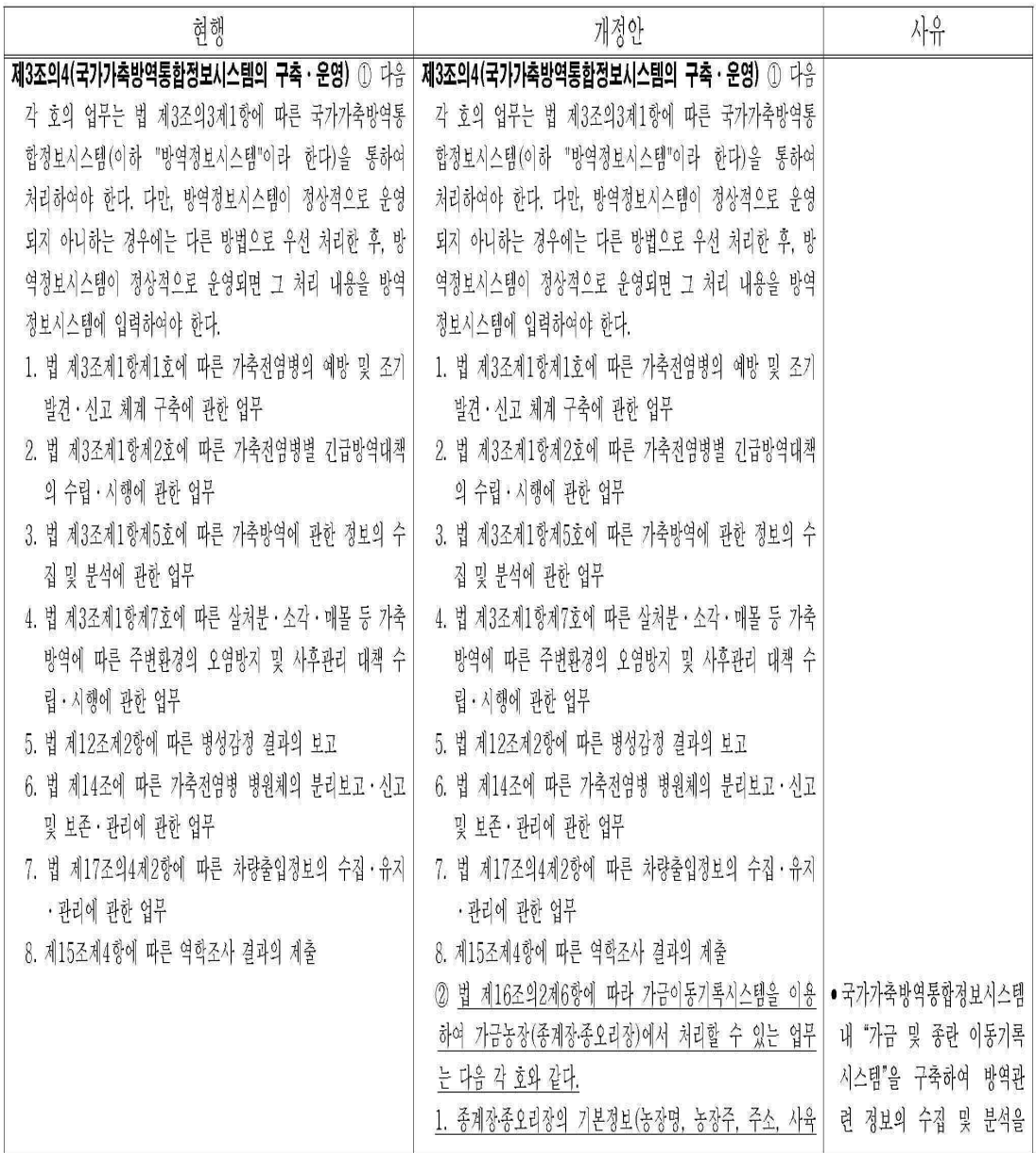

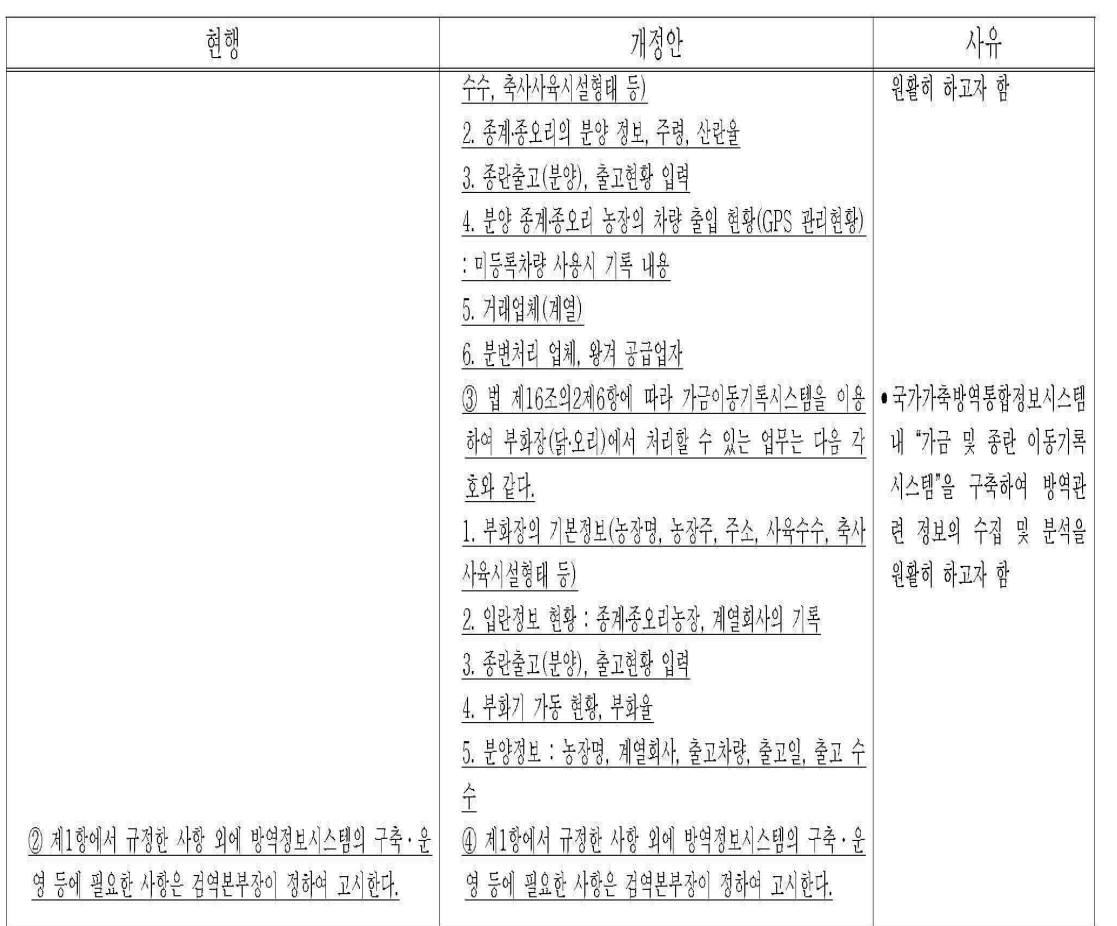

# 가금&종란이동장 연구 관리시스템구축

Development of a tracking program and construction of a control system about poultry and eggs movement information

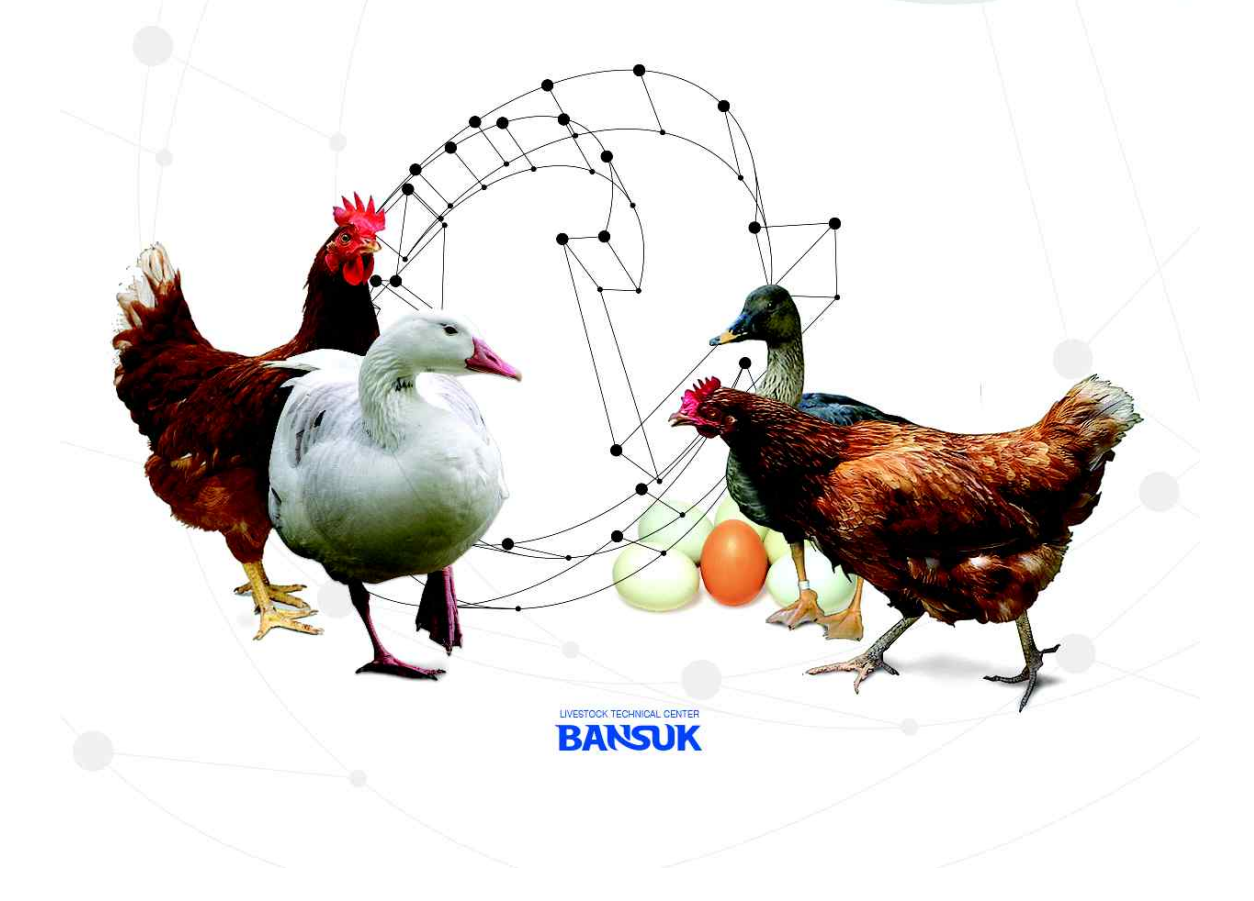

#### 가금 및 종란 이동정보 관리시스템 구축 및 추적프로그램 매뉴얼

1 개요

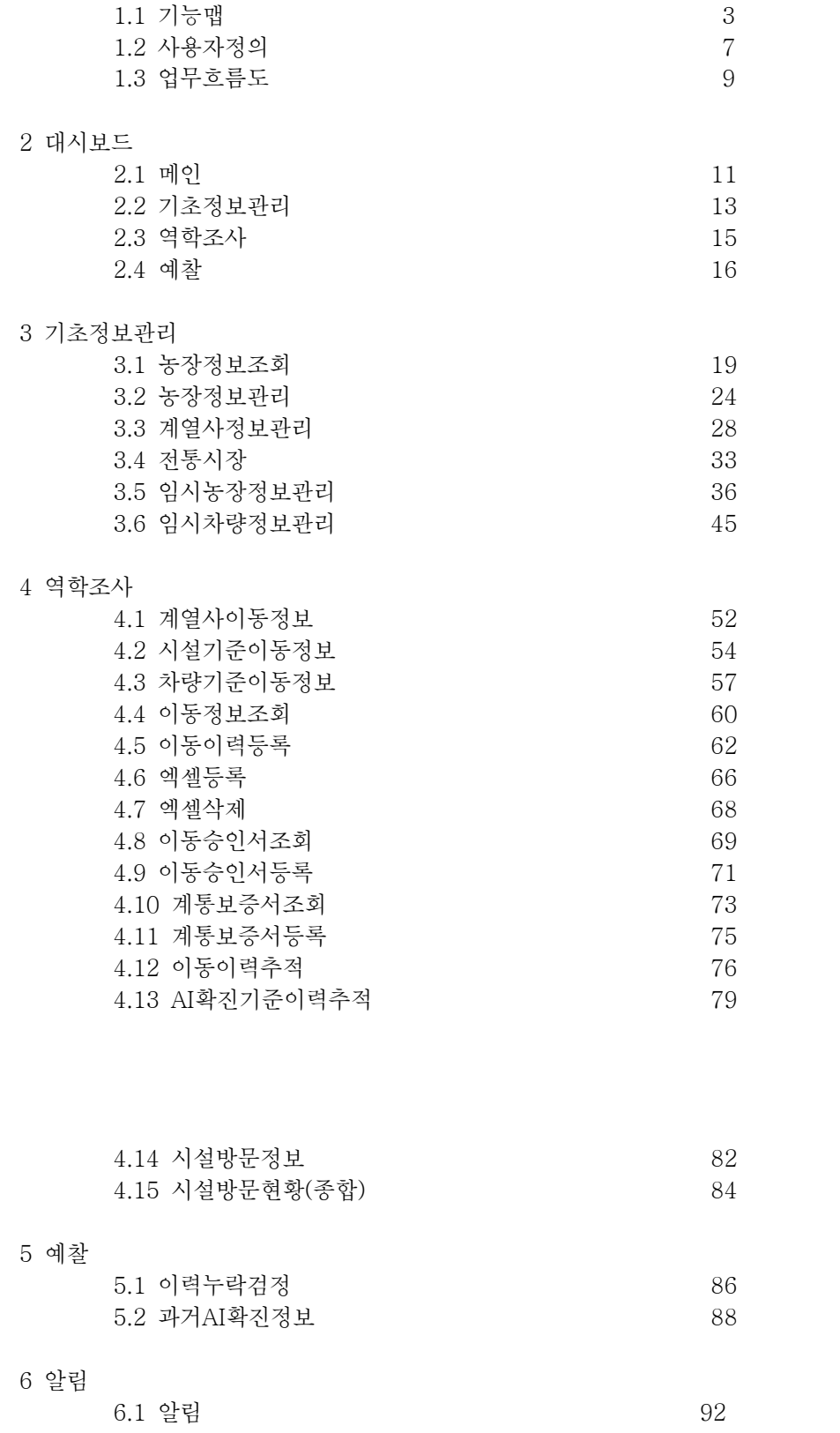

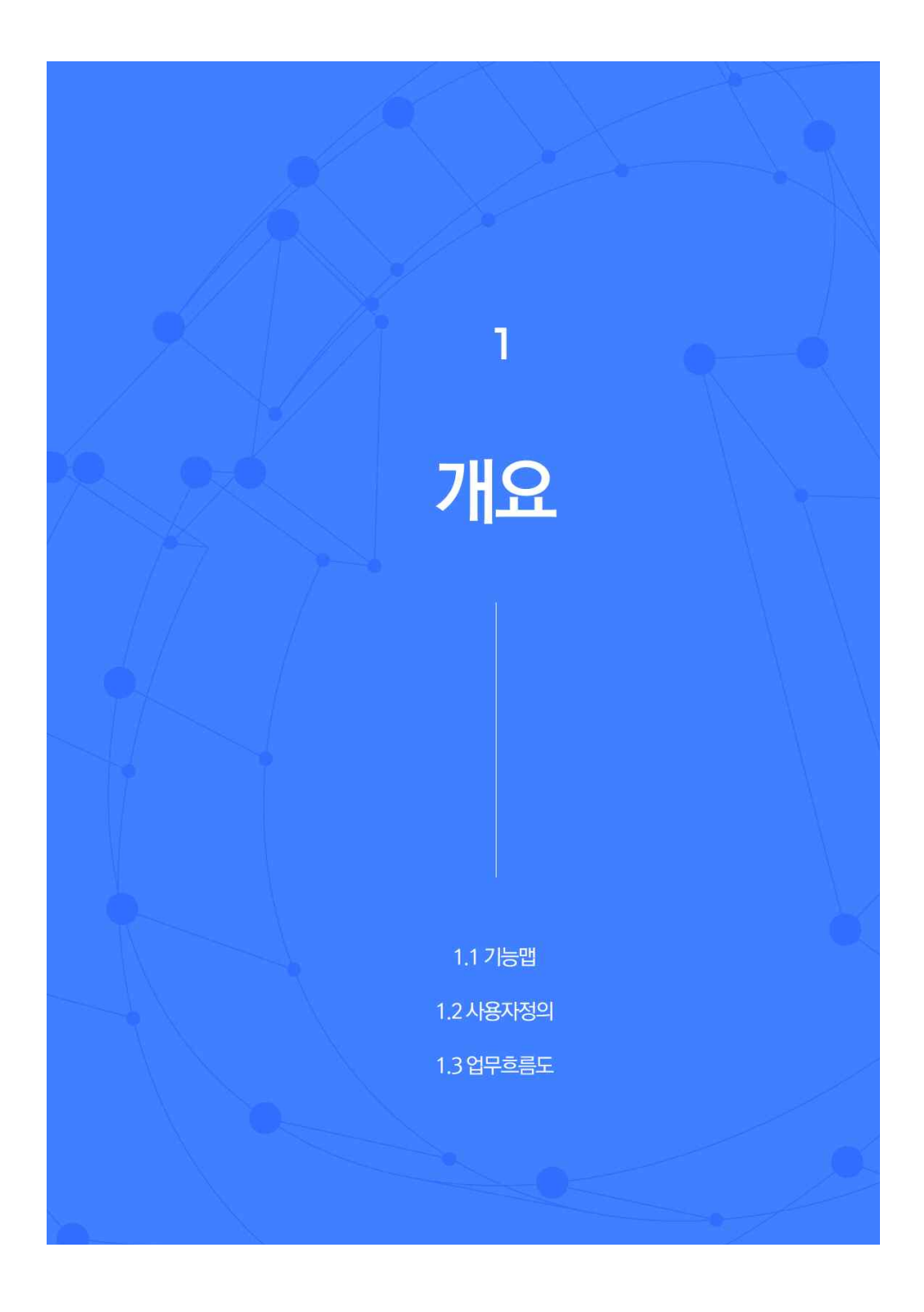

1 개요

1.1 기능맵

가금산출정보관리 및 이동경로추적 시스템 기능맵

 가금산출정보관리 및 이동경로추적 프로그램 기능맵입니다. 크게 기초정보관리, 역학조사, 예 찰, 알림으로 구성되어 있습니다.

 기초정보는 시설정보, 사육정보, 업종정보 등을 의미하고 KAHIS 시스템의 확장 정보들을 관리 합니다.

 역학정보는 KAHIS GPS정보와 추가적인 이동정보를 포함합니다. 이를 바탕으로 이동현황을 확인하거나 이동이력을 추적할 수 있습니다.

 예찰에서는 프로그램을 사용하면서 일어날 수 있는 문제들을, 미리 확인할 수 있도록 도와줍 니다.

 마지막 알림에서는 담당 업무에 관한 알림을 확인할 수 있습니다. 현재, 알림에서는 GPS정보 누락에 대한 정보를 제공합니다.

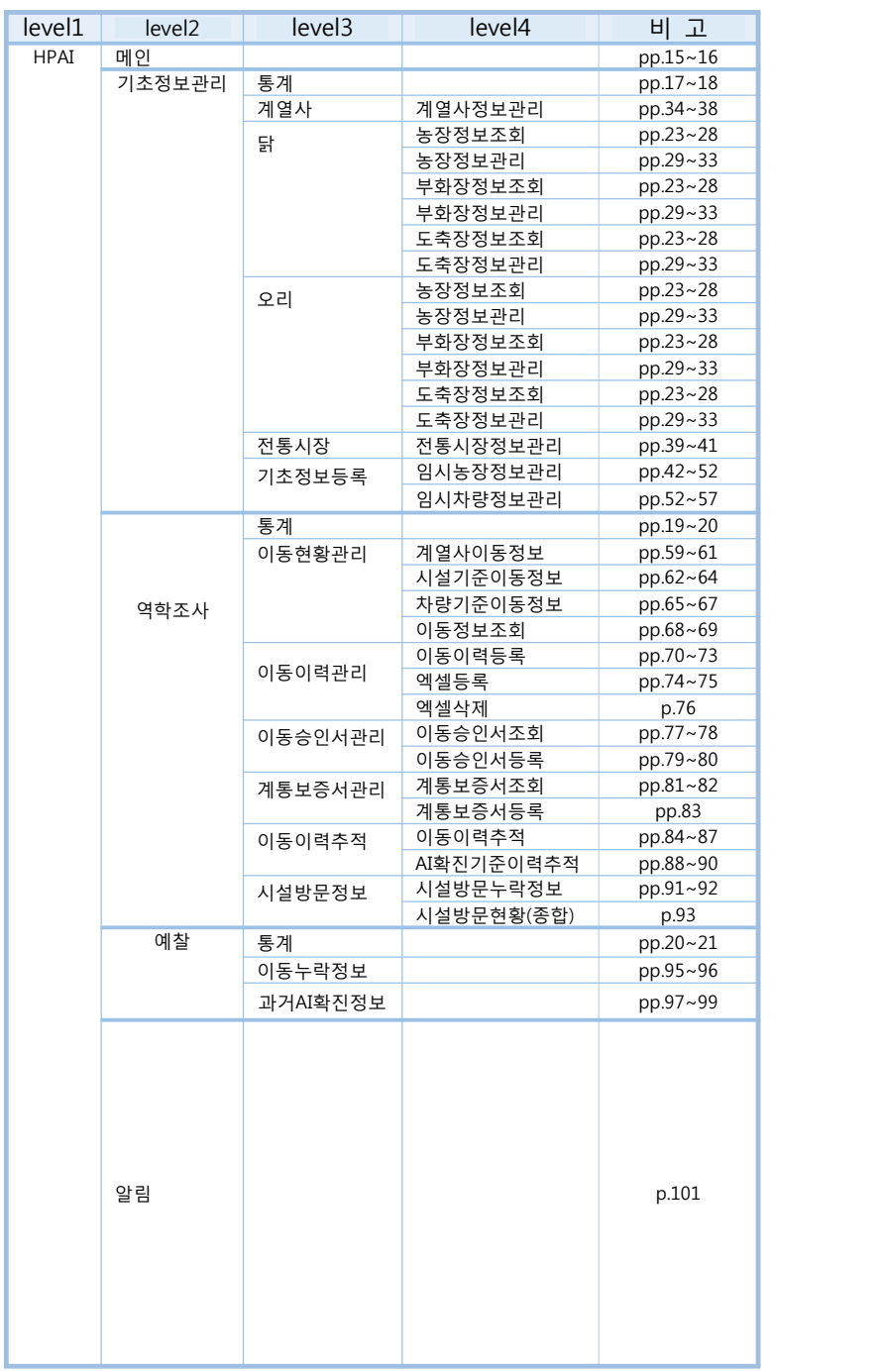

표 1.1 메뉴구성

메인, 기초정보관리

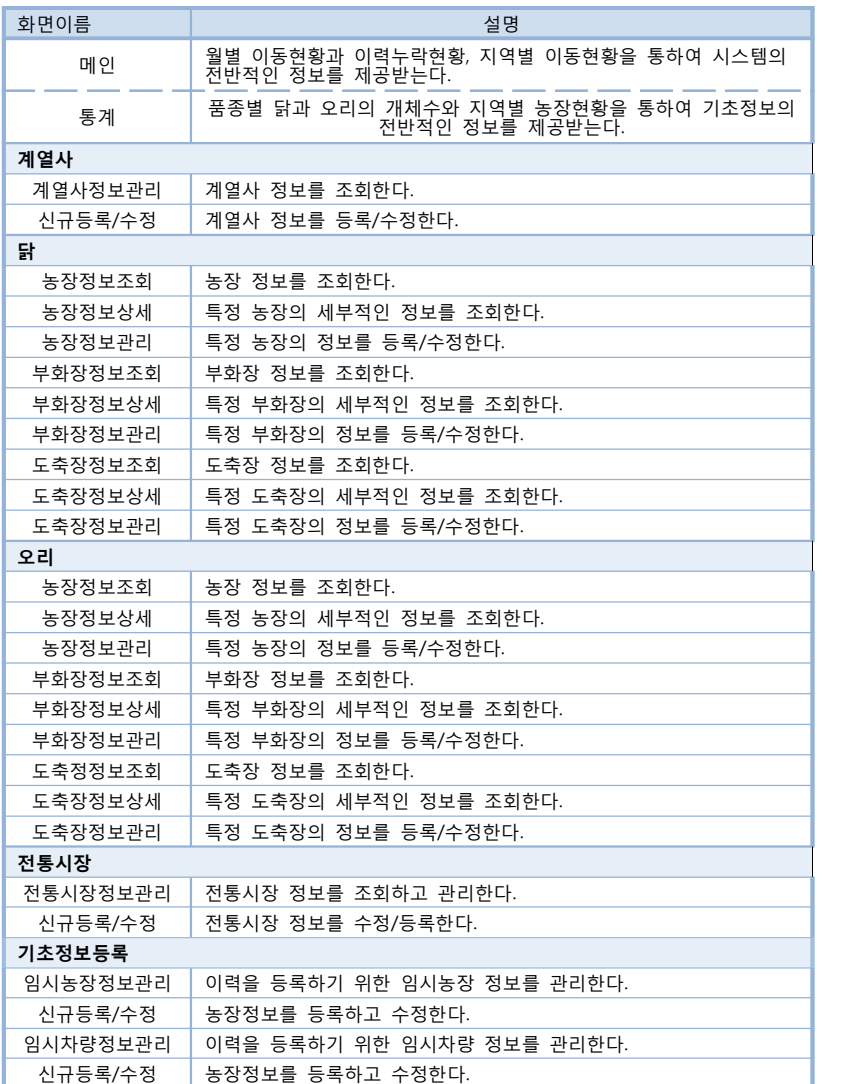

표 1.2 메인, 기초정보관리 기능맵

역학조사

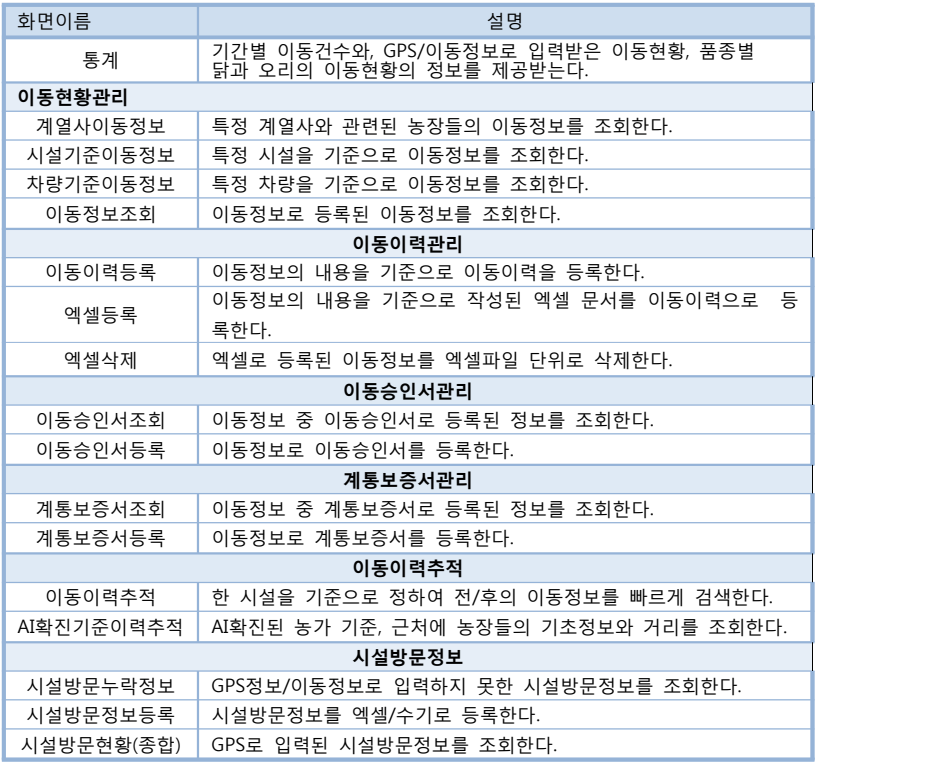

표 1.3 역학조사 기능맵

예찰, 알림

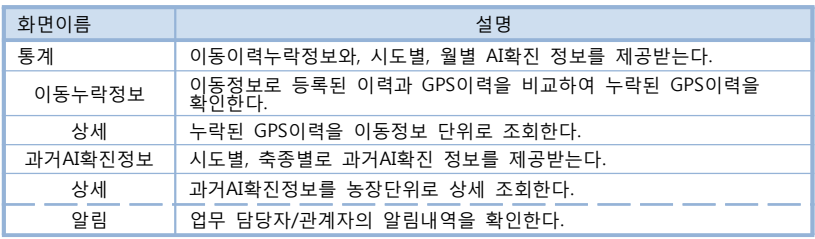

표 1.4 예찰, 알림 기능맵

1.2 사용자정의

 이 프로그램에서는 사용자를 농장(시설)관계자, 정부기관/내부자, 운영자 3가지로 정의하여 설계되었습니다.<br>- 농장관계자는 관련 농장의 기초정보를 입력하고 관리합니다. 정부기관/내부자는 시설에 대한

기초정보를 입력하고 관리합니다. 기초정보를 바탕으로 한 역학정보를 입력하고 관리하여 HPAI 방역에 대한 자료들을 산출합니다. 운영자는 프로그램 상에서 업무가 원활하게 수행될 수 있도 록 관리합니다.

농장관계자

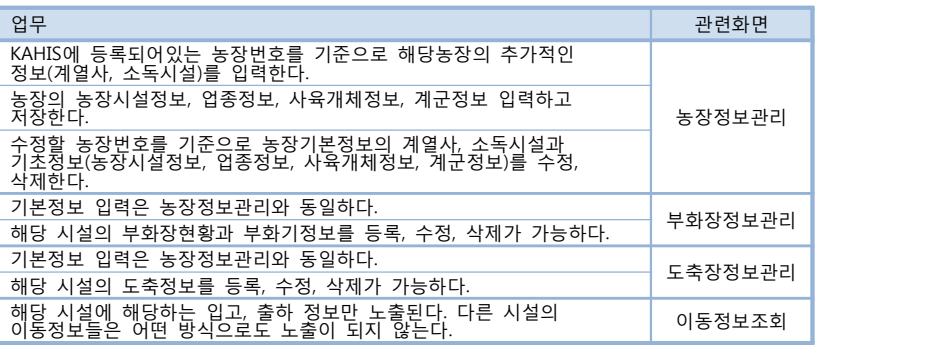

표 1.5 농장관계자

정부기관/내부자

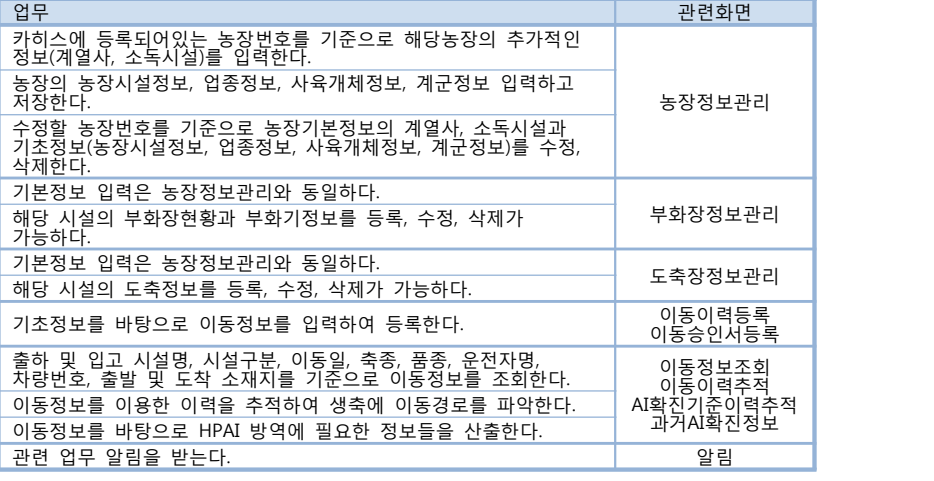

표 1.6 정부기관/내부자

운영자

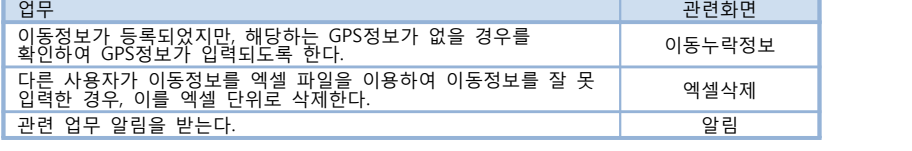

표 1.7 운영자

가금산출정보관리 및 이동경로추적 프로그램 매뉴얼 8

1.3 업무흐름도

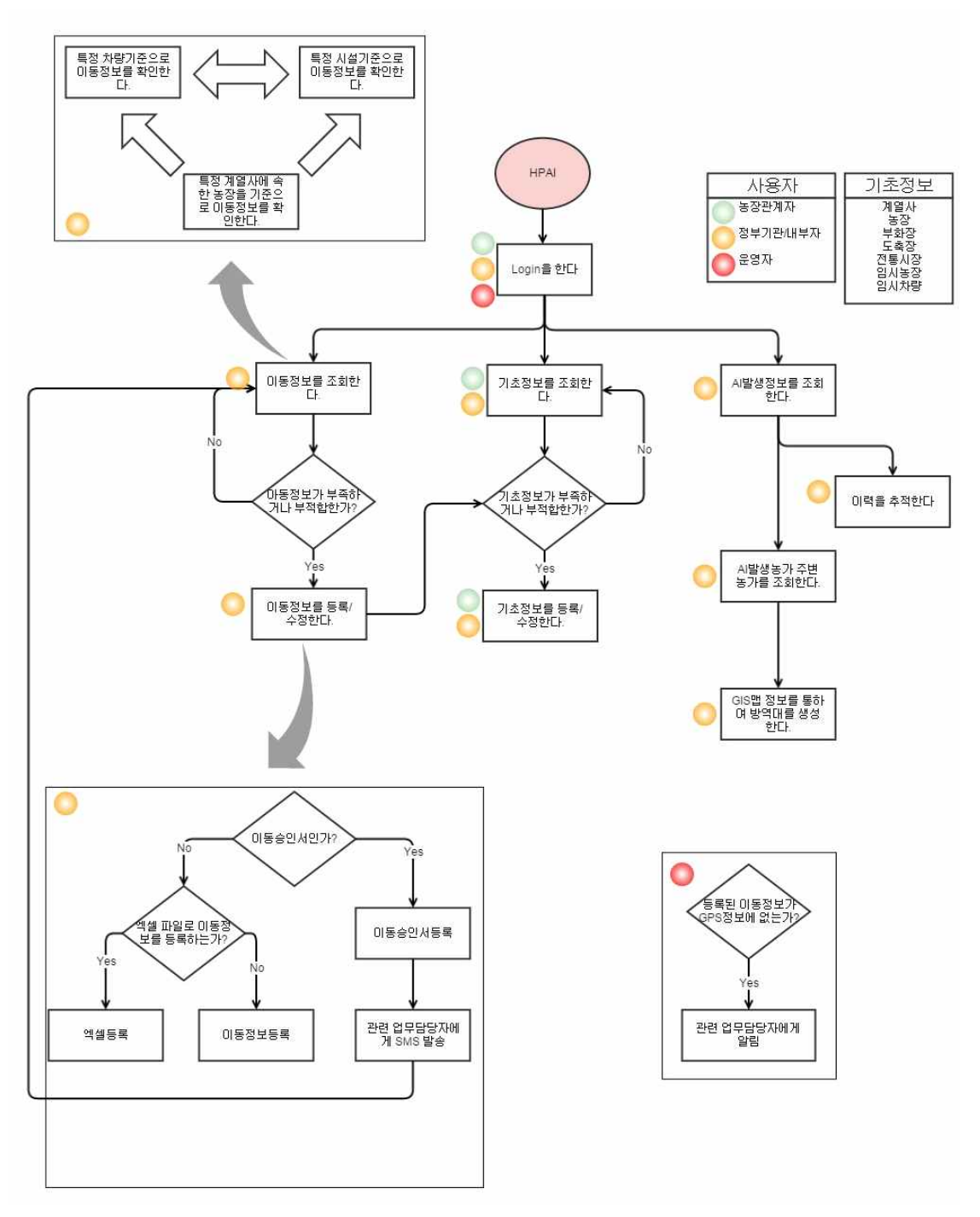

그림 1.1 업무흐름도

# 2 대시보드

2.1 메인 2.2 기초정보관리 2.3 역학조사 2.4 예찰
2 대시보드

2.1 메인

 월별이동현황과 이력누락현황, 지역별이동현황을 통하여 시스템 전반적인 정보를 제공받습니 다.

 이동현황은 GPS이동 정보가 아닌, 이동승인서의 정보를 기반으로 하고 있는, 이동정보를 기준 을 합니다. 기존 KAHIS에서는 이동정보에 관하여, 차량 이동정보인 GPS정보를 활용합니다. 가 금 산물을 추적하는 것이 핵심인 이 프로그램에서, 산물이 이동하지 않은 정보를 포함한 GPS정 보는 너무 광범위하고 불확실합니다. 또한 GPS는 산물과 관련된 이동현황을 파악하는데 어려움 이 있습니다. 그렇기 때문에, 지자체에서 산물이 이동할 때 사용하는 이동승인서를 기반으로 하 는 이동이력을 따로 입력받아 관리하고 있습니다. 이동승인서는 이동한 산물정보(축종/품종, 두 수 등), 출고 농장정보(농장명, 농장주, 소재지 등), 입고 시설정보(시설명, 시설주, 소재지 등), 운송정보(이동일, 운전자명, 차량번호 등)을 포함하고 있습니다. 자세한 내용은 4장(역학조사)에 서 다루도록 하겠습니다.

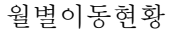

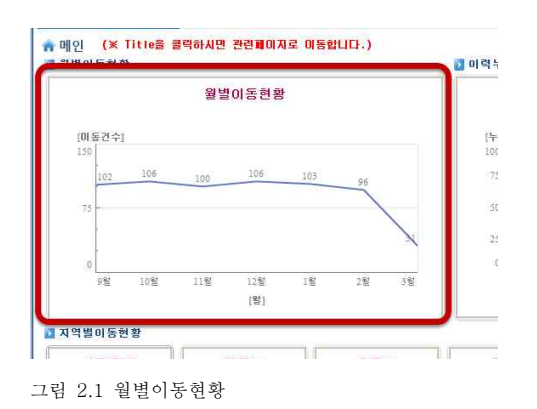

이동정보 기준, 월별이동현황을 확인합니다.

이력누락현황

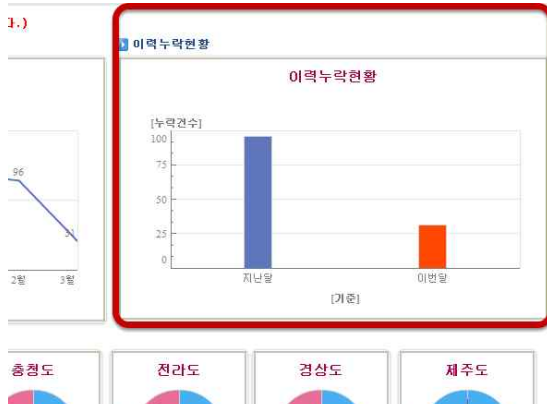

그림 2.2 이력누락현황

이동정보 기준, GPS이력의 누락건수를 확인합니다.

지역별이동현황

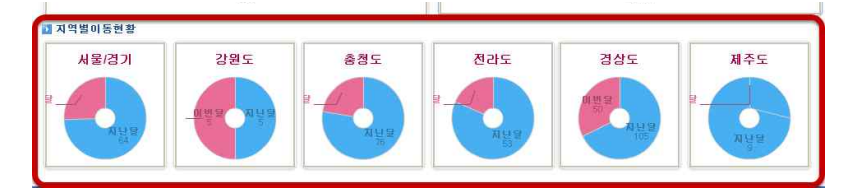

그림 2.3 지역별이동현황

지역별 닭과 오리의 합산된 이동현황을 확인합니다.

2.2 기초정보관리

 월별 닭과 오리의 개체 수, 지역별 농장현황을 통하여 기초정보의 전반적인 정보를 제공받습 니다.<br><br>지역별농장현황

 지역별로 농장의 수를 확인합니다. 여기서 농장은 기초정보에서 닭 혹은 오리를 축종/품 종으로 갖고 있고, 운영상태와는 무관한(폐업, 휴업 등 포함) 농장의 수가 나타납니다.

기초정보에 관련한 내용은 3장(기초정보관리)에서 다루겠습니다.

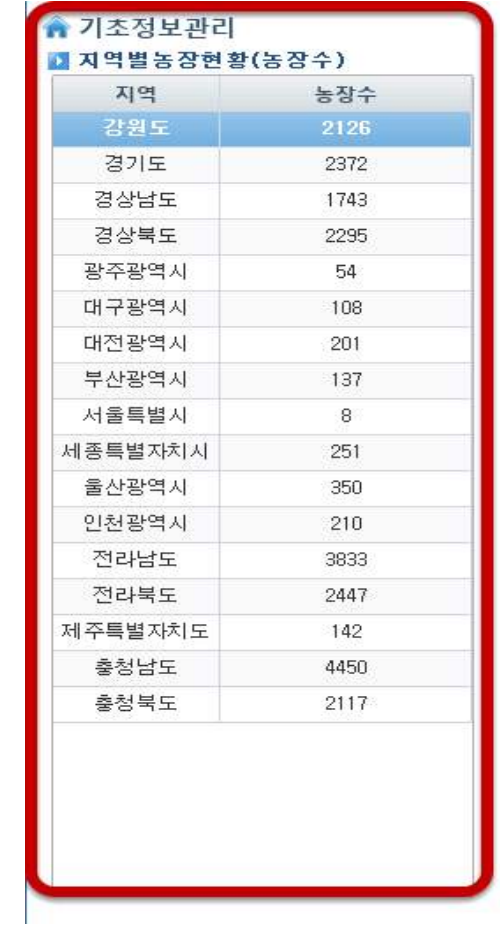

그림 2.4 지역별농장현황

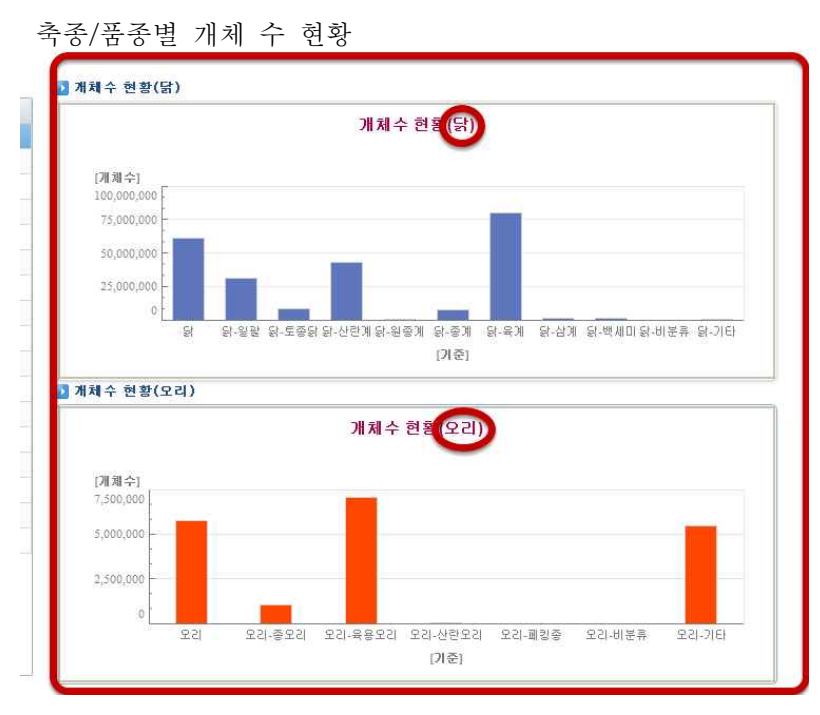

그림 2.5 축종/품종별 개체 수 현황

 닭과 오리의 축종별 개체 수를 확인합니다. 특정 지역(시/군/구)에 해당하는 축종/품종별 개체 수 현황을 확인하고 싶으면, 지역별농장현황(그림 2.4)에서의 해당 지역(시/군/구)을 클릭하면 됩 니다.

가금산물정보관리 및 이동경로추적 프로그램 매뉴얼 14

2.3 역학조사

 기간별 이동건수와, GPS/이동정보로 입력받은 이동현황, 품종별 닭과 오리의 이동현황의 정 보를 제공받습니다.

기간별 이동건수

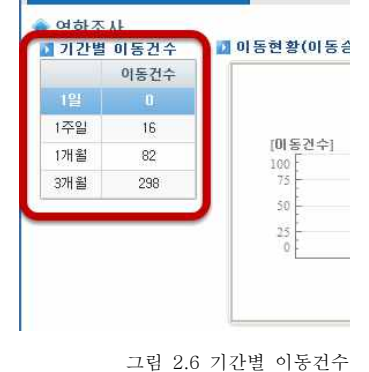

기간별로 이동건수를 확인합니다. 예를 들어, 1주일 이동건수 미미동현황(미동결 16건은, 1주일 전부터 오늘까지의 이동건수가 표시됩니다.

이동현황

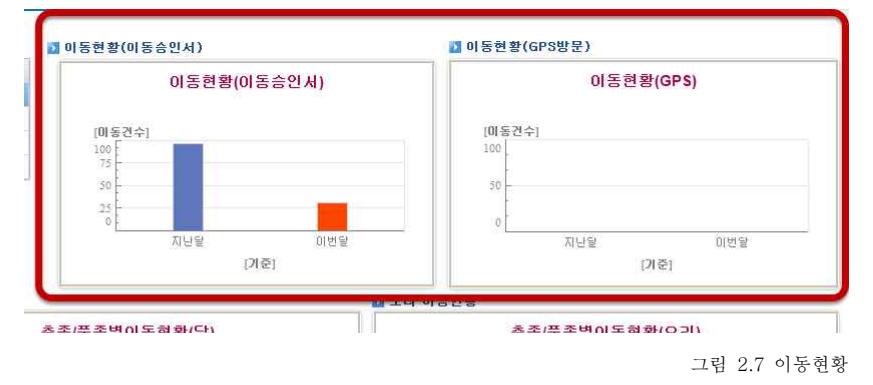

이동정보와 GPS를 통해 입력받은 지난달, 이번 달의 이동건수를 확인합니다.

닭/오리의 축종/품종별 이동현황

닭과 오리의 축종/품종별로 이동개체 수를 확인합니다.

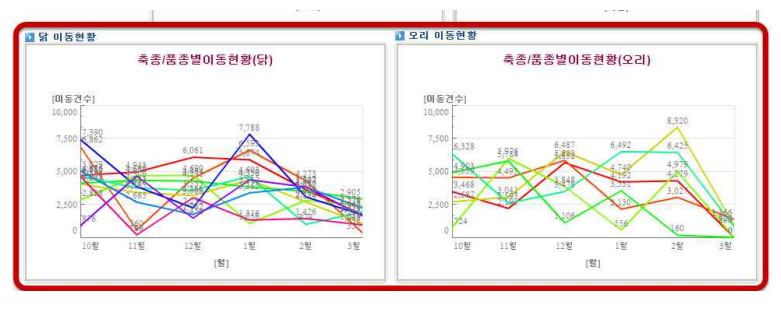

그림 2.8 닭/오리의 축종/품종별 이동현황

2.4 예찰

이동이력누락정보와, 시도별, 월별 AI확진 정보를 제공받습니다.

지역별 이동누락현황

 지역별로 누락된 GPS 이력이 몇 건인지에 대한 정보를 제공받습니다. 누락여부를 결정하는 기준은 이동승인서를 기반으로 하는 정보를 포함한 이동정보를 기준으로 합니다. 이 이동정보는 이 프로그램에서 이동이력정보를 파악하는데 기준이 됩니다.

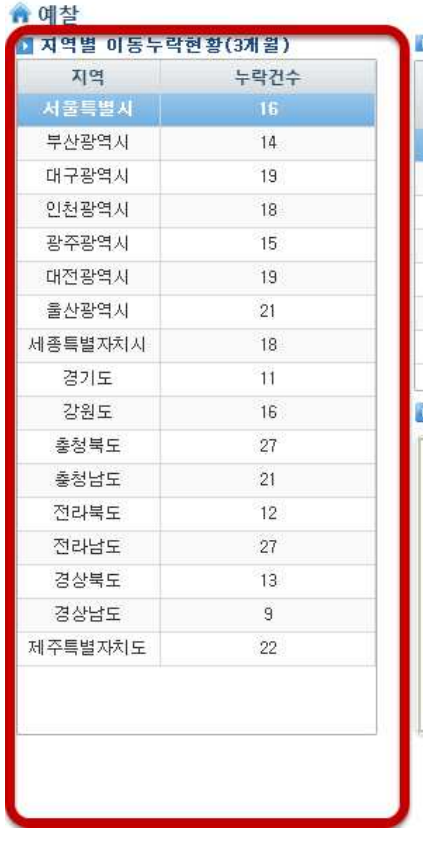

그림 2.9 지역별 이동누락현황

시도별 신고현황

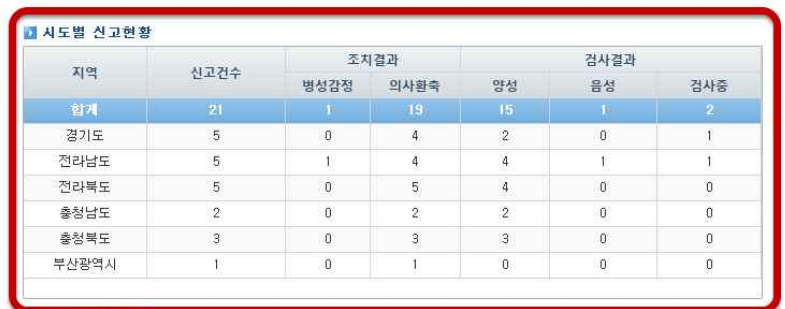

그림 2.10 시도별 신고현황

지역별 AI 신고 정보를 제공받습니다.

월별 AI확진현황

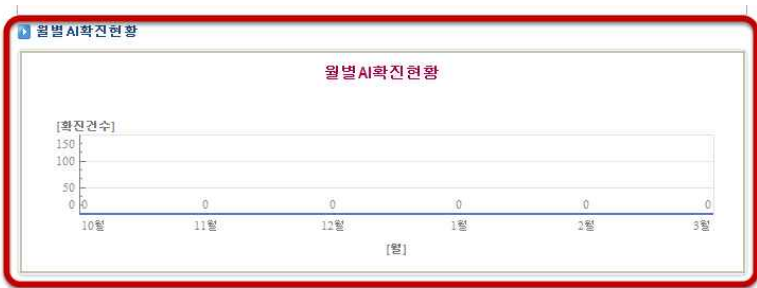

그림 2.11 월별 AI확진현황

 월별 닭과 오리의 AI확진 정보를 제공받습니다. AI확진 정보는 KAHIS 시스템에서 AI발 생이전에 예찰 진단을 받은 후, 결과로써 확진이 나온 경우에 나타납니다.

# 3 기초정보관리

3.1 농장정보조회 3.2 농장정보관리 3.3 계열사정보관리 3.4 전통시장 3.5 임시농장정보관리 3.6 임시차량정보관리 3 기초정보관리

 기초정보관리에서는 프로그램 내에서 기초가 될 정보들을 관리합니다. 역학조사에서 입/ 출고된 시설이나 차량을 등록하고 관리합니다. 그밖에 계열사, 전통시장도 관리합니다.

3.1 농장정보조회

**농**장 정보를 조회합니다.<br>농장정보조회 화면에서는 업종과 상관없이 닭과 오리에 관련된 농장들이 조회됩니다. 부화장 의 경우 부화업을 업종으로 갖고 있는 농장이, 도축장의 경우 도축업을 업종으로 갖고 있는 농 장이 조회됩니다. 1조회 화면에서는 업종과 상관없이 닭과 오리에 관련된 농<br>루화업을 업종으로 갖고 있는 농장이, 도축장의 경우 도축업<br>됩니다.<br>- 모드 어주 - 농자 - 농자 - 모르 모드 어주 - 농자

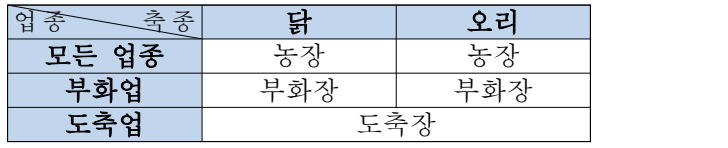

표 3.1 기초정보관리

 예를 들어, 오리 부화장정보조회를 통하여 농장을 조회하고 싶다면, 농장정보관리에서 축 종에 오리, 업종에 부화업을 추가해야 합니다. (cf. 3.2 농장정보관리)

 지역, 축종/품종, 농장명, 농장주, 업종, 연락처 등의 다양한 검색조건으로 검색한 후에 검 색된 결과를 출력하거나, 엑셀, 한글 파일 등으로 다운받을 수 있습니다. 여러 농장들 혹은 특정 농장을 GIS 지도에 표시할 수 있습니다. 또한 특정 농장의 시설정보, 축종정보, 업종 정보 등을 상세페이지에서 확인할 수 있습니다. 부화장의 경우 부화장 정보, 도축장의 경우 도축정보를 추가로 확인할 수 있습니다.<br>-<br>여기서 조회되는 농장정보들은 KAHIS 프로그램상의 통합DB 정보이며, 뒤에서 설명될 임

시농장정보(cf. 3.5 임시농장정보관리)와는 다른 정보입니다. 임시농장정보는 KAHIS 통합 D/B에 등록되지 않은 농장의 이동정보를 등록하기 위하여 존재합니다.

3.1) 1-(1) 농장정보 조회

| › 지역         | ◎법정동 시도선택           |      | ▼ 시군구선택              | $\checkmark$ | 읍면동선택         | ▼ 리선택 | ↓ 산구분 ↓ |           | 조회 |
|--------------|---------------------|------|----------------------|--------------|---------------|-------|---------|-----------|----|
|              | 도로명<br>人民外間         |      | ←   사군구선택            |              | Ⅰ• 전체 → 도로명선택 | w     | $-$     | 窗         | 출력 |
| ›축종/품종       | 전체                  | ▼ 전체 | $\ddot{\phantom{1}}$ |              |               | › 농장명 |         | •농장주      |    |
| 업종           | $\ddot{\mathbf{v}}$ |      |                      | › 연락처        | 일반전화 *        |       |         | • 운영상태 정상 |    |
| <b>, 계열사</b> |                     |      |                      | › 최종변경일자     |               | 簡     | 龤       | › 농장번호    |    |

그림 3.1 농장정보 조회

지역, 축종/품종, 농장명, 농장주, 업종, 연락처 등 조회조건들을 입력합니다.

3.1) 1-(2) 농장정보 조회

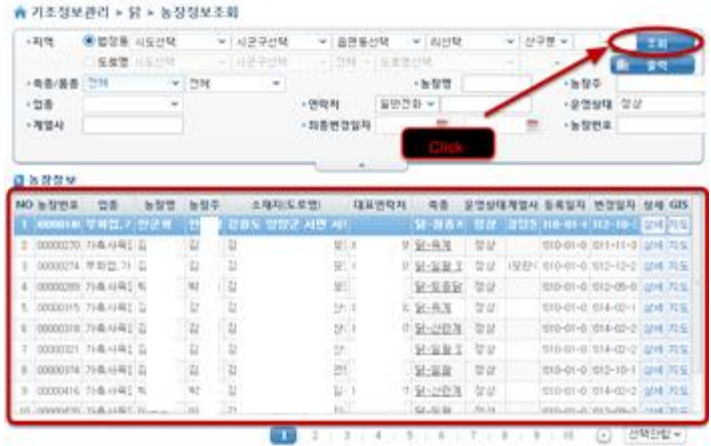

그림 3.2 농장정보 조회

조회버튼을 클릭하여 검색된 내용을 확인합니다.

3.1) 2-(1) 조회된 내용 출력

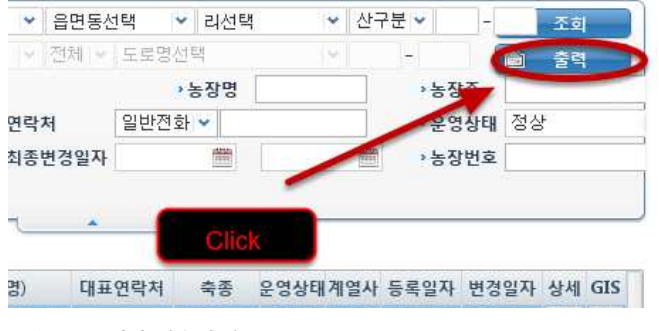

조회된 내용을 출력하고 싶은 경우, 출력버튼을 클릭합니다.

그림 3.3 조회된 내용 출력

3.1) 2-(2) 조회된 내용 출력

출력될 내용을 불러오거나, 저장 출력할 수 있습니다.

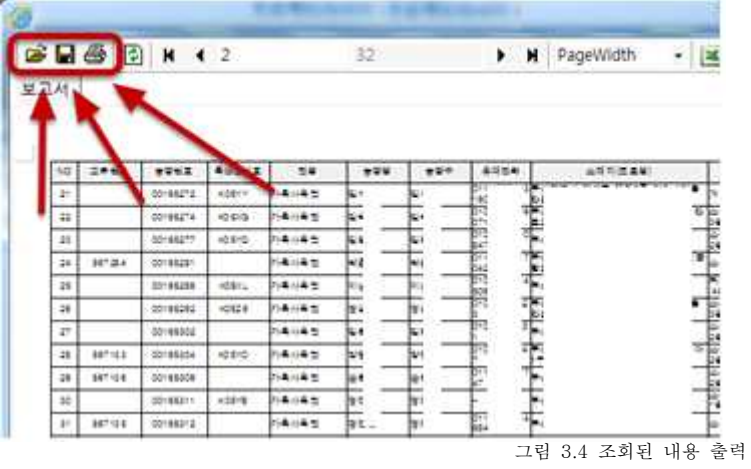

3.1) 2-(3) 조회된 내용 출력

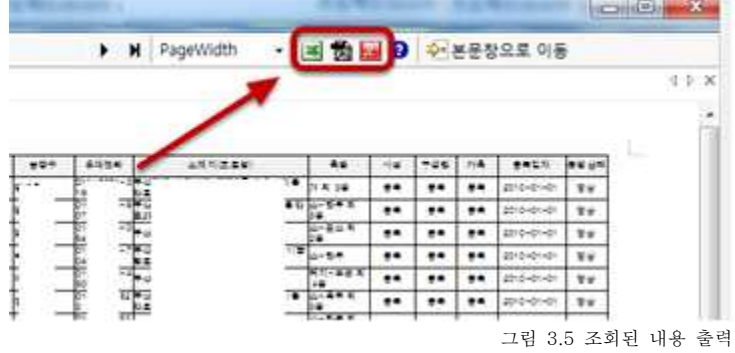

엑셀, PDF, 한글로 출력할 수 있습니다. 왼쪽부터 엑셀, PDF, 한글 출력 버튼입니다.<br>앞으로 모든 화면에서의 출력기능은 위와 같습니다.

3.1) 3 축종확인

특정 농장의 등록된 축종을 볼 수 있습니다.

| › 지역         | ●법정동 시도선택 |                       |          | ▼ 시군귀  |                           |      | p          | ▼ 리선택  |    | ▼ 산    |
|--------------|-----------|-----------------------|----------|--------|---------------------------|------|------------|--------|----|--------|
|              |           | 도로명 시도선택              |          | [기] 서군 | Click                     |      | 민로명선택      |        |    | mwil   |
| ›축종/품종       | 전체        | ٠                     | 전체       |        |                           |      |            | › 농장명  |    |        |
| › 업종         |           | ×                     |          |        | › 연락처                     |      |            | 일반전화 v |    |        |
| <b>› 계열사</b> |           |                       |          |        | › 최종변경일자                  |      |            | 曲      |    | 箮      |
|              |           |                       |          |        |                           |      |            |        |    |        |
| 축종 조회        |           |                       |          |        | $\boldsymbol{\mathsf{x}}$ | 匪    | 연락처        |        |    | 영상태계열사 |
| <b>NO</b>    | 축종        |                       | 품종       |        | 운영상태                      |      |            | 닭-원종계  | 삼  | 람양돈    |
| 肌瘤           | 닭         |                       | 원종계 외 1종 |        | 정상                        | 17-  | $75 - 62$  | 닭-육계   | 삼  |        |
|              |           |                       |          |        |                           |      | $72 - 72$  | 닭-일괄 오 | 상  | )모란    |
|              |           |                       |          |        |                           |      |            | 닭-토종닭  | 상  |        |
|              |           |                       |          |        |                           | B3-  | 44-52      | 닭-육계   | 상  |        |
|              |           |                       |          |        |                           | $n-$ | $480 - 53$ | 닭-산란계  | I삼 |        |
|              |           |                       |          |        |                           |      |            | 닭-일괄 오 | 삼  |        |
|              | 1         |                       |          |        |                           |      |            | 닭-알괄   | 상  |        |
|              |           |                       |          |        |                           | Œ    | 279-22     | 닭-산란계  | 상  |        |
|              |           | 10 00000420 가호사용의 이족호 |          |        | 이조히 가의로 가르시 가드며 이         |      |            | 다니만 관  | 林木 |        |

그림 3.6 축종확인

#### 3.1) 4-(1) 농장 상세정보

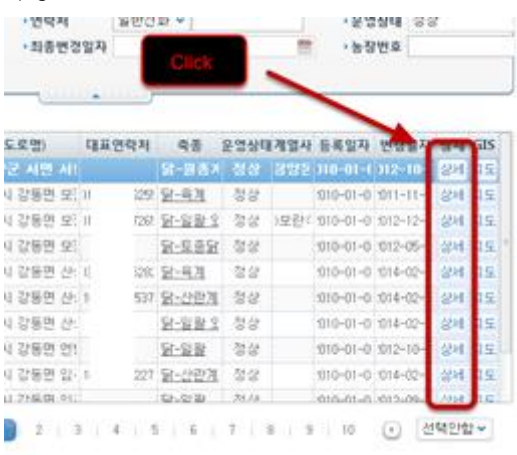

그림 3.7 농장 상세정보

조회된 농중 중, 상세 정보 조회를 원하는 농장의 상세 버튼을 클릭합니다.

3.1) 4-(2) 농장 상세정보

|     | 通货贸易:          | inconcrete    | 一张空世                            |        | 周晋母                                             | 王三宮空長宮 | 皇宫战略 | 12.12 |        |
|-----|----------------|---------------|---------------------------------|--------|-------------------------------------------------|--------|------|-------|--------|
|     | 如型装            |               | <b>ASSOME IL DUE WUZ HU AGE</b> |        | $-200$<br><b>THOL</b>                           |        |      |       |        |
| 金理丸 | 信度管            | lä            |                                 |        |                                                 |        |      |       |        |
|     | 雄星恐能           | UT = 673 mile |                                 |        | AC.<br>真空空桌                                     |        | 西学研想 |       |        |
|     |                |               |                                 |        | 소득사설 : 그 자동안적분류 수동분부실 소 금 발판소득 및 대단소득사설 기획 : 없음 |        |      |       |        |
|     | <b>ATABRIM</b> |               | 四条架块                            | 对将类黄管规 | 湘泥领域                                            |        |      |       |        |
|     |                |               |                                 |        |                                                 | 시설세부용도 |      |       | 시설구조유형 |
|     | NO.            | 시설분류          | 吴香                              | 사설구조분류 | 사설면적                                            |        |      |       |        |

그림 3.8 농장 상세정보

상세페이지에서는 농장의 기초정보들과 추가적인 상세정보들을 확인 할 수 있습니다.<br>농장 상세정보의 경우 시설, 업종, 축종, 계군 정보를 확인할 수 있고, 부화장의 경우 부 화장정보, 도축장과 도축장의 경우 도축정보를 확인할 수 있습니다.

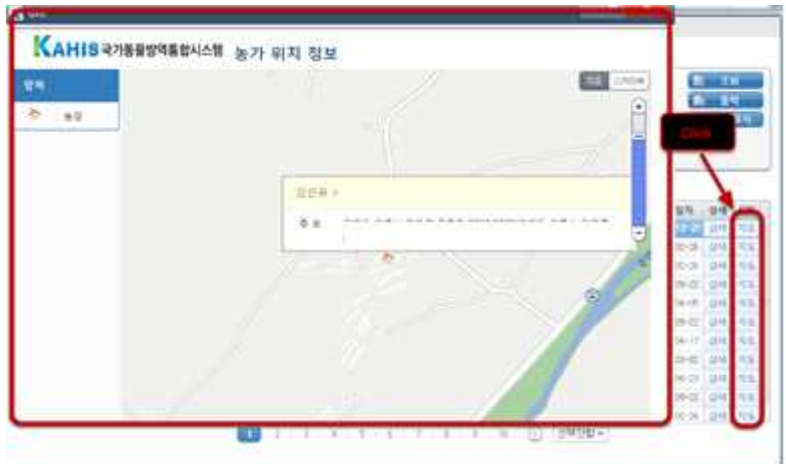

그림 3.9 농장 GIS(위치정보)

3.1) 5-(1) 농장 GIS(위치정보)

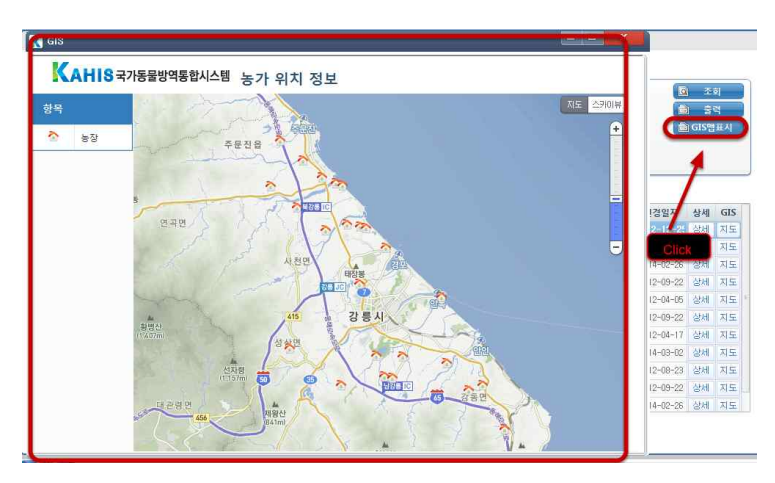

특정농장의 지도를 클릭하여 GIS(위치정보)를 확인할 수 있습니다.

그림 3.10 농장 GIS(위치정보)

그리드에 조회된 모든 농가의 GIS(위치정보)를 확인할 수 있습니다.

3.2 농장정보관리

특정 농장의 정보를 등록/수정할 수 있습니다.

3.2) 1-(1) 농장정보 등록

3.1) 5-(2) 농장 GIS(위치정보)

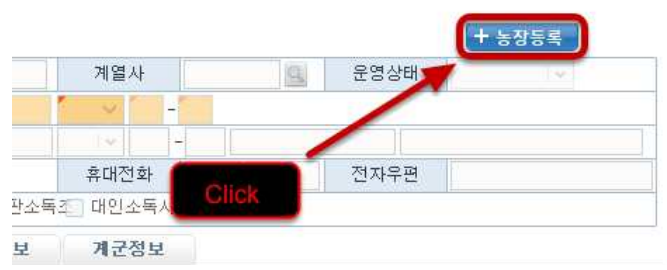

그림 3.11 농장정보 등록

새로운 농장을 등록하기위해 농장등록을 클릭합니다.

3.2) 1-(2) 농장정보 등록

 농장정보를 등록합니다. 3.5에서 자세히 다루도록 하겠습니다. (cf. 3.5 임시농장정보관리)

## 가금산물정보관리 및 이동경로추적 프로그램<br>24 <mark>배뉴얼</mark> 20

3.2) 2 농장 찾기

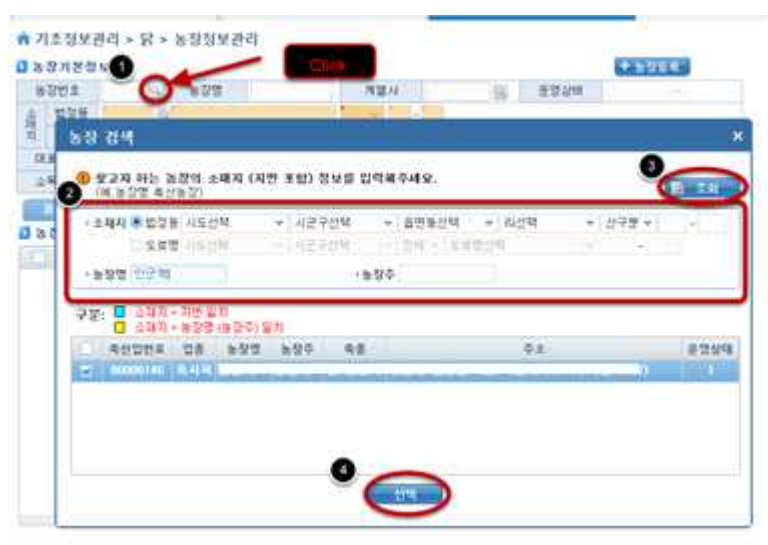

그림 3.12 농장 찾기

 정보를 수정할 농장을 찾기 위해 ❶농장번호 오른편에 돋보기 버튼을 클릭합니다. ❷찾고 자 하는 농장의 검색조건을 입력한 후, ❸조회 버튼을 클릭하여 나온 농장을 ❹선택합니다.

3.2) 3-(1) 농장정보 수정(계열사, 소독시설)

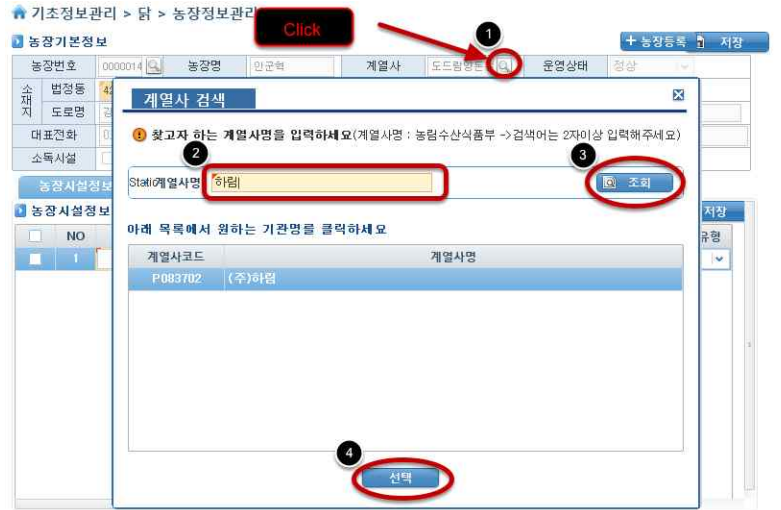

그림 3.13 농장정보 수정(계열사, 소독시설)

 농장에 계열사를 등록하기 위해, ❶계열사 우측에 있는 돋보기 버튼을 클릭합니다. ❷찾 고자하는 계열사명을 입력한 후, ❸조회 버튼을 클릭하여 ❹조회된 계열사를 선택합니다.

3.2) 3-(2) 농장정보 수정(계열사, 소독시설)

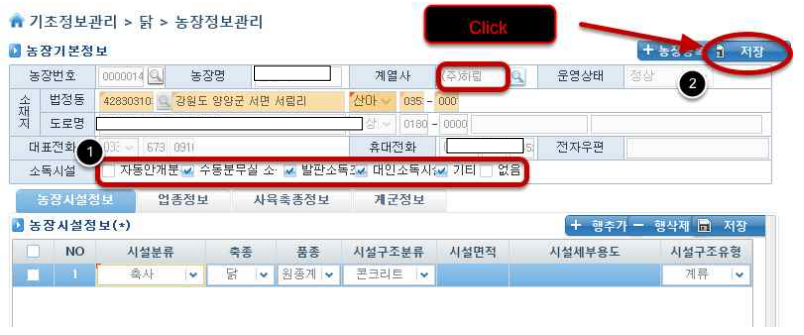

그림 3.14 농장정보 수정(계열사, 소독시설)

 ❶해당하는 체크박스를 클릭하여 수정한 후, 수정된 계열사 정보와 소독시설을 ❷저장버 튼을 클릭하여 저장합니다.

3.2) 4-(1) 농장정보 수정(시설, 업종, 축종, 계군 등)

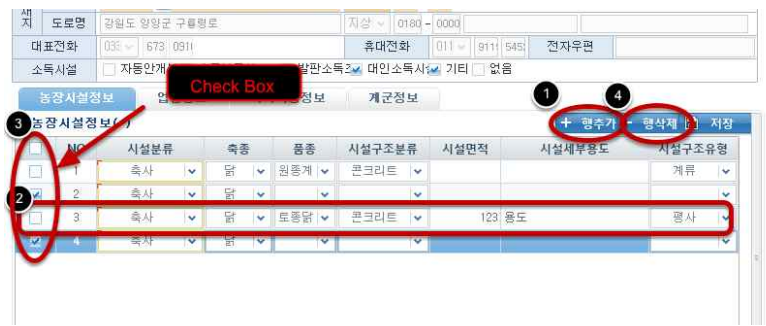

그림 3.15 농장정보 수정(시설, 업종, 축종, 계군 등)

 새로운 정보를 추가하기 위해 ❶행추가 버튼을 클릭하여, 정보를 추가/수정할 수 있습니 다. 삭제를 원할 경우, ❷,❸좌측에 체크박스에 체크하여 ❹행삭제 버튼을 눌러 삭제합니다.<br>3.2) 4-(2) 농장정보 수정(시설, 업종, 축종, 계군 등)

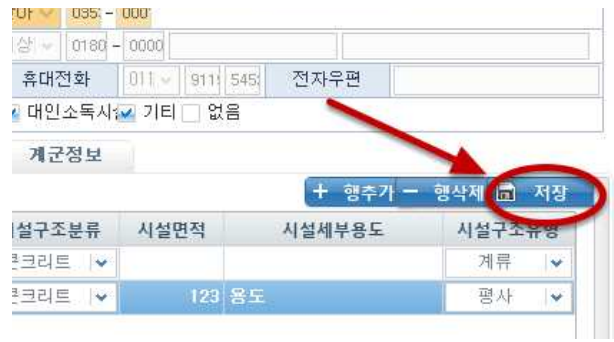

농장/부화장/도축장 관리 화면에 따라서 관리할 수 있는 정보가 상이합니다. ※그 밖의 다른 기초정보들은 이 프로그램에서 수정할 수 없습니다. 그림 3.16 농장정보 수정(시설, 업종, 축종, 계군 등)

3.3 계열사정보관리

 계열사 정보를 관리할 수 있습니다. 계열사는 고병원성 조류인플루엔자(HPAI)가 발생하 였을 때, 전파되는데 많은 영향을 줍니다. 그렇기 때문에 계열사와 계약된 농장의 경우에 계열사 별로 관리되어야할 필요성이 있습니다. 이 프로그램에서는 계열사의 계열사명, 관련 축종, 소재지 등의 간단한 정보들을 관리합니다.

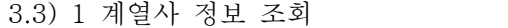

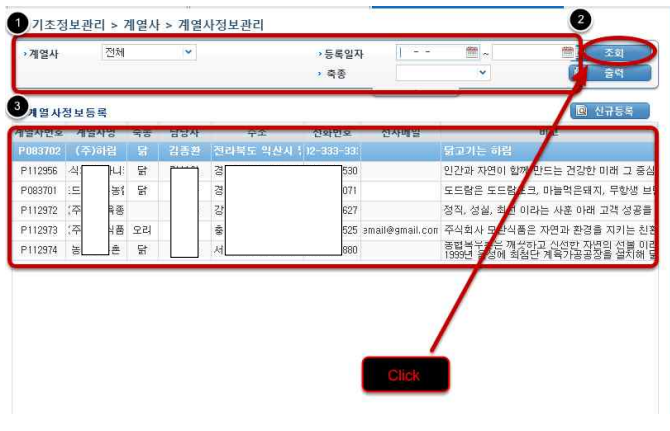

그림 3.17 계열사 정보 조회<br>●검색조건을 입력하여 ❷조회한 후,❸ 조회된 계열사 정보를 확인합니다.

3.3) 2-(1) 계열사 등록

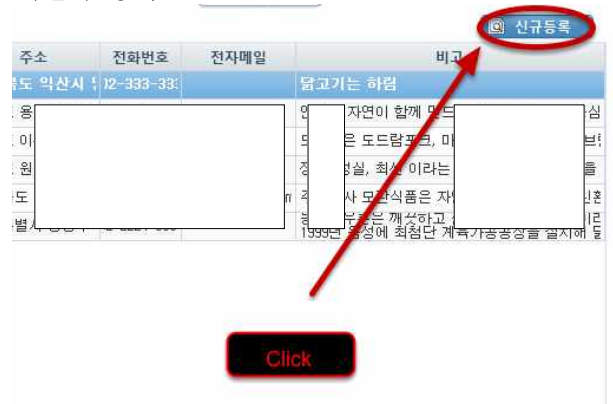

그림 3.18 계열사 등록

계열사를 등록하기 위해 신규등록 버튼을 클릭합니다.

3.3) 2-(2) 계열사 등록

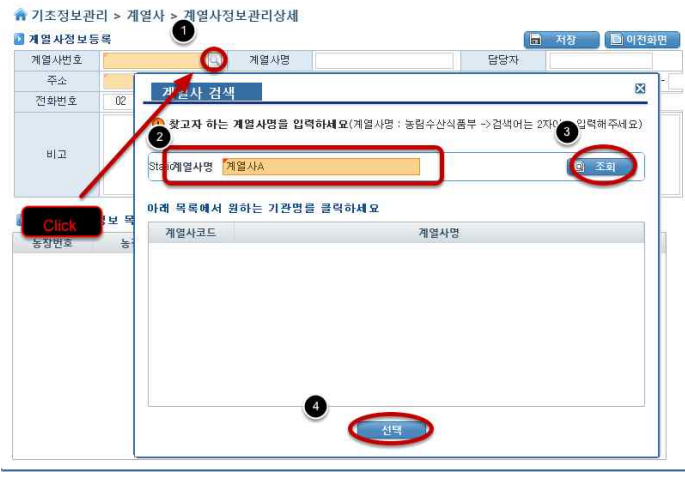

❶계열사 번호 오른쪽에 위치한 돋보기 버튼을 클릭한 후, ❷팝업창에서 등록할 계열사명<br>●계열사 번호 오른쪽에 위치한 돋보기 버튼을 클릭한 후, ❷팝업창에서 등록할 계열사명 을 ❸조회한 후(중복체크), ❹선택버튼을 클릭합니다.

3.3) 2-(3) 계열사 등록

 ❶주소를 검색하기 위하여 주소 오른쪽에 돋보기 버튼을 클릭한 후, ❷,❸팝업창에서 조 회된 주소를 ❹선택합니다.

3.3) 2-(4) 계열사 등록

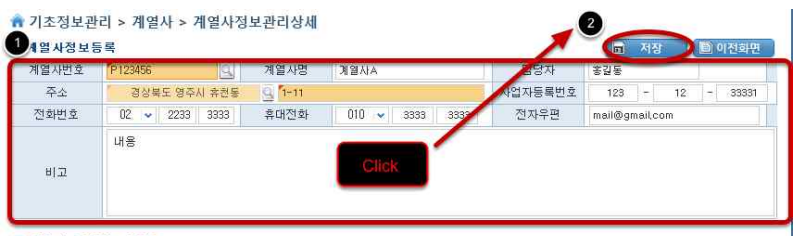

그림 3.21 계열사 등록

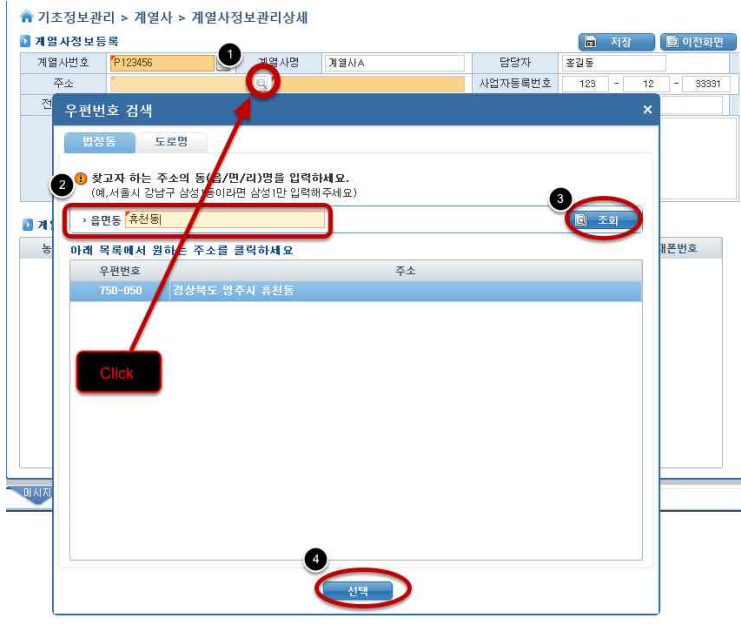

계열사에 대한 정보들을 입력한 후, ❷저장버튼을 클릭하여 등록합니다. 그림 3.20 계열사 등록

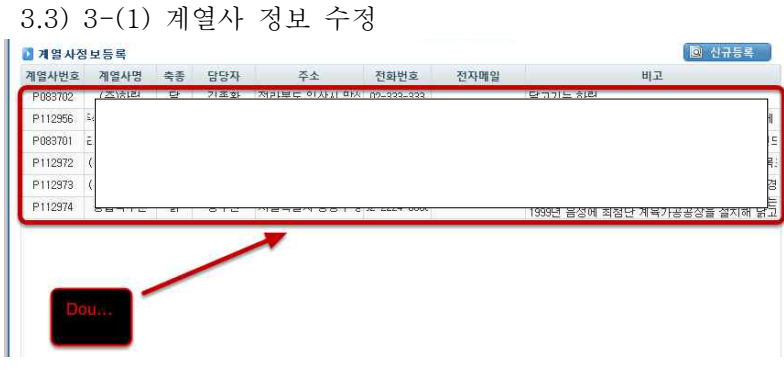

그림 3.22 계열사 정보 수정

조회된 계열사 중, 수정하고 싶은 계열사의 셀을 더블클릭하여 수정페이지로 이동합니다.

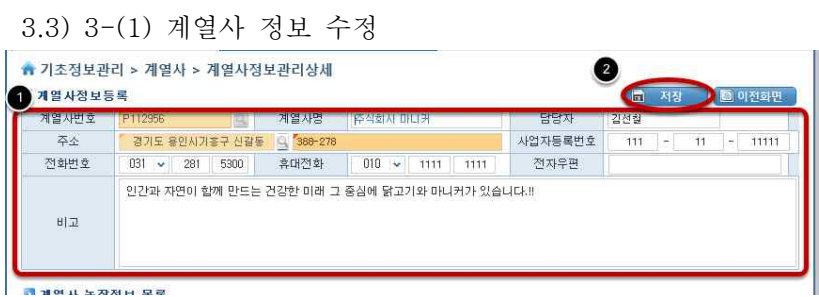

그림 3.23 계열사 정보 수정

정보를 수정한 후, 저장버튼을 클릭하여 수정합니다.

3.3) 4 계열사 농장 조회

계열사 수정화면에서는 해당하는 계열사로 등록된 농장 목록들을 확인할 수 있습니다.

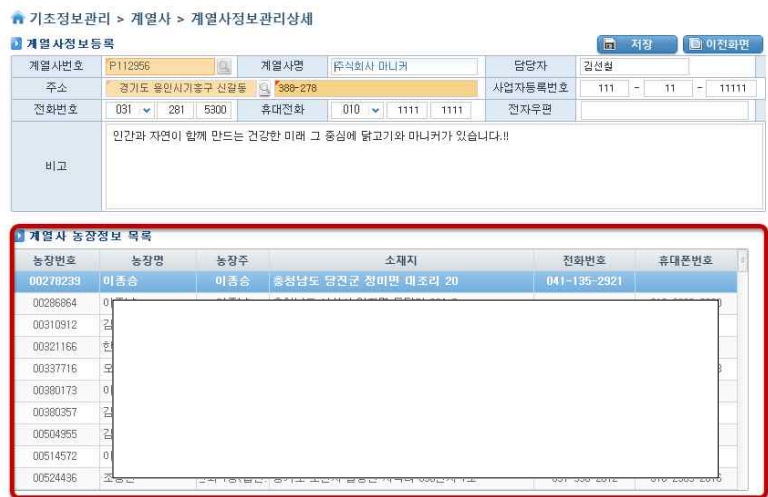

그림 3.24 계열사 정보 수정

3.4 전통시장

 전통시장 정보를 조회하고 관리할 수 있습니다. 전통시장 또한 고병원성 조류인플루엔자 (HPAI)와 관련이 있습니다. 지난 사례를 살펴보면, 2014년 12월 모란시장에 AI가 검출되었 고 이에 따라 모란시장 내 가금류 판매시설 등에서 기르던 가금류 3200수를 살처분했습니 다. 전통시장은 대체로 도축돼 판매되는 장소이기는 하나, 관련차량에 의하여 전파될 가능 성이 있기 때문에, 전통시장을 관리할 필요가 있습니다.

#### 3.4) 1 전통시장 정보 조회

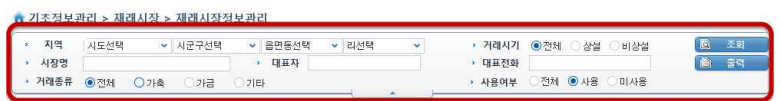

그림 3.25 전통시장 정보 조회

원하는 검색조건을 입력하여 전통시장 정보를 조회할 수 있습니다.

3.4) 2-(1) 전통시장 신규 등록

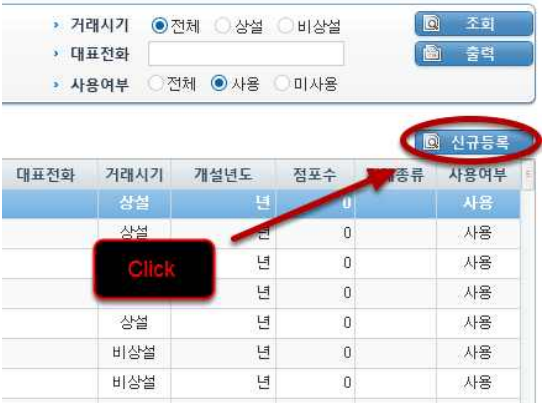

신규 등록 버튼을 클릭합니다.

그림 3.26 전통시장 신규 등록

3.4) 2-(2) 전통시장 신규 등록

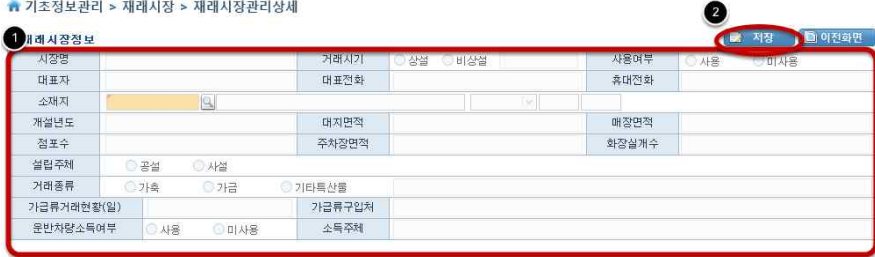

그림 3.27 전통시장 신규 등록

전통시장 정보들을 입력한 후, 저장버튼을 클릭합니다.

3.4) 3-(1) 전통시장 수정/상세보기

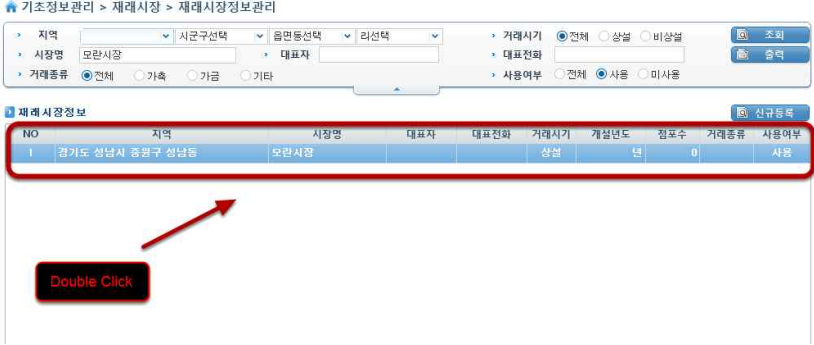

그림 3.28 전통시장 수정/상세보기

 특정 전통시장에 대하여 데이터를 수정하기를 원하면, 해당하는 전통시장을 더블 클릭하 여 수정페이지로 이동합니다.

### 3.4) 3-(2) 전통시장 수정/상세보기

| 사장명  | 모란시장       | 거래시기                   | ◎ 상설<br>비상설 |                                     | 사용여부  | ◎ 사용<br>미사용 |
|------|------------|------------------------|-------------|-------------------------------------|-------|-------------|
| 대표자  |            | 世界표問                   |             |                                     | 휴대전화  |             |
| 소재지  | 4113310100 | Q 경기도 성납시 중원구 성납동 4214 |             | 산아님<br>$\ddot{\phantom{1}}$<br>4214 | 0000  |             |
| 개설년도 |            | 대지면적                   |             |                                     | 매장며적  |             |
| 점포수  |            | 주차장면적                  |             |                                     | 화장실개수 |             |

그림 3.29 전통시장 수정/상세보기

수정하고자 하는 데이터를 수정하고 저장버튼을 클릭하여 저장합니다.

3.4) 3-(3) 전통시장 수정/상세보기(이동이력정보)

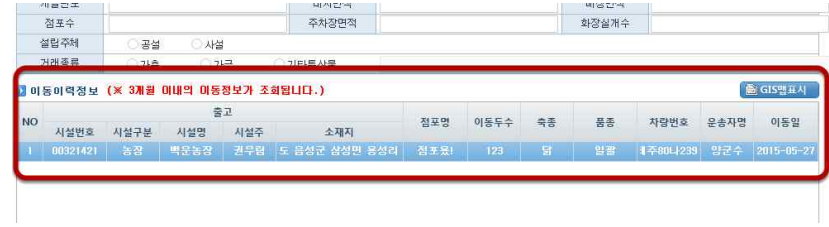

 해당하는 전통시장의 이동이력정보를 확인할 수 있습니다. 전통시장의 경우 이력정보로 점포명을 입력할 수 있기 때문에, 입력받은 이력들을 바탕으로 전통시장의 점포들을 대략적 으로 파악할 수 있습니다.

이력에 해당하는 GIS정보도 확인할 수 있습니다.<br>(cf. 4.4 이동이력조회, 4.5 이동이력등록)

그림 3.30 전통시장 수정/상세보기(이동이력정보)

3.5 임시농장정보관리

 농장정보조회로 조회되지 않는 임시농장정보를 등록하고 관리할 수 있습니다. 여기서 관 리되는 농장정보는 KAHIS에서 관리하고 있는 통합DB의 실재 농장과는 다른 정보로, 이력 을 등록하고 조회하기 위하여 사용되는 임시농장정보입니다. 농장의 농장명, 농장주, 소재 지, 업종, 계열사 등을 관리합니다.

3.5) 1 임시농장정보 조회

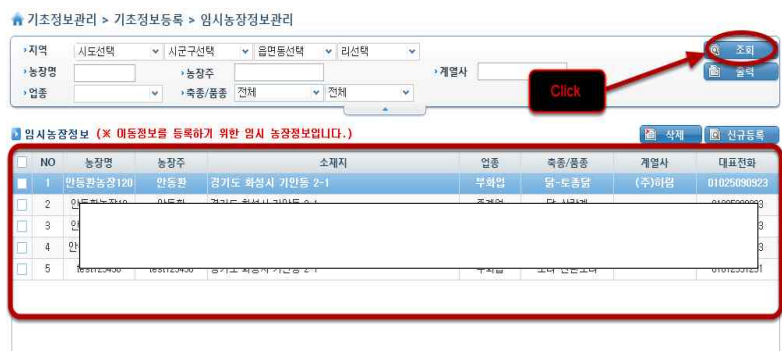

그림 3.31 임시농장정보 조회

조회조건을 입력한 후 조회버튼을 눌러 임시농장정보를 조회합니다.

3.5) 2-(1) 임시농장정보 신규 등록

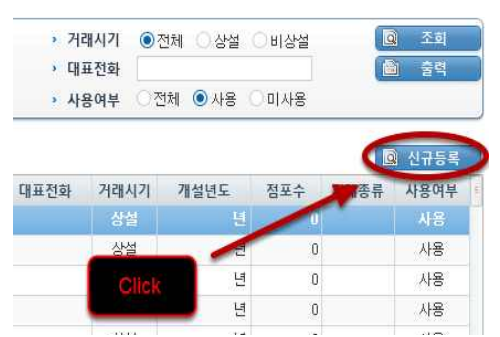

그림 3.32 임시농장정보 신규 등록

새로운 임시농장을 등록하기 위하여 신규등록 버튼을 클릭합니다.

3.5) 2-(2) 임시농장정보 신규 등록

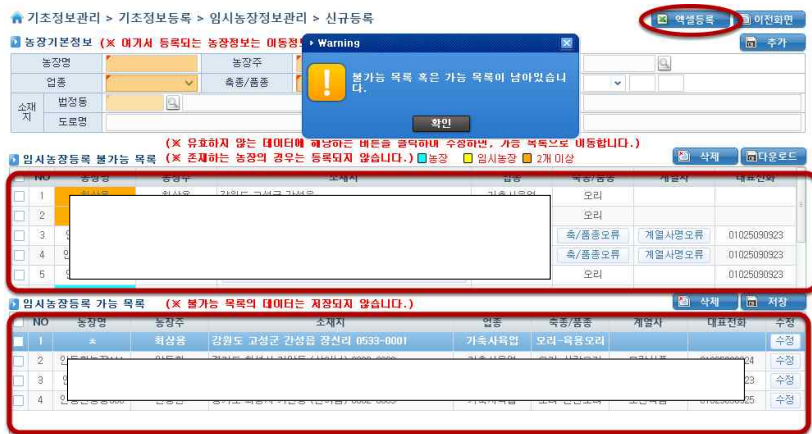

그림 3.33 임시농장 엑셀등록을 위한 조건

 임시농장을 등록하는 방법으로 한건씩 직접 입력하는 것과 엑셀로 다수의 농장을 한 번에 등록하는 것이 있습니다. 단, 엑셀등록을 하기 위해서는 임시농장등록 불가능 목록과 가능 목록이 모두 비어있어야 합니다.<br>3.5) 2-(3) 임시농장정보 신규 등록

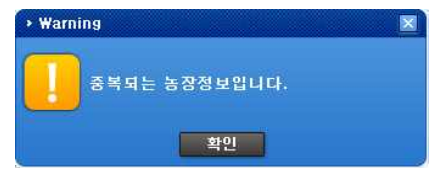

그림 3.34 임시농장 등록 유효성 검사

 두 가지 방법 모두 중복되는 농장(또는 임시농장)이 있는지에 대한 유효성 검사가 이루어 집니다.

 유효성검사의 기준이 되는 기초정보는 농장명, 농장주, 소재지(읍/면/동 까지)로 일치하 는 농장이 존재한다면 등록할 수 없습니다.

3.5) 2-(4) 임시농장정보 신규 등록

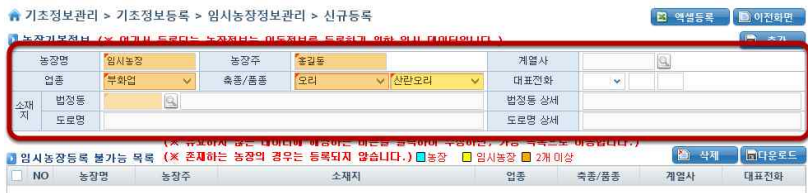

그림 3.35 임시농장정보 신규 등록

 임시농장을 등록하는 방법 중, 한건 씩 등록하는 방법을 먼저 살펴보겠습니다. 필수 정보 인 농장명, 농장주, 업종, 축종/품종, 소재지를 포함한 임시농장 정보들을 입력합니다. 농장 명, 농장주, 소재지는 농장들을 구분하는데 사용되는 정보입니다.

3.5) 2-(5) 임시농장정보 신규 등록(주소 검색)

| ■ 농장기본정보 (※ 매기서 등록!<br>농장명<br>일시关장 |           |                | 2 찾고자 하는 주소의 동(읍/면/리)명을 입력하세요. |        |                                  |           |              |                       |              |         |                        |               | 3     |
|------------------------------------|-----------|----------------|--------------------------------|--------|----------------------------------|-----------|--------------|-----------------------|--------------|---------|------------------------|---------------|-------|
| 업종<br>早处时                          |           |                | › 읍면동 <mark>삼성</mark>          |        |                                  |           |              |                       |              |         |                        |               | 圣变    |
| 법정통                                | Q         |                | 아래 목록에서 원하는 주소를 불력하세요          |        |                                  |           |              |                       |              |         |                        |               |       |
| 公明<br>丙<br>도로명                     |           | <b>NO</b>      | 주소                             |        | 법정동                              |           |              |                       |              |         | 도로명                    |               |       |
|                                    | (x)       |                |                                | 음면동(리) | 산여부                              | 본변        | 부번           | 도로명                   | 지하여부건물본번건물부번 |         |                        | 건물명           | 상세건물명 |
| и<br>A 12255 M 15 55               | (x)       |                | 서울특별시 경남구                      | 삼성동    |                                  |           |              | 산아님 0001 0000 학동로     | 자상           | 00402   | 00000                  |               |       |
| ы                                  | 농장        | $\overline{2}$ | 저울특별시 강남구                      | 삼성동    | 산아님 0001                         |           |              | 0001 학동로              | 지상           | 00402   | 00000                  |               |       |
|                                    |           | 3              | 서울특별시 강남구                      | 삼성동    | 산아님                              | 0001      | 0002         | 학동로56길                | 지상           | 00008   | 00000                  |               |       |
|                                    |           | 4              | 저울특별시 강남구                      | 상성동    | 산아님                              | 0001      | 0003         | 선릉로130길               | 지상           | 00005   | 00000                  | 우림빌딩          |       |
|                                    |           | 5              | 저울특별시 강남구                      | 삼성동    | 산아남                              | 0001      | 0004         | 서류로                   | 지상           | 00670   | 00000                  |               |       |
|                                    |           | 6              | 서울특별시 강남구                      | 삼성동    | 상아님                              | 0001      |              | 0005 학동로              | 지상           | 00402   | 00000                  |               |       |
|                                    |           | 7              | 저울특별시 강남구                      | 삼성동    | 산아님                              | 0002      | 0000         | 선류로130길               | 지상           | 00019   | 00000                  | 서광아파트101-101  |       |
|                                    |           | 8              | 서울특별시 강남구                      | 삼성동    | 산아님 0002                         |           | 0000         | 선종로130길               | 지상           | 00019   | 00000                  | 서광아파트102 102동 |       |
| ■ 임시농장등록 가능 목록                     | $(\times$ | g.             | 저울특별시 강남구                      | 삼성동    | 산아님                              | 0002 0001 |              | 선류로130길               | 지상           | 00019   | 00000                  | 서괏아파트101-101  |       |
| <b>NO</b><br>농장명                   | 농장주       | 10             | 서울특별시 강남구                      | 삼성동    | 산아님                              | 0002      | 0004         | 선품로130길               | 지상           | 00019   | 00000                  | 서광아파트101-101  |       |
|                                    |           | 11.            | 저울특별시 강남구                      | 삼성동    | 산아님                              |           | 0002 0005    | 서류로130길               | 지상           | 00019   | 00000                  | 서광아파트101-101  |       |
|                                    |           | 12             | 서울특별시 강남구                      | 삼성동    | 산아님                              | 0002      |              | 0012 선물로130길          | 지상           | 00019   | 00000                  | 서광아파트101-101  |       |
|                                    |           | 13             | 저울특별시 강남구                      | 삼성동    |                                  |           |              | 산아님 0002 0013 선롱로130길 | 지상           | 00019   | 00000                  | 서광아파트101-101  |       |
|                                    |           |                |                                | 46     | $\overline{3}$<br>2 <sup>1</sup> |           | $\mathbf{A}$ |                       | 8            | 10<br>3 | $\left( \cdot \right)$ | 선택인항 v        |       |

그림 3.36 임시농장정보 신규 등록(주소 검색)

 임시농장의 주소를 입력하기 위하여 ❶소재지 오른편에 돋보기 버튼을 클릭하여 나온 팝 업창에서 ❷찾고자하는 주소지를 검색조건에 입력한 후 ❸조회하여 ❹목록에 나온 주소 중 에서 선택합니다.

3.5) 2-(6) 임시농장정보 신규 등록(계열사 선택)

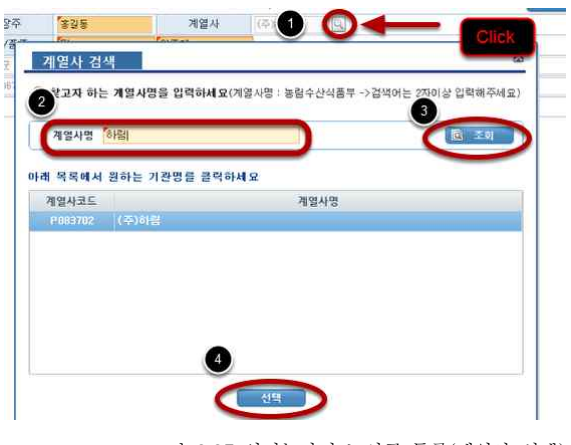

그림 3.37 임시농장정보 신규 등록(계열사 선택)

 계열사를 갖고 있는 농장의 경우, 계열사 오른편에 돋보기 버튼을 클릭하여, 계열사를 조 회 후 선택하여 입력합니다.

3.5) 2-(7) 임시농장정보 신규 등록

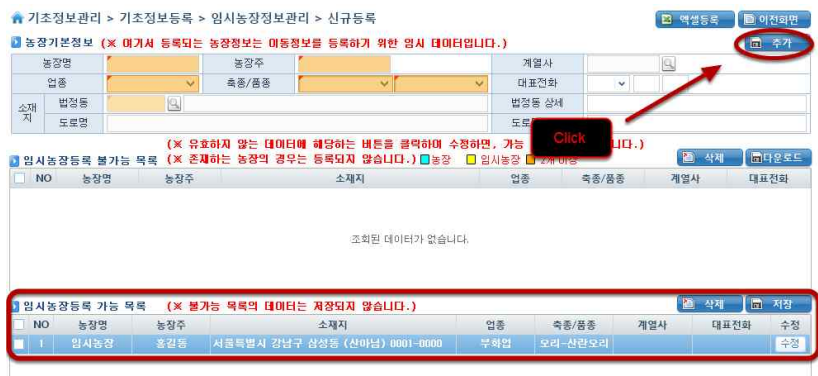

그림 3.38 임시농장정보 신규 등록

 농장정보들을 모두 입력했다면, 추가버튼을 클릭하여 임시농장등록 가능 목록에 추가시킵 니다. 필수입력 값이 입력 안됐거나, 중복되는 농장이 존재하는 경우 추가되지 않습니다.

3.5) 2-(8) 임시농장정보 신규 등록

|           | 놀장명          | 임시농장                                       | 농장주   | '총길동'                            |              | 계열사    | 《帝治國 | $[0] \centering% \includegraphics[width=0.3\textwidth]{images/TransY.pdf}% \caption{The figure shows the results of the estimators in the left and right. The left and right is the same as in the right.} \label{fig:class}$ |                   |          |
|-----------|--------------|--------------------------------------------|-------|----------------------------------|--------------|--------|------|----------------------------------------------------------------------------------------------------|-------------------|----------|
|           | 업종           | '부화업<br>$\vee$                             | 축종/품종 | 오리<br>○ 사람오리                     | $\checkmark$ | 대표전화   | v    |                                                                                                    |                   |          |
| 췎         | 법정동          | 1168010500 Q 서울특별시 강남구 삼성동 (산마남) 0001-0000 |       |                                  |              | 법정동 상세 |      |                                                                                                    |                   |          |
|           | 도로명          |                                            |       |                                  |              | 도로명 상세 |      |                                                                                                    |                   |          |
|           |              |                                            |       |                                  |              |        |      |                                                                                                    |                   |          |
|           |              |                                            |       | 조회된 데이터가 없습니다.<br>$\overline{2}$ |              |        |      |                                                                                                    |                   |          |
|           | 사농승을 꼭 가능 목록 |                                            |       | (※ 불가능 목록의 데이터는 저장되지 않습니다.)      |              |        |      | 예술                                                                                                    | <b>Inch</b><br>삭제 | 阪        |
| <b>NO</b> | 농장명          | 농장주                                        |       | 소재지                              | 업종           | 축종/품종  |      | 계열사                                                                                                    | 대표전화              | 스저<br>卒為 |

그림 3.39 임시농장정보 신규 등록

 가능 목록에서 수정 버튼을 클릭하여 수정을 하거나 삭제를 원하는 농장정보에 해당하는 체크박스를 클릭하여 선택 후, 삭제 할 수 있습니다.

3.5) 2-(9) 임시농장정보 신규 등록

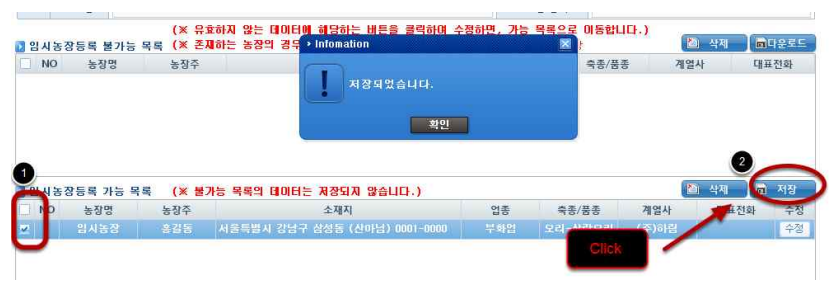

그림 3.40 임시농장정보 신규 등록

체크박스를 클릭하여 저장할 농장할 농장을 선택하여 저장버튼을 클릭하여 저장합니다.

3.5) 3-(1) 임시농장정보 엑셀 등록

| $\bigcirc$ open         |                                |                           |                                  | $\mathbf{x}$    |                      |
|-------------------------|--------------------------------|---------------------------|----------------------------------|-----------------|----------------------|
| $M$ > mus + 다우로드 +      |                                | $-49$                     | <b>DREE ZW</b>                   | ٩               |                      |
| 새 폴더<br>구성 ▼            |                                |                           | $= -$<br>m                       |                 |                      |
| 이른<br>을 즐겨찾기            |                                | 수정한 날짜                    | 유형                               | $\equiv$ $\sim$ |                      |
| ■ 다운로드                  | [전] 임시자량액셀.xlsx                | 2015-05-26 오후             | Microsoft Office E.              |                 | 同日を早年                |
| $\overline{2}$<br>나탈 화면 | 의 임시농장역설2.xlsx                 | 2015-05-20 오전             | Microsoft Office E               |                 | 대표전화                 |
| 월 최근 위치                 | <sup>33</sup> 임시농장액셀 xlsx      | 2015-05-2010 章            | Microsoft Office E.              | Ë               |                      |
| L Google 드라이브           | <b>INTO EQEC AS XISX</b>       | <b>PUBLICATION OF SIM</b> | <b>Microsomeomica</b>            |                 |                      |
| li file                 | [전] 이동이력액셀2.xlsx               | 2015-03-12 오草             | Microsoft Office E.              |                 |                      |
|                         | [전] 이동이력액셀2 (1).xlsx           | 2015-05-26 오草             | Microsoft Office E.              |                 |                      |
| <b>A 라이브러리</b>          | [전] 이동이력액셀.xlsx                | 2015-05-08 오声             | Microsoft Office E.              |                 |                      |
| ■ 문서                    | 의 이동승인서액셀.xlsx                 |                           | 2015-01-24 오享 Microsoft Office E |                 |                      |
| ■ 비디오                   | [3] 농장방문정보역설.xlsx              |                           | 2015-03-12 오후 Microsoft Office E | ात              | $\blacksquare$<br>저장 |
| 드 사진                    | all table.xlsx                 |                           | 2015-05-12 오전 Microsoft Office E | 대표전화            | 수정                   |
| al 음악                   | XPLATFORM Dev License 20150601 | 2015-06-01 오전 파일 폴더       |                                  |                 |                      |
|                         | Visio Professional             | 2014-11-24 오전 파일 폴더       |                                  |                 |                      |
| ■ 컴퓨터                   | m                              |                           |                                  |                 |                      |
|                         | 파일 아름(N): 임시농장역설.xlsx          | $\overline{3}$            | 지원가능한 Files (*.xls)              |                 |                      |

그림 3.41 임시농장정보 엑셀 등록

 엑셀로 여러 개의 농장의 데이터를 입력이 가능합니다. 엑셀 데이터를 입력하기 위하여, ❶엑셀등록 버튼을 클릭하여 나온 팝업창에서 ❷엑셀 파일을 선택하여 ❸열기 버튼을 클릭 합니다.

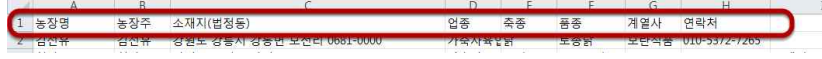

그림 3.42 엑셀 파일 예시(임시농장엑셀.xlsx)

 여기서 등록될 엑셀 파일 형식은 위와 같습니다. 농장명, 농장주, 소재지, 업종, 축종, 품 종, 계열사, 연락처 순서대로 입력해야 하며, 소재지는 법정동 주소이어야 합니다.

 업종, 축종, 품종, 계열사의 경우 KAHIS 시스템에 존재하는 데이터이어야 등록 가능합니다. (cf. 표 3.1, 표 3.2)

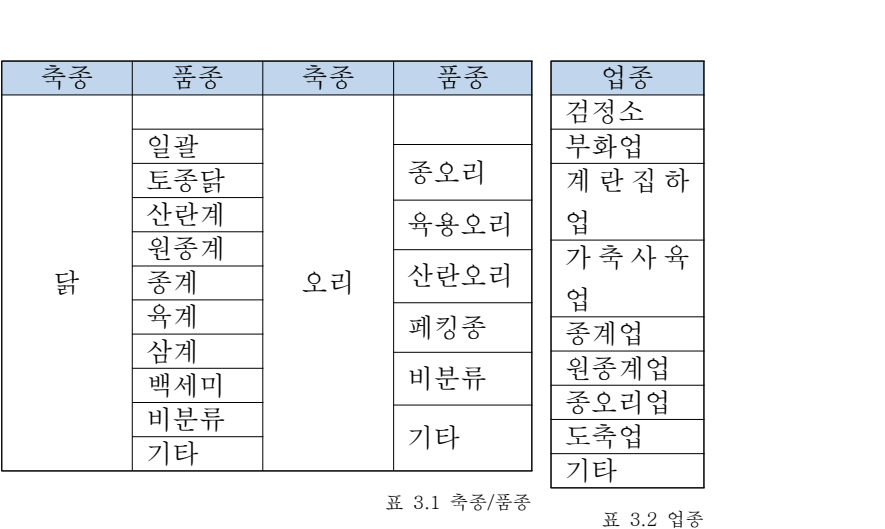

3.5) 3-(2) 임시농장정보 엑셀 등록

 엑셀 파일을 불러오면, 프로그램에서 농장 중복검사와 데이터의 유효성검사를 진행하게 됩니다. 농장이 중복될 경우, 농장명에 색이 표시됩니다. 하늘색은 기초정보로 이미 관리되 고 있는 농장이 존재할 경우, 노란색은 임시농장 데이터로 존재할 경우, 주황색은 농장이 2 개 이상이 존재할 경우 표시됩니다.

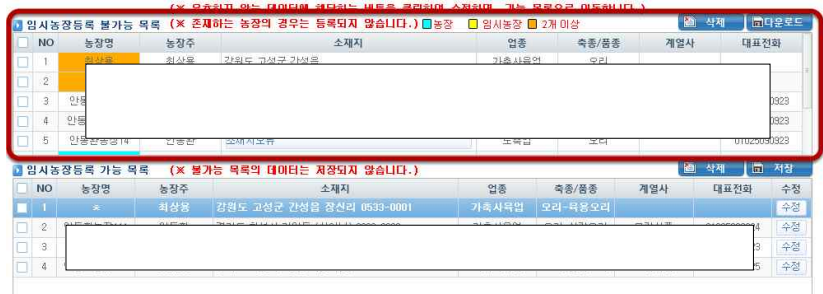

그림 3.43 임시농장정보 엑셀 등록

 다운로드 버튼을 클릭하시면, 불가능 목록 그리드에 나타나 있는 농장정보들을 엑셀로 다 시 받아보실 수 있습니다. 이를 이용하여, 해당하는 오류를 수정해 다시 엑셀등록을 할 수 있습니다.

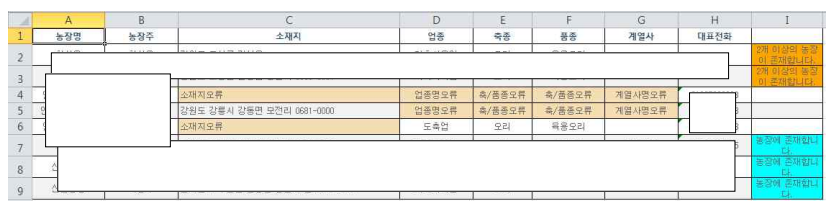

그림 3.44 불가능 목록 다운로드 엑셀 파일

 엑셀 파일 농장정보 중에 임시농장으로 등록이 가능한 데이터들은 한건 씩 등록하는 방법 과 동일하게 수정하거나 삭제 가능합니다. 가능 목록을 저장하지 않으면 임시농장정보는 등 록되지 않습니다. 반드시 체크하여 저장해야 합니다.

3.5) 4-(1) 임시농장정보 수정

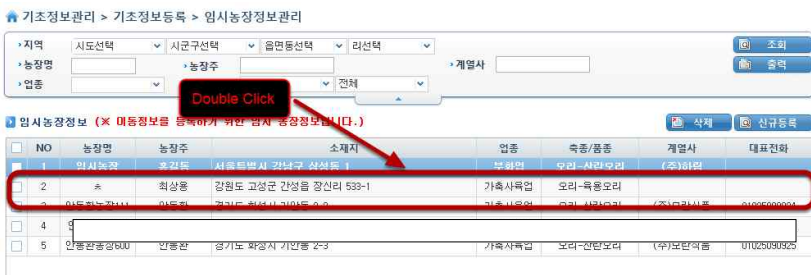

#### 그림 3.45 농장정보 수정

등록된 임시농장정보를 수정하기 위해 수정하고자 하는 임시농장을 더블클릭 합니다.

|   |     | 3.5) 4-(2) 임시농장정보 수정                                 |       |     |             |        |   |                      |
|---|-----|------------------------------------------------------|-------|-----|-------------|--------|---|----------------------|
|   |     | ▲ 기초정보관리 > 기초정보등록 > 임시농장정보관리 > 수정                    |       |     |             |        |   |                      |
|   |     | ■ 농장기본정보 (※ 마기사 등록되는 농장정보는 이동정보를 등록하기 위한 입시 데이터입니다.) |       |     |             |        |   | $\overline{m}$<br>저장 |
|   | 농장명 | 회상                                                   | 농장주   | 중심용 |             | 계열사    |   |                      |
|   | 업종  | 가축사육업<br>$\vee$                                      | 毒强/蔷薇 | 92  | $\vee$ 8822 | 대표전화   | ٠ |                      |
| 劉 | 법정동 | 4282025031 Q 강일도 고성군 간성을 장신리 533-1                   |       |     |             | 법정동 상세 |   |                      |

그림 3.46 임시농장정보 수정

수정하고자 하는 데이터를 수정한 후 저장버튼을 클릭하여 저장합니다.

3.5) 5 임시농장정보 삭제

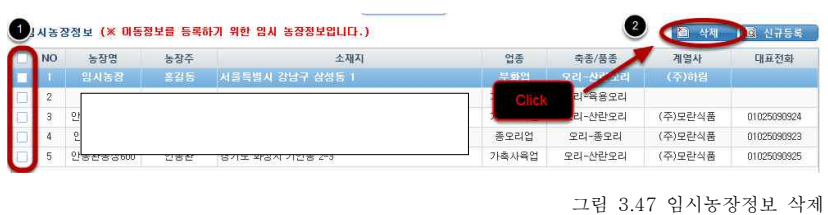

삭제하고자 하는 농장의 체크박스에 체크한 후, 삭제버튼을 클릭하여 삭제합니다.

3.6 임시차량정보관리

 임시농장과 마찬가지로 이력을 등록하기 위한 차량정보를 관리할 수 있습니다. 임시농장 과 마찬가지로 KAHIS에서 등록되지 않은 차량들을 관리합니다. KAHIS와 임시농장차량정 보에서 조회되는 차량번호는 항상 고유하며, 이미 등록되어있는 차량은 등록할 수 없습니 다.

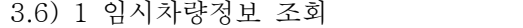

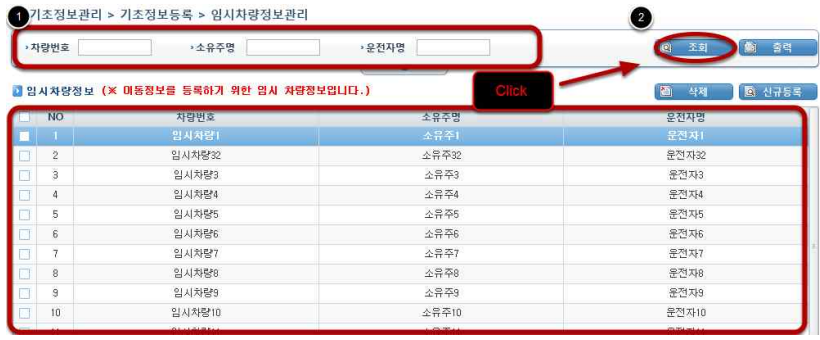

그림 3.48 임시차량정보 조회

조회조건을 입력한 후, 조회버튼을 클릭하여 임시차량정보를 조회합니다.

3.6) 2-(1) 임시차량정보 등록

 임시차량정보를 등록하는 방법은 임시농장정보를 등록하는 방법과 마찬가지로 2가지 방 법이 있습니다. 차량정보 또한 중복되지 않도록 유효성 검사가 자동으로 이루어집니다.

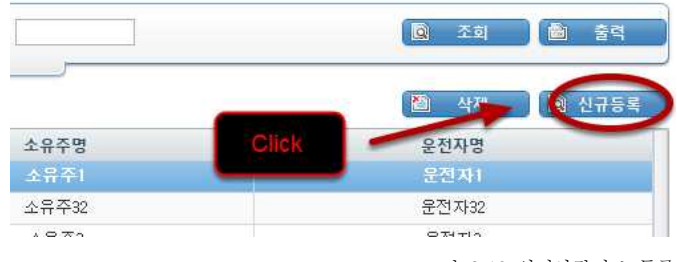

그림 3.49 임시차량정보 등록

임시차량정보를 등록하기 위해 신규등록 버튼을 클릭합니다.

3.6) 2-(2) 임시차량정보 등록

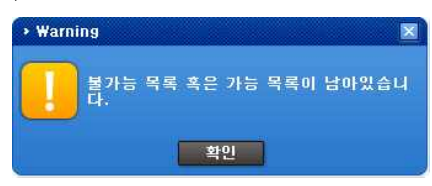

그림 3.50 임시차량정보 등록

 임시차량등록 가능 목록과 불가능 목록에 데이터가 들어있으면 엑셀 파일로 등록할 수 없 습니다.
3.6) 2-(3) 임시차량정보 등록(엑셀 등록)

| 새 풀더<br>구성 ▼                            |                                |                          | 胜 -<br>Fil                | $\Omega$ |                 |
|-----------------------------------------|--------------------------------|--------------------------|---------------------------|----------|-----------------|
| ■ 즐겨찾기                                  | 2 이름                           | 수정한 날짜                   | 유형                        | H.)      | 間口を早年<br>画 삭제   |
| 공모모드                                    | [3] 임시차량액셀.xlsx                | 2015-05-26 오후            | Microsoft Office E.       |          |                 |
| 할 바탕 화면                                 | <b>BARAIC SAME COVERED</b>     | <b>SUI INTERFERENCES</b> | <b>MIGGESSTERS SHIPSE</b> |          | <b>Click</b>    |
| 2 최근 위치                                 | [3] 임시농장액설.xlsx                | 2015-05-20 오후            | Microsoft Office E        | Ħ        |                 |
| <mark>로</mark> Google 드라이브 <sub>로</sub> | [제] 이동이력액셀3.xlsx               | 2015-05-26 오享            | Microsoft Office E        |          |                 |
| li file                                 | 의 이동이력액설2.xlsx                 | 2015-03-12 오草            | Microsoft Office E.       |          |                 |
|                                         | [3] 이동아력액셀2 (1).xlsx           | 2015-05-26 오草            | Microsoft Office E        |          |                 |
| 급 라이브러리                                 | [전] 이동이력액썰.xlsx                | 2015-05-08 으투            | Microsoft Office E        |          |                 |
| <b>B</b> 문서                             | 에 이동승인서액셀.xlsx                 | 2015-01-24 오丰            | Microsoft Office E        |          |                 |
| B 비디오                                   | [4] 농장방문정보액설.xlsx              | 2015-03-12 오卓            | Microsoft Office E        |          |                 |
| 님 사진                                    | all table xlsx                 | 2015-05-12 오전            | Microsoft Office F        |          | 圖<br>삭제<br>圖 저장 |
| $\frac{1}{2}$ 음악                        | XPLATFORM Dev License 20150601 | 2015-06-01 오전            | 파일 폴더                     | 전자명      |                 |
|                                         | Visio Professional             | 2014-11-24 오전            | 파일 풀더                     | ٠        |                 |
| ■ 컴퓨터<br>۰.                             | m                              |                          |                           |          |                 |
|                                         | 파일 이름(N): 임시차량액셀.xlsx          |                          | 지원가능한 Files (*.xls)       |          |                 |

그림 3.51 임시차량정보 등록(엑셀 등록)

 임시차량정보를 엑셀로 등록하기 위해 ❶엑셀등록 버튼을 클릭하여 ❷엑셀 파일을 선택 후 ❸열기 버튼을 클릭합니다.

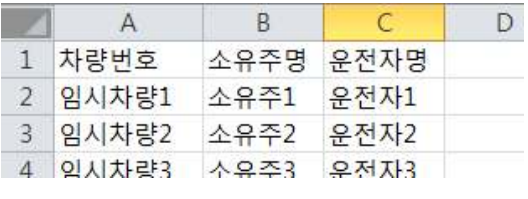

그림 3.52 엑셀 예시(임시차량엑셀.xlsx)

 임시차량을 등록하기 위한 엑셀 파일의 형식은 위와 같습니다. 차량번호, 소유주명, 운전 자명 순서로 이루어집니다.

3.6) 2-(4) 임시차량정보 등록

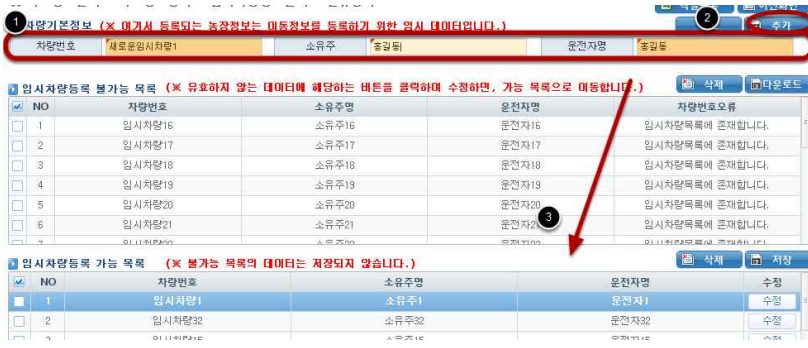

그림 3.53 임시차량정보 등록

 엑셀로 등록하면, 유효성 검사가 진행되고 중복되는 차량정보가 존재하면 불가능 목록에 표시됩니다. 그렇지 않은 차량정보는 가능 목록에 표시되며 저장 가능합니다.<br>- 엑셀로 등록한 정보 이외에, 한건 씩 직접 입력하여 추가 가능합니다. 데이터를 입력하여

추가버튼을 클릭하면, 유효성 검사 후, 등록 가능한 데이터는 가능 목록에 추가됩니다.

3.6) 2-(5) 임시차량정보 등록

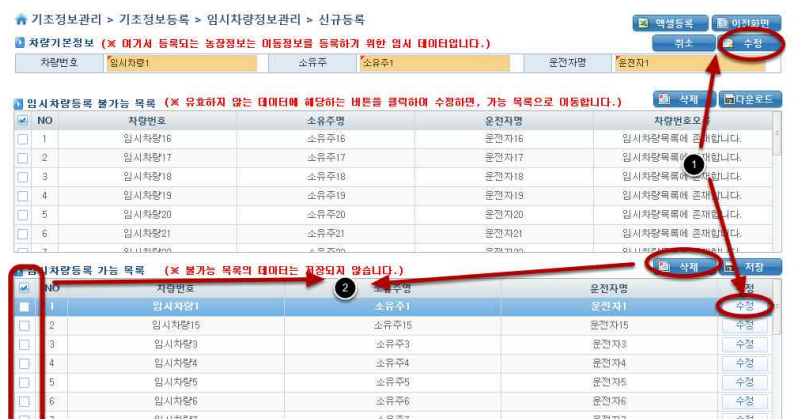

그림 3.54 임시차량정보 등록

 가능 목록상에서 ❶수정하고 싶은 데이터들은 해당하는 수정버튼을 클릭하여 수정 가능합 니다. ❷삭제하고 싶은 데이터들은 체크박스를 클릭하여 체크한 후, 삭제버튼을 클릭하여 삭제할 수 있습니다.<br>- 불가능 목록에서 다운로드를 클릭하면 엑셀 파일로 다시 확인할 수 있습니다.

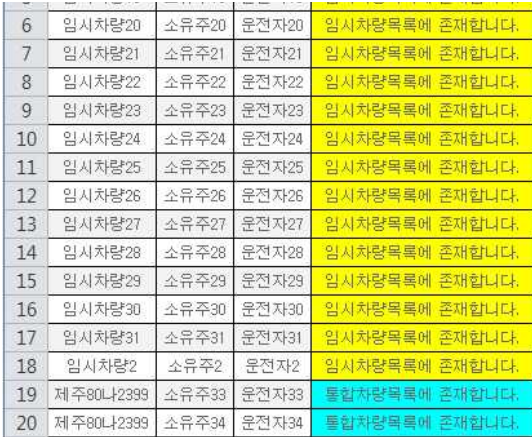

그림 3.55 불가능 목록 다운로드

3.6) 2-(6) 임시차량정보 등록

|              | presente se                              | which 1.1.1 (M) | McAult/St 1M            | Law Child, Book Helly Ave 11<br><b>CONTRACTOR CONTRACTOR</b> |              |  |  |  |
|--------------|------------------------------------------|-----------------|-------------------------|--------------------------------------------------------------|--------------|--|--|--|
|              | 임시차량19<br>$\ddot{a}$                     | <b>Duestion</b> | $\overline{\mathbf{x}}$ | 임시차량목록에 존재합니다.                                               |              |  |  |  |
|              | 5<br>임시차량20                              |                 |                         | 임시차량목록에 존재합니다.                                               |              |  |  |  |
|              | $\mathsf{e}$<br>임시차량21                   | 저장 하시겠습니까?      |                         | 입시차량목록에 존재합니다.                                               |              |  |  |  |
|              | ŵ.<br>01177700                           |                 |                         | <b>QUIRING BAL STREET IN</b>                                 |              |  |  |  |
| $\mathbf{1}$ | - 김 사차량등록 가능 목록<br>(※ 불가능 목록의 E          | O.              | 아니오                     | 圖<br>삭제                                                      | <b>1월 저장</b> |  |  |  |
|              | NO <sup>1</sup><br>자랑번호                  | 工养宁宫            |                         | 운전자명                                                         | 수정           |  |  |  |
|              | 임시차량1                                    | 소유주1            | $\frac{2}{3}$           |                                                              | 수정           |  |  |  |
|              | 의 시차량15<br>c.                            | 소유주15           |                         | 운전자15                                                        | 수정           |  |  |  |
| ist.         | 임시차량3<br>$\overline{a}$                  | 소유주3            | Click                   | 운전자3                                                         | 수정           |  |  |  |
|              | 임시차량4                                    | 소유주4            |                         | 운전자4                                                         | 수정           |  |  |  |
| <b>Rest</b>  | 임시차량5<br>5.                              | 소유주5            |                         | 운전자5                                                         | 수정           |  |  |  |
|              | 임시차량6                                    | 소유주6            |                         | 운전자6                                                         | 수정           |  |  |  |
|              | $\overline{\mathcal{A}}$<br>$0111 + P37$ | $A \otimes X$   |                         | $9.78 - 17$                                                  | $A$ SH       |  |  |  |

그림 3.56 임시차량정보 등록

❶저장하고자 하는 차량정보들을 선택하여 ❷저장버튼을 클릭하여 저장합니다.

3.6) 3 임시차량정보 수정

| 임시차량정보 수정                |                          | $\boldsymbol{\mathsf{x}}$<br>7 0 GPS운영센터 1544-3925 % 도움말 & 원격. |
|--------------------------|--------------------------|----------------------------------------------------------------|
| $\overline{2}$<br>암국차량정보 |                          | $\Xi$<br>정보조회                                                  |
| 차량번호                     | 임시차량16                   |                                                                |
| 운전자명                     | 소유주16                    |                                                                |
| 소유주                      | 운전자16                    | 전자명                                                            |
| $\overline{3}$           | 달기<br>저장<br>高            | ۰                                                              |
|                          |                          |                                                                |
| <b>NU</b>                | <b>MISSIMES</b>          | <b>BENT DE TANKS</b>                                           |
| $\mathbf{I}$             | 임시차량16                   | 소유주16                                                          |
| $\overline{2}$           | 임치차량17                   | 소유주17                                                          |
| $\overline{3}$           | $\blacksquare$<br>임시차량18 | 소유주18                                                          |
| $\overline{4}$           | 임시차량19                   | 소유주19                                                          |
| 5                        | 임시차량20                   | Double Click<br>소유                                             |
| $\overline{6}$           | 임시차량21                   | 소유                                                             |
|                          |                          |                                                                |

그림 3.57 임시차량정보 수정

 조회된 임시차량정보에서 수정을 원할 경우, ❶해당하는 차량정보를 더블클릭하여 나타난 팝업창에서 ❷정보를 수정한 후, ❸저장버튼을 클릭합니다.

| <b>NO</b>      | 자랑번호   | 소유주명         | 2 운전자명 |
|----------------|--------|--------------|--------|
|                | 임시차량16 | 소유주16        | 운전자16  |
| $\,2\,$        | 임시차량17 | 公开车          | 운전자17  |
| $\overline{3}$ | 임시차량18 | Click<br>소유격 | 운전자18  |
| 4              | 임시차량19 | 소유주년         | 운전자19  |
| 5              | 임시차량20 | 소유주20        | 우전자20  |
| $6^{\circ}$    | 임시차량21 | 소유주21        | 운전자21  |
| z              | 임시차량22 | 소유주22        | 운전자22  |
| 8              | 임시차량23 | 소유주23        | 우전자23  |
| 9              | 임시차량24 | 소유주24        | 운전자24  |
| 10             | 임시차량25 | 소유주25        | 운전자25  |
|                | 임시차량26 | 소유주26        | 문전자26  |
| 12             | 임시차량27 | 소유주27        | 운전자27  |
| 13             | 임시차량28 | 소유주28        | 운전자28  |
| 14             | 임시차량29 | 소유주29        | 운전자29  |

그림 3.58 임시차량정보 삭제

 조회된 임시차량정보에서 삭제를 원할 경우, ❶해당하는 정보의 체크박스를 체크해 선택 한 후, ❷삭제버튼을 클릭합니다.

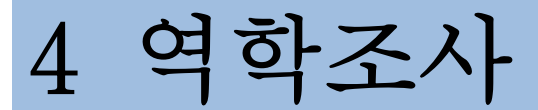

4.1 계열사이동정보 4.2 시설기준이동정보 4.3 차량기준이동정보 4.4 이동정보조회 4.5 이동이력등록 4.6 엑셀등록 4.7 엑셀삭제 4.8 이동승인서조회 4.9 이동승인서관리 4.10 계통보증서조회 4.11 계통보증서등록 4.12 이동이력추적 4.13 AI확진기준이력추적 4.14 시설방문정보 4.15 시설방문현황(종합) 4 역학조사

 역학조사에서는 GPS, 이동정보, 시설방문정보들을 계열사, 시설, 차량 등 여러 가지 방 법을 통하여 조회합니다. 이를 이용하여 HPAI 전파경로 등의 자료를 만들어낼 수 있습니<br>다

. 여기서 이동정보는 GPS이동정보가 아닌 이 프로그램에 등록하는 이동정보를 기준으로 합니다.<br>이동정보는 닭과 오리의 생축이 이동할 때, 지자체에서 발급하는 이동승인서의 정보들을 기반으 로 합니다. 이동승인서는 이동한 산물정보(축종/품종, 두수 등), 출고 농장정보(농장명, 농장주,<br>소재지 등), 입고 시설정보(시설명, 시설주, 소재지 등), 운송정보(이동일, 운전자명, 차량번호 등) 을 포함하고 있습니다.<br>-<br>4.1 계열사이동정보

특정 계열사와 관련된 농장들의 이동정보를 조회할 수 있습니다.<br>-<br>4.1) 1 계열사 농장 목록 조회

 ❶특정 계열사를 선택한 후, ❷조회버튼을 클릭하여 ❸ 계열사에 해당하는 농장 목록을 조회합니다.

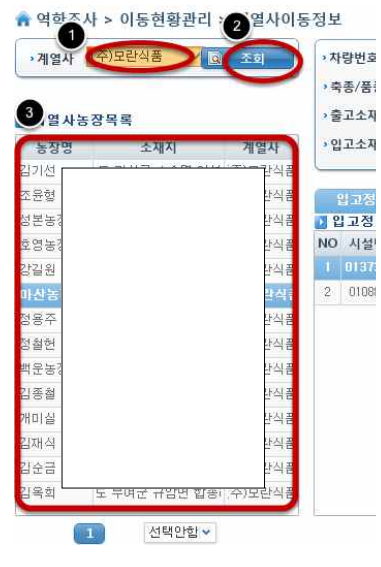

그림 4.1 계열사 농장 목록 조회

## 4.2) 2-(1) 입고/출고 농장목록 조회

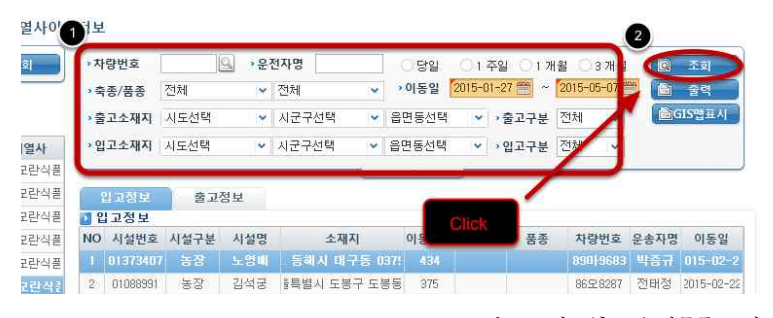

그립 4.2 입고/출고 농장목록 조회<br>❶조회조건을 입력하여 ❷조회버튼을 클릭한 후 이동정보를 조회합니다.

4.1) 2-(2) 입고/출고 농장목록 조회

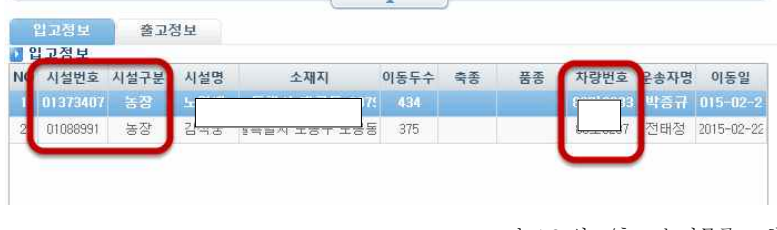

 조회된 결과를 확인하고, 기준이 농장일 경우의 이동정보를 확인하고 싶을 경우, 농장의 시설번호를 더블 클릭하여 농장기준이동 화면으로 이동합니다.<br>- 마찬가지로 차량을 기준으로 이동정보를 확인하고 싶을 경우, 차량번호를 더블클릭하여

차량기준이동정보 화면으로 이동합니다.

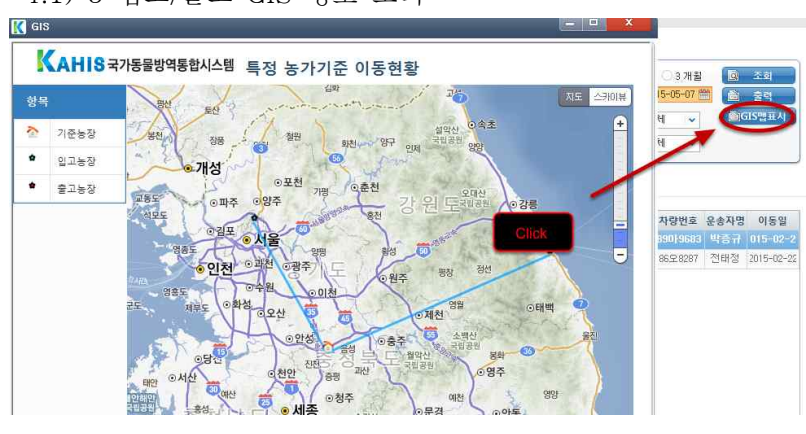

4.1) 3 입고/출고 GIS 정보 조회

그림 4.4 입고/출고 GIS 정보 조회

 GIS맵표시 버튼을 클릭하여 계열사 농장에 대한 입고/출고 GIS정보를 확인할 수 있습니 다. 지도상에 표시된 기준농장은 계열사 농장 중에 선택된 농장을 의미합니다. 입고농장과 출

고농장은 이동정보에 입고농장과 출고농장과 같은 농장입니다. 지도에 표시되는 선을 살펴 보면, 화살표가 향하는 방향의 농장은 입고농장을 가리키며, 반대쪽은 출고농장을 가리킵니 다.

그림 4.3 입고/출고 농장목록 조회

4.2 시설기준이동정보

 특정 시설을 기준으로 이동정보를 조회할 수 있습니다. 여기서 시설은 KAHIS에서 관리 되고 있는 농장, 이 프로그램에서 관리되고 있는 임시농장, 그리고 전통시장이 될 수 있습 니다. 기준이 된 시설을 바탕으로 입/출고된 이동현환을 확인할 수 있습니다.

4.2) 1 기준 농장 조회

 ❶시설번호 오른쪽에 돋보기 버튼을 클릭하여 나온 팝업창에 ❷조회조건을 입력하고 ❸조 회버튼을 클릭하여 ❹ 기준으로 하고자하는 농장을 선택합니다.

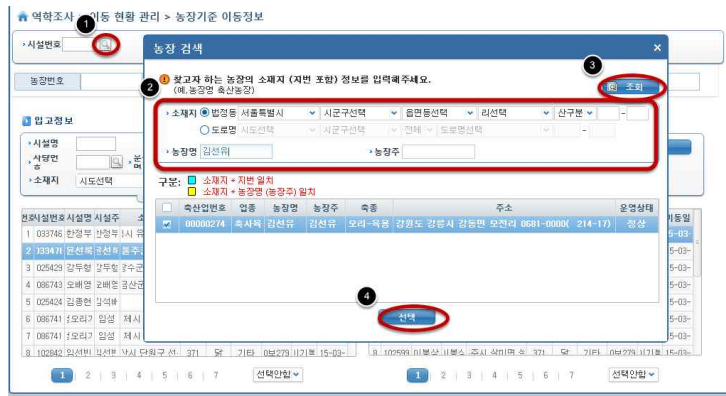

그림 4.5 기준 농장 조회

4.2) 2 농장 이동정보 조회

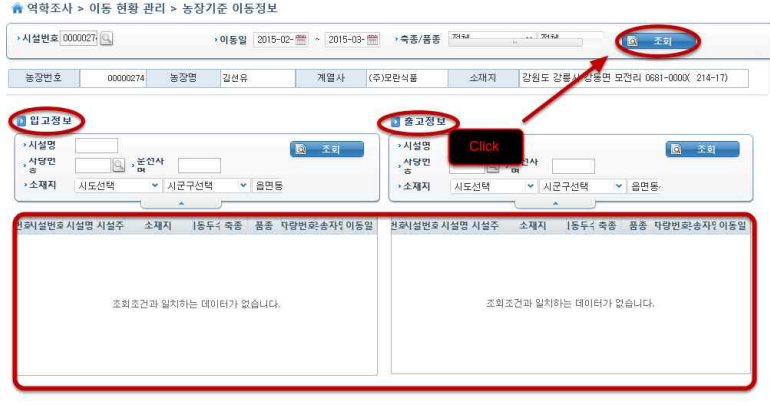

그림 4.6 농장 이동정보 조회

이동일, 축종/품종을 입력하여 조회버튼을 클릭하여 입고정보와 출고정보를 확인합니다.

4.2) 3 이동정보 상세조회

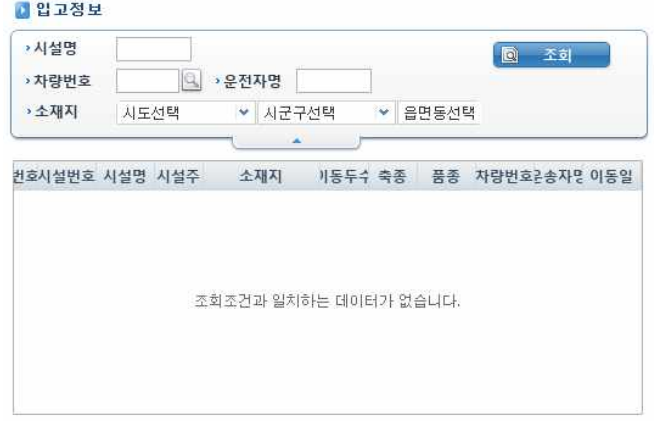

그림 4.7 이동정보 상세조회

 입고정보와 출고정보별로 검색조건을 따로 입력하여 조회할 수 있습니다. 4.2) 4 GIS 정보 조회

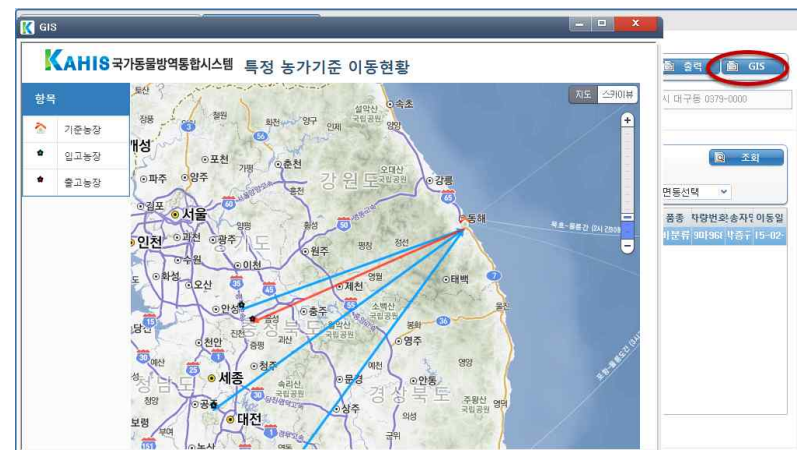

그림 4.8 GIS 정보 조회

가금산물정보관리 및 이동경로추적 프로그램 매뉴얼 55

GIS 버튼을 클릭하여 시설의 입고/출고 이동현황을 파악할 수 있습니다.<br>지도상에 표시되는 기준시설은 조회될 때의 기준시설을 의미하며 입고시설과 출고시설은,<br>각 이동정보/출고정보에 이동정보에서 해당하는 입고시설과 출고시설을 의미합니다. 빨간 선은 출고정보에 이동정보를, 파란 선은 입고정보에 이동정보를 의미합니다.

4.3 차량기준이동정보

 특정 차량을 기준으로 이동정보를 조회할 수 있습니다. 특정 차량으로 KAHIS에서 관리 되고 있는 차량 혹은 이 프로그램에서 이동정보를 등록하기 위하여 관리되고 있는 임시차량 이 될 수 있습니다. 특정 차량에 대한 이동현황이 조회됩니다.

4.3) 1 차량기준 조회

 ❶차량번호 우측에 위치한 돋보기 버튼을 클릭하여 나타난 팝업창에 ❷찾고자하는 차량정 보를 입력한 후 ❸,❹조회된 차량을 선택합니다.

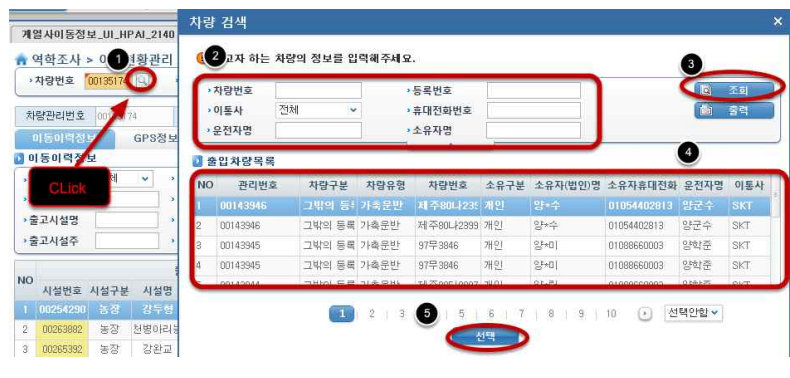

그림 4.9 차량기준 조회

4.3) 2-(1) 이동정보 조회

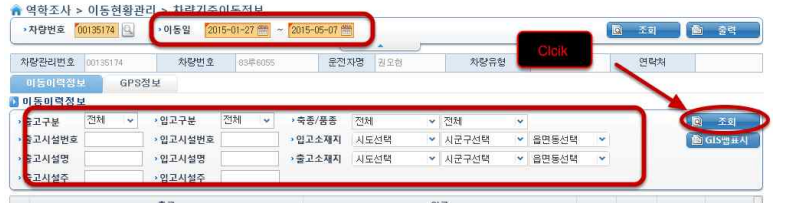

그림 4.10 이동정보 조회

이동일과 조회조건을 입력한 후 조회버튼을 클릭합니다.

4.3) 2-(2) 이동정보 조회

이동정보로 등록된 이동이력정보와 GPS단말기로부터 등록된 GPS 정보를 확인합니다.

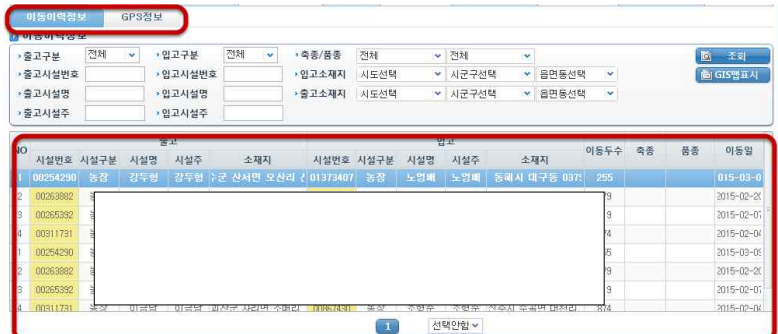

그림 4.11 이동정보 조회

4.3) 3 GIS 정보 조회

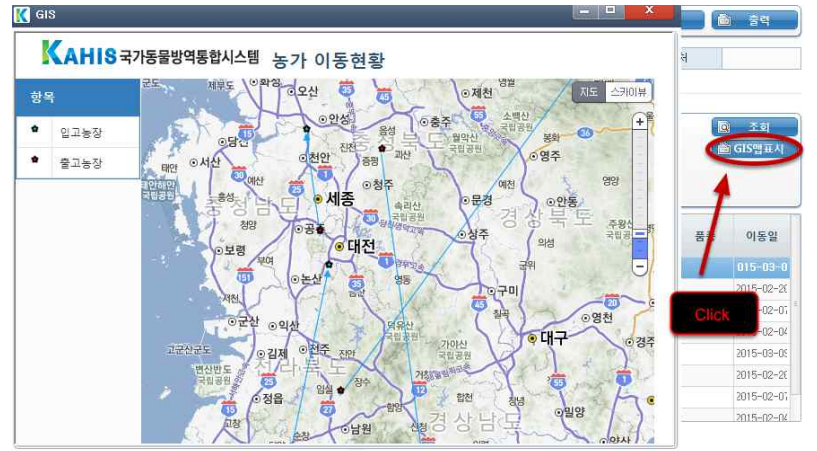

조회된 모든 이동이력정보를 GIS맵표시 버튼을 클릭하여 확인합니다.

그림 4.12 GIS 정보 조회

4.4 이동정보조회

이동정보를 조회할 수 있습니다.

4.4) 1-(1)이동정보 조회

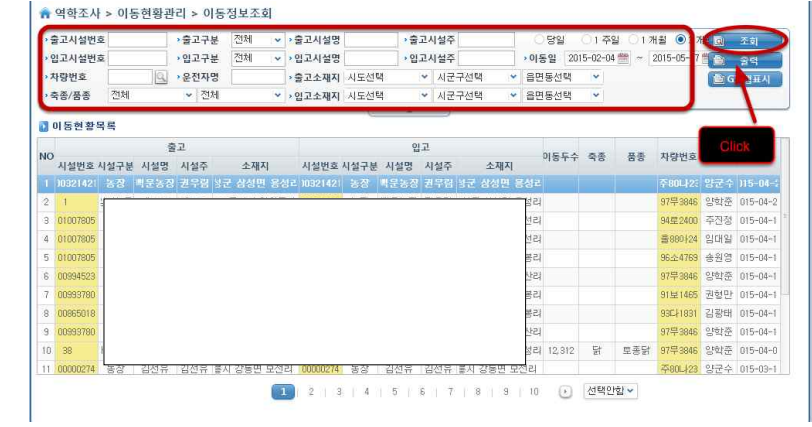

그림 4.13 이동정보 조회

검색조건을 입력한 후 조회버튼을 클릭하여 이동현황을 조회합니다.

4.4) 1-(2) 이동정보 조회

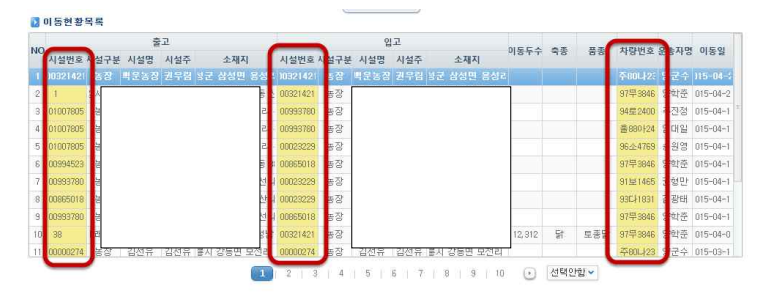

그림 4.14 이동정보 조회

 조회된 정보에서 시설구분이 농장인 시설번호를 더블클릭하면 농장기준이동정보 화면으로 이동하여 이동정보를 확인할 수 있습니다.<br>마찬가지로, 차량번호를 더블클릭하면, 차량기준이동정보 화면으로 넘어가 이동정보를 확인

할 수 있습니다.

4.4) 2 이동정보 수정

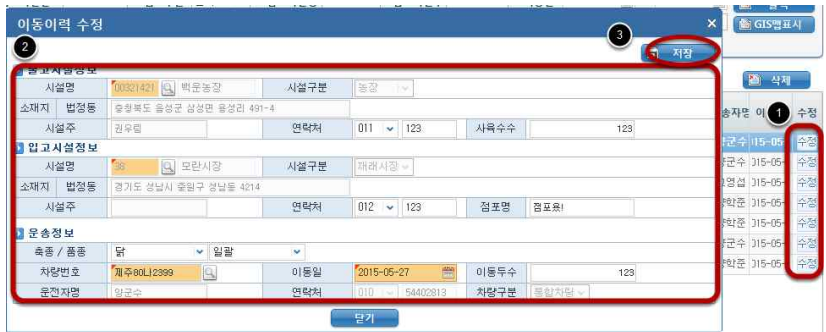

그림 4.15 이동정보 수정

 이동정보를 수정을 원할 경우, ❶해당하는 정보의 수정버튼을 클릭하여 ❷데이터를 수정 후, ❸저장버튼을 클릭합니다.

4.4) 3 이동정보 삭제

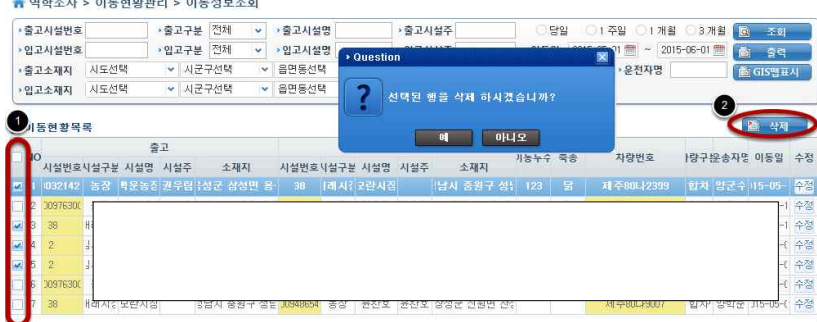

그림 4.16 이동정보 삭제

 이동정보를 삭제를 원할 경우, ❶해당하는 정보의 체크박스에 체크를 한 후, ❷삭제버튼 을 클릭하여 삭제합니다.

4.5 이동이력등록

이동이력을 등록할 수 있습니다.

4.5) 1-(1) 이동이력 등록(시설검색)

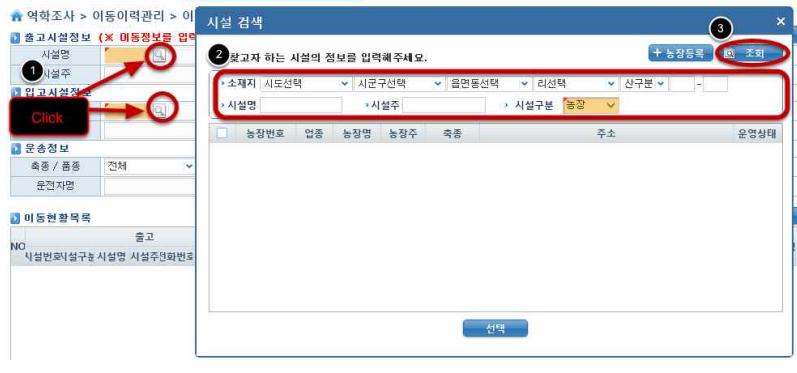

그림 4.17 이동이력 등록(시설찾기)

 ❶시설명 오른쪽에 돋보기 버튼을 클릭한 후, ❷팝업창에서 소재지, 시설명, 시설주 중에 한 가지 이상을 조회조건을 입력하여 ❸농정을 검색하여 선택합니다.

4.5) 1-(2) 이동이력 등록(시설검색)

 시설구분에서 농장은 현재 실제로 사용되고 있 는 농장입니다.

 임시농장은 농장으로 조회하여, 원하는 농장이 없을 경우에도 이력을 등록하기 위하여 존재하는 임시의 농장입니다.<br>전통시장은 소재지가 불분명한 경우 조회되지

않습니다.

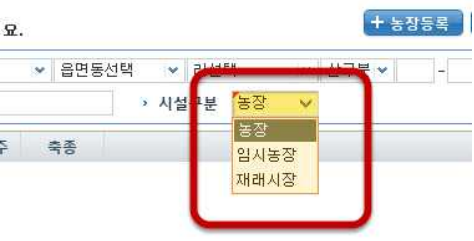

그림 4.18 이동이력 등록(시설찾기)

4.5) 1-(3) 이동이력 등록(시설검색)

농장이 시설구분의 농장과 임시농장 모두 조회되지 않을 경우, ❶농장등록 버튼을 클릭하 여 ❷,❸임시농장을 바로 등록하여 조회할 수 있습니다.

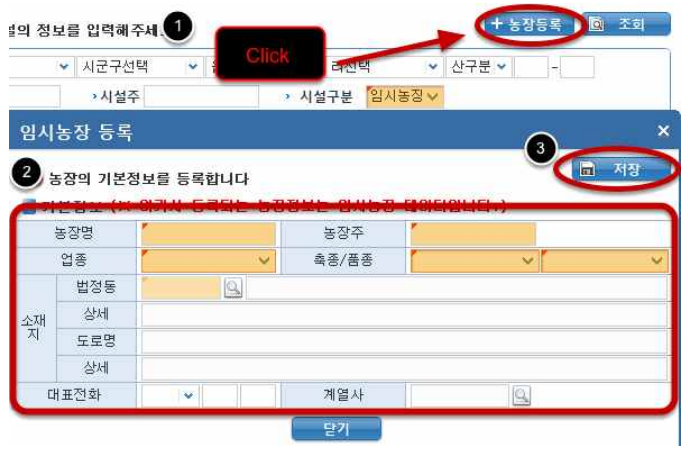

(cf. 3.5 임시농장정보관리)

입고시설에서 시설구분이 전통시장일 경우, 점포명을 입력할 수 있습니다.

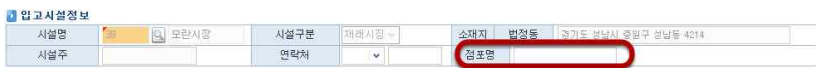

그림 4.20 점포명

그림 4.19 이동이력 등록(시설찾기)

4.5) 2 이동이력 등록(차량검색)

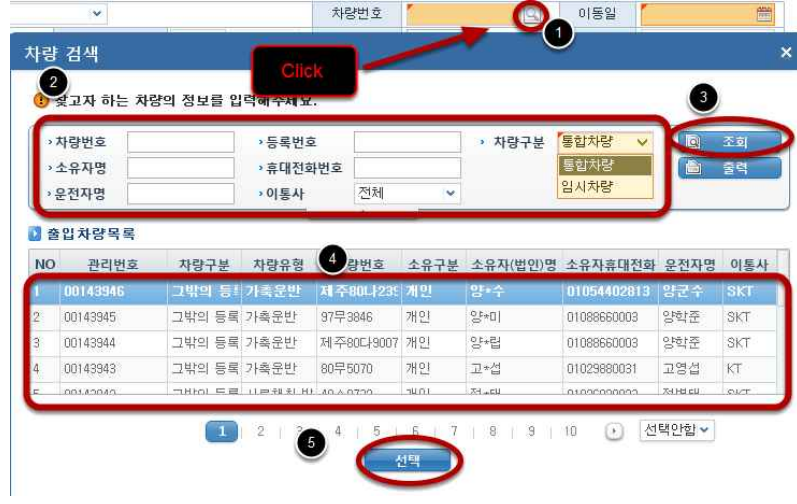

그림 4.21 이동이력 등록(차량검색)

 $\bigcirc$ 차량번호 오른편의 돋보기 버튼을 클릭한 후, 2조회조건을 입력하여 3조회한 후, 2 ❺차량을 선택합니다. 여기서, 차량구분의 임시차량은 이력을 등록하기 위해 사용되는 임시 데이터입니다. (cf. 3.6 임시차량정보관리)

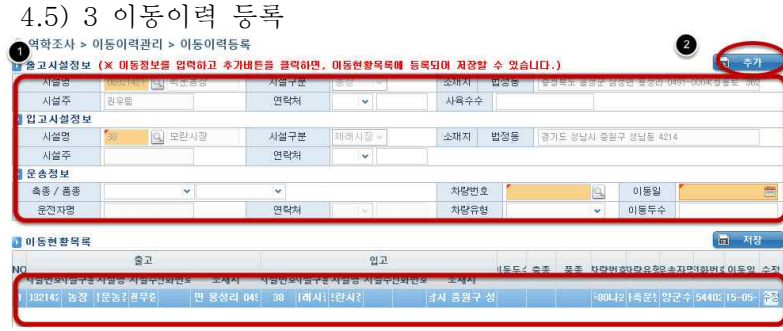

정보들을 입력한 후 추가버튼을 클릭하여 여러 건의 이동현황을 등록합니다. 그림 4.22 이동이력 등록

4.5) 4 이동이력 등록

|                      | 소재지     | 법정동    | 충청북도 음성군 삼성면 용성리 0491-0004(한용도 |     |                          |                                       |          |  |  |  |
|----------------------|---------|--------|--------------------------------|-----|--------------------------|---------------------------------------|----------|--|--|--|
| $\ddot{\phantom{1}}$ | 사육수수    |        |                                |     |                          |                                       |          |  |  |  |
| 对型 -                 | 소재지     | 법정동    |                                |     | 경기도 성납시 중원구 성납동 4214     |                                       |          |  |  |  |
| $\rightarrow$        |         |        |                                |     |                          |                                       |          |  |  |  |
|                      | 차량번호    |        | <b>周季80LI2399</b>              | IG. | 이동일                      | $2015 - 05 - 14$                      | ■        |  |  |  |
| 54402813<br>$\sim$   | 차량유형    | 가축운반   |                                | ÷   | 이동두수                     |                                       |          |  |  |  |
| 입고                   |         | 내동두수축종 | 품종                             |     |                          | $\blacksquare$<br>자랑번호자랑유형운송자명1화번호이동일 | 저장<br>수정 |  |  |  |
| 시설주전화번호<br>Ħ.        | 소재지     |        |                                |     |                          |                                       |          |  |  |  |
|                      | 날사 중원구성 |        | Click                          |     | 480나2   축문   양군수   5440c |                                       |          |  |  |  |

그림 4.23 이동이력 등록

 이동현황목록 중 수정할 내용이 있으면, 수정버튼을 클릭하여 데이터를 수정할 수 있습니 다.

4.5) 5 이동이력 등록

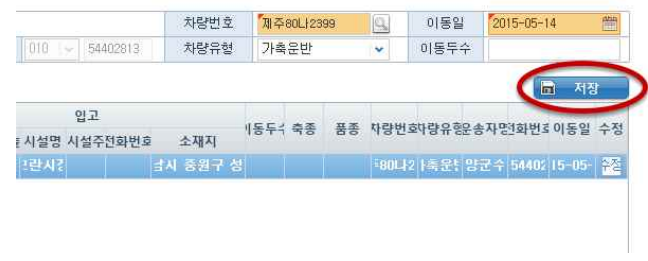

그림 4.24 이동이력 등록

저장버튼을 클릭하여 등록된 이력들을 저장합니다.

4.6 엑셀등록

이동정보를 저장된 엑셀 문서를 이동이력으로 등록할 수 있습니다.

4.6) 1 이동이력 엑셀 등록

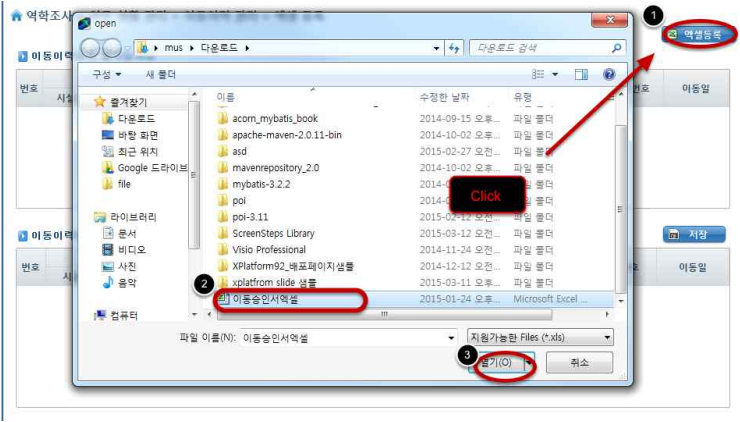

그림 4.25 이동이력 엑셀 등록

 엑셀등록 버튼을 클릭하여, PC안에 미리 포맷에 맞게 저장되어 있는 엑셀 파일을 불러옵 니다. 농장정보와 차량정보는 반드시 KAHIS 시스템에 존재해야 등록 가능합니다.

(출하시설구분, 출하시설명, 출하시설주, 출하시설전화번호, 사육두수, 입고시설구분, 입고시 설명, 입고시설주, 입고시설전화번호, 전통시장점포명, 이동일, 이동두수, 축종, 품종, 차량번 호, 운전자명, 차량소유주전화번호 순서로 입력해야 합니다)

점포명의 경우 시설구분이 전통시장인 경우에 입력받습니다. (cf. 표 3.1 축종/품종)

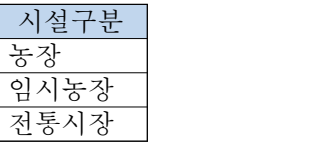

표 4.1 시설구분

4.6) 2 이동이력 수정

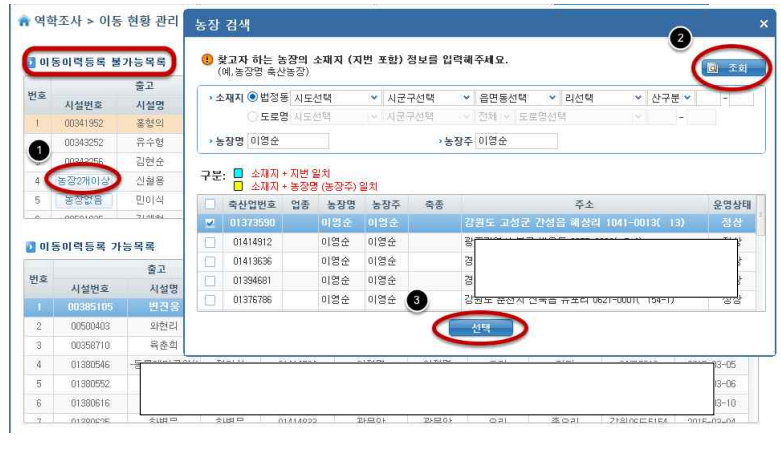

그림 4.26 이동이력 수정

 유효성이 어긋난 데이터를 클릭하여 정확한 데이터로 수정합니다. 4.6) 3 이동이력 저장

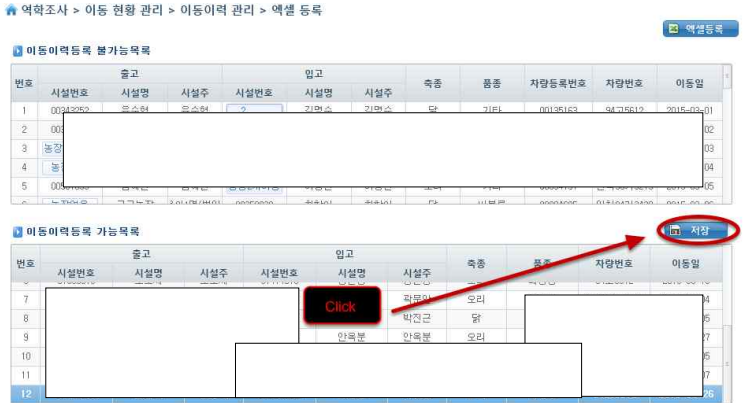

그림 4.27 이동이력 저장

등록된 이력이 이상이 없는지 확인 후, 저장버튼을 클릭하여 이력을 저장합니다.

4.7 엑셀삭제

 엑셀로 등록된 이동정보를 엑셀 파일 단위로 조회하고 이를 삭제하는 관리자용 기능입니 다. 엑셀로 이력이 중복 입력되거나 정보가 잘못 입력됐을 때, 엑셀 단위로 삭제할 수 있습 니다.<br>-<br>-<br>- 엑셀삭제

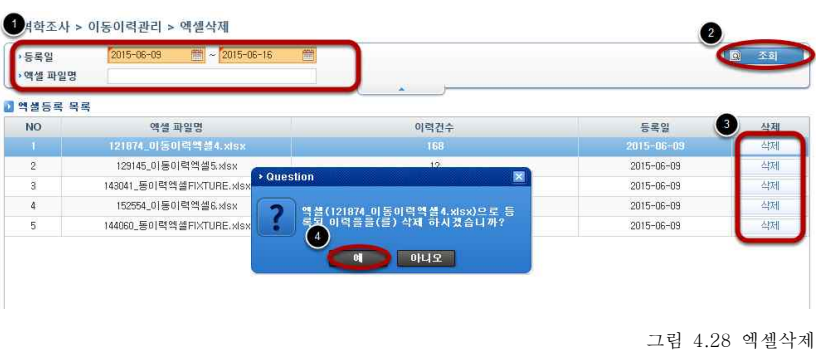

 ❶엑셀로 등록할 날짜 혹은 엑셀 파일명을 조회조건으로 ❷조회한 후, ❸해당하는 엑셀의 삭제 버튼을 클릭하여 ❹삭제합니다.

4.8 이동승인서조회

이 동승인서조회는 이동정보 안에 포함돼있는 이동승인서를 따로 관리하는 화면입니다.<br>이동승인서로 조회되는 목록은 이동정보에도 조회되는 정보입니다. 이동정보에는 존재하지 않는 추가적인 데이터들이 이동승인서에는 포함됩니다.

4.8) 1 이동승인서조회

| 商品公路设施         |                | 2출고시설명 |     |         |         | 2 출판사업증      |             |              | 당일<br>주일<br>개함<br>一つま雑書 |           |              |  |                                                                            |        |            |    |     | 圣剑                             |             |          |    |
|----------------|----------------|--------|-----|---------|---------|--------------|-------------|--------------|-------------------------|-----------|--------------|--|----------------------------------------------------------------------------|--------|------------|----|-----|--------------------------------|-------------|----------|----|
| 입고시설번호         |                |        |     | • 입고시설명 |         |              |             | • 입고시설주      |                         |           | <b>, 이동일</b> |  | 2015-06-09                                                                 | $\sim$ | 2015-06-16 |    |     |                                |             | 图 GIS맵표시 |    |
| 출고소재지          |                | 시도선택   |     |         | ▼ 시군구선택 |              | $\check{~}$ | 음면동선택        |                         | ▶ 자랑번호    |              |  | IQ.                                                                        | • 운전자명 |            |    |     |                                |             |          |    |
| 입고소재지          |                | 시도선택   |     |         |         | ▼ 시군구선택<br>٧ |             | 읍면동선택        |                         | ▽ → 축종/품종 | 전체           |  | ▼ 전체                                                                       |        | Y          |    | 성자명 |                                |             |          |    |
|                |                |        |     |         |         |              |             |              |                         |           |              |  |                                                                            |        |            |    |     |                                |             |          |    |
| O,             | 동승인서목록         |        |     |         |         |              |             |              |                         |           |              |  |                                                                            |        |            |    |     |                                |             |          |    |
| NO작성자          |                |        |     |         | 출고      |              |             |              |                         |           | 입고           |  |                                                                            |        | 이동두수       | 축종 | 품종  | 자량번호 운전자명                      |             | 이동일      | 상세 |
|                | 시설번호           |        | 시설명 | 시설주     |         | 소재지          |             |              | +육두수시설번호                | 사설명       | 시설주          |  | 소재지                                                                        |        |            |    |     |                                |             |          |    |
|                |                |        |     |         |         |              |             |              |                         |           |              |  | 1 컴역시 10261431 빡운양계 김형철 반군 백운면 평장리 0000 1097924 [농원(양 이한선 천시 장호원읍 진민 - 200 |        |            | 計  |     | '토종당   10무507( 고영섭 )15-06-1 장재 |             |          |    |
| 2 검역시 00261437 |                |        |     |         |         |              |             |              |                         |           |              |  |                                                                            |        |            |    |     |                                |             |          | 상세 |
| 3 검역시 00000274 |                |        |     |         |         |              |             |              |                         |           |              |  |                                                                            |        |            |    |     |                                |             |          | 상세 |
|                | 4 검역시 00000274 |        | 百包市 | 古世市     |         | 국사 중동업 개설의   |             | प्रप्रप्रप्र | <b>MAKEFIRD</b>         | 当當無       | 当宮無          |  | <b>IF THE STATE</b>                                                        |        | w          | æ  | 王宮洞 | <b>PRODUCTS</b>                | $517 - 010$ |          | 상세 |

그림 4.29 이동승인서 조회

 이동승인서를 조회하기 위하여, ❶검색조건을 입력하여 ❷조회한 후, ❸이동승인서 목록 을 확인합니다.

4.8) 2 이동승인서 상세보기

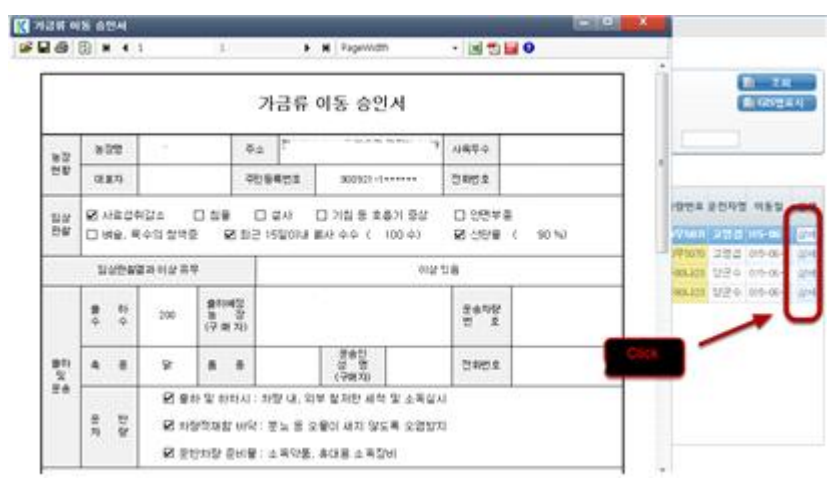

 조회된 목록에서 상세버튼을 클릭하면, 이동승인서 형태로 재가공해 보여줍니다. 이를 바로 출력할 수 있습니다.

4.9 이동승인서등록

 이동승인서를 등록합니다. 이동정보를 등록하는 방법과 유사하지만 이동승인서에는 더 많은 정보들이 포함됩니다.

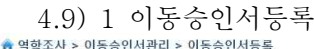

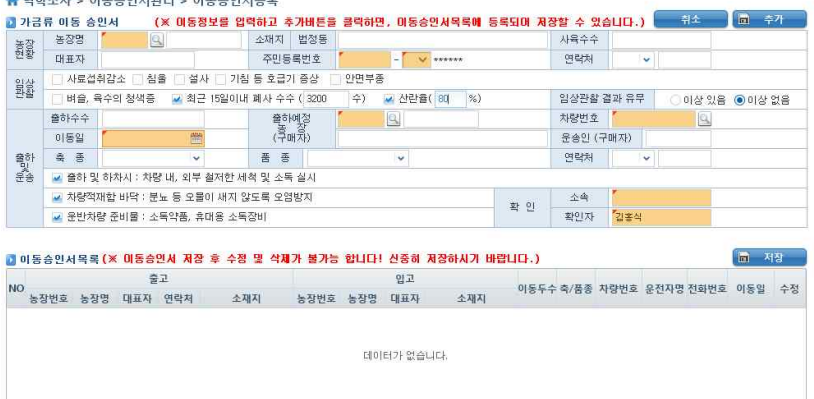

 이동승인서를 등록하는 방법은 이동정보를 등록하는 방법과 유사합니다. 필수입력 값들을 입력하여 추가하고, 목록에 쌓인 내용을 저장할 수 있습니다.<br>(cf. 4.5 이동이력등록)

 이동승인서에 추가로 들어가는 임상관찰 내용과 소독정보, 그리고 확인정보들을 포함합니 다.

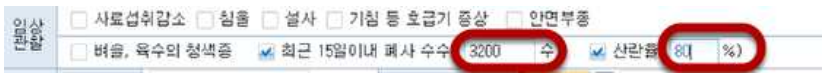

그림 4.32 임상관찰 데이터 입력

 임상관찰에서 폐사 수수와 산란율을 입력하기 위해서는 해당하는 체크박스를 체크해야 합 니다.

확인정보에 소속기관과 확인자의 초기값은 로그인한 유저의 정보로 설정되어 있습니다.

그림 4.31 이동승인서등록

4.9) 2 SMS 전송

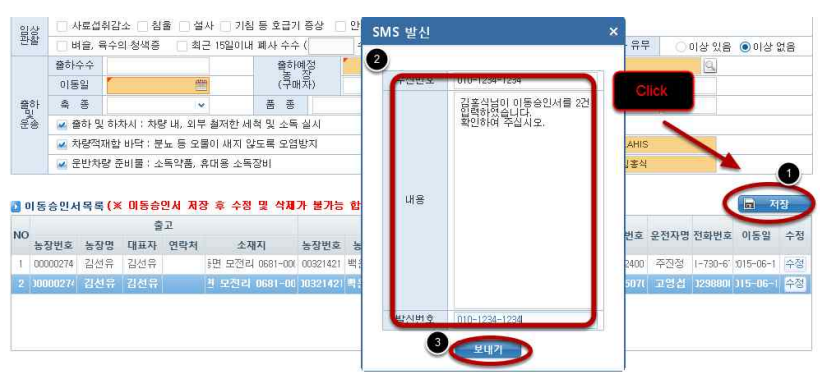

그림 4.33 SMS 전송

 이동승인서가 등록될 때에는 보통의 이동정보가 등록될 때와 다르게, 해당 업무 관련자에 게 SMS를 보내는 기능이 추가되어 있습니다. 반드시 SMS가 발송되어야 이동승인서 정보 가 이동정보로 등록됩니다. SMS내용과 발신번호의 초기값으로 '000님이 이동승인서를 0건 입력하였습니다. 확인하여 주십시오.'와 현재 로그인하고 있는 사용자의 휴대전화 번호가 설 정되어 있습니다. 수신번호와 내용, 발신번호가 모두 입력되어야만 SMS를 발송할 수 있습 니다. 모두 입력하였다면 보내기 버튼을 클릭하여 SMS를 발송합니다. SMS가 발송이 완료 되면 이동승인서가 등록이 완료됩니다.

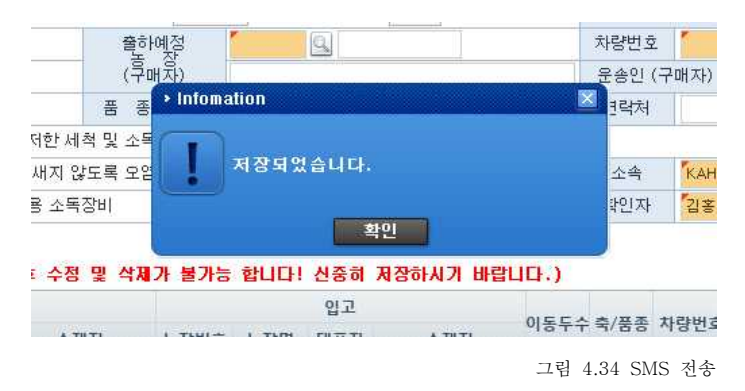

4.10 계통보증서조회

 계통보증서는 이동승인서와 마찬가지로 이동정보에 추가적인 정보를 포함하고, 이를 따로 관리하는 화면입니다. 계통보증서로 조회되는 정보들은 이동정보에도 포함됩니다.

## 4.10) 1 계통보증서조회

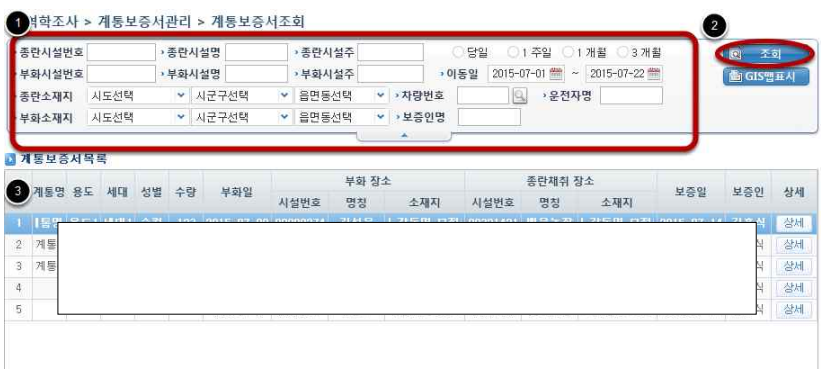

그림 4.35 계통보증서조회

계통보증서를 조회하기 위해, 1검색조건을 입력하여 2조회한 후, 3계통보증서 목록을 확인합니다.

4.10) 2 계통보증서 상세보기

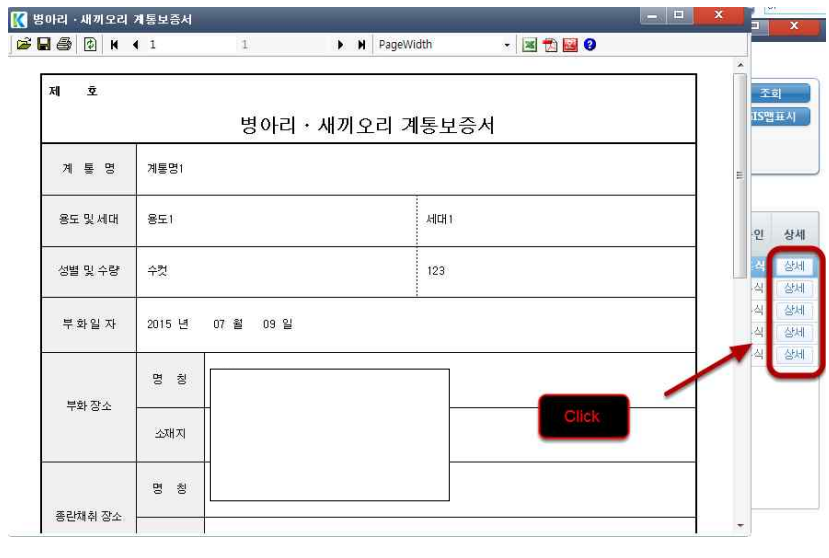

그림 4.36 계통보증서 상세보기

 조회된 목록에서 상세버튼을 클릭하면, 계통보증서 형태로 재가공해 보여줍니다. 이를 바 로 출력할 수 있습니다.

가금산물정보관리 및 이동경로추적 프로그램 매뉴얼 74

4.11 계통보증서등록

 이동승인서와 마찬가지로 계통보증서를 관리하는 기능이 추가되었습니다. 계통보증서도 이동정보의 내용이 포함되어있습니다. 종란채취 장소가 이동정보에서의 출고시설이 되고,<br>부화 장소가 입고시설이 되어 정보를 입력받습니다. 법령을 근거로 한, 실재로 사용 중인 계통보증서를 토대로 만들었으나, 추가적인 이동정보를 입력해야 합니다.

4.11) 계통보증서등록

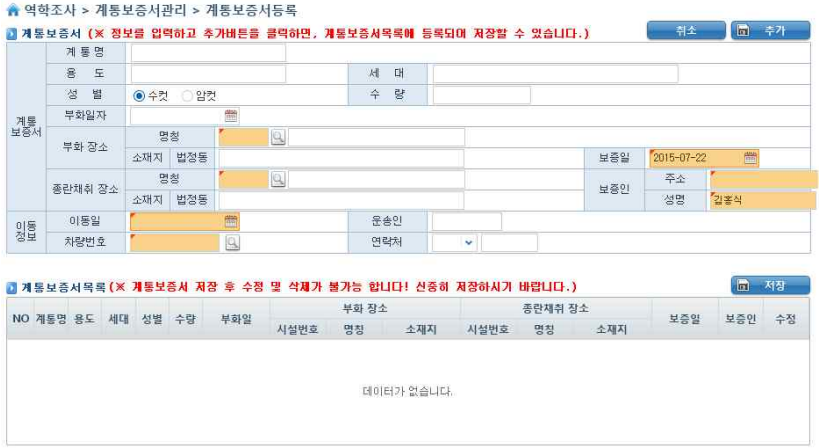

그림 4.37 계통보증서등록

 계통보증서를 등록하는 방법은 이동승인서를 등록하는 방법과 마찬가지로 이동정보를 등 록하는 방법과 유사합니다. 필수입력 값들을 입력하여 추가하고, 목록에 쌓인 내용을 저장 할 수 있습니다.<br>(cf. 4.5 이동이력등록)

 계통보증서에 부화 장소는 이동정보에서의 입고시설, 종란채취 장소는 출고시설을 의미합 니다.

 보증일은 현재 날짜가 초기값으로, 보증인의 주소와 성명은 로그인한 사용자의 정보를 초 기값으로 설정합니다.

4.12 이동이력추적

 한 시설을 시준으로 정하여 전/후의 이력을 빠르게 추적할 수 있습니다. 여기서 시설은 KAHIS에서 사용하고 있는 통합D/B 상의 농장과, 이 프로그램에서 사용하고 있는 임시농장,<br>그리고 전통시장을 의미합니다.

4.12) 1 기준 시설 조회

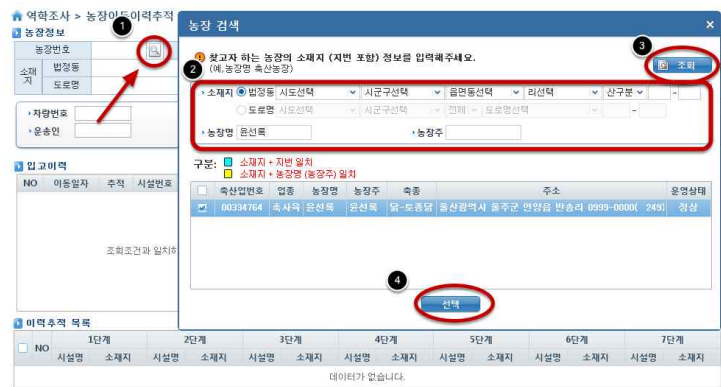

그림 4.38 기준 시설 조회

 기준으로 할 시설을 선택하기 위하여 시설번호 오른편에 돋보기 버튼을 클릭하여 나오는 팝 업창에 조회조건을 입력하여 시설을 조회한 후, 선택합니다.

4.12) 2 운송정보 조회

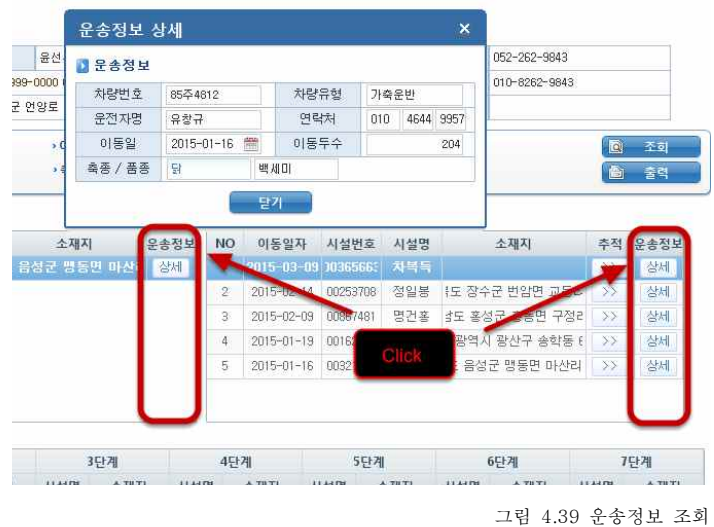

이력에 대한 운송정보를 상세버튼을 클릭하여 확인할 수 있습니다.

4.12) 3-(1) 이동이력 추적

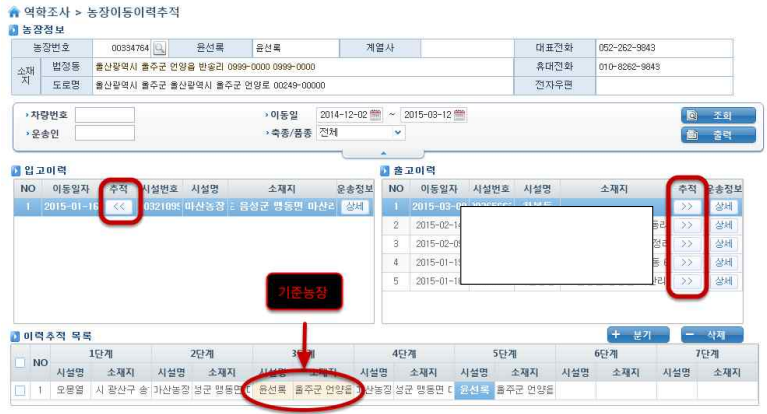

그림 4.40 이동이력 추적

 처음에 선택된 농장을 기준으로, 좌우에 방향성을 갖는 입고/출고 이력을 계속해서 클릭 하여 7단계까지의 이력을 추적합니다.

4.12) 3-(2) 이동이력 추적

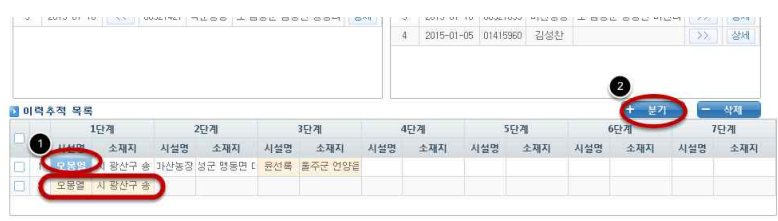

그림 4.41 이동이력 추적

 기준 시설을 바꾸어 계속하여 이력을 추적하기위해, 기준으로 할 시설을 클릭한 후 분기 버튼을 클릭합니다.

4.12) 4-(1) GIS 정보 조회

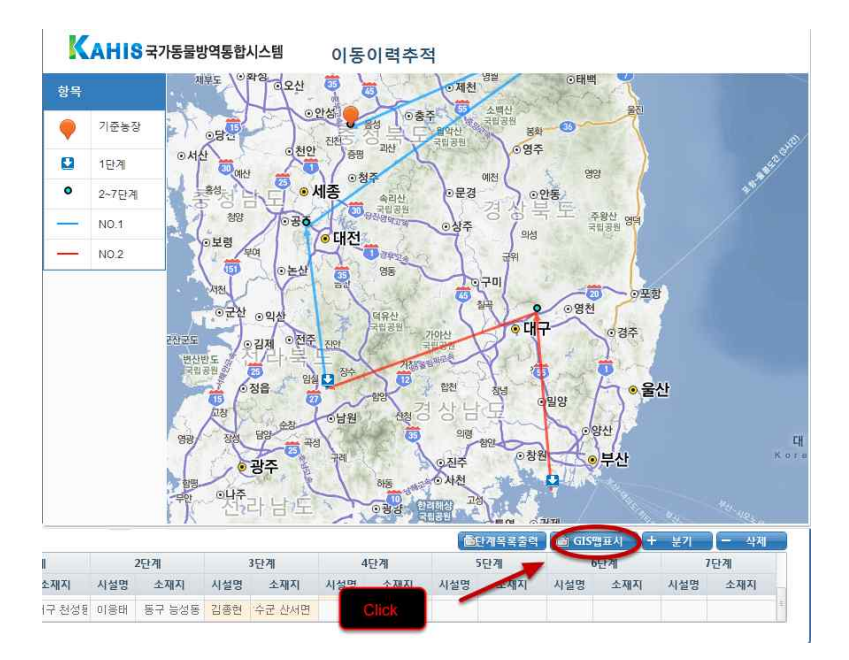

 GIS맵표시 버튼을 클릭하여 추적한 이력의 GIS정보를 확인할 수 있습니다. 그림 4.42 GIS 정보 조회4.12) 4-(2) GIS 정보 조회(설명)

 이동이력추적의 경우에는 방향성을 갖는 이력이 표시되기 때문에 GIS정보로 많은 정보들 이 포함됩니다. 처음 이동이력추적을 하는데 조회하는 농장은 기준시설이 되며, 이력추적목 록에서 쌓여있는 정보들의 각 1단계들이 GIS맵의 1단계로 표시됩니다. 즉, 1단계는 이동이 력에서의 시작점이라고 볼 수 있고, 기준농장은 추적하는데 사용자가 이력을 추적하기 시작 한 시작점이라 볼 수 있습니다.<br>- 분기 혹은 기준 농장이 바뀔 때 마다, 선의 색과 형태가 바뀌면서 사용자가 알아보기 쉽

게 표시가 됩니다. 화살표가 시작하는 곳은 출고 시설, 화살표가 향하는 곳은 입고시설을 의미합니다. 각 NO들의 화살표 방향은 단계가 낮은 곳에서 높은 곳으로 이어집니다. 7단계 모두 입력되어 표시된다면 그 이력에 관하여 화살표가 모두 6개가 그려집니다.<br>- Telesting Water Annual Party Party Party Annual Party Annual Party

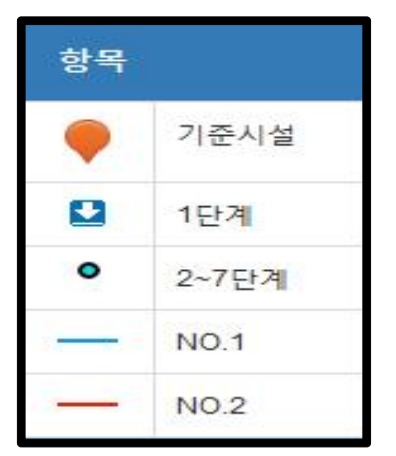

高 早計 ct.  $580$ ੇਜ਼ ●세종 失 문경 ⊙안동 경 篇  $742$ 주왕산<br>국민공원 상주 이대전 의성 主引  $\frac{1}{100}$ 高 の平包 **이군산 9억** ⊙영천  $\frac{1}{2}$ 경주 저주 ⊙김제  $6$ 정읍 1 이 울산 삭 **OH&** 양산 -62 | 大| 9 이부산  $-312$ 호광주 6사천 **COL** 악주<sub>리 나게</sub> **BEER** 

그림 4.43 GIS 정보 조회(설명)

그림 4.44 GIS 정보 조회(설명)

 오른쪽 GIS맵을 분석을 해보면, 사용자가 주황색 마커 시설이 있는 곳을 기준으로 이력을 추적했다는 것을 알 수 있으며, 가운데 남원 위쪽에서 분기되었다는 것을 알 수 있습니다.<br>NO.1에서는 이동정보가 3건이 포함되어 있고 NO.2에서는 2건의 이동정보가 포함되어 있습 니다. 사용자는 이 이력추적을 통하여 지도에 표시된 맨 아래의 시설로부터 이동이 시작되 었다는 것을 유추할 수 있습니다.

4.13 AI확진기준이력추적

 $A$  ! 확진 농가 기준, 이동이력을 조회할 수 있습니다.

4.13) 1 AI확진기준농장 조회

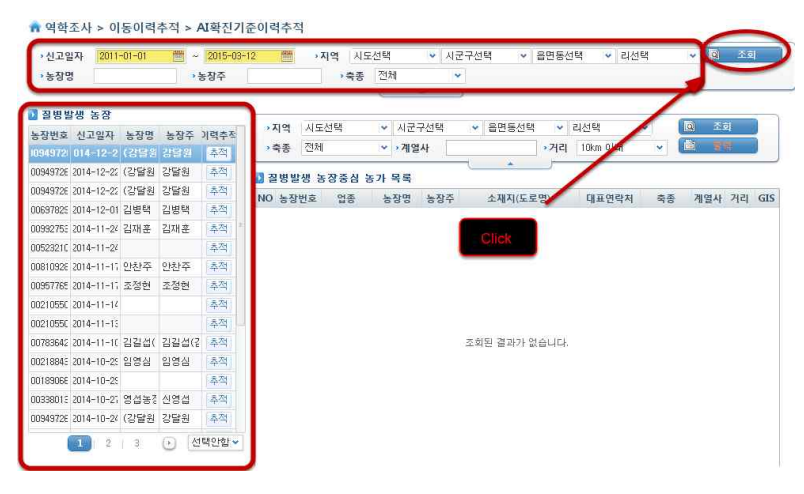

그림 4.45 AI확진기준농장 조회

조회조건을 입력하여, AI확진기준이력이 있는 농장을 조회합니다.

## 4.13) 2 전염병발생 농장 중심 농가 목록 조회

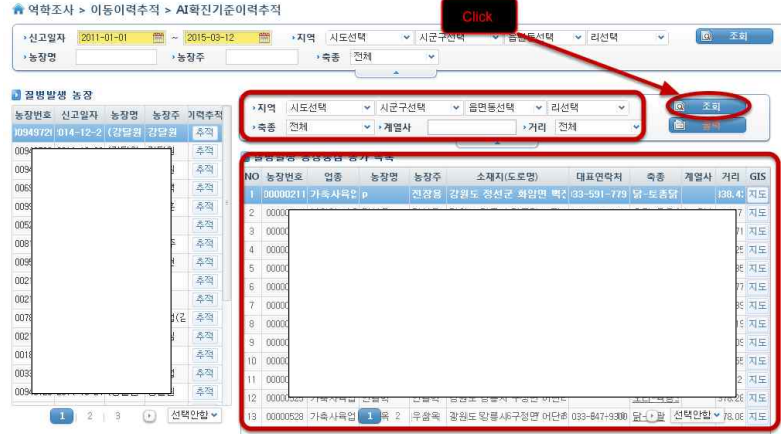

그림 4.46 전염병발생 농장 중심 농가 목록 조회

 조회조건을 입력하여, 전염병이 발생한 농장의 주변 농장을 검색합니다. 4.13) 3 전염병발생 농장 중심 이력추적

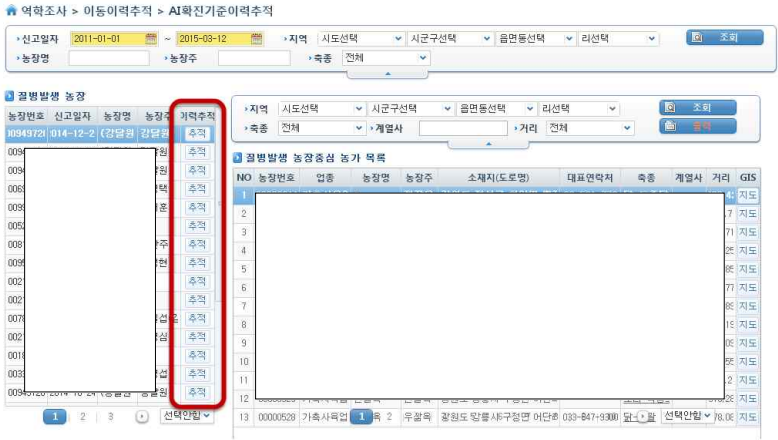

<sub>그림 4.47 전염병발생 농장 중심 이력추적</sub><br>전염병발생 농장의 추적 버튼을 클릭하여 이력을 추적할 수 있습니다.

4.13) 4 GIS 정보 조회

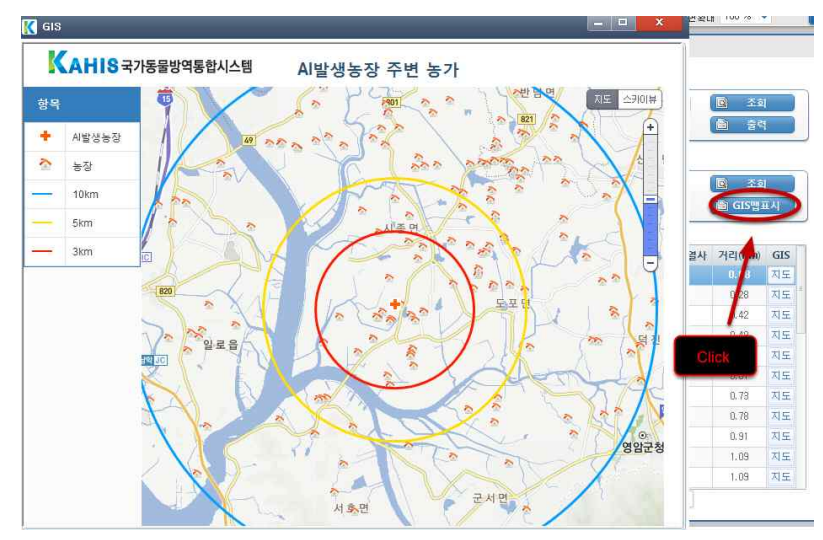

그림 4.48 GIS 정보 조회

 GIS맵표시 버튼을 클릭하여 AI발생농가 중심의 농가들을 확인할 수 있습니다. 표시되는 원은 기준농장 조회조건에 포함된 거리에 따라서 다르게 표시됩니다. 예를 들어, 10km를 선택 시, 10km, 5km, 3km가 표시되고, 500m 선택 시, 500m, 300m, 200m로 표시됩니다.

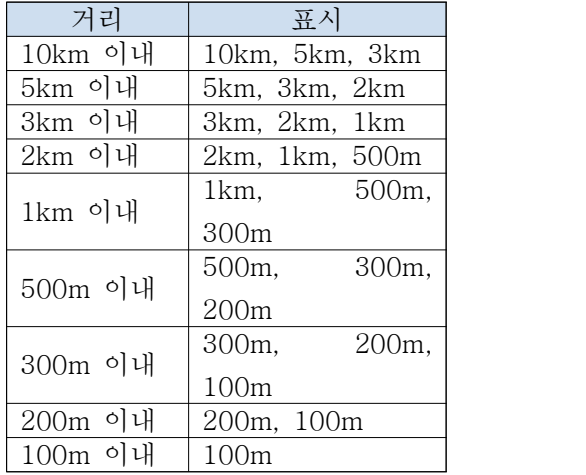

표 4.2 GIS 정보 조회

4.14 시설방문정보

GPS정보/이동정보로 입력하지 못한 시설방문정보를 입력합니다.

4.14) 1 시설방문 차량 목록 조회

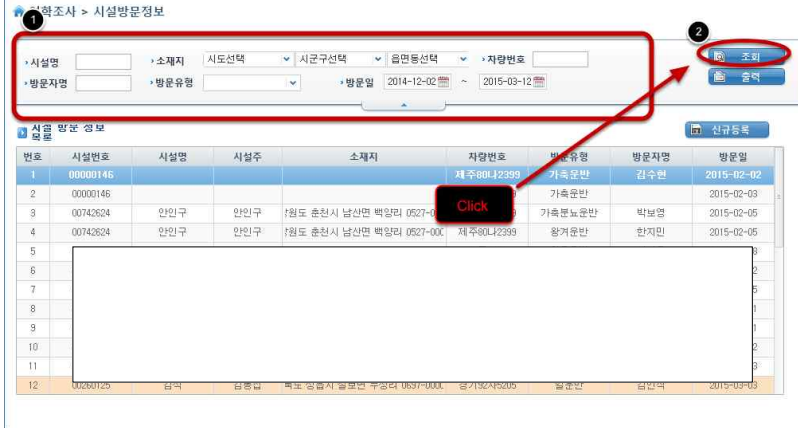

그림 4.49 시설방문 차량 목록 조회

조회조건을 입력한 후, 조회버튼을 클릭하여 시설 방문 정보를 확인합니다.

4.14) 2-(1) 시설 방문 목록 등록

새로운 시설방문 정보를 등록하기 위해 신규등록 버튼을 클릭합니다.

▲ 역학조사 > 시설방문정보

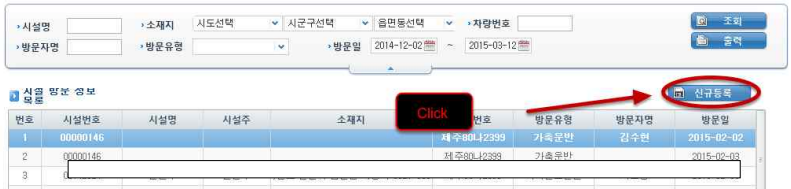

그림 4.50 시설 방문 목록 등록
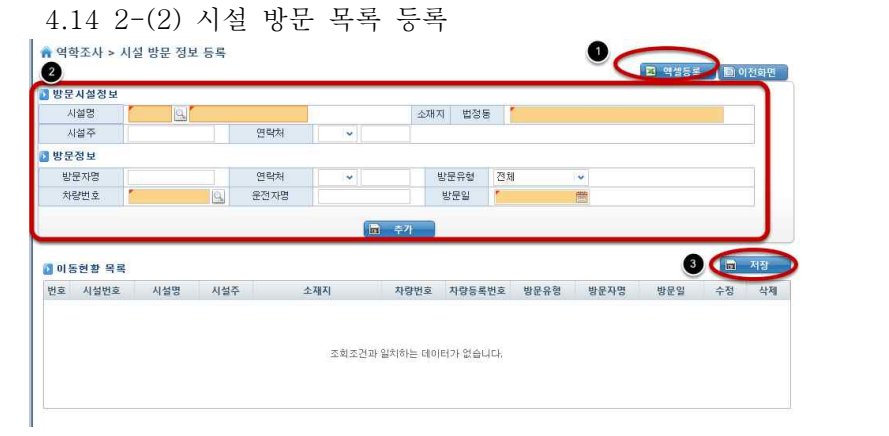

그림 4.51 시설 방문 목록 등록

 ❶액셀등록 버튼을 눌러 입력하거나, ❷수기로 정보를 입력한 후, ❸저장버튼을 눌러 저 장한다.

4.13 시설방문현황(종합)

GPS로 입력된 시설방문정보를 조회합니다.

시설방문현황 조회

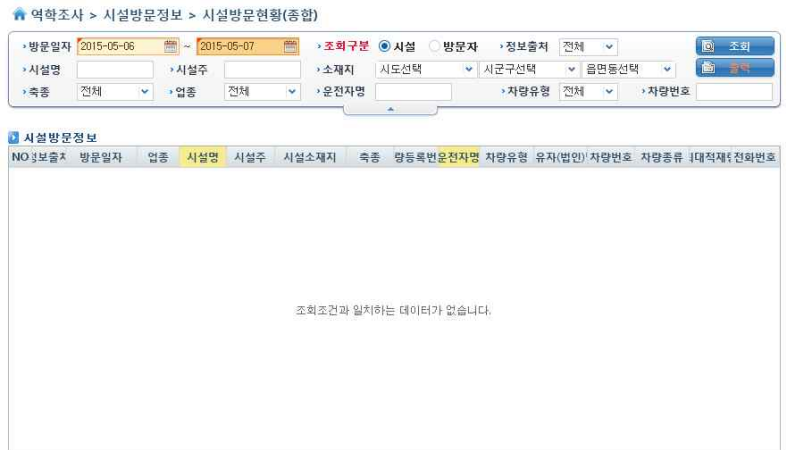

그림 4.52 시설방문현황 조회

GPS로 등록된 시설방문현황을 조회합니다.(생략)

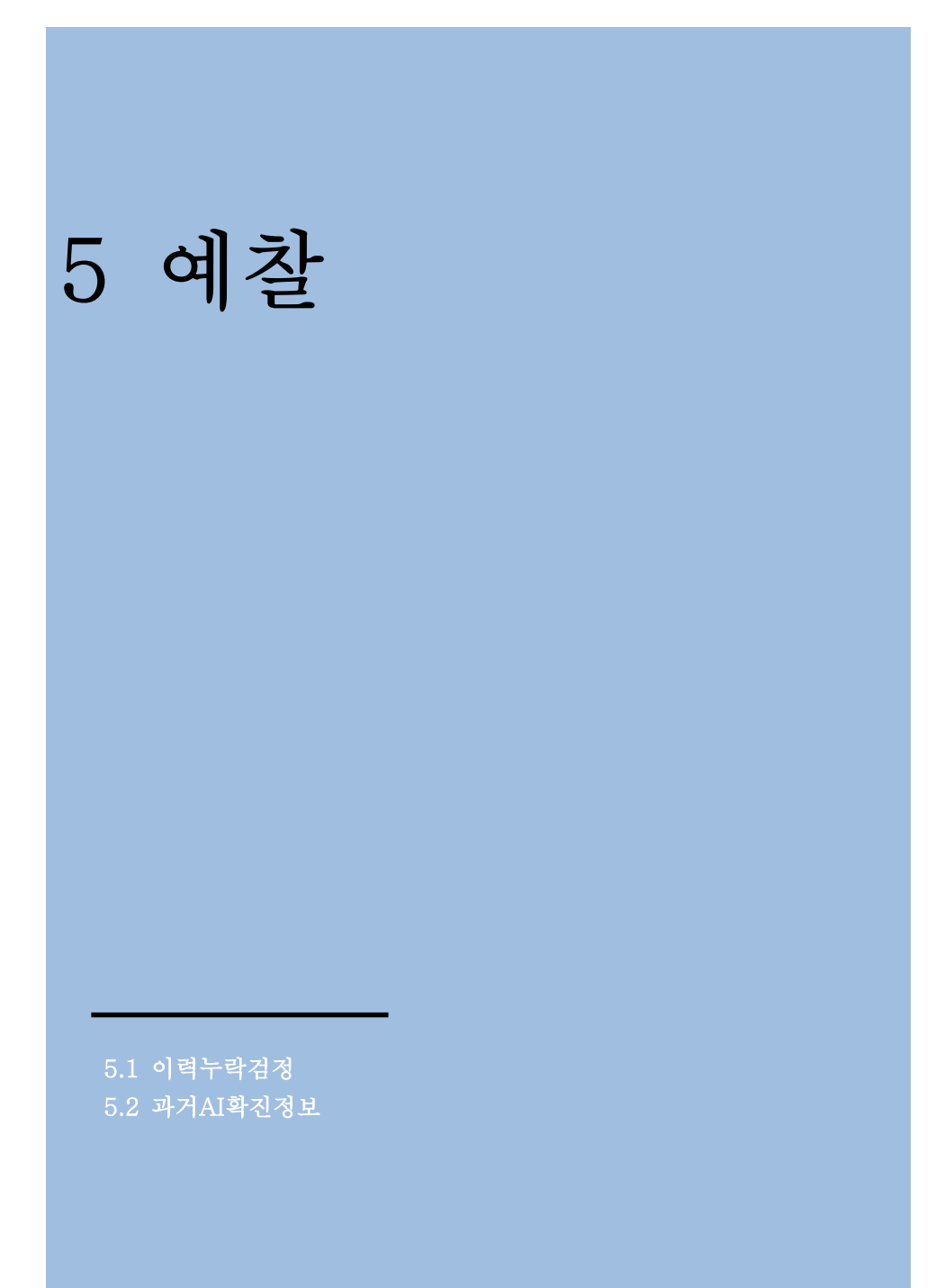

5 예찰

5.1 이력누락검정

이동정보로 등록된 이력과 GPS이력을 비교하여 누락된 GPS이력을 확인할 수 있습니다.

5.1) 1 이동누락정보 조회

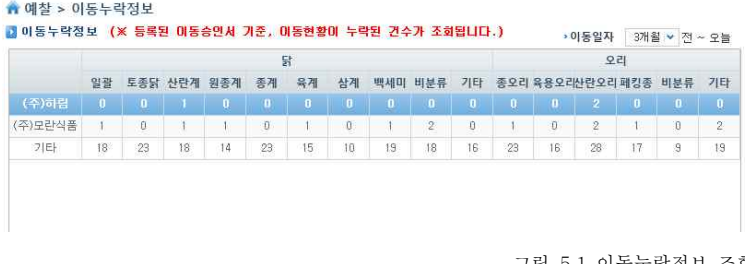

그림 5.1 이동누락정보 조회

계열사, 축종/품종별로 GPS누락정보를 확인합니다.

5.1) 2-(1) 이동누락정보 상세 조회

 조회된 누락건수에 대해 상세정보를 보기위하여, 그리드의 셀을 클릭합니다.(기타를 클릭 할 경우, 모든 계열사에 대하여 조회합니다.)

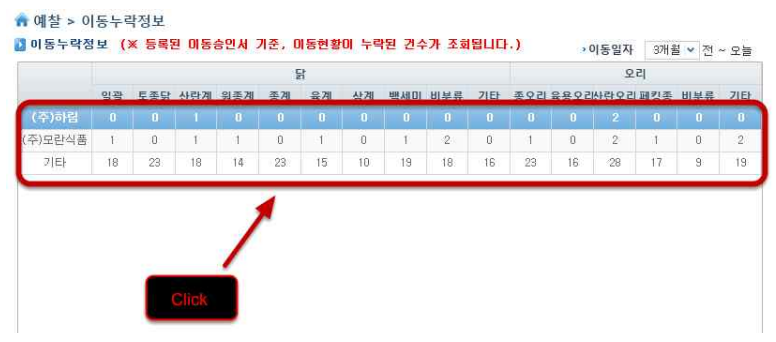

그림 5.2 이동누락정보 상세 조회

5.1) 2-(2) 이동누락정보 상세 조회

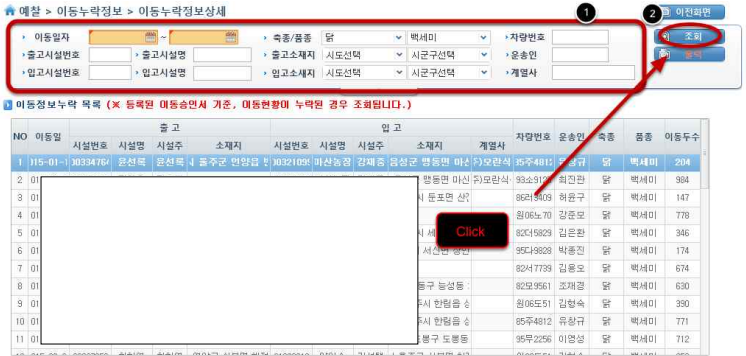

추가로 검색조건을 입력하여 조회할 수 있습니다. 그림 5.3 이동누락정보 상세 조회

5.2 과거AI확진정보

시도별, 축종별로 과거 AI확진 정보를 확인할 수 있습니다.

5.2) 1 과거 AI 확진정보

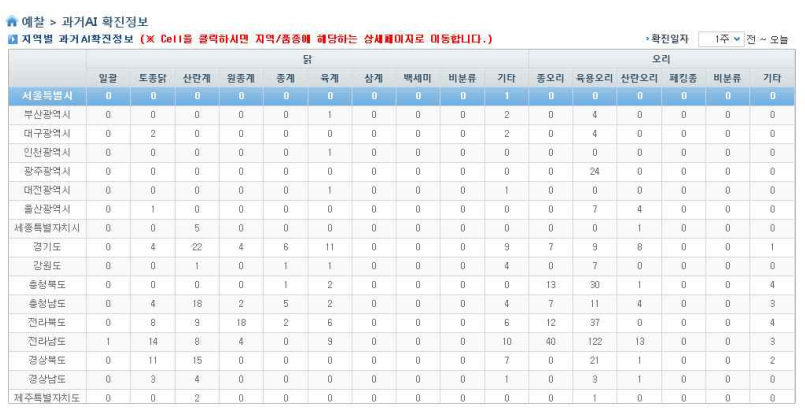

지역별/시설별 AI 확진 정보를 확인할 수 있습니다. 그림 5.4 과거 AI 확진정보

5.2) 2-(1) 과거 AI 확진정보 상세

 과거 AI 확진정보에 대한 상세 정보를 조회하기위하여 조회하고자 하는 셀을 클릭합니다. •<br>● 예찰 > 과거AI 확진정보  $\mathbb{R}$ 

|         |                  | <b>COL</b>       |                  |                  |                         |                         |                  |                  |                  |                | سده          |                           |                  |                  |                  |                  |
|---------|------------------|------------------|------------------|------------------|-------------------------|-------------------------|------------------|------------------|------------------|----------------|--------------|---------------------------|------------------|------------------|------------------|------------------|
|         | 일괄               | 토종닭              | 산란계              | 원종계              | 종계                      | 육계                      | 상계               | 백세미              | 비분류              | 기타             | 종오리          | 육용오리                      | 산란오리             | 폐킹종              | 비분류              | 기타               |
| 서울특별시   | $\mathbf{0}$     | $\mathbf{R}$     | $\mathbf{R}$     | $\mathbf{R}$     | $\overline{\mathbf{0}}$ | $\overline{\mathbf{0}}$ | $\mathbf{u}$     | - 11             | $\mathbf{B}$     | - 14           | $\mathbf{a}$ | $\mathbf{0}$              | $\overline{0}$   | $\sqrt{a}$       | $\overline{0}$   | $\mathbf{0}$     |
| 부산광역시   | $\theta$         | $\mathbf{B}$     | $\mathbf{B}$     | $\overline{0}$   | $\overline{0}$          |                         | $\bf 0$          | $\mathbf 0$      | $\theta$         | $\overline{2}$ | $\theta$     | 4                         | $\theta$         | $\theta$         | $\theta$         | $\boldsymbol{0}$ |
| 대구광역시   | O.               | 상세페이지로 이동        | 0                | $0\,$            | $\boldsymbol{0}$        | $\boldsymbol{0}$        | $\boldsymbol{0}$ | $\theta$         | $\overline{2}$   | $\theta$       | $\ddot{4}$   | $\sqrt{0}$                | $\sqrt{0}$       | $\alpha$         | Ü.               |                  |
| 인천광역시   | $\boldsymbol{0}$ | o                |                  | $\boldsymbol{0}$ | $\boldsymbol{0}$        |                         | $\,0$            | $\,0$            | $\theta$         | $\theta$       | $\theta$     | $\theta$                  | $\boldsymbol{0}$ | $\boldsymbol{0}$ | $\,0\,$          | $\alpha$         |
| 광주광역시   | n.               | $\boldsymbol{0}$ | $\mathbf{0}$     | $\boldsymbol{0}$ | $\boldsymbol{0}$        | $\boldsymbol{0}$        | $\boldsymbol{0}$ | $\boldsymbol{0}$ | $\theta$         | $\theta$       | $\theta$     | 24                        | $\boldsymbol{0}$ | $\,0\,$          | $\,0$            | O.               |
| 대전광역시   | $\boldsymbol{0}$ | $\boldsymbol{0}$ | $\boldsymbol{0}$ | $\boldsymbol{0}$ | $\boldsymbol{0}$        |                         | $\,0$            | $\,0$            | $\boldsymbol{0}$ |                | $\theta$     | $\theta$                  | $\boldsymbol{0}$ | $\boldsymbol{0}$ | $\Omega$         | 0                |
| 움산광역시   | n.               |                  | $\boldsymbol{0}$ | $\boldsymbol{0}$ | $\boldsymbol{0}$        | $\boldsymbol{0}$        | $\boldsymbol{0}$ | $\boldsymbol{0}$ | $\theta$         | $\theta$       | $\theta$     | Ŧ.                        | $\Delta$         | $\,0\,$          | $\,0$            | O.               |
| 세종특별자치시 | $\boldsymbol{0}$ | $\boldsymbol{0}$ | 5                | $\boldsymbol{0}$ | $\boldsymbol{0}$        | $\boldsymbol{0}$        | $\boldsymbol{0}$ | $\,0$            | $\theta$         | $\theta$       | $\theta$     | $\theta$                  |                  | $\boldsymbol{0}$ | $\boldsymbol{0}$ | 0                |
| 경기도     | $\bf{0}$         | $\ddot{4}$       | 22               | $\ddot{4}$       | 6                       | 11                      | $\boldsymbol{0}$ | $\,0$            | $\theta$         | $\rm g$        | $\tau$       | $\mathsf{S}$              | $\overline{8}$   | $\,0$            | $\,0$            |                  |
| 강원도     | $\boldsymbol{0}$ | $\,0$            | 1                | $\boldsymbol{0}$ | 1                       |                         | $\boldsymbol{0}$ | $\,0$            | $\boldsymbol{0}$ | $\sqrt{4}$     | $\theta$     | $7^{\circ}$               | $\boldsymbol{0}$ | $\theta$         | $\theta$         | 0                |
| 출정복도    | $\theta$         | $\,0$            | $\theta$         | o                | 1                       | $\overline{2}$          | $\boldsymbol{0}$ | $\boldsymbol{0}$ | $\theta$         | $\theta$       | 13           | 30                        |                  | $\overline{0}$   | $\overline{0}$   | 4                |
| 출청남도    | $\bf{0}$         | $\ddot{4}$       | 18               | $\overline{c}$   | 5                       | $\overline{2}$          | $\,0\,$          | $\,0$            | $\boldsymbol{0}$ | 4              | $7^{\circ}$  | 11                        | $\Delta$         | $\theta$         | $\theta$         | $\overline{3}$   |
| 전라북도    | $\theta$         | $_{\rm 8}$       | $^{\circ}$       | 18               | $\overline{2}$          | 6                       | $\,0\,$          | $\boldsymbol{0}$ | $\theta$         | $\overline{6}$ | 12           | 37                        | $\sigma$         | $\overline{0}$   | $\overline{0}$   | 4                |
| 전라남도    |                  | 14               | 8                | $\ddot{4}$       | $\boldsymbol{0}$        | 9                       | $\,0\,$          | $\,0$            | $\,0\,$          | 10             | 40           | 122                       | 13               | $\theta$         | $\theta$         | $\overline{3}$   |
| 경상북도    | $\theta$         | 11               | 15               | o                | $0$                     | $\boldsymbol{0}$        | $\boldsymbol{0}$ | $\boldsymbol{0}$ | $\theta$         | 7              | $\theta$     | 21                        |                  | $\overline{0}$   | $\overline{0}$   | $\tilde{Z}$      |
| 경상남도    | $\bf{0}$         | 3                | $\ddot{4}$       | O                | $\boldsymbol{0}$        | $\,0\,$                 | $\,0$            | $\,0$            | $\theta$         |                | $\theta$     | $\ensuremath{\mathsf{3}}$ |                  | $\theta$         | $\theta$         | 0.               |
| 제주특별자치도 | $\theta$         | $\theta$         | $\overline{c}$   | o                | $\theta$                | $\theta$                | $\theta$         | $\overline{0}$   | $\theta$         | $\theta$       | $\theta$     |                           | $\theta$         | $\theta$         | $\overline{0}$   | O.               |

그림 5.5 과거 AI 확진정보 상세

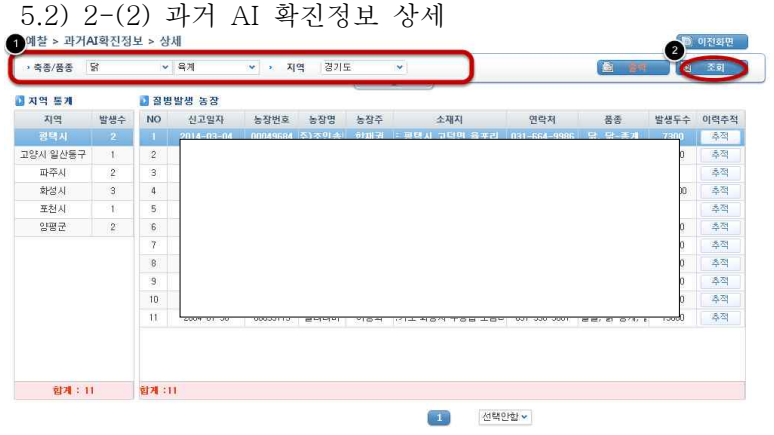

그림 5.6 과거 AI 확진정보 상세

 필터링 된 과거 AI 확진정보에서 조회조건을 입력한 후, 다른 정보들을 다시 조회 가능합 니다.

5.2) 3 이력추적 페이지로 이동

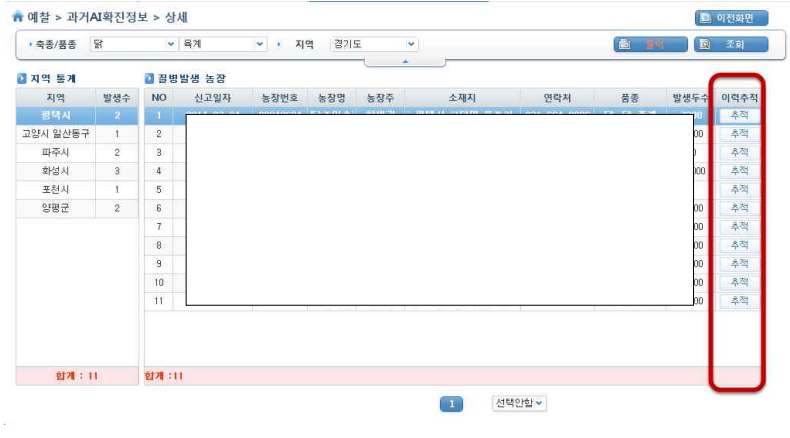

그림 5.7 이력추적 페이지로 이동

 과거 AI 확진정보 페이지로부터 얻은 정보들을 토대로 이력을 추적하기 위하여, 추적버튼 을 클릭하여 이력추적 페이지로 이동할 수 있습니다.

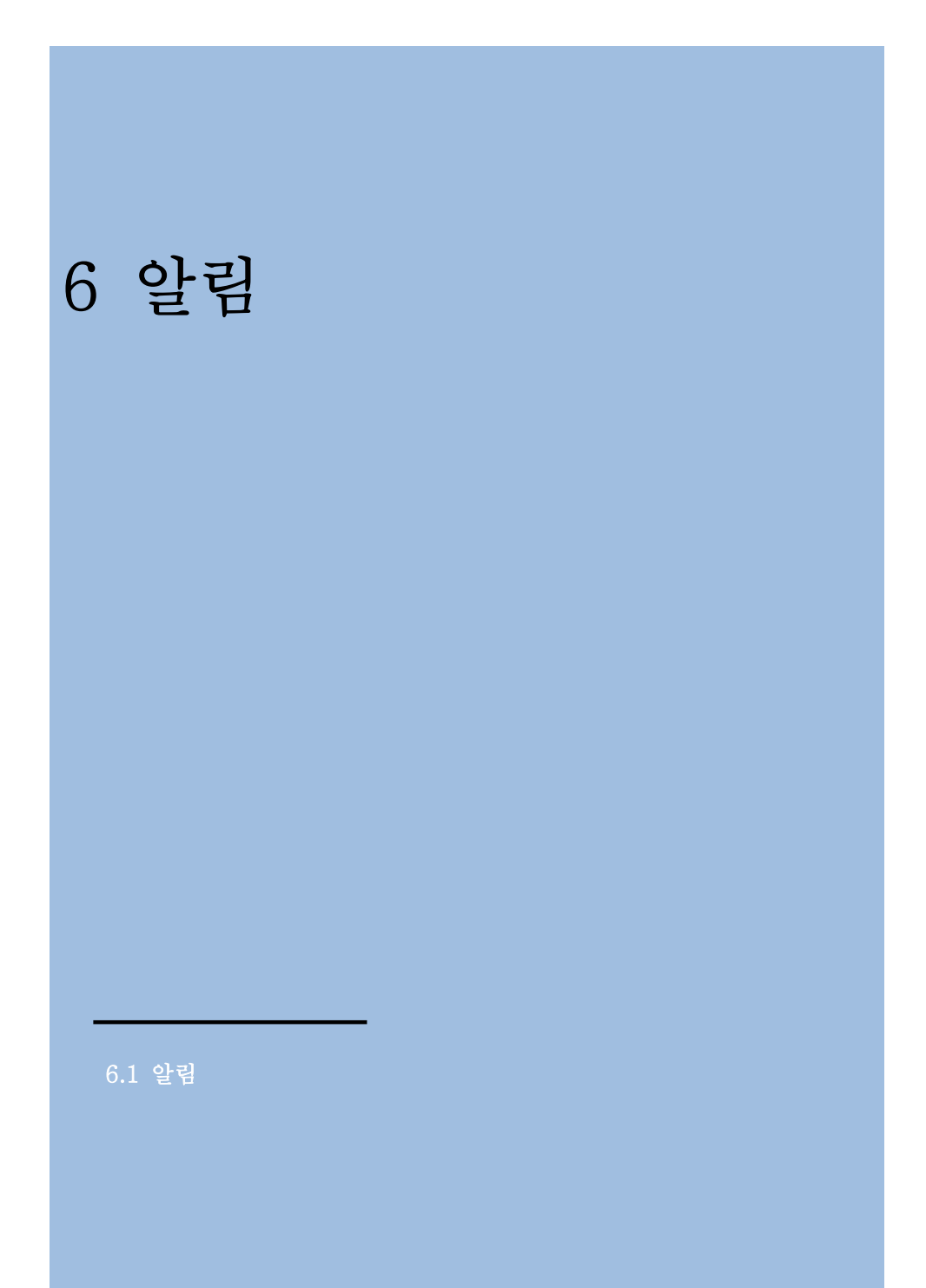

6 알림

6.1 알림

**업**무 담당자/관계자의 알림내역을 확인할 수 있습니다.<br><br><br>알림 내역 검색

 조회조건을 입력한 후, 알림내역을 검색할 수 있습니다. (GPS정보가 누락된 내용을 매일 알림 받습니다.)

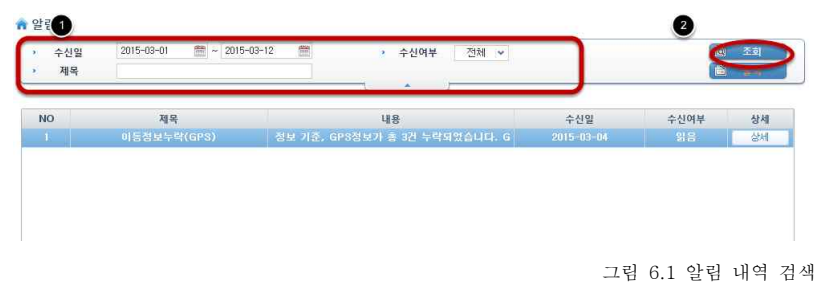

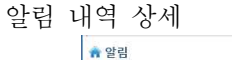

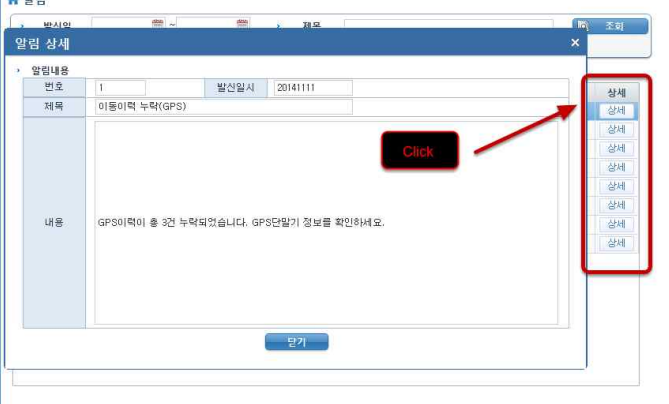

그림 6.2 알림 내역 상세

알림에 대한 상세 정보를 상세버튼을 클릭함으로써 확인 가능합니다.

## 주 의

- 1. 이 보고서는 농림축산식품부에서 시행한 농생명산업기술개발사업의 연구보 고서입니다.
- 2. 이 보고서 내용을 발표할 때에는 반드시 농림축산식품부에서 시행한 농생 명산업기술개발사업의 연구결과임을 밝혀야 합니다.
- 3. 국가과학기술 기밀유지에 필요한 내용은 대외적으로 발표 또는 공개하여서는 아니 됩니다.